IBM QRadar 7.5

*Installation Guide*

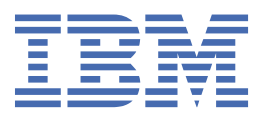

#### **Note**

Before you use this information and the product that it supports, read the information in ["Notices" on](#page-240-0) [page 233](#page-240-0).

**© Copyright International Business Machines Corporation 2004, 2024.** US Government Users Restricted Rights – Use, duplication or disclosure restricted by GSA ADP Schedule Contract with IBM Corp.

# **Contents**

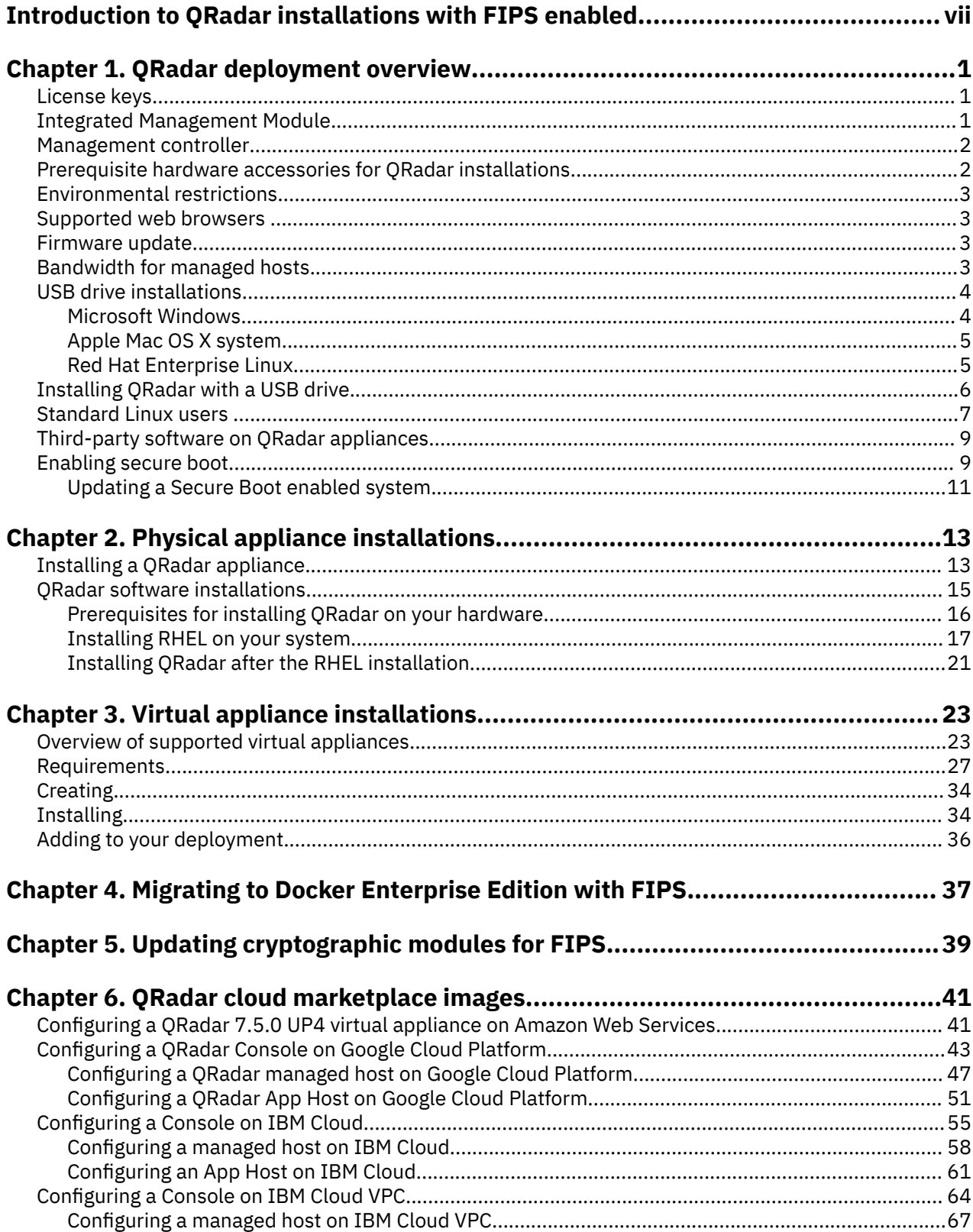

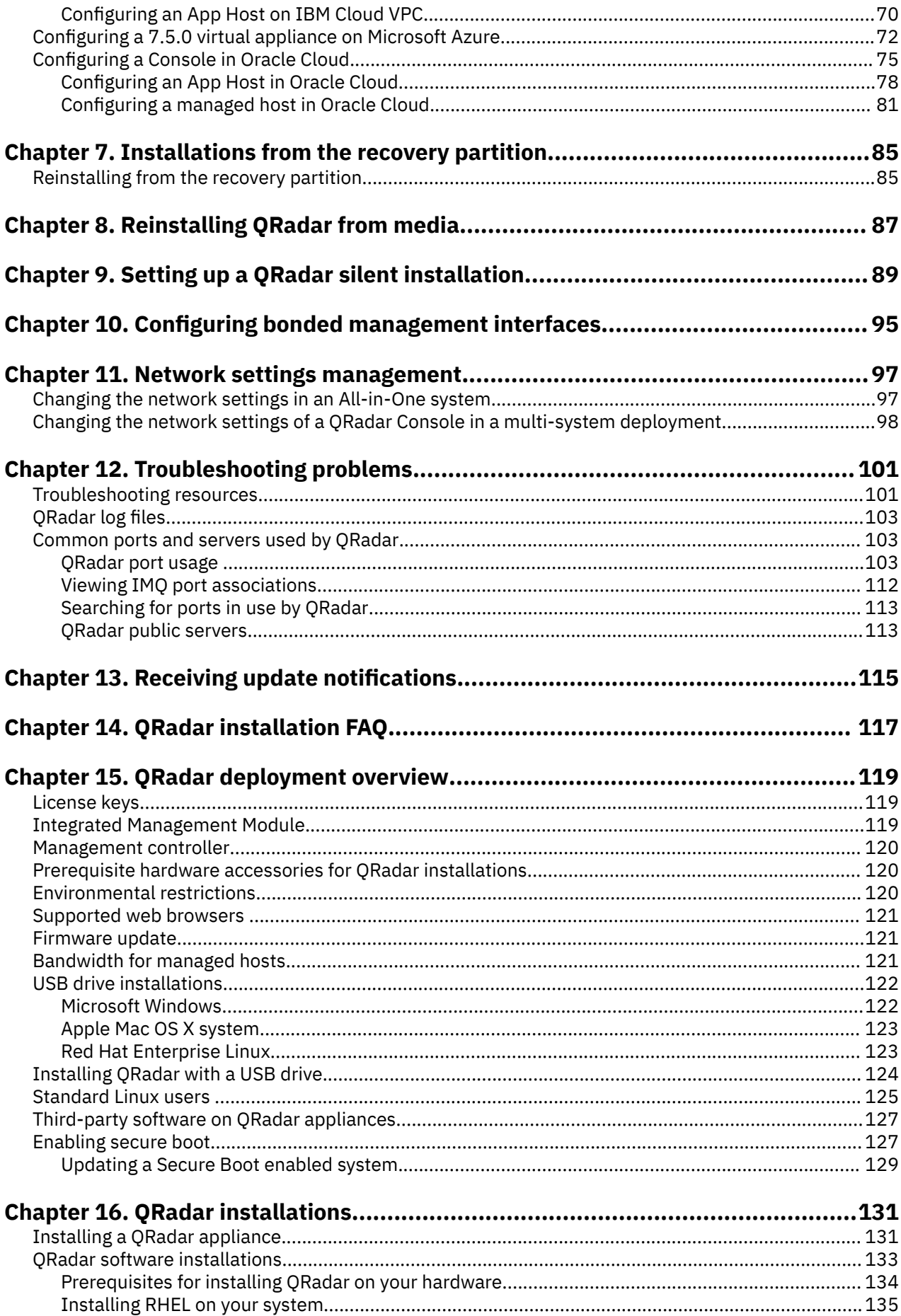

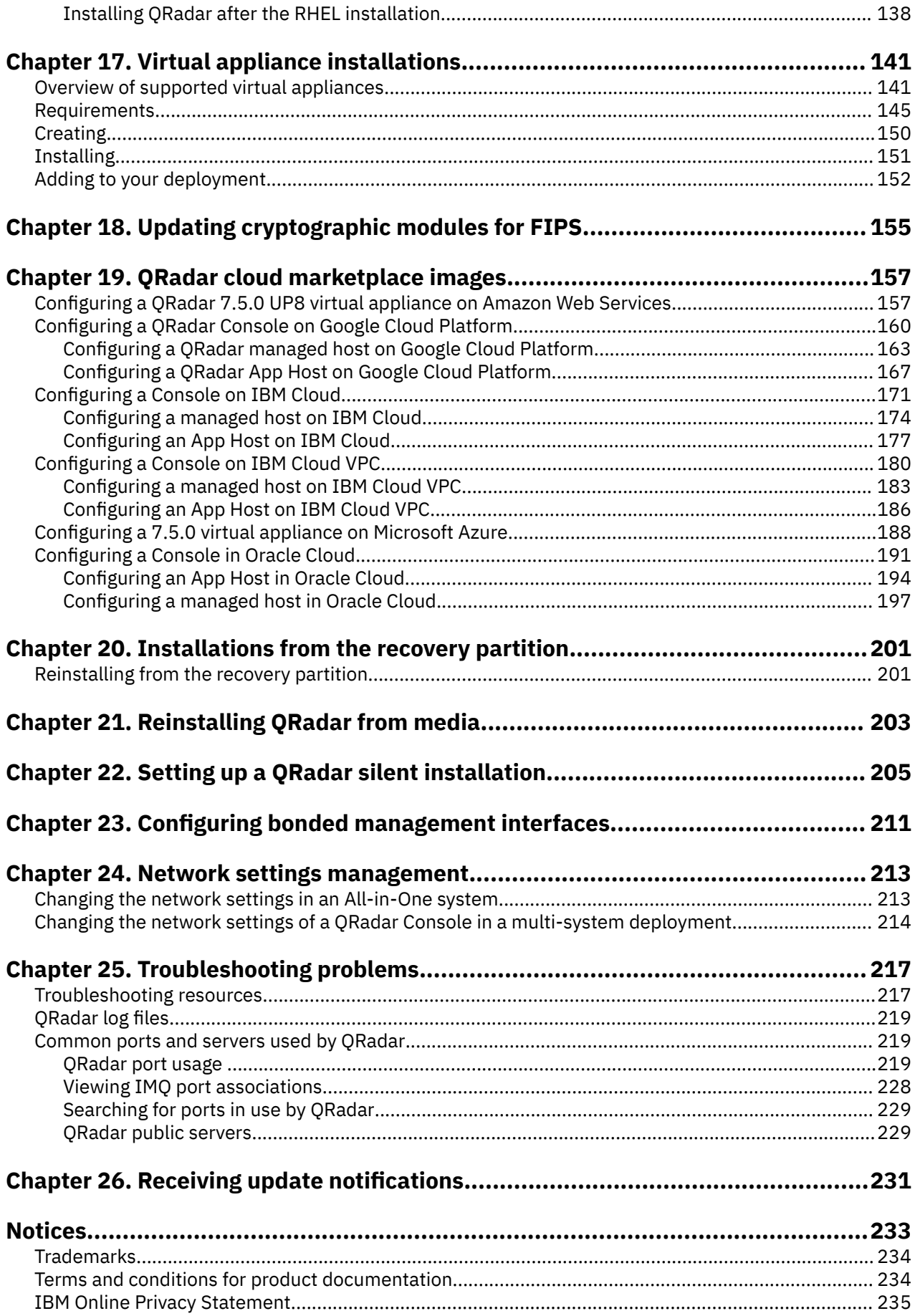

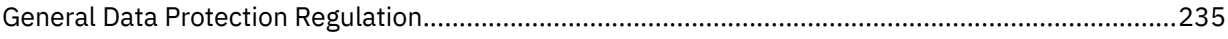

# <span id="page-6-0"></span>**Introduction to QRadar installations with FIPS enabled**

IBM® QRadar® appliances are pre-installed with software and the Red Hat® Enterprise Linux® operating system. You can also install QRadar software on your own hardware.

Thank you for ordering your appliance from IBM! It is strongly recommended that you apply the latest maintenance to you appliance for the best results. Please visit IBM Fix Central [\(http://www.ibm.com/](http://www.ibm.com/support/fixcentral) [support/fixcentral\)](http://www.ibm.com/support/fixcentral) to determine the latest recommended patch for your product.

To install or recover a high-availability (HA) system, see the *IBM QRadar High Availability Guide*.

### **Intended audience**

This guide is intended for cryptographic operations users or administrators who are responsible for installing, maintaining, and configuring FIPS enabled QRadar systems. Network administrators who are responsible for installing and configuring QRadar systems must be familiar with network security concepts and the Linux operating system.

### **Technical documentation**

To find IBM QRadar product documentation on the web, including all translated documentation, access the [IBM Knowledge Center](http://www.ibm.com/support/knowledgecenter/SS42VS/welcome) (http://www.ibm.com/support/knowledgecenter/SS42VS/welcome).

For information about how to access more technical documentation in the QRadar products library, see [Accessing IBM Security Documentation Technical Note](http://www.ibm.com/support/docview.wss?rs=0&uid=swg21614644) (www.ibm.com/support/docview.wss? rs=0&uid=swg21614644).

#### **Contacting customer support**

For information about contacting customer support, see the [Support and Download Technical Note](http://www.ibm.com/support/docview.wss?uid=swg21616144) (http://www.ibm.com/support/docview.wss?uid=swg21616144).

### **Statement of good security practices**

IT system security involves protecting systems and information through prevention, detection and response to improper access from within and outside your enterprise. Improper access can result in information being altered, destroyed, misappropriated or misused or can result in damage to or misuse of your systems, including for use in attacks on others. No IT system or product should be considered completely secure and no single product, service or security measure can be completely effective in preventing improper use or access. IBM systems, products and services are designed to be part of a lawful comprehensive security approach, which will necessarily involve additional operational procedures, and may require other systems, products or services to be most effective. IBM DOES NOT WARRANT THAT ANY SYSTEMS, PRODUCTS OR SERVICES ARE IMMUNE FROM, OR WILL MAKE YOUR ENTERPRISE IMMUNE FROM, THE MALICIOUS OR ILLEGAL CONDUCT OF ANY PARTY.

#### **Please Note:**

Use of this Program may implicate various laws or regulations, including those related to privacy, data protection, employment, and electronic communications and storage. IBM QRadar may be used only for lawful purposes and in a lawful manner. Customer agrees to use this Program pursuant to, and assumes all responsibility for complying with, applicable laws, regulations and policies. Licensee represents that it will obtain or has obtained any consents, permissions, or licenses required to enable its lawful use of IBM ORadar.

# <span id="page-8-0"></span>**Chapter 1. QRadar deployment overview**

You can install IBM QRadar on a single server for small enterprises, or across multiple servers for large enterprise environments.

FIPS installation only

**Important:** Upgrading a non-FIPS deployment to a FIPS enabled deployment is not supported.

For maximum performance and scalability, you must install a high-availability (HA) managed host appliance for each system that requires HA protection. For more information about installing or recovering an HA system, see the *IBM QRadar High Availability Guide*.

FIPS installation only

**Important:** Both the primary and secondary HA hosts must be FIPS enabled.

## **License keys**

After you install IBM QRadar, you must apply your license keys.

Your system includes a temporary license key that provides you with access to QRadar software for five weeks. After you install the software and before the default license key expires, you must add your purchased licenses.

The following table describes the restrictions for the default license key:

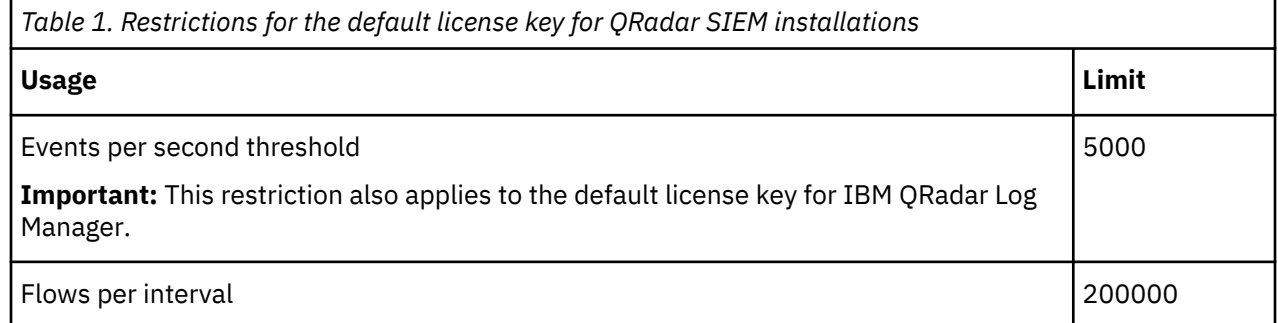

When you purchase a QRadar product, an email that contains your permanent license key is sent from IBM. These license keys extend the capabilities of your appliance type and define your system operating parameters. You must apply your license keys before your default license expires.

#### **Related tasks**

Installing a QRadar SIEM Console or managed host Installing RHEL on your own appliance Installing the QRadar SIEM ISO on the virtual machine

## **Integrated Management Module**

Use Integrated Management Module, which is on the back panel of each M4 and M5 appliance, for remote management of the hardware and operating systems, independent of the status of the managed server. For information about the Lenovo M6 appliance management controller for systems-management functions, see ["Management controller" on page 2.](#page-9-0)

You can configure Integrated Management Module to share an Ethernet port with the IBM QRadar product management interface. However, to reduce the risk of losing the connection when the appliance is restarted, configure Integrated Management Module in dedicated mode.

<span id="page-9-0"></span>To configure Integrated Management Module, you must access the system BIOS settings by pressing F1 when the IBM splash screen is displayed. For more information about configuring Integrated Management Module, see *Integrated Management Module User's Guide* on the CD that is shipped with your appliance.

#### **Related concepts**

Prerequisite hardware accessories for QRadar installations Before you install IBM QRadar products, ensure that you have access to the required hardware accessories and desktop software.

## **Management controller**

The IBM QRadar appliances use a management controller for systems-management functions. test

IBM QRadar appliances contain an integrated service processor, which provides advanced serviceprocessor control, monitoring, and alerting functions and consolidates the service processor functionality, super I/O, video controller, and remote presence capabilities into a single chip on the server system board.

For more information about the Lenovo management controller, see [Lenovo XClarity Controller](https://sysmgt.lenovofiles.com/help/index.jsp?topic=%2Fcom.lenovo.systems.management.xcc.doc%2Fdw1lm_c_ch1_introduction.html)(https://sysmgt.lenovofiles.com/help/index.jsp? topic=%2Fcom.lenovo.systems.management.xcc.doc%2Fdw1lm\_c\_ch1\_introduction.html).

For more information about the Dell management controller, see [Dell iDRAC Controller](https://www.delltechnologies.com/en-us/solutions/openmanage/idrac.htm#scroll=off) (https:// www.delltechnologies.com/en-us/solutions/openmanage/idrac.htm).

For instructions on how to configure the Lenovo management controller, see [XClarity Controller](https://sysmgt.lenovofiles.com/help/topic/com.lenovo.systems.management.xcc.doc/xcc_book.pdf) [User Guide](https://sysmgt.lenovofiles.com/help/topic/com.lenovo.systems.management.xcc.doc/xcc_book.pdf) (https://sysmgt.lenovofiles.com/help/topic/com.lenovo.systems.management.xcc.doc/ xcc\_book.pdf.

For instructions on how to configure the Dell management controller, see [iDRAC Controller](https://www.dell.com/support/article/en-us/sln306877/dell-poweredge-how-to-configure-the-idrac9-and-the-lifecycle-controller-network-ip?lang=en) [User Guide](https://www.dell.com/support/article/en-us/sln306877/dell-poweredge-how-to-configure-the-idrac9-and-the-lifecycle-controller-network-ip?lang=en) (https://www.dell.com/support/article/en-ca/sln306877/dell-poweredge-how-to-configurethe-idrac9-and-the-lifecycle-controller-network-ip?lang=en).

## **Prerequisite hardware accessories for QRadar installations**

Before you install IBM QRadar products, ensure that you have access to the required hardware accessories and desktop software.

#### **Hardware accessories**

Ensure that you have access to the following hardware components:

- Monitor and keyboard, or a serial console
- Uninterrupted Power Supply (UPS) for all systems that store data, such as QRadar Console, Event Processor components, or QRadar Flow Collector components
- Null modem cable if you want to connect the system to a serial console

**Important:** QRadar products support hardware-based Redundant Array of Independent Disks (RAID) implementations, but do not support software-based RAID installations or hardware assisted RAID installations.

#### **Related tasks**

Installing a QRadar SIEM Console or managed host Installing RHEL on your own appliance Installing the QRadar SIEM ISO on the virtual machine

## <span id="page-10-0"></span>**Environmental restrictions**

QRadar performance can be affected by other devices in your deployment.

For any DNS server that you point a QRadar appliance to, you cannot have a DNS registry entry with the hostname set to localhost.

## **Supported web browsers**

For the features in IBM QRadar products to work properly, you must use a supported web browser.

The following table lists the supported web browser versions.

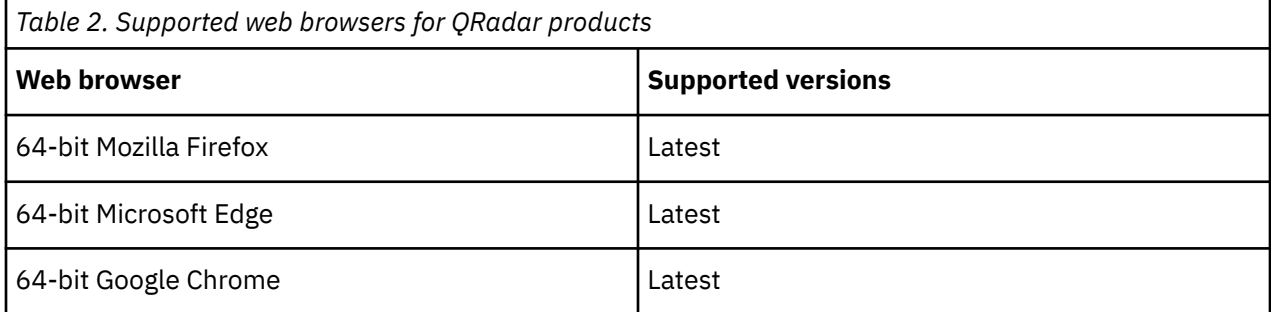

The Microsoft Internet Explorer web browser is no longer supported on QRadar 7.4.0 or later.

#### **Security exceptions and certificates**

If you are using the Mozilla Firefox web browser, you must add an exception to Mozilla Firefox to log in to QRadar. For more information, see your Mozilla Firefox web browser documentation.

### **Navigate the web-based application**

When you use QRadar, use the navigation options available in the QRadar Console instead of your web browser **Back** button.

## **Firmware update**

Update the firmware on IBM QRadar appliances to take advantage of additional features and updates for the internal hardware components.

For more information about updating firmware, see [Firmware update for QRadar](http://www-01.ibm.com/support/docview.wss?uid=swg27047121) (http:// www-01.ibm.com/support/docview.wss?uid=swg27047121).

## **Bandwidth for managed hosts**

To replicate state and configuration data, ensure that you have a minimum bandwidth of 100 Mbps between the IBM QRadar console and all managed hosts. Higher bandwidth is necessary when you search log and network activity, and you have over 10,000 events per second (EPS).

An Event Collector that is configured to store and forward data to an Event Processor forwards the data according to the schedule that you set. Ensure that you have sufficient bandwidth to cover the amount of data that is collected, otherwise the forwarding appliance cannot maintain the scheduled pace.

Use the following methods to mitigate bandwidth limitations between data centers:

#### **Process and send data to hosts at the primary data center**

Design your deployment to process and send data as it's collected to hosts at the primary data center where the console resides. In this design, all user-based searches query the data from the local data center rather than waiting for remote sites to send back data.

<span id="page-11-0"></span>You can deploy a store and forward event collector, such as a QRadar 15XX physical or virtual appliance, in the remote locations to control bursts of data across the network. Bandwidth is used in the remote locations, and searches for data occur at the primary data center, rather than at a remote location.

#### **Don't run data-intensive searches over limited bandwidth connections**

Ensure that users don't run data-intensive searches over links that have limited bandwidth. Specifying precise filters on the search limits the amount of data that is retrieved from the remote locations, and reduces the bandwidth that is required to send the query result back.

For more information about deploying managed hosts and components after installation, see the *IBM QRadar Administration Guide*.

## **USB drive installations**

You can install IBM QRadar software with a USB drive.

USB drive installations are full product installations. You cannot use a USB drive to upgrade or apply product patches. For information about applying update packages, see the update package Release Notes.

### **Supported versions**

The following appliances or operating systems can be used to create a bootable USB drive:

- A Linux system that is installed with Red Hat Enterprise Linux V7.9
- Apple Mac OS X
- Microsoft Windows

## **Installation overview**

Follow this procedure to install QRadar software from a USB drive:

- 1. Create the bootable USB drive.
- 2. Install the software for your QRadar appliance.
- 3. Install any product maintenance releases or update packages.

See the Release Notes for installation instructions for update packages and maintenance releases.

## **Creating a bootable USB drive with a Windows system**

Use the Fedora® Media Writer app on a Windows system to create a bootable USB flash drive that you can use to install IBM QRadar software.

### **Before you begin**

You must have access to an 8 GB or larger USB flash drive.

**Important:** Ensure that you load only the QRadar ISO image file on the bootable USB flash drive.

#### **Procedure**

1. On your Windows system, download and install the Fedora Media Writer app from the [Fedora Media](https://github.com/FedoraQt/MediaWriter/releases) [Writer GitHub repository](https://github.com/FedoraQt/MediaWriter/releases) (https://github.com/FedoraQt/MediaWriter/releases).

Other media creation tools might work to create the bootable flash drive, but the QRadar ISO is a modified Red Hat ISO, and Red Hat suggests Fedora Media Writer. For more information, see [Making](https://access.redhat.com/documentation/en-us/red_hat_enterprise_linux/7/html/installation_guide/sect-making-usb-media) [Installation USB Media](https://access.redhat.com/documentation/en-us/red_hat_enterprise_linux/7/html/installation_guide/sect-making-usb-media) (https://access.redhat.com/documentation/en-us/red\_hat\_enterprise\_linux/7/ html/installation\_guide/sect-making-usb-media).

- <span id="page-12-0"></span>2. On your Windows system, download the QRadar ISO image file from [Fix Central \(](http://www.ibm.com/support/fixcentral/)www.ibm.com/ support/fixcentral/) to a local drive.
- 3. Insert the USB flash drive into a USB port on your Windows system.

**Important:** Any files stored on the USB flash drive are overwritten when creating the bootable flash drive.

- 4. Open Fedora Media Writer and in the main window, click **Custom Image**.
- 5. Browse to where you downloaded the QRadar ISO on your Windows system and select it.
- 6. Select the USB flash drive from the Fedora Media Writer menu, and then click **Write to disk**.
- 7. When the writing process is complete, click **Close** and remove the USB flash drive from your system.

#### **What to do next**

See [Installing QRadar with a USB flash drive.](#page-13-0)

## **Creating a bootable USB drive on a Apple Mac OS X system**

You can use an Apple Mac OS X computer to create a bootable USB drive that you can use to install QRadar software.

## **Before you begin**

You must have access to the following items:

- An 8 GB or larger USB drive
- A QRadar V7.3.1 or later ISO image file

## **About this task**

When you create a bootable USB drive, the contents of the drive are deleted.

### **Procedure**

- 1. Download the QRadar ISO image file from [Fix Central \(](http://www.ibm.com/support/fixcentral/)www.ibm.com/support/fixcentral/).
- 2. Insert the USB drive into a USB port on your system.
- 3. Open a terminal and type the following command to unmount the USB drive:

diskutil unmountDisk /dev/<*name\_of\_the\_connected\_USB\_flash\_drive*>

4. Type the following command to write the QRadar ISO to your USB drive:

dd if=/<qradar>.iso of=/dev/ r <name\_of\_the\_connected\_USB\_flash\_drive> bs=1m

**Note:** The "r" before the name of the connected USB drive is for raw mode, which makes the transfer much faster. There is no space between the "r" and the name of the connected USB drive.

5. Remove the USB drive from your system.

### **What to do next**

See [Installing QRadar with a USB flash drive.](#page-13-0)

## **Creating a bootable USB drive with Red Hat Linux**

You can use a desktop or notebook system with Red Hat Enterprise Linux V7 or higher to create a bootable USB drive that you can use to install QRadar software.

## **Before you begin**

You must have access to the following items:

- <span id="page-13-0"></span>• An 8 GB or larger USB drive
- A QRadar 7.5.0 or later ISO image file

#### **About this task**

When you create a bootable USB drive, the contents of the drive are deleted.

#### **Procedure**

- 1. Download the QRadar ISO image file from [Fix Central \(](http://www.ibm.com/support/fixcentral/)www.ibm.com/support/fixcentral/).
- 2. Insert the USB drive into a USB port on your system.

It might take up to 30 seconds for the system to recognize the USB drive.

3. Open a terminal and type the following command to determine the name of the USB drive:

dmesg | grep SCSI

The system outputs the messages produced by device drivers. The following example shows the name of the connected USB drive as *sdb*.

[ 170.171135] sd 5:0:0:0: [sdb] Attached SCSI removable disk

4. Type the following commands to unmount the USB drive:

df -h | grep *<name\_of\_the\_connected\_USB\_flash\_drive>* umount /dev/*<name\_of\_the\_connected\_USB\_flash\_drive>*

Example:

```
[root@m5qa04 ~]# dmesg | grep SCSI
[93425.566934] sd 14:0:0:0: [sdb] Attached SCSI removable disk
[root@m5qa04 ~]# df -h | grep sdb
[root@m5qa04 ~]# umount /dev/sdb
umount: /dev/sdb: not mounted
```
5. Type the following command to write the QRadar ISO to your USB drive:

dd if=/*<qradar>*.iso of=/dev/*<name\_of\_the\_connected\_USB\_flash\_drive>* bs=512k

Example:

```
[root@m5qa04 ~]# dd if=Rhe764QRadar2021_2_0_20201215210530.iso of=/dev/sdb bs=512k
11112+0 records in
11112+0 records out
5825888256 bytes (5.8 GB) copied, 1085.26 s, 5.4 MB/s
```
6. Remove the USB drive from your system.

#### **What to do next**

See "Installing QRadar with a USB drive" on page 6.

## **Installing QRadar with a USB drive**

Follow this procedure to install QRadar from a bootable USB flash drive.

#### **Before you begin**

Create the bootable USB flash drive before you can use it to install QRadar software.

#### **About this task**

This procedure provides general guidance on how to use a bootable USB flash drive to install QRadar software.

<span id="page-14-0"></span>The complete installation process is documented in the product Installation Guide.

## **Procedure**

- 1. Install all necessary hardware.
- 2. Choose one of the following options:
	- Connect a notebook to the serial port at the back of the appliance.
	- Connect a keyboard and monitor to their respective ports.
- 3. Insert the bootable USB flash drive into the USB port of your appliance.
- 4. Restart the appliance.

Most appliances can boot from a USB flash drive by default. If you are installing QRadar software on your own hardware, you might have to set the device boot order to prioritize USB. However, if the boot order is set to USB and then hard drive, the USB drive must be removed when the first reboot starts to avoid a loop condition. Setting the boot order to hard drive then USB will avoid the loop condition.

After the appliance starts, the USB flash drive prepares the appliance for installation. This process can take up to an hour to complete.

- 5. When the **Red Hat Enterprise Linux** menu is displayed, select one of the following options:
	- If you connected a keyboard and monitor, select **Install Red Hat Enterprise Linux 7.9**.
	- If you connected a notebook with a serial connection, select **Install Red Hat Enterprise Linux 7.9 using Serial console without format prompt** or **Install Red Hat Enterprise Linux 7.9 using Serial console with format prompt**.
- 6. FIPS installation only When the **Red Hat Enterprise Linux** menu is displayed, press **Tab** to add qradar.fips=1 to the appropriate vmlinuz line, press **Enter** to select one of the following options.
	- If you connected a keyboard and monitor, modify and select **Install Red Hat Enterprise Linux 7.9**.
	- If you connected a notebook with a serial connection, modify and select **Install Red Hat Enterprise Linux 7.9 using Serial console without format prompt** or **Install Red Hat Enterprise Linux 7.9 using Serial console with format prompt**.

The result might look similar to this example:

```
vmlinuz initrd=initrd.img inst.stage2=RHEL-7.9\x20Server.x86_64 live.check quiet 
qradar.fips=1
```
- 7. Type SETUP to begin the installation.
- 8. When the login prompt is displayed, type root to log in to the system as the root user.

The user name is case-sensitive.

9. Press **Enter** and follow the prompts to install QRadar.

The complete installation process is documented in the product Installation Guide. See ["Installing](#page-28-0) [QRadar after the RHEL installation" on page 21](#page-28-0).

## **Standard Linux users**

The tables describe the standard Linux user accounts that are created on the QRadar Console SIEM server and on other QRadar product components like QRadar SIEM All-in-One (QRadar Console), QRadar Risk Manager, QRadar Incident Forensics, QRadar Network Insights, App Host, and all other managed hosts).

The following tables show standard Linux user accounts for Red Hat and QRadar.

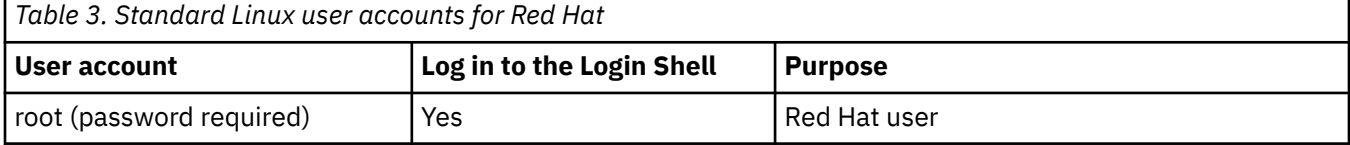

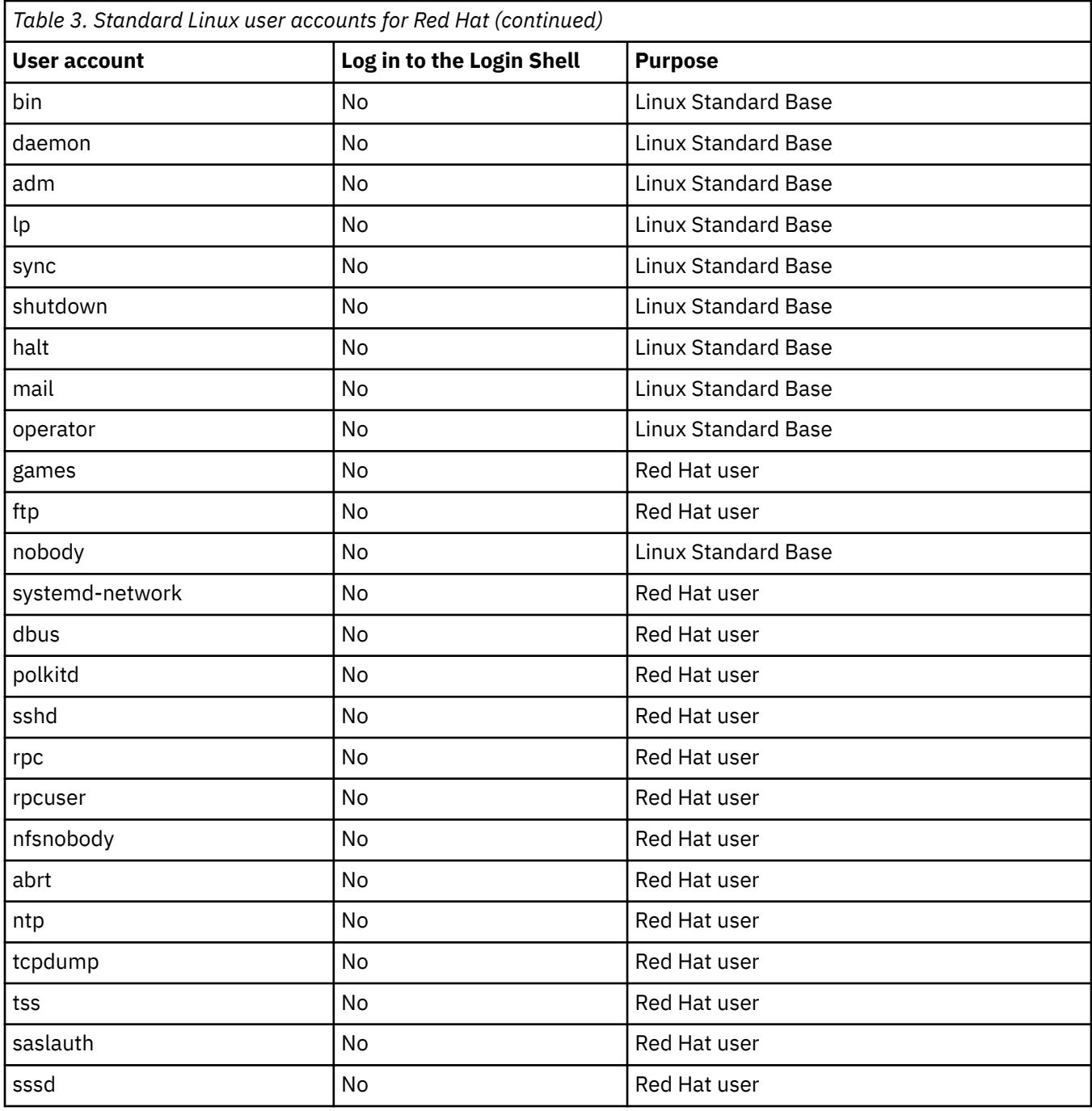

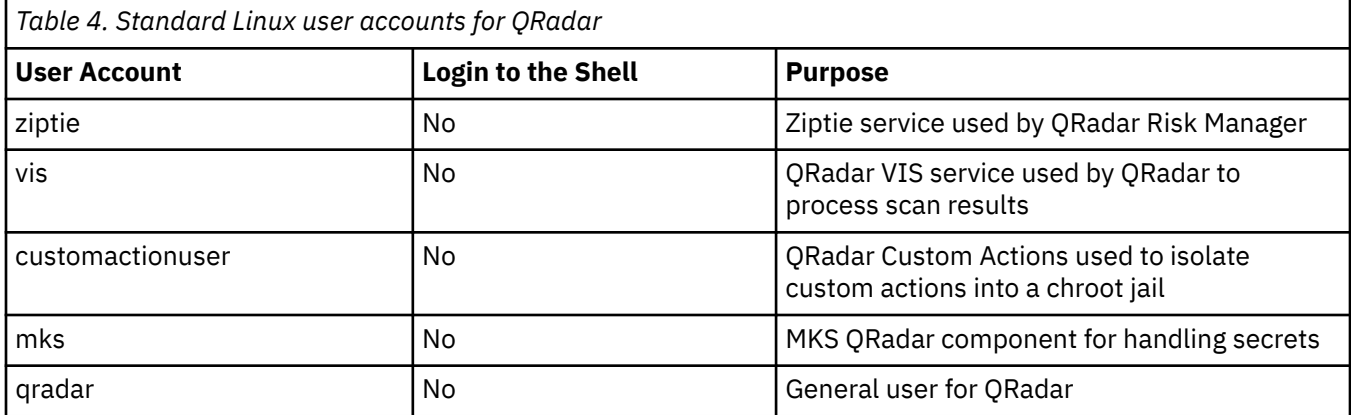

<span id="page-16-0"></span>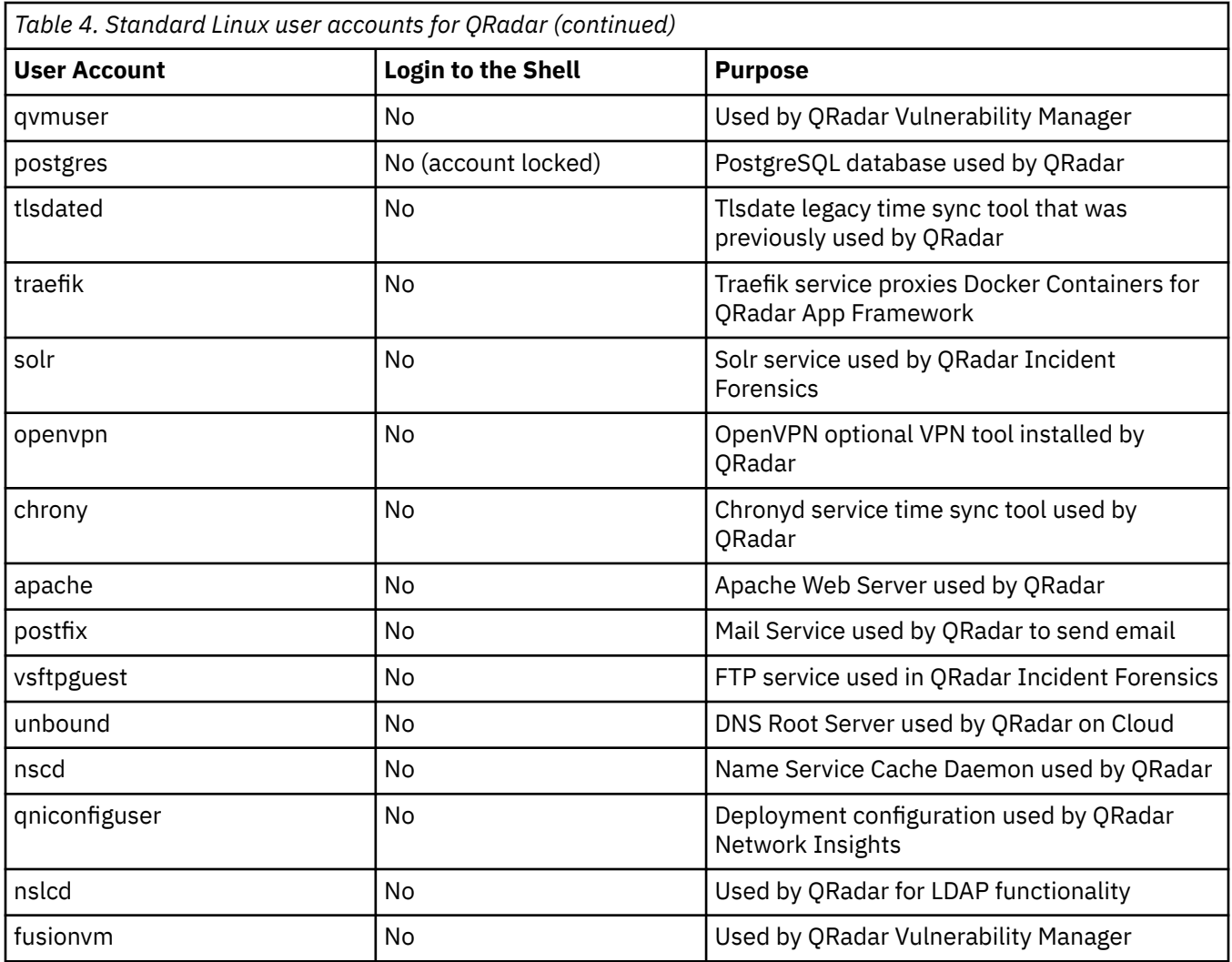

## **Third-party software on QRadar appliances**

IBM QRadar is a security appliance that is built on Linux, and is designed to resist attacks. QRadar is not intended as a multi-user, general-purpose server. It is designed and developed specifically to support its intended functions. The operating system and the services are designed for secure operation. QRadar has a built-in firewall, and allows administrative access only through a secure connection that requires encrypted and authenticated access, and provides controlled upgrades and updates. QRadar does not require or support traditional anti-virus or malware agents, or support the installation of third-party packages or programs.

## **Enabling secure boot**

Use secure boot to ensure that only trusted kernels and kernel modules are loaded when you start QRadar. The firmware ensures that the kernel and kernel modules are signed and a valid key is stored in the system keyring before passing control to the kernel.

## **Before you begin**

Secure Boot is only available on EFI firmware systems and is not available for BIOS systems.

Verify you are using Red Hat Enterprise Linux 7 or later.

QRadar 7.5.0 Update Package 2 and any current EFI system that is upgraded to 7.5.0 Update Package 2 can turn on secure boot as long as the IBM public key has been imported into the system keyring.

<span id="page-17-0"></span>Access to the Machine Owner Key (MOK) importing tool called mokutil. To verify if mokutil is installed type the command: **mokutil**. If mokutil is not installed and the system uses EFI firmware you can install the RPM from the ISO or SFS. The RPM can be found by mounting the ISO or SFS to a directory and running the following command:

find <mount\_point> -name 'mokutil\*.rpm'

**Important:** Importing the public key works the same way whether secure boot is turned on or not. These keys only load when secure boot is enabled. Once the key is imported into the system keyring, it does not need to be imported again, unless the key has been updated (even after a factory reinstall).

### **Procedure**

- 1. Import the public key by completing the following steps:
	- a) Run the command: **mokutil --import /opt/qradar/si/certs/ibm\_public\_key.cer**

When prompted, enter and reenter a password. This password is used during the MOK manager screens when the system is rebooted.

b) Once the public key is imported, reboot the machine from the remote console.

The MOK Manager screen opens.

- 2. To enroll the public key complete the following steps:
	- a) Select **Enroll MOK > Continue > Yes** and then enter the password used when you imported the public key.
	- b) Reboot the system.
- 3. To verify the public key was imported complete one of the following choices:
	- Run the command keyctl list %: . system keyring.
	- If the keyutils package is not installed, you can verify using the command cat /proc/keys.

If the key was successfully imported, the public key International Business Systems Corporation appears in the list.

4. To verify a specific key is enrolled in the system keyring use the command:

mokutil -t <path to public key>/<public key file>

For a host that is installed or patched with QRadar 7.5.0 UP2 or later, the latest IBM public key is available at: /opt/qradar/si/certs/ibm\_public\_key.cer.

For each version of QRadar after 7.5.0 UP2 the ISO and SFS has the IBM public key in the root filesystem that is valid for the kernel modules contained in the ISO/SFS, filename: ibm\_public\_key.cer.

5. Enable secure boot.

Secure boot is only available on EFI firmware systems. The option to enable or disable secure boot is in the firmware setup screen and each firmware setup screen is different so refer to firmware setup manual.

6. To enable secure boot in VMware complete the following steps.

To utilize the Secure Boot feature in VMware ensure you have ESXi 6.5 to greater (Hardware version) and Red Hat Enterprise Linux 7 or greater (OS Version).

a) You can upgrade the ESXi version by selecting the **Upgrade VM Compatibility** option in the settings.

The machine needs to be off for this operation.

<span id="page-18-0"></span>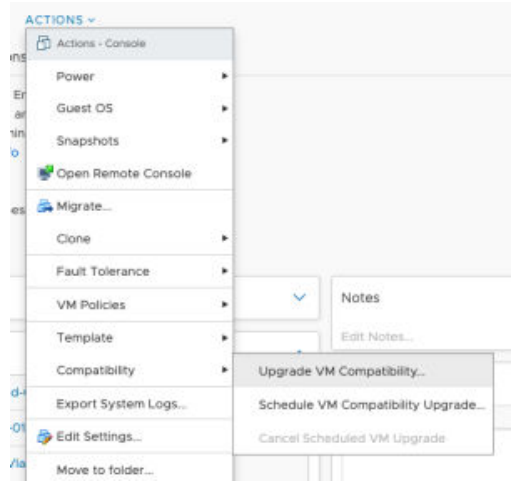

b) You can upgrade the OS version to Red Hat Enterprise Linux 7 in **Settings > VM Options > General Options**.

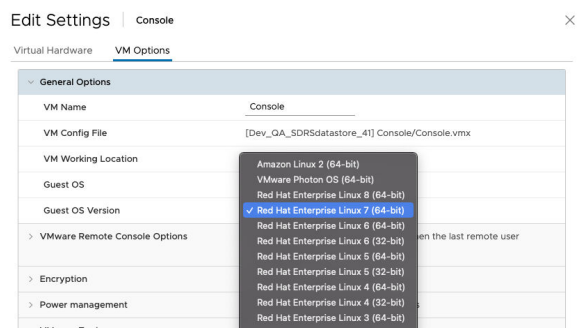

c) To enable secure boot in an VMware system, select **Edit Settings** > **VM Options** > **Boot Options** and the select the **Enabled** box in the **Secure Boot** field.

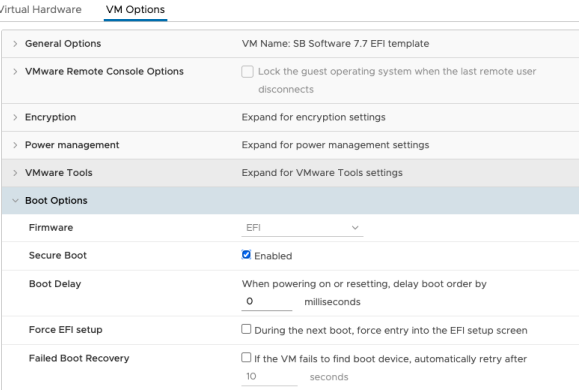

- d) To verify if Secure Boot is enabled run the command mokutil --sb-state.
- e) To verify on a system with QRadar installed you can run the command /opt/qradar/bin/myver  $-$ sb.

## **Updating a Secure Boot enabled system**

Starting with QRadar 7.5.0 Update Package 6 (UP6) the kernel modules contained in the SFS are signed using a new certificate. Therefore, any EFI firmware host with Secure Boot enabled that is patched to UP6 or later fails to load the new kernel modules due to the missing public key on the system keyring and might cause the host to become unresponsive. To avoid this problem, you must import the IBM public key contained on the SFS into the system keyring before patching.

## **Before you begin**

On the console download and mount the SFS to the patching mount point. For example, /media/ updates.

## **About this task**

The IBM public key is available on the root of the SFS, using the above mount point the path would be: /media/updates/ibm\_public\_key.cer.

## **Procedure**

- 1. Import and enroll the key on the console by completing the following steps:
	- a) Import the public key by using the command: **mokutil --import /media/updates/ ibm\_public\_key.cer**.

You are required to enter a password to be used during the MOK manager phase.

When prompted, enter and reenter a password. This password is used during the MOK manager screens when the system is rebooted.

- b) From the console terminal, do not use an SSH session, reboot the host. During the boot the MOK manager window appears, you have only10 seconds to press a key to enter the MOK manager. If the MOK manager window disappears without enrolling the key the system continues to boot and the public key is not enrolled into the system keyring and you must begin this procedure again to import and reboot. See Importing and Enrolling the public key section for details on the MOK manager screen.
- c) After enrolling the public key the system continues the boot process. Once the system is ready you can verify the key is enrolled, see [Step 3 of Enabling secure boot.](#page-17-0)
- 2. To import and enroll the key on the rest of your deployment complete the following steps:
	- a) From the console copy the public key to all hosts in the deployment using all\_servers:

/opt/qradar/support/all\_servers.sh -Ckp /media/updates/ibm\_public\_key.cer

The key is stored on each host under the path: /storetmp/ibm\_public\_key.cer.

b) Use SSH to import the key to be enrolled using the command:

mokutil --import /storetmp/ibm\_public\_key.cer

c) Once the key is imported follow the steps "1.b" on page 12 and "1.c" on page 12.

# <span id="page-20-0"></span>**Chapter 2. Physical appliance installations**

There are two ways to install QRadar on your hardware: a software installation, or an appliance installation.

#### **Appliance installation**

An appliance installation is a QRadar installation that uses the version of Red Hat Enterprise Linux (RHEL) included in the QRadar ISO. An appliance installation on your own hardware or in a virtual machine requires you to purchase a software node entitlement. Contact your QRadar sales representative for more information about purchasing a software node entitlement. You do not need to configure partitions or perform other RHEL preparation as part of an appliance installation. Choose this option, if RHEL is not already installed. Proceed to Installing a QRadar appliance. However, if the hardware/virtual instance configuration varies from our listed specifications, the version of RHEL included in the QRadar ISO may not install properly. In that case, you should attempt a software installation.

#### **Software installation**

A software installation is a QRadar installation that uses a RHEL operating system that you provide. The RHEL version required for your installment must be provided by a 3rd party. You must configure partitions and perform other RHEL preparations before a QRadar software installation. Aside from RHEL, all software installations requires you to purchase a software node entitlement. Contact your QRadar sales representative for more information about purchasing a software node entitlement. Proceed to QRadar software installations.

## **Installing a QRadar appliance**

Install a IBM QRadar Console or a managed host on a QRadar appliance or on your own appliance that is FIPS enabled.

Software versions for all QRadar appliances in a deployment must be same version and fix level. Deployments that use different versions of software are not supported.

### **Before you begin**

Ensure that the following requirements are met:

- The correct hardware is installed.
- Create a bootable USB flash drive with Red Hat Linux. For more information, see Creating a bootable USB drive with Red Hat Linux.
- Install QRadar with a USB flash drive. For more information, see Installing QRadar with a USB drive.
- You have the required license key for your appliance.
- A keyboard and monitor are connected by using the VGA connection.
- If you want to configure bonded network interfaces, see Configuring bonded management interfaces.
- If you are installing QRadar on a Unified Extensible Firmware Interface (UEFI) system, secure boot must be disabled.
- QRadar 7.5.0 Update Package 2 and later, can be installed using Appliance Install on an Unified Extensible Firmware Interface (UEFI) system with Secure Boot enabled or disabled. If Secure Boot is enabled, QRadar does not function properly until you enroll the public key and reboot the system. If Secure Boot is disabled, you can install the public key if you plan to use Secure Boot in the future. For more information, see Enabling secure boot.
- FIPS installation only After the FIPS installation is complete, you must migrate Docker Community Edition (CE) to Docker Enterprise Edition (EE) on your QRadar Console and 4000 appliance. You must ensure you have a Docker EE license. For more information, see [Chapter 4, "Migrating to Docker](#page-44-0) [Enterprise Edition with FIPS," on page 37](#page-44-0).

FIPS installation only

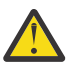

**Attention:** To install an appliance with FIPS enabled, add qradar.fips=1 to the vmlinuz.

### **Procedure**

- 1. FIPS installation only On the **Red Hat Enterprise Linux 7.9 installation** page, press Tab to edit the vmlinuz line.
- 2. FIPS installation only Add qradar.fips=1 to the vmlinuz line and press Enter.

The result might look similar to this example:

vmlinuz initrd=initrd.img inst.stage2=hd:LABEl=QRadar-2020\_11\_0\_20201210153453 quiet inst.text inst.gpt inst.ks=hd:LABEL=QRadar-2020\_11\_0\_20201210153452console=ttyS0,9600 console=tty1 qradar.fips=1

- 3. Type root at the login prompt to start the installation wizard. Type password if you are prompted for a password.
- 4. Accept the **End-User license Agreement**.
- 5. Select the appliance type:
	- **Appliance Install**
	- **High Availability Appliance**
- 6. If you selected **High Availability Appliance**, complete the following steps:
	- a) Select **HA appliance (All models) 500** as the function.
	- b) Select whether the high-availability (HA) appliance is a standby for a console or nonconsole appliance.
	- c) Select **Next**.
- 7. If you did not choose **High Availability Appliance**, select the appliance assignment, and then select **Next**.
- 8. For the type of setup, select **Normal Setup (default)** or **HA Recovery Setup**, and set up the time.
- 9. If you selected **HA Recovery Setup**, enter the cluster virtual IP address.
- 10. Select the Internet Protocol version:
	- **ipv4**
	- **ipv6**

If you selected **ipv6**, select **manual** or **auto** for the **Configuration type**.

#### **manual**

You must use a static IP address with a CIDR range.

**auto**

- A static IP address with a CIDR range is generated with the Neighbor Discovery Protocol.
- 11. If required, select the bonded interface setup.
- 12. Select the management interface.
- 13. In the wizard, enter a fully qualified domain name in the **Hostname** field.

**Important:** The hostname must not contain only numbers.

- 14. In the **IP address** field, enter a static IP address, or use the assigned IP address.
- 15. If you do not have an email server, enter localhost in the **Email server name** field.
- 16. Enter a root password that meets the following criteria:
	- Contains at least 5 characters
	- Contains no spaces
	- Can include the following special characters:  $\omega$ ,  $\#$ ,  $\wedge$ , and  $\wedge$ .
- 17. If you are installing a Console, enter an admin password that meets the following criteria:
- <span id="page-22-0"></span>• Contains at least 8 characters
- Contains at least one uppercase character
- Contains at least one lowercase character
- Contains at least one digit
- Contains at least one special character: @, #, ^, or \*
- 18. Click **Finish**.
- 19. Follow the instructions in the installation wizard to complete the installation.

The installation process might take several minutes.

- 20. If you are installing a Console, apply your license key.
	- a) Log in to QRadar as the admin user:

https://*<IP\_Address\_QRadar>*

- b) Click **Login**.
- c) On the navigation menu ( $\equiv$ ), click **Admin**.
- d) In the navigation window, click **System Configuration** > **System and license Management**.
- e) From the **Display** list box, select **Licenses**, and upload your license key.
- f) Select the unallocated license and click **Allocate System to license**.
- g) From the list of systems, select a system, and click **Allocate System to License**.
- 21. If you want to add managed hosts, see Adding a managed host in the *IBM QRadar Administration Guide*.
- 22. FIPS installation only Verify that FIPS mode is enabled by typing the following command.

/opt/qradar/bin/myver -fips

The output is 'true' on a FIPS mode enabled system and 'false' when FIPS mode is not enabled.

If the result is false, try to reinstall with FIPS mode enabled.

### **What to do next**

- 1. FIPS installation only Migrate to Docker-EE. For more information, see [Chapter 4, "Migrating to Docker](#page-44-0) [Enterprise Edition with FIPS," on page 37.](#page-44-0)
- 2. FIPS installation only Update the cryptographic modules. For more information, see Updating cryptographic modules for FIPS.
- 3. [Installing the QRadar Log Source Management app](https://www.ibm.com/docs/en/SS42VS_SHR/com.ibm.lsmapp.doc/c_Qapps_LSM_intro.html) (https://www.ibm.com/docs/en/SS42VS\_SHR/ com.ibm.lsmapp.doc/c\_Qapps\_LSM\_intro.HTML).

## **QRadar software installations**

A software installation is a QRadar installation on your hardware that uses a RHEL operating system that you provide. You must configure partitions and complete other RHEL preparation before a QRadar software installation.

#### **Important:**

- Ensure that your hardware meets the system requirements for QRadar deployments. For more information about system requirements, see ["Prerequisites for installing QRadar on your hardware"](#page-23-0) [on page 16](#page-23-0), and ["System requirements for virtual appliances" on page 27.](#page-34-0)
- You must acquire entitlement to a QRadar Software Node for a QRadar software installation. To acquire entitlement to a QRadar Software Node, contact your QRadar Sales Representative.
- Install no software other than QRadar and RHEL on your hardware. Unapproved RPM installations can cause dependency errors when you upgrade QRadar software and can also cause performance issues in your deployment.
- <span id="page-23-0"></span>• When you build a software appliance as an Event Processor and add it to your deployment, the appliance shows up in License management as an Event Processor/Flow Processor software appliance. However, the software appliance only functions as an Event Processor.
- Do not update your operating system or packages before or after QRadar installation.
- It is not possible to do a factory reset from the recovery partition when you do a software installation.
- QRadar 7.5.0 Update Package 2 and later, can be installed using the Software Install process on a Unified Extensible Firmware Interface (UEFI) system with Secure Boot enabled or disabled. If Secure Boot is enabled, QRadar does not function properly until you enroll the public key and reboot the system. If Secure Boot is disabled, you can install the public key if you plan to use Secure Boot in the future. For more information, see ["Enabling secure boot" on page 9.](#page-16-0)

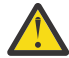

**Warning:** Software installations do not come with the recovery partition available, and also these instructions do not apply.

Complete the following tasks in order:

- \_\_ Installing RHEL on your system
- \_\_ Installing QRadar after the RHEL installation

## **Prerequisites for installing QRadar on your hardware**

Before you install the Red Hat Enterprise Linux (RHEL) operating system on your hardware, verify that your system meets the system requirements.

## **QRadar and RHEL version compatibility**

The following table describes the version of Red Hat Enterprise Linux used with the IBM QRadar version.

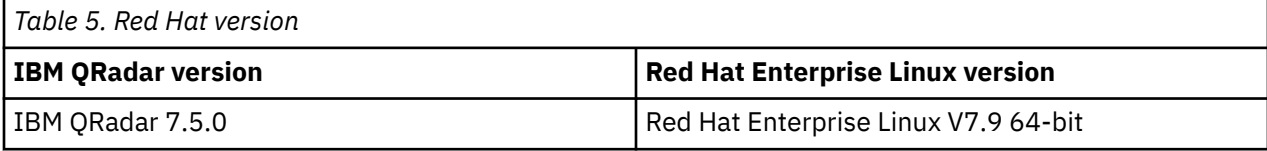

The following table describes the system requirements:

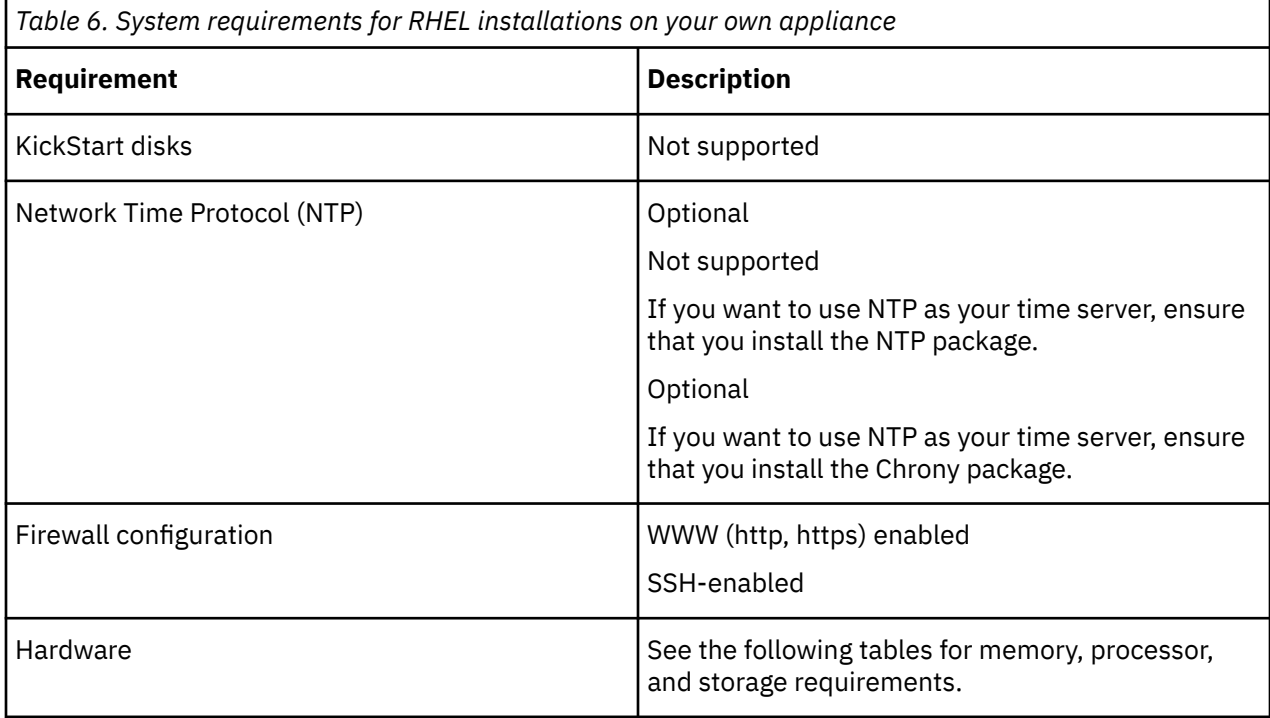

## <span id="page-24-0"></span>**Memory and CPU requirements**

If you use hardware that is not provided by IBM QRadar, verify that your appliance meets or exceeds the specifications for memory and CPU of the corresponding QRadar appliance. The corresponding QRadar xx05, xx29, or xx48 appliance specifications are based on factors such as the EPS, FPM, and performance requirements of your deployment. For information about the specifications of the QRadar appliances, see *IBM QRadar Hardware Guide*.

**Important:** You can change the memory or the CPU of your appliance by shutting down the appliance and making the changes. When you restart the appliance, the system detects the changes and adjusts the performance-related configuration. You must maintain the minimum requirements.

## **Storage requirements**

Your appliance must have at least 256 GB of storage available.

The following table shows the storage requirements for installing QRadar on your hardware.

**Important:** The minimum required storage size varies based on factors such as event size, events per second (EPS), and retention requirements.

*Table 7. Minimum storage requirements for appliances when you use the virtual or software installation option.*

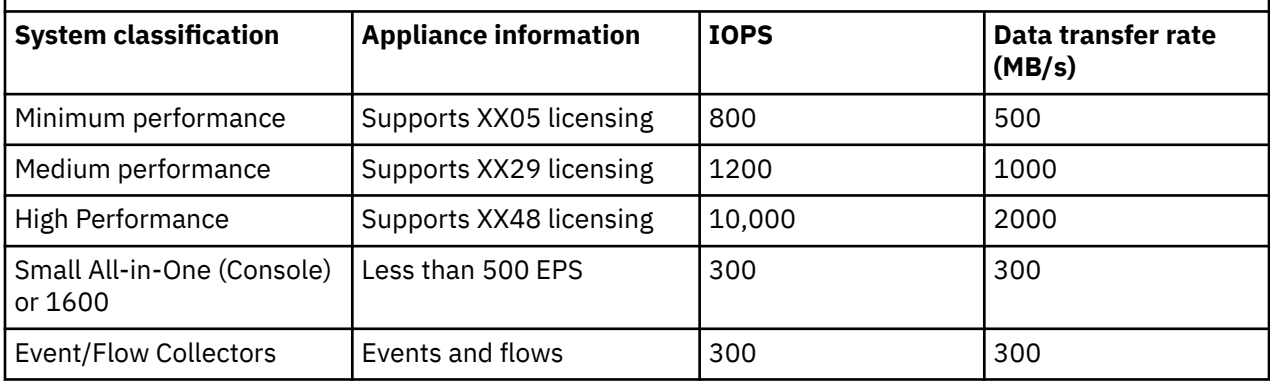

#### **Related concepts**

["System requirements for virtual appliances" on page 27](#page-34-0)

To ensure that IBM QRadar works correctly, you must use virtual appliances that meet the minimum requirements.

## **Installing RHEL on your system**

You can install the Red Hat Enterprise Linux (RHEL) operating system in FIPS mode on your system to use if IBM QRadar FIPS is enabled.

### **Before you begin**

Download the Red Hat Enterprise Linux Server Binary DVD from <https://access.redhat.com>Refer to the Red Hat version table to choose the correct version.

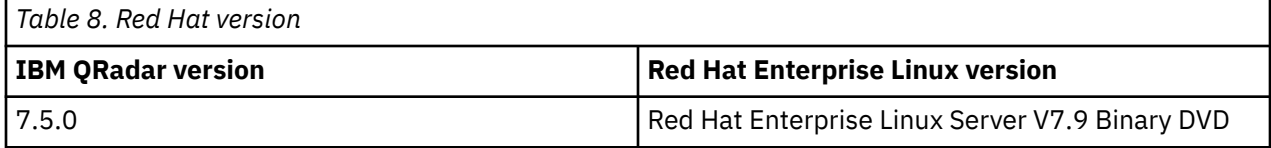

## **About this task**

You must acquire entitlement to a QRadar Software Node for a QRadar software installation. To acquire entitlement to a QRadar Software Node, contact your QRadar Sales Representative.

If you are doing a separate software installation of RHEL in FIPS mode, proceed with the following instructions. Otherwise, proceed to Installing a QRadar appliance.

FIPS installation only

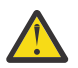

**Attention:** To install RHEL in FIPS mode, add qradar.fips=1 to the vmlinuz.

## **Procedure**

- 1. Map the ISO to a device for your appliance by using the Integrated Management Module (IMM) or the Integrated Dell Remote Access controller (iDRAC), or insert a bootable USB drive with the ISO. For information about creating a bootable USB flash drive, choose the option that matches your system.
	- Installing RHEL on your system
	- Creating a bootable USB drive on a Apple Mac OS X system
	- Creating a bootable USB drive with Red Hat Linux
- 2. Insert the portable storage device into your appliance and restart your appliance.
- 3. FIPS installation only From the Red Hat Enterprise Linux 7.9 installer start menu, click **Tab**.
- 4. FIPS installation only Add qradar.fips=1 to the vmlinuz line and press Enter.

The result might look similar to this example:

```
vmlinuz initrd=initrd.img inst.stage2=RHEL-7.9\x20Server.x86 64 live.check quiet
qradar.fips=1
```
- 5. From the starting menu, do one of the following options:
	- Select the device that you mapped the ISO to, or the USB drive, as the start option.
	- To install on a system that supports the Extensible Firmware Interface (EFI), you must start the system in legacy mode.
- 6. When prompted, log in to the system as the root user.
- 7. Follow the instructions in the installation wizard to complete the installation:
	- a) Set the language to English (US).
	- b) Click **Date & Time** and set the time for your deployment.
	- c) Click **Software selection** and select **Minimal Install**.
	- d) Click **Installation Destination** and select the **I will configure partitioning** option.
	- e) Select **LVM** from the list.
	- f) Click the **Add** button to add the mount points and capacities for your partitions, and then click **Done**. For more information about RHEL7 partitions, see ["Linux operating system partition](#page-26-0) [properties for QRadar installations on your own system" on page 19](#page-26-0).

**Important:** Upgrading to RHEL V8.8 or later on systems with LUKS encrypted partitions is not supported. To successfully upgrade to RHEL V8.8 or later with an SFS file, skip the LUKS encryption step. If you choose to enable LUKS encryption, you must rebuild and restore your system without LUKS encryption before the upgrade process. For more information, see Upgrading QRadar SIEM to 7.5.0 UP8.

To encrypt your data, complete the following steps:

- i) Select one of the LVM partitions created.
- ii) Select **Modify** under the **Volume Group** section. A pop-up console opens for further configuration options.
- iii) Select **Encrypt**.
- iv) Save the changes.
- g) Click **Network & Host Name**.

<span id="page-26-0"></span>h) Enter a fully qualified domain name for your appliance hostname.

**Important:** The Console and managed host (MH) cannot have the same hostname.

- i) Select the interface in the list, move the switch to the **ON** position, and click **Configure**.
- j) On the **General** tab, select the **Automatically connect to this network when it is available** option.
- k) On the **IPv4 Settings** or **IPv6 Settings** tab, select **Manual** in the **Method** list.
- l) Click **Add**.
	- For an IPv4 deployment, enter the IP address, Netmask, and Gateway for the appliance in the **Addresses** field.
	- For an IPv6 deployment, enter the IP address, Prefix, and Gateway in the **Addresses** field.
- m) Add two DNS servers.

#### n) Click **Save** > **Done** > **Begin Installation**.

- 8. Set the root password, and then click **Finish configuration**.
- 9. After the installation finishes, disable SELinux by modifying the /etc/selinux/config file, and restart the appliance.

#### **What to do next**

Installing QRadar after the RHEL installation

## **Linux operating system partition properties for QRadar installations on your own system**

If you use your own appliance hardware, you can delete and re-create partitions on your Red Hat Enterprise Linux operating system rather than modify the default partitions.

Use the values in following table as a guide when you re-create the partitioning on your Red Hat Enterprise Linux operating system. You must use these partition names. Using other partition names can cause the installation to fail and other issues.

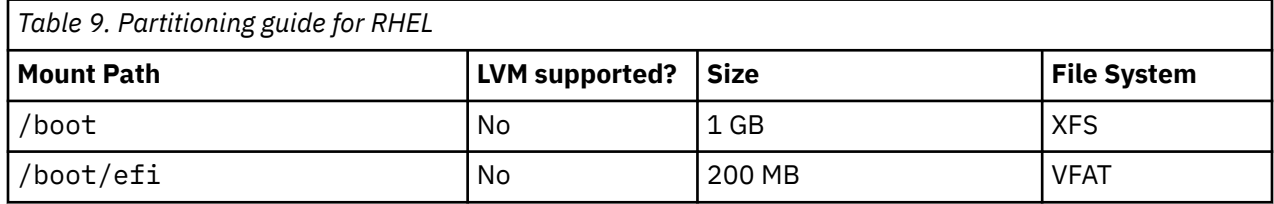

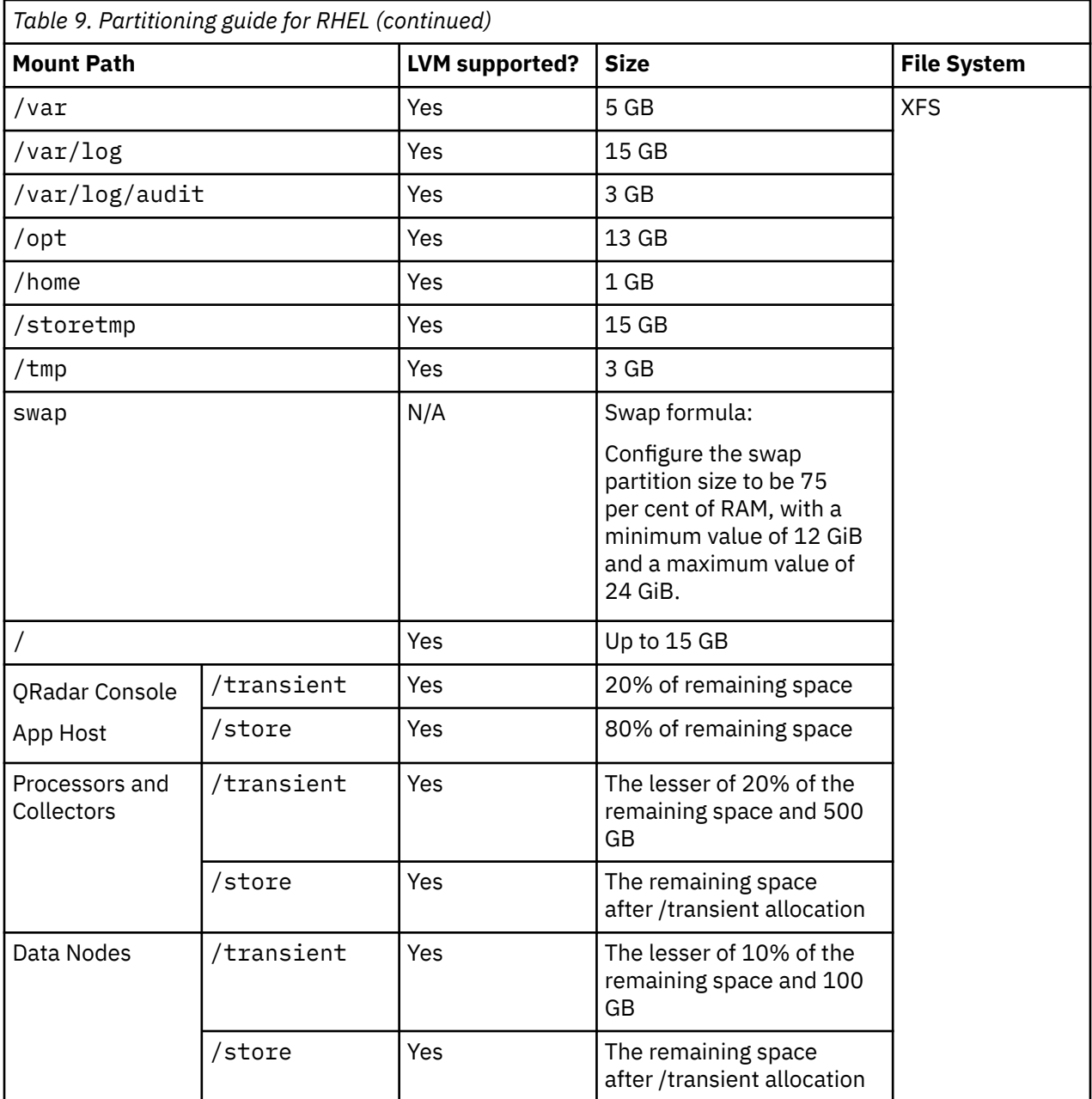

For more information about the swap partition, see <https://www.ibm.com/support/pages/node/6348712> (https://www.ibm.com/support/pages/node/6348712).

## **Console partition configurations for multiple disk deployments**

For systems with multiple disks, configure the following partitions for QRadar:

### **Disk 1**

boot, swap, OS, QRadar temporary files, and log files

#### **Remaining disks**

- Use the default storage configurations for QRadar appliances as a guideline to determine what RAID type to use.
- Mounted as /store
- Store QRadar data

The following table shows the default storage configuration for QRadar appliances.

<span id="page-28-0"></span>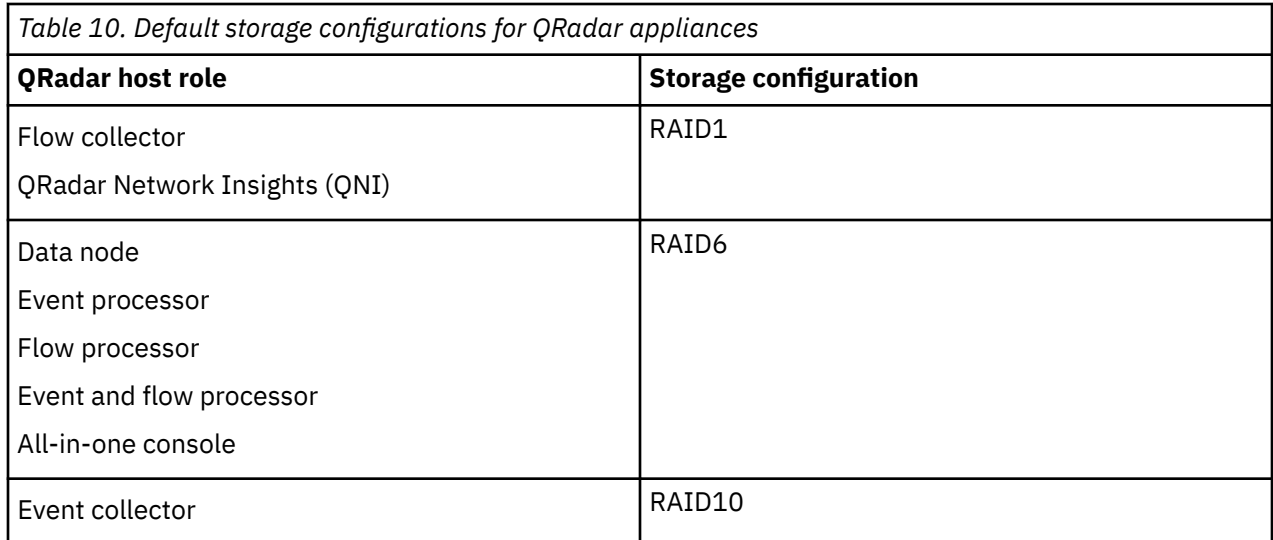

## **Installing QRadar after the RHEL installation**

Install IBM QRadar on your own device after you install RHEL.

## **Before you begin**

A fresh software install erases all data in /store as part of the installation process. If you want to preserve the contents of /store when performing a software installation, manually back up the data you want to preserve apart from the host where the software is to be installed.

### **Procedure**

- 1. Copy the QRadar ISO to the /root or /storetmp directory of the device.
- 2. Create the /media/cdrom directory by typing the following command:

mkdir /media/cdrom

3. Mount the QRadar ISO by using the following command:

mount -o loop *<path\_to\_ISO>*/*<qradar.iso>* /media/cdrom

4. If you plan to enable secure boot, import the public key provided and reboot your system.

For more information, see ["Enabling secure boot" on page 9](#page-16-0).

Once the system has rebooted, continue with the software install.

5. Run the QRadar setup by using the following command:

/media/cdrom/setup

**Important:** A new kernel might be installed as part of the installation, which requires a system restart. Repeat the commands in steps 3 and 4 after the system restart to continue the installation.

6. FIPS installation only When the OS installation finishes run the QRadar setup by typing the following command:

/media/cdrom/setup --fips

The --fips option verifies that the OS is FIPS enabled so that you can proceed with the installation. If RHEL is not FIPS enabled, the installation fails with the following error message:

"\*\* ERROR: Installing QRadar in FIPS mode requires the operating system to be running in FIPS mode."

**Important:** A new kernel might be installed as part of the installation, which requires a system restart. Repeat the commands in steps 3 and 4 after the system restarts.

- 7. Select the appliance type:
	- **Software Install**
	- **High Availability Appliance**
- 8. Select the appliance assignment, and then select **Next**.
- 9. If you selected an appliance for high-availability (HA), select whether the appliance is a console.
- 10. For the type of setup, select **Normal Setup (default)** or **HA Recovery Setup**, and set up the time.
- 11. If you selected **HA Recovery Setup**, enter the cluster virtual IP address.
- 12. Select the **Internet Protocol version**.
- 13. If you selected **ipv6**, select **manual** or **auto** for the **Configuration type**.
- 14. Select the bonded interface setup, if required.
- 15. Select the management interface.
- 16. In the wizard, enter a fully qualified domain name in the **Hostname** field.

#### **Important:**

- The hostname must not contain only numbers.
- The console and managed host (MH) cannot share the have hostname.
- 17. In the **IP address** field, enter a static IP address, or use the assigned IP address.

**Important:** If you are configuring this host as a primary host for a high availability (HA) cluster, and you selected **Yes** for auto-configure, you must record the automatically-generated IP address. The generated IP address is entered during HA configuration.

For more information, see IBM Security QRadar High Availability Guide.

- 18. If you do not have an email server, enter localhost in the **Email server name** field.
- 19. Leave the root password as it is.
- 20. If you are installing a Console, enter an admin password that meets the following criteria:
	- Contains at least 5 characters
	- Contains no spaces
	- Can include the following special characters:  $\omega$ , #,  $\gamma$ , and  $\dot{\gamma}$ .
- 21. Click **Finish**.
- 22. Follow the instructions in the installation wizard to complete the installation.

The installation process might take several minutes.

- 23. If you are installing a Console, apply your license key.
	- a) Log in to QRadar as the admin user:

https://*<IP\_Address\_QRadar>*

- b) Click **Login**.
- c) On the navigation menu ( $\equiv$ ), click **Admin**.
- d) In the navigation pane, click **System Configuration**.
- e) Click the **System and License Management** icon.
- f) From the **Display** list box, select **Licenses**, and upload your license key.
- g) Select the unallocated license and click **Allocate System to License**.
- h) From the list of systems, select a system, and click **Allocate System to License**.
- 24. If you want to add managed hosts, see Managed hosts.

# <span id="page-30-0"></span>**Chapter 3. Virtual appliance installations**

You can install IBM QRadar SIEM on a virtual appliance. Ensure that you use a supported virtual appliance that meets the minimum system requirements.

There are two ways to install QRadar on your virtual appliance: a software installation, or an appliance installation.

#### **Appliance installation**

An appliance installation is a QRadar installation that uses the version of Red Hat Enterprise Linux (RHEL) included in the QRadar ISO. An appliance installation on your own hardware or in a virtual machine requires you to purchase a software node entitlement. Contact your QRadar sales representative for more information about purchasing a software node entitlement. You do not need to configure partitions or perform other RHEL preparation as part of an appliance installation. Choose this option, if RHEL is not already installed. Proceed to Installing a QRadar appliance. However, if the hardware/virtual instance configuration varies from our listed specifications, the version of RHEL included in the QRadar ISO may not install properly. In that case, you should attempt a software installation.

#### **Software installation**

A software installation is a QRadar installation that uses a RHEL operating system that you provide. The RHEL version required for your installment must be provided by a 3rd party. You must configure partitions and perform other RHEL preparations before a QRadar software installation. Aside from RHEL, all software installations requires you to purchase a software node entitlement. Contact your QRadar sales representative for more information about purchasing a software node entitlement. Proceed to QRadar software installations.

**Note:** If the installer does not detect that RHEL is installed, an appliance installation is performed automatically. You still see both the **Appliance Install (purchased as an appliance)** or **Software Install (hardware was purchased separately)** options in the installer menu. If RHEL is installed, only the **Software Install (hardware was purchased separately)** option appears.

To install a virtual appliance, complete the following tasks in order:

- Create a virtual machine.
- Install QRadar software on the virtual machine.
- If your virtual appliance is a manged host, add your virtual appliance to your deployment.

**Important:** Install no software other than QRadar and RHEL on your virtual machine.

## **Overview of supported virtual appliances**

A virtual appliance provides the same visibility and function in your virtual network infrastructure that QRadar appliances provide in your physical environment.

The following virtual appliances are available:

- QRadar SIEM All-in-One (QRadar Console) Virtual 3199
- QRadar SIEM Event and Flow Processor Virtual 1899
- QRadar SIEM Flow Processor Virtual 1799
- QRadar SIEM Event Processor Virtual 1699
- QRadar Event Collector Virtual 1599
- QRadar Data Node Virtual 1400
- QRadar Flow Virtual 1299
- QRadar Risk Manager 700
- QRadar Vulnerability Manager Processor 600
- QRadar Vulnerability Manager Scanner 610
- QRadar App Host 4000
- QRadar Incident Forensics
- QRadar Log Manager Virtual 8099

**Important:** The IBM QRadar Vulnerability Manager scanner is end of life (EOL) in 7.5.0 Update Package 6, and is no longer supported in any version of IBM QRadar. For more information, see [QRadar Vulnerability](https://www.ibm.com/support/pages/node/6853425) [Manager: End of service product notification](https://www.ibm.com/support/pages/node/6853425) (https://www.ibm.com/support/pages/node/6853425).

## **QRadar SIEM All-in-One (QRadar Console) Virtual 3199**

This virtual appliance is a QRadar SIEM system that profiles network behavior and identifies network security threats. The QRadar SIEM All-in-One (QRadar Console) Virtual 3199 virtual appliance includes an onboard Event Collector, a combined Event Processor and Flow Processor, and internal storage for events.

The QRadar SIEM All-in-One (QRadar Console) Virtual 3199 virtual appliance supports the following items:

- Up to 1,000 network objects
- 1,200,000 flows per interval, depending on your license
- 30,000 Events Per Second (EPS), depending on your license
- External flow data sources for NetFlow, sFlow, J-Flow, Packeteer, and Flowlog files
- QRadar Flow Collector and Layer 7 network activity monitoring

To expand the capacity of the QRadar SIEM All-in-One (QRadar Console) Virtual 3199 beyond the licensebased upgrade options, you can add one or more of the QRadar SIEM Event Processor Virtual 1699 or QRadar SIEM Flow Processor Virtual 1799 virtual appliances.

## **QRadar SIEM Event and Flow Processor Virtual 1899**

This virtual appliance is deployed with any QRadar Console. The virtual appliance is used to increase storage and includes a combined Event Processor and Flow Processor and internal storage for events and flows.

QRadar SIEM Event and Flow Processor Virtual 1899 appliance supports the following items:

- 1,200,000 flows per interval, depending on traffic types
- 30,000 Events Per Second (EPS), depending on your license
- 2 TB or larger dedicated flow storage
- 1,000 network objects
- QRadar Flow Collector and Layer 7 network activity monitoring

You can add QRadar SIEM Event and Flow Processor Virtual 1899 appliances to any QRadar Console to increase the storage and performance of your deployment.

## **QRadar SIEM Flow Processor Virtual 1799**

This virtual appliance is a dedicated Flow Processor that you can use to scale your QRadar SIEM deployment to manage higher flows per interval rates. The QRadar SIEM Flow Processor Virtual 1799 includes an onboard Flow Processor and internal storage for flows.

The QRadar SIEM Flow Processor Virtual 1799 appliance supports the following items:

- 3,600,000 flows per interval, depending on traffic types
- 2 TB or larger dedicated flow storage
- 1,000 network objects

• QRadar Flow Collector and Layer 7 network activity monitoring

The QRadar SIEM Flow Processor Virtual 1799 appliance is a distributed Flow Processor appliance and requires a connection to any QRadar SIEM 31XX series appliance.

## **QRadar SIEM Event Processor Virtual 1699**

This virtual appliance is a dedicated Event Processor that you can use to scale your QRadar SIEM deployment to manage higher EPS rates. The QRadar SIEM Event Processor Virtual 1699 includes an onboard Event Collector, Event Processor, and internal storage for events.

The QRadar SIEM Event Processor Virtual 1699 appliance supports the following items:

- Up to 80,000 events per second
- 2 TB or larger dedicated event storage

The QRadar SIEM Event Processor Virtual 1699 virtual appliance is a distributed Event Processor appliance and requires a connection to any QRadar SIEM 31XX series appliance.

## **QRadar Event Collector Virtual 1599**

This virtual appliance is a dedicated Event Collector that you can use to scale your QRadar SIEM deployment to manage higher EPS rates. The QRadar Event Collector Virtual 1599 includes an onboard Event Collector.

The QRadar Event Collector Virtual 1599 appliance supports the following items:

- Up to 80,000 events per second
- 2 TB or larger dedicated event storage

The QRadar Event Collector Virtual 1599 virtual appliance is a distributed Event Collector appliance and requires a connection to any QRadar SIEM 16XX, 18XX, or 31XX series appliance.

## **QRadar Data Node Virtual 1400**

This virtual appliance provides retention and storage for events and flows. The virtual appliance expands the available data storage of Event Processors and Flow Processors, and also improves search performance.

**Note:** Encrypted data transmission between Data Nodes and Event Processors is not supported. The following firewall ports must be opened for Data Node communication with the Event Processor:

- Port 32006 between Data Nodes and the Event Processor appliance
- Port 32011 between Data Nodes and the Console's Event Processor

Size your QRadar Data Node Virtual 1400 appliance based on the EPS rate and data retention rules of the deployment.

Data retention policies are applied to a QRadar Data Node Virtual 1400 appliance in the same way that they are applied to stand-alone Event Processors and Flow Processors. The data retention policies are evaluated on a node-by-node basis. Criteria, such as free space, is based on the individual QRadar Data Node Virtual 1400 appliance and not the cluster as a whole.

Data Nodes can be added to the following appliances:

- Event Processor (16XX)
- Flow Processor (17XX)
- Event/Flow Processor (18XX)
- All-In-One (Console) (2100 and 31XX)

To enable all features included in the QRadar Data Node Virtual 1400 appliance, install it by using the Data Node 1400 appliance type.

## **QRadar Flow Virtual 1299**

This virtual appliance provides the same visibility and function in your virtual network infrastructure that a QRadar Flow Collector offers in your physical environment. The QRadar Flow Collector virtual appliance analyzes network behavior and provides Layer 7 visibility within your virtual infrastructure. Network visibility is derived from a direct connection to the virtual switch.

The QRadar Flow Virtual 1299 appliance supports the following capabilities:

• Maximum throughput of 1 Gbps

If the hardware and software specifications are the same, a virtual appliance can deliver throughput levels that are comparable to IBM-supplied appliances. For more information about the specifications for IBM-supplied appliances, see the *IBM QRadar Hardware Guide*.

- FIPS installation only 10,000 flows per minute
- Three virtual switches, with one more switch that is designated as the management interface.

## **QRadar Vulnerability Manager Processor**

**Important:** The IBM QRadar Vulnerability Manager scanner is end of life (EOL) in 7.5.0 Update Package 6, and is no longer supported in any version of IBM QRadar. For more information, see [QRadar Vulnerability](https://www.ibm.com/support/pages/node/6853425) [Manager: End of service product notification](https://www.ibm.com/support/pages/node/6853425) (https://www.ibm.com/support/pages/node/6853425).

This appliance is used to process vulnerabilities within the applications, systems, and devices on your network or within your DMZ. The vulnerability processor provides a scanning component by default. If required, you can deploy more scanners, either on dedicated QRadar Vulnerability Manager managed host scanner appliances or QRadar managed hosts. For example, you can deploy a vulnerability scanner on an Event Collector or QRadar Flow Collector.

## **QRadar Vulnerability Manager Scanner**

**Important:** The IBM QRadar Vulnerability Manager scanner is end of life (EOL) in 7.5.0 Update Package 6, and is no longer supported in any version of IBM QRadar. For more information, see [QRadar Vulnerability](https://www.ibm.com/support/pages/node/6853425) [Manager: End of service product notification](https://www.ibm.com/support/pages/node/6853425) (https://www.ibm.com/support/pages/node/6853425).

This appliance is used to scan for vulnerabilities within the applications, systems, and devices on your network or within your DMZ.

## **QRadar Risk Manager**

This appliance is used for monitoring device configurations, simulating changes to your network environment, and prioritizing risks and vulnerabilities in your network.

## **QRadar App Host 4000**

This appliance is a managed host that is dedicated to running apps. App Hosts provide extra storage, memory, and CPU resources for your apps without impacting the processing capacity of your QRadar Console. Apps such as User Behavior Analytics with Machine Learning Analytics require more resources than are currently available on the Console.

## **QRadar Incident Forensics**

QRadar Incident Forensics is installed from a separate ISO than other QRadar appliances. For more information about installing QRadar Incident Forensics as a virtual appliance, see "Virtual appliance installations for QRadar Incident Forensics" in *IBM QRadar Incident Forensics Installation Guide*.

## **QRadar Log Manager Virtual 8099**

Functions as a Log Manager AIO/Console.

## <span id="page-34-0"></span>**System requirements for virtual appliances**

To ensure that IBM QRadar works correctly, you must use virtual appliances that meet the minimum requirements.

For more information about supported hypervisors and virtual hardware versions, see Creating your virtual machine.

QRadar virtual appliances require x86 hardware.

QRadar appliances are certified to support certain maximum events per second (EPS) rates. Maximum EPS depends on the type of data that is processed, system configuration, and system load. For more information, see QRadar maximum EPS certification methodology.

**Note:** The minimum requirements support QRadar functions with minimum data sets and performance. The minimum requirements support a QRadar system that uses only the default apps. For optimal performance, use the suggested requirements.

For information about running QRadar on 3rd party clouds, see [QRadar cloud marketplace images.](https://www.ibm.com/docs/en/SS42VS_7.5/com.ibm.qradar.doc/c_QRadar_Cloud_Deployment.html)

QRadar Incident Forensics is installed from a separate ISO than other QRadar appliances. For more information about installing QRadar Incident Forensics as a virtual appliance, see "Virtual appliance installations for QRadar Incident Forensics" in *IBM QRadar Incident Forensics Installation Guide*.

**Important:** You can change the memory or the CPU of your virtual appliance by shutting down the virtual appliance and making the changes. When you restart the virtual appliance, the system detects the changes and adjusts the performance-related configuration.

## **Memory requirements**

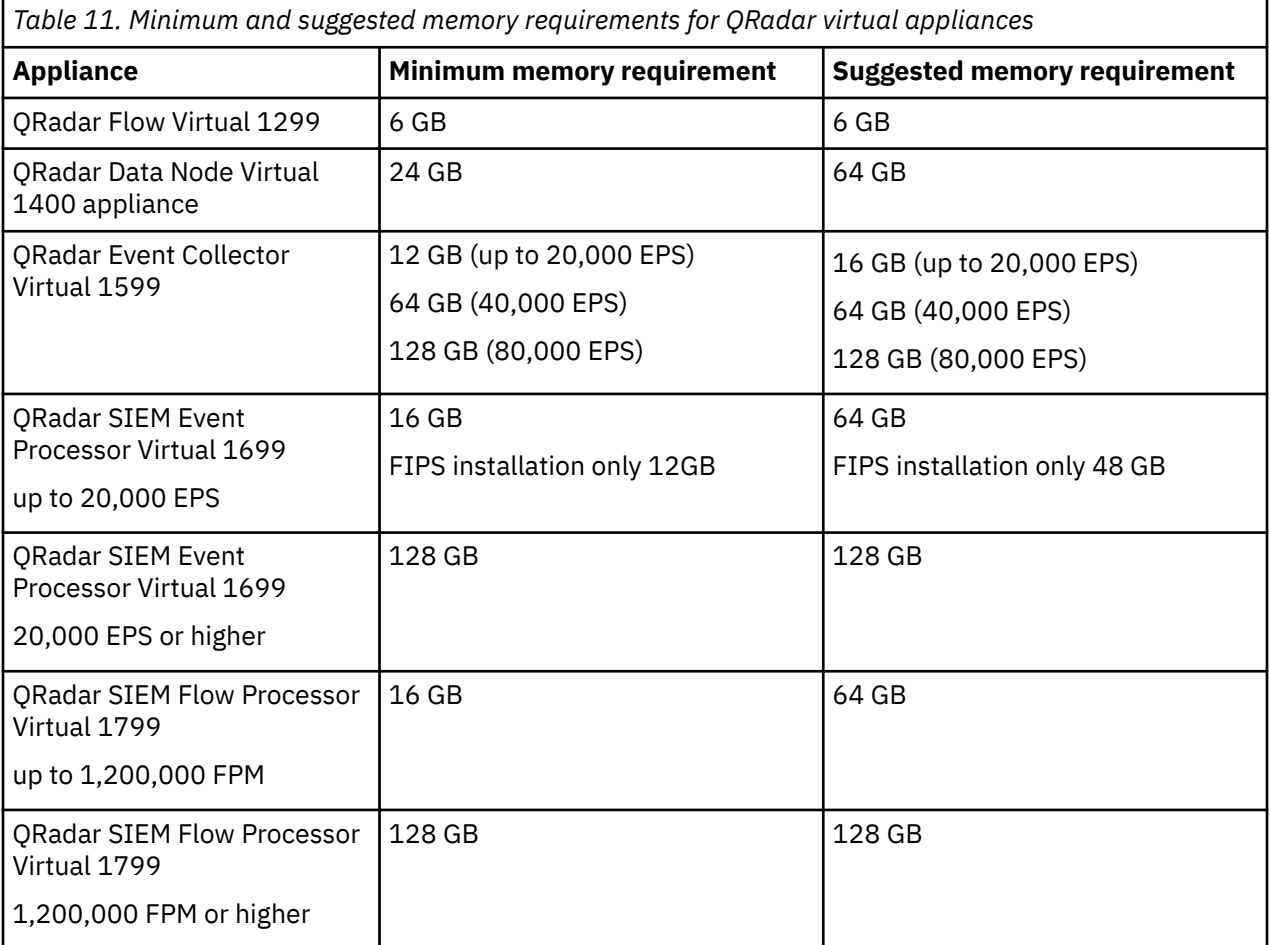

The following table describes the memory requirements for virtual appliances.

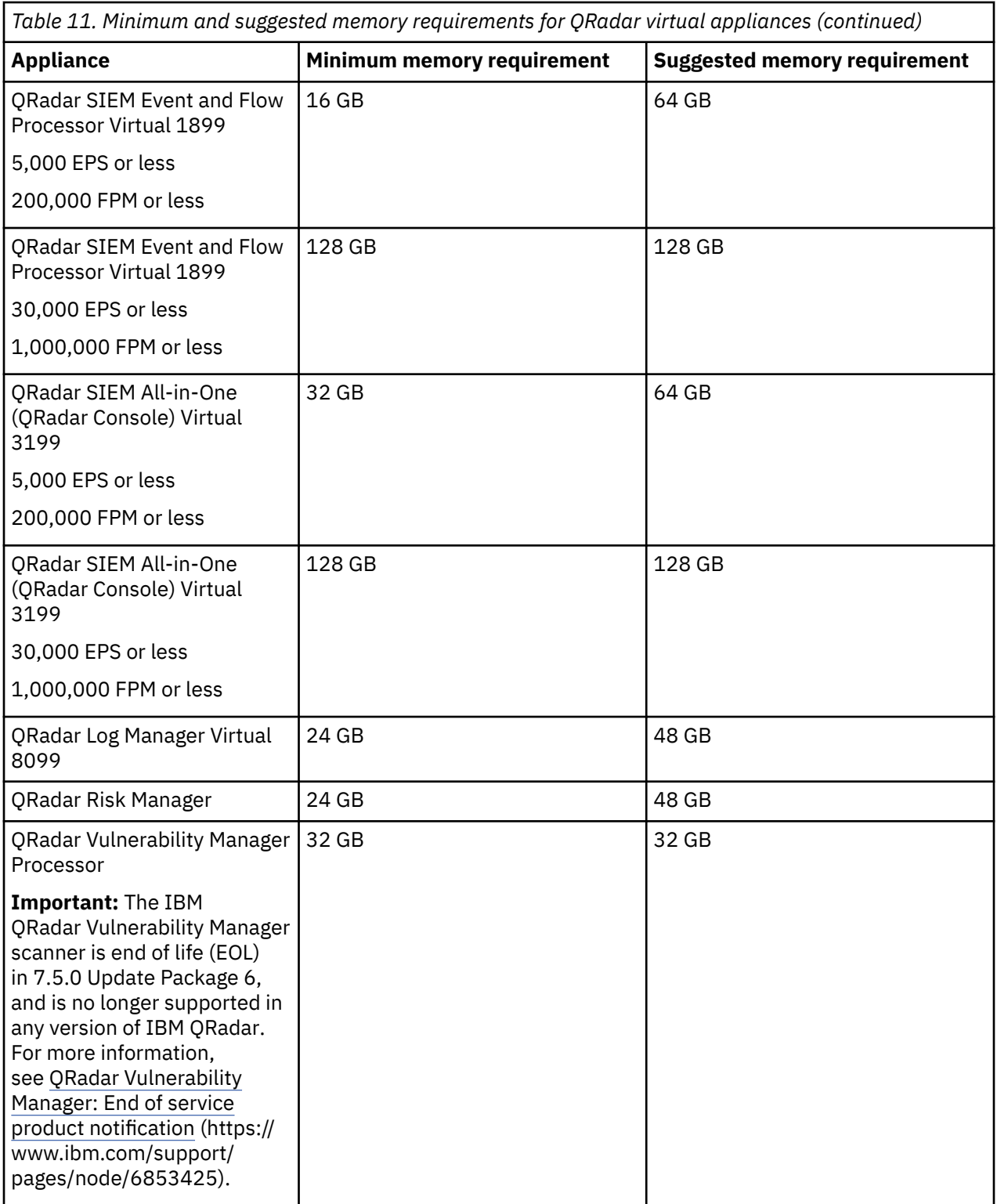
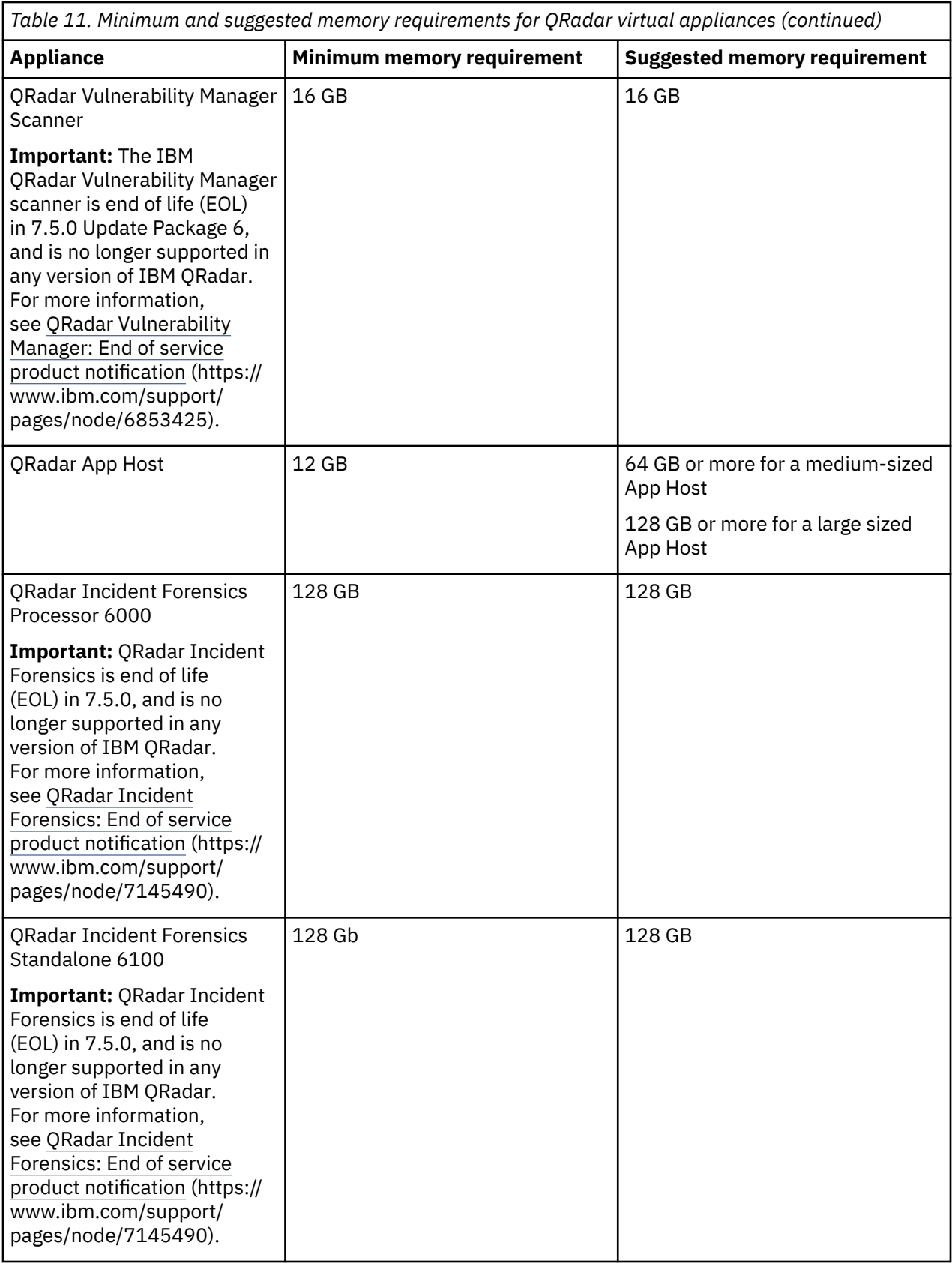

# **Processor requirements**

The following table describes the CPU requirements for virtual appliances.

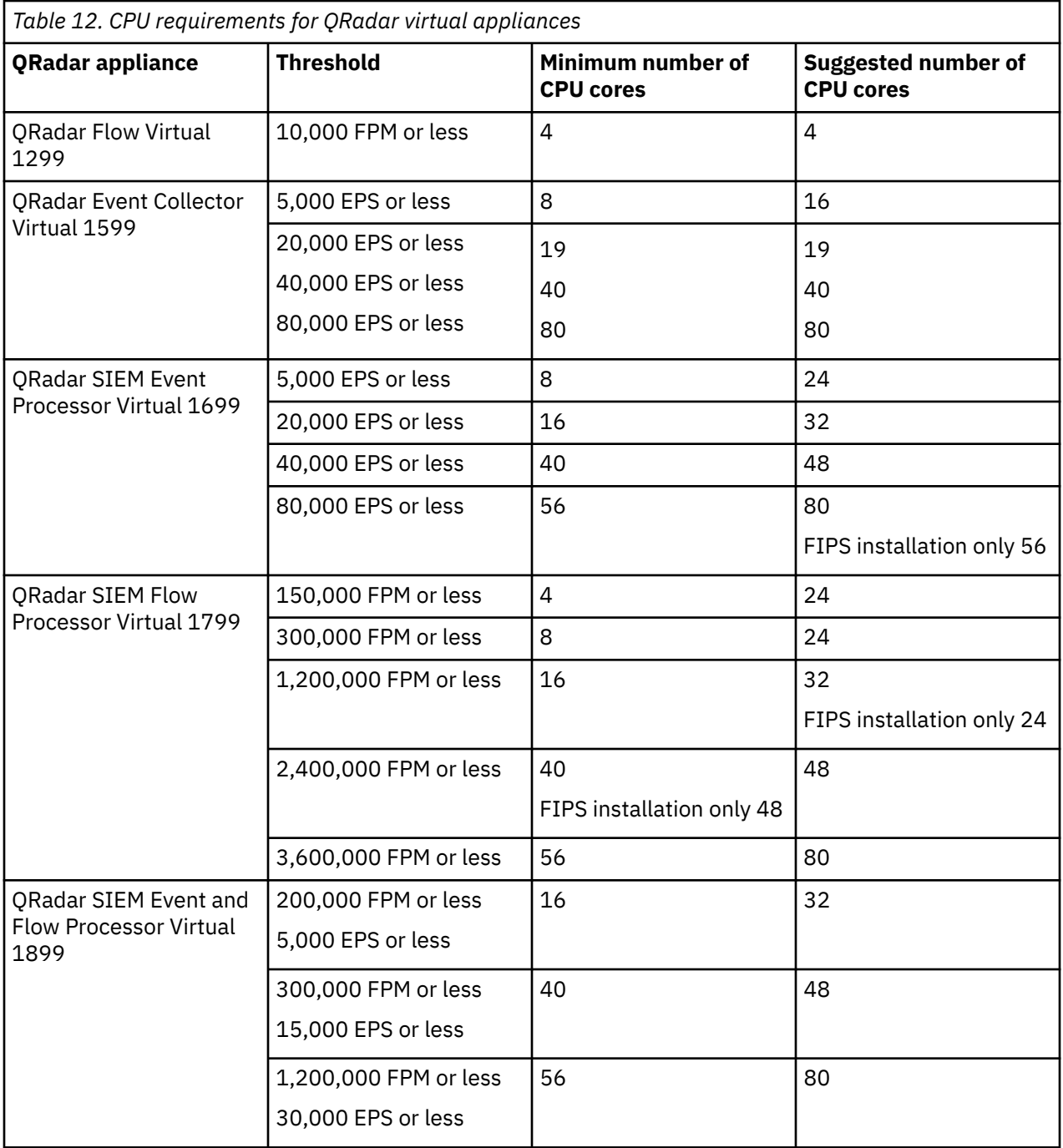

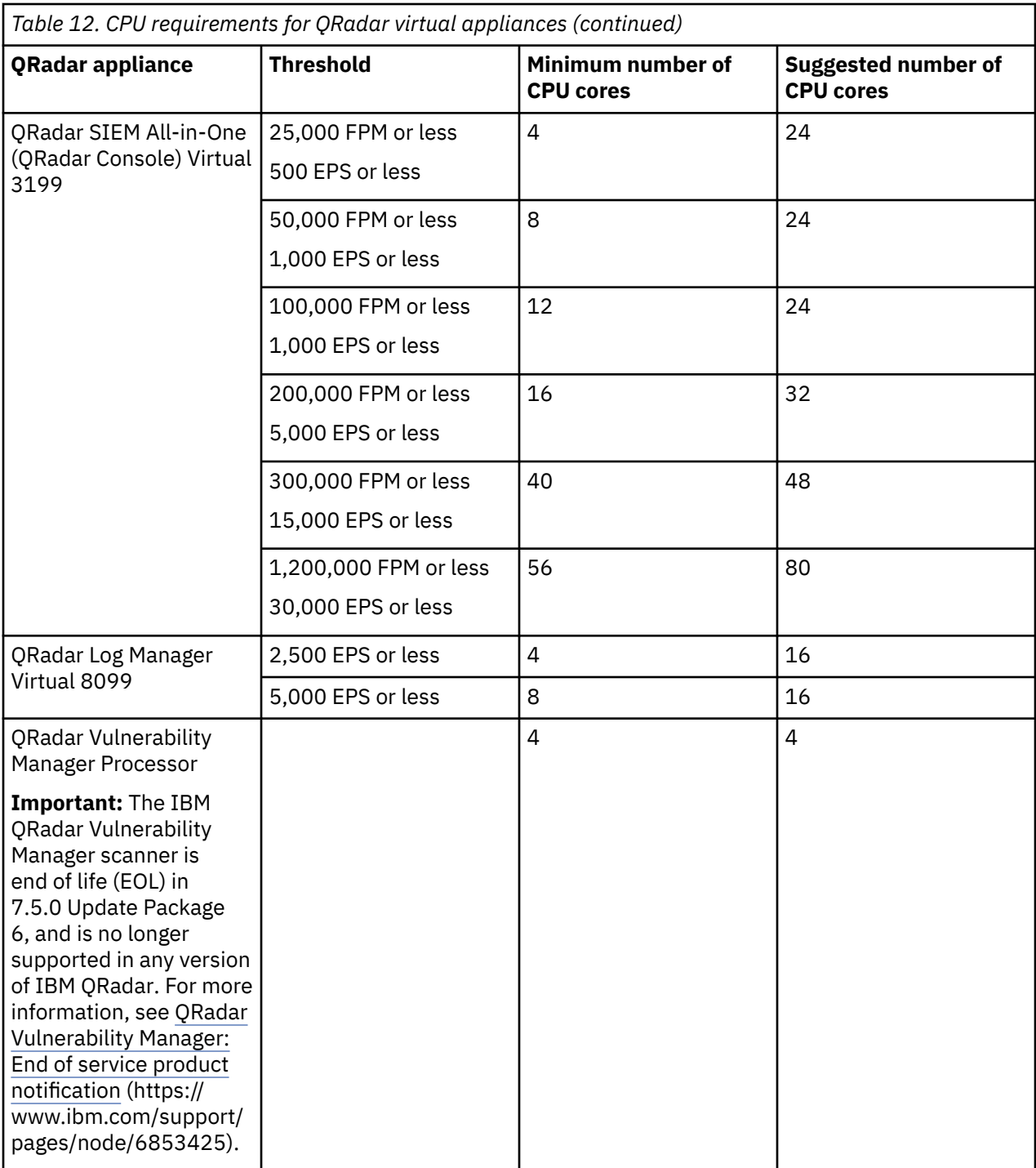

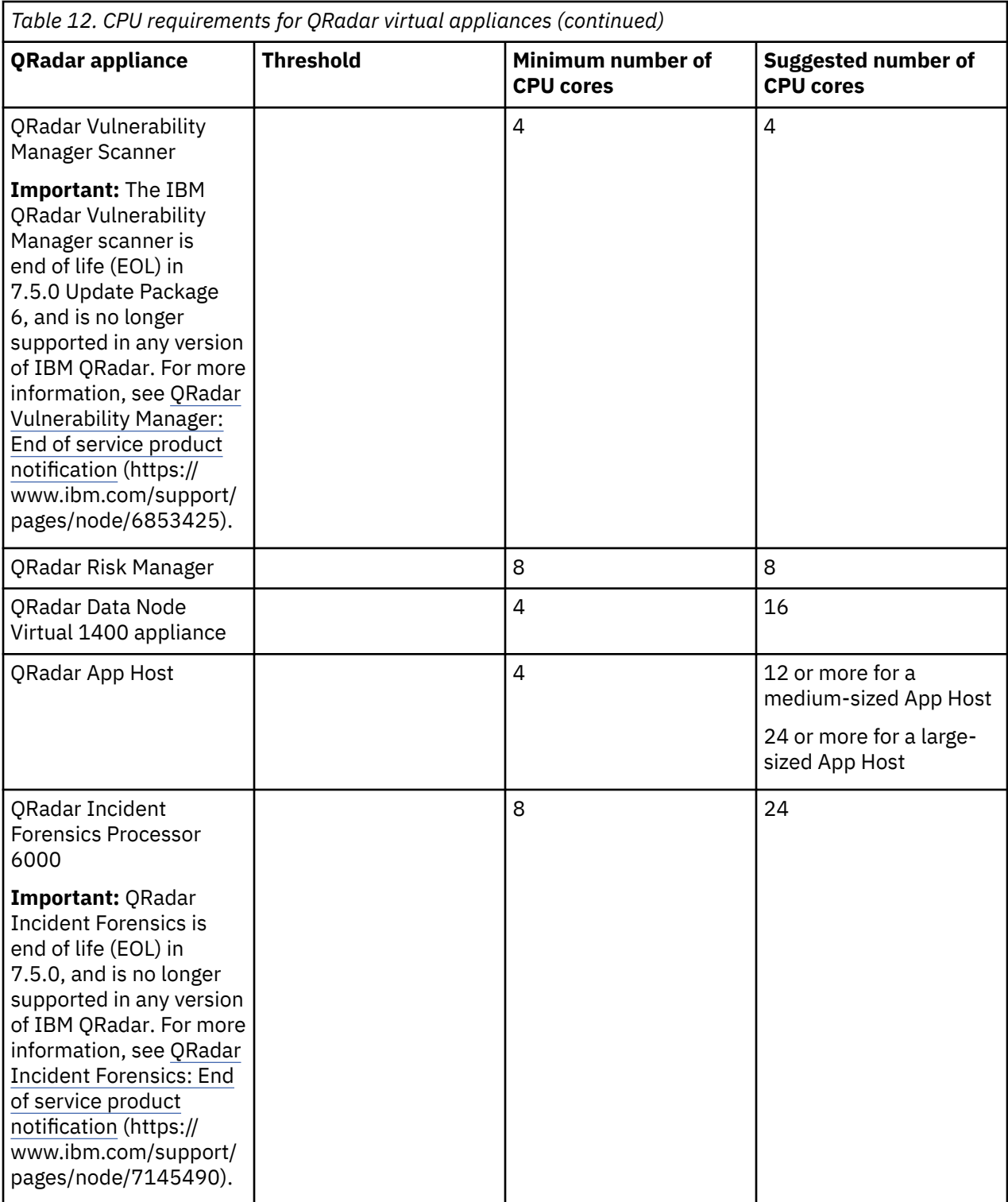

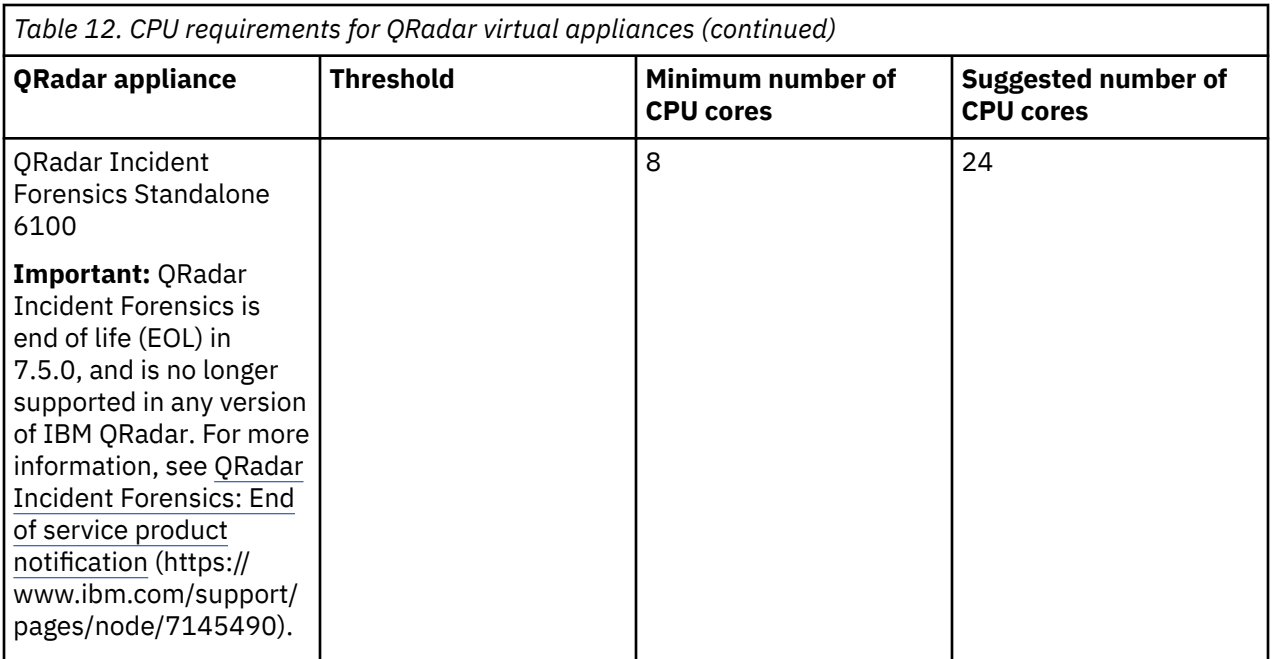

# **Storage requirements**

Your virtual appliance must have at least 256 GB of storage available.

The following table shows the storage requirements for installing QRadar by using the virtual or software only option.

*Table 13. Minimum storage requirements for appliances when you use the virtual or software installation option.*

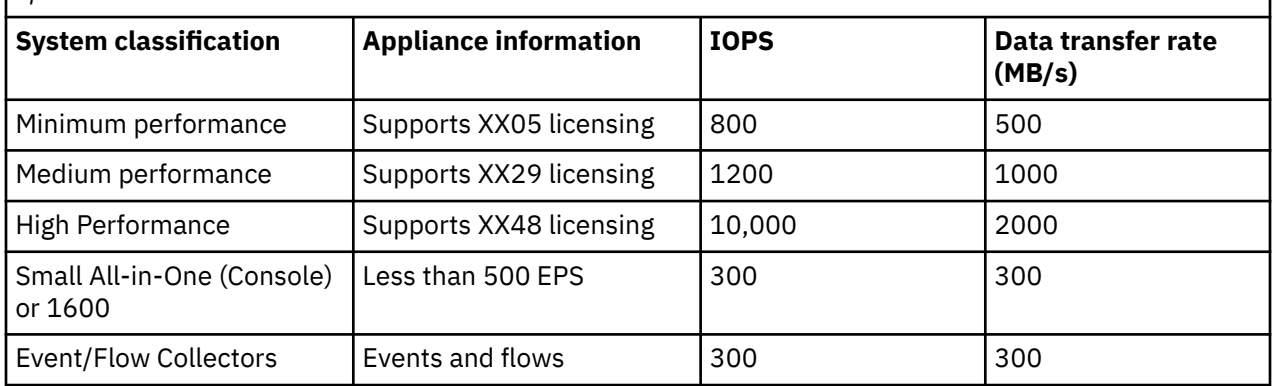

#### **Related concepts**

["QRadar software installations" on page 15](#page-22-0)

A software installation is a QRadar installation on your hardware that uses a RHEL operating system that you provide. You must configure partitions and complete other RHEL preparation before a QRadar software installation.

#### **Related tasks**

[Creating your virtual machine](#page-41-0)

To install a IBM QRadar virtual appliance, you must first create a virtual machine.

# <span id="page-41-0"></span>**Creating your virtual machine**

To install a IBM QRadar virtual appliance, you must first create a virtual machine.

# **Before you begin**

QRadar virtual appliances require x86 hardware.

# **Procedure**

1. Create a virtual machine by using one of the following hypervisors:

- VMWare ESXi with hardware version 13
- KVM on CentOS or Red Hat Enterprise Linux V7.9 with QEMU KVM 1.5.3-141
- Nutanix AHV with Acropolis Operating System (AOS)
- The Hyper-V plugin on Windows Server 2016 with all Windows updates applied

#### **Notes:**

- If you are installing a QRadar appliance in Hyper-V, you must do a software installation, not an appliance installation. If you are using a version of Hyper-V that includes a secure boot option, secure boot must be disabled.
- If you create a virtual machine by using KVM, you must do a software installation.
- If you are installing QRadar on a Unified Extensible Firmware Interface (UEFI) system, secure boot must be disabled.
- The listed hypervisor versions are tested by IBM, but other untested versions might also work. If you install QRadar on an unsupported version and encounter an issue that can be produced on the listed version of that hypervisor, IBM supports that issue.

For more information about VMWare ESXi and hardware versions, see [ESXi/ESX hosts and compatible](https://kb.vmware.com/s/article/2007240) [virtual machine hardware versions list](https://kb.vmware.com/s/article/2007240) (https://kb.vmware.com/s/article/2007240).

- 2. Configure your virtual machine to meet the requirements for CPUs, RAM, and storage parameters. See ["System requirements for virtual appliances" on page 27](#page-34-0).
- 3. Configure at least one network interface for your virtual machine.

# **What to do next**

"Installing QRadar on a virtual machine" on page 34

# **Installing QRadar on a virtual machine**

After you create your virtual machine, you must install the IBM QRadar software on the virtual machine.

# **Before you begin**

Create a virtual machine. For more information, see "Creating your virtual machine" on page 34.

Determine if you need to do an appliance installation or a software installation. For more information about appliance installations and software installations, see [Chapter 3, "Virtual appliance installations,"](#page-30-0) [on page 23.](#page-30-0)

For a software installation, you must install Red Hat Enterprise Linux (RHEL) before you install QRadar. For more information about installing RHEL for QRadar, see Installing RHEL on your system.

# **Procedure**

- 1. FIPS installation only On the Red Hat Enterprise Linux 7.9 start menu, click **Tab** to edit the vmlinuz line.
- 2. FIPS installation only Add qradar.fips=1 to the vmlinuz line and click **Enter**.

The result might look similar to this example:

```
 vmlinuz initrd=initrd.img inst.stage2=hd:LABEl=QRadar-2020_11_0_20201210153453 quiet 
inst.text inst.gpt inst.ks=hd:LABEL=QRadar-2020_11_0_20201210153452console=ttyS0,9600 
console=tty1 qradar.fips=1
```
3. Log in to the virtual machine by typing root for the user name.

The user name is case-sensitive.

- 4. Accept the **End User License Agreement**.
- 5. Select the appliance type:
	- **Non-Software Appliance** for an appliance installation.
	- **Software Appliance** for a software installation.
- 6. Select the appliance assignment, and then select **Next**.
- 7. If you selected an appliance for high-availability (HA), select whether the appliance is a console.
- 8. For the type of setup, select **Normal Setup (default)** or **HA Recovery Setup**, and set up the time.
- 9. If you selected **HA Recovery Setup**, enter the cluster virtual IP address.
- 10. Select the Internet Protocol version: **ipv4** or **ipv6**.
- 11. If you selected **ipv6**, select **manual** or **auto** for the **Configuration type**.
- 12. Select the bonded interface setup, if required.
- 13. Select the management interface.
- 14. In the wizard, enter a fully qualified domain name in the **Hostname** field.

#### **Important:**

- The hostname must not contain only numbers.
- The console and managed host (MH) cannot have the same hostname.
- 15. In the **IP address** field, enter a static IP address, or use the assigned IP address.

**Important:** If you are configuring this host as a primary host for a high availability (HA) cluster, and you selected **Yes** for auto-configure, you must record the automatically generated IP address. The generated IP address is entered during HA configuration.

For more information, see the *IBM Security QRadar High Availability Guide*.

- 16. If you do not have an email server, enter localhost in the **Email server name** field.
- 17. Enter root and admin passwords that meet the following criteria:
	- Contains at least 5 characters
	- Contains no spaces
	- Can include the following special characters:  $\omega$ ,  $\#$ ,  $\wedge$ , and  $*$ .
- 18. Click **Finish**.
- 19. Follow the instructions in the installation wizard to complete the installation.

The installation process might take several minutes. When the installation is complete, if you are installing a QRadar Console, proceed to step 18. If you are installing a managed host, proceed to ["Adding your virtual appliance to your deployment" on page 36](#page-43-0).

- 20. Apply your license key.
	- a) Log in to QRadar:
		- https://*QRadar\_IP\_Address*
	- b) Click **Login**.
- <span id="page-43-0"></span>c) On the navigation menu  $(\equiv)$ , click **Admin**.
- d) In the navigation pane, click **System Configuration**.
- e) Click the **System and License Management** icon.
- f) From the **Display** list box, select **Licenses**, and upload your license key.
- g) Select the unallocated license and click **Allocate System to License**.
- h) From the list of systems, select a system, and click **Allocate System to License**.
- 21. FIPS installation only Verify that FIPS mode is enabled by typing the following command. /opt/qradar/bin/myver -fips

The output is 'true' on a FIPS mode enabled system and 'false' when FIPS mode is not enabled.

If the result is false, try to reinstall with FIPS mode enabled.

# **What to do next**

FIPS installation only

- 1. Migrate to Docker-EE. For more information, see [Chapter 4, "Migrating to Docker Enterprise Edition](#page-44-0) [with FIPS," on page 37](#page-44-0).
- 2. Update the cryptographic modules. For more information, see [Chapter 5, "Updating cryptographic](#page-46-0) [modules for FIPS," on page 39.](#page-46-0)
- 3. [Installing the QRadar Log Source Management app](https://www.ibm.com/docs/en/SS42VS_SHR/com.ibm.lsmapp.doc/c_Qapps_LSM_intro.html) (https://www.ibm.com/docs/en/SS42VS\_SHR/ com.ibm.lsmapp.doc/c\_Qapps\_LSM\_intro.HTML).

# **Adding your virtual appliance to your deployment**

If your virtual appliance is a managed host, add your virtual appliance to your deployment.

# **Procedure**

- 1. Log in to your QRadar Console.
- 2. On the navigation menu  $(\equiv)$ , click **Admin**.
- 3. In the **Admin** settings, click the **System and License Management** icon.
- 4. On the **Deployment Actions** menu, click **Add Host**.
- 5. Configure the settings for the managed host by providing the fixed IP address, and the root password to access the operating system shell on the appliance.
- 6. Click **Add**.
- 7. In the **Admin** settings, click **Deploy Changes**.
- 8. If you are installing a Console, apply your license key.
	- a) Log in to QRadar as the admin user:

https://*<IP\_Address\_QRadar>*

- b) Click **Login**.
- c) On the navigation menu ( $\equiv$ ), click **Admin**.
- d) In the navigation pane, click **System Configuration**.
- e) Click the **System and License Management** icon.
- f) From the **Display** list box, select **Licenses**, and upload your license key.
- g) Select the unallocated license and click **Allocate System to License**.
- h) From the list of systems, select a system, and click **Allocate System to License**.

# <span id="page-44-0"></span>**Chapter 4. Migrating to Docker Enterprise Edition with FIPS**

FIPS installation only

As part of the FIPS installation, Docker Community Edition (CE) must be migrated to Docker Enterprise Edition (EE) on your QRadar Console and 4000 appliance.

# **Before you begin**

If you have a high-availability (HA) deployment, run the Docker-EE migration after pairing the QRadar Console or 4000 appliance to the HA secondary console.

Ensure you have a Docker-EE license.

# **About this task**

The migration tool does the following tasks:

- Checks to ensure that the host is compatible with Docker-EE:
	- Determines whether a Console or an App Host is selected.
	- Checks that FIPS is enabled in the current host.
	- Verifies the version of QRadar and necessary components is correct.
	- Verifies the Docker-EE license file that is provided is valid.
	- Determines whether you have changes that you have not deployed.
- Installs the Docker-EE RPMs and restarts Docker services.
- If you have an HA deployment, the migration sets up the HA standby console for later activation of the Docker-EE license when it is brought online.
- Applies the Docker-EE license

**Important:** Run the migration tool in all consoles and 4000 appliances, even on stand by HA consoles. The Docker-EE migration completes on stand by HA consoles the next time that they become active.

## **Procedure**

- 1. On each host, download the migration tool from Fix Central [Docker-EE migration tool](https://www.ibm.com/support/fixcentral/swg/selectFixes?product=ibm%2FOther+software%2FIBM+Security+QRadar+SIEM&fixids=Dockeree_Migration-2.0.1&source=SAR&function=fixId&parent=IBM%20Security).
- 2. Download your Docker-EE license to each host.
- 3. Run the following command on each host to prepare the migration tool to be run.
- chmod +x dockeree\_migration
- 4. Complete the precheck on the Console, 4000 appliance, and if present, their HA secondaries, by running the following command:

```
./dockeree_migration -l <Docker-EE.lic> -p
```
5. Start the Docker-EE migration process on the Console, 4000 appliance, and if present, their HA secondaries, by running the following command.

```
./dockeree_migration -l <Docker-EE.lic> -m
```
- 6. To verify the migration to Docker-EE complete the following steps:
	- a) Verify that Docker-EE replaced Docker-CE by running the command:
		- yum list | grep docker
	- b) Ensure that your apps are running on the primary Console.
	- c) Fail over to your secondary Console or 4000 appliance and repeat steps 'a' and 'b'.

d) Successfully migrate your apps to the App Host.

# <span id="page-46-0"></span>**Chapter 5. Updating cryptographic modules for FIPS**

FIPS installation only

As part of the FIPS installation, the cryptographic modules must be updated on all of your IBM QRadar appliances.

# **Before you begin**

Go to [Fix Central](https://www.ibm.com/support/fixcentral/swg/selectFixes?parent=IBM%20Security&product=ibm/Other+software/IBM+Security+QRadar+SIEM&release=7.5.0&platform=Linux&function=fixId&fixids=7.5.0-QRADAR-QRSIEM-FIPS-Crypto-Modules%3Ahidden&includeSupersedes=0) to obtain the 7.5.0-QRADAR-QRSIEM-FIPS-Crypto-Modules which contains the following files:

- QRadar FIPS OpenSSL RPM
- QRadar FIPS IBMJCEPlusFIPS compressed file

## **Procedure**

- 1. On each host, install the QRadar FIPS OpenSSL rpm by running the following command: yum install <QRadar FIPS OpenSSL>.rpm.
- 2. Complete the following steps to install the QRadar FIPS IBMJCEPlusFIPS compressed file.
	- a) To extract the compressed files, type the following command: tar -xvf <QRadar FIPS IBMJCEPlusFIPS>.tar to extract the compressed files.
	- b) Run the following commands to back up the existing files.
		- cp /opt/ibm/java-x86\_64-80/jre/lib/icc/C/icc/icclib/ICCSIG.txt /opt/ibm/ java-x86\_64-80/jre/lib/icc/C/icc/icclib/ICCSIG.txt.bak
		- cp /opt/ibm/java-x86\_64-80/jre/lib/icc/C/icc/icclib/ libicclib084.so /opt/ibm/java-x86\_64-80/jre/lib/icc/C/icc/icclib/ libicclib084.so.bak

c) Copy the new updated files to their correct location by typing the following commands.

- cp ICCSIG.txt /opt/ibm/java-x86\_64-80/jre/lib/icc/C/icc/icclib/ ICCSIG.txt
- cp libicclib084.so /opt/ibm/java-x86\_64-80/jre/lib/icc/C/icc/icclib/ libicclib084.so
- 3. Restart each appliance to ensure that the new files were created successfully.

# **Chapter 6. QRadar cloud marketplace images**

You can install instances of IBM QRadar software by using the marketplace images on supported cloud platform.

QRadar marketplace images are available on the following cloud platforms:

- Amazon Web Services
- Google Cloud Platform
- IBM Cloud
- IBM Cloud VPC
- Microsoft Azure
- Oracle Cloud

Marketplace images for a particular QRadar version might not be available right away. Earlier versions of the marketplace images can be upgraded to 7.5.0. For information about upgrading to 7.5.0, see Upgrading QRadar to 7.5.0.

# **Configuring a QRadar 7.5.0 UP4 virtual appliance on Amazon Web Services**

Configure an IBM QRadar virtual appliance on an Amazon Web Services (AWS) instance by using the provided Amazon Machine Image (AMI).

## **Before you begin**

You must acquire entitlement to a QRadar Software Node for any QRadar instance that is deployed from a third-party cloud marketplace. Entitlement to the software node should be in place before you deploy the QRadar instance. To acquire entitlement to a QRadar Software Node, contact your QRadar Sales Representative.

For any issues with QRadar software, engage IBM Support. If you experience any problems with AWS infrastructure, refer to AWS documentation. If IBM Support determines that your issue is caused by the AWS infrastructure, you must contact AWS for support to resolve the underlying issue with the AWS infrastructure.

You must use static IP addresses.

If you are installing IBM QRadar Network Insights, you must ensure that the instance configuration can support the flow inspection rate that you want to achieve. To view examples of how the hardware configuration can impact the flow inspection rate, see System requirements for QRadar Network Insights installations on Amazon Web Services.

If you are installing a data gateway for QRadar on Cloud, go to [Installing a QRadar data gateway in](https://www.ibm.com/support/knowledgecenter/en/SSKMKU/com.ibm.qradar.doc_cloud/t_hosted_aws_image.html) [Amazon Web Services from the marketplace image](https://www.ibm.com/support/knowledgecenter/en/SSKMKU/com.ibm.qradar.doc_cloud/t_hosted_aws_image.html) (https://www.ibm.com/support/knowledgecenter/en/ SSKMKU/com.ibm.qradar.doc\_cloud/t\_hosted\_aws\_image.html).

If you deploy a managed host and a Console in the same virtual network, use the private IP address of the managed host to add it to the Console.

If you deploy a managed host and a Console in different virtual networks, you must allow firewall rules for the communication between the Console and the managed host. For more information, see ["QRadar port](#page-110-0) [usage " on page 103.](#page-110-0)

# **Procedure**

- 1. Go to [IBM Security QRadar SIEM 7.5.0 UP4 \(BYOL\)](https://aws.amazon.com/marketplace/pp/prodview-wxjohliyzjvry) (https://aws.amazon.com/marketplace/pp/ prodview-wxjohliyzjvry).
- 2. Click **Continue to Subscribe**.
- 3. Click **Accept Terms**.
- 4. When the subscription is ready, click **Continue to Configuration**.
- 5. Select a region and click **Continue to launch**.
- 6. From the **Choose Action** list, select **Launch through EC2**.
- 7. Click **Launch**.
- 8. Give your instance a name.
- 9. Select an EC2 Instance from the following list that meets the [system requirements for virtual](#page-34-0) [appliances](#page-34-0). (T3, T3A, M6i, M6a, M5, M5a, M5zn, C6i, C6a, C5, C5a, C5n, R6i, R5, R5a, R5b, R5n, X2iezn)
- 10. Configure or select a key pair. You use this key pair every time you connect to the appliance by using SSH.
- 11. Click **Edit** in the **Network settings** section.
	- a) Select a virtual private cloud (VPC).
	- b) Create or select a subnet for your VPC.
	- c) Create or select a security group that allows ports 22, and 443 for a QRadar console, to create an allowlist of trusted IP addresses that can access your QRadar deployment.

In a QRadar deployment with multiple appliances, other ports might also be allowed between managed hosts. For more information about what ports might need to be allowed in your deployment, see [Common ports and servers used by QRadar](#page-110-0).

- 12. Navigate to the **Configure Storage** section
	- a) Click **Add new volume**.

For information about available disk options, see [AWS Volume Types.](https://docs.aws.amazon.com/AWSEC2/latest/UserGuide/ebs-volume-types.html)

b) Estimate your storage needs and then enter a size in GiB.

The minimum size is 250 GiB. The added disk must be the second disk. It cannot be the third or greater disk. It cannot be a reused disk and must be new. When the installation is complete, this disk contains the /store and /transient partitions.

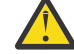

**Warning:** It is not possible to increase storage after installation.

c) Select the volume type of the data disk.

#### 13. Click **Launch Instance**

- 14. Add **Additional Network Interfaces** if installing a QRadar Network Insights 6500 appliance.
	- a) When the instance is ready, click the **Network Interfaces** link in the left menu.
	- b) Click **Create Network Interface**. Configure the interface as wanted and ensure it is in the same subnet as the instance you started.
	- c) When the network interface is created, select it from the list of available interfaces.
	- d) When selected, click **Actions -> Attach**, select the QRadar Network Insights instance that you created to attach to, then click **Attach**.
- 15. When the instance is ready, log in using your key pair by typing the following command:

ssh -i <*key.pem*> ec2-user@<*public\_IP\_address*>

16. Type the following command to install the virtual appliance:

sudo /root/setup <*appliance\_id*>

For example, to deploy an Event Collector type the following command:

sudo /root/setup *1599*

You can install the following virtual appliance types:

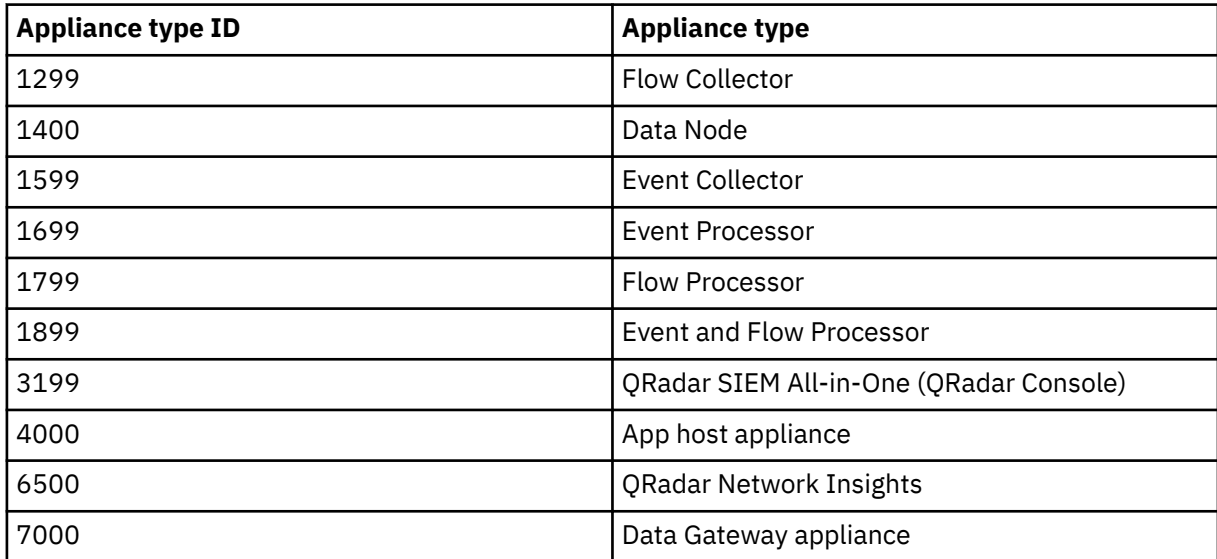

17. Enter a password for the admin account for an QRadar SIEM All-in-One (QRadar Console) , or the root password for all other appliance types. Set a strong password that meets the following criteria.

- Contains at least 5 characters
- Contains no spaces
- Can include the following special characters:  $(0, 1/2, 0)$ , and  $\star$ .

#### **What to do next**

For QRadar SIEM All-in-One (QRadar Console) installations, the QRadar instance uses Coordinated Universal Time (UTC). You can change the time zone of the instance. For more information about changing the time zone, see Configuring system time.

This image does not receive automatic software upgrades. You must manually upgrade your system to keep it up to date. To receive QRadar upgrade notifications, see: Receiving QRadar update notifications.

For all managed host (except data gateways) installations, see Adding a managed host.

For QRadar Network Insights installations, see QRadar Network Insights installations on Amazon Web Services for information about adding the virtual appliance as a managed host and configuring flow sources and traffic mirroring.

# **Configuring a QRadar Console on Google Cloud Platform**

Configure an IBM QRadar SIEM Console on a Google Cloud Platform (GCP) instance by using the provided image.

#### **Before you begin**

Acquire entitlement to a QRadar Software Node for any QRadar instance that is deployed from a thirdparty cloud marketplace. Entitlement to the software node must be in place before you deploy the QRadar instance. To acquire entitlement to a QRadar Software Node, contact your QRadar Sales Representative.

For any issues with QRadar software, engage IBM Support. If you experience any problems with GCP infrastructure, refer to GCP documentation. If IBM Support determines that the GCP infrastructure is causing your issue, you must contact GCP for support to resolve the underlying issue with the GCP infrastructure.

**Important:** You must use static IP addresses.

**Important:** You cannot have more than two DNS entries. If you have more than two DNS entries in the /etc/resolv.conf file, the QRadar installation fails.

If you are installing a data gateway for QRadar on Cloud, see [Installing a QRadar](https://www.ibm.com/support/knowledgecenter/en/SSKMKU/com.ibm.qradar.doc_cloud/t_hosted_gcp_image.html) [data gateway in Google Cloud Platform](https://www.ibm.com/support/knowledgecenter/en/SSKMKU/com.ibm.qradar.doc_cloud/t_hosted_gcp_image.html) (https://www.ibm.com/support/knowledgecenter/en/SSKMKU/ com.ibm.qradar.doc\_cloud/t\_hosted\_gcp\_image.html).

1. Create a project name that allows for a fully qualified domain name (FQDN) to be no more than 63 characters long. The FQDN consists of the deployment name followed by -vm, the zone, the region, the project name, and .internal.

For example, if your project name is abc-stq-xyz, the appliance deployment name is  $qr\text{-con}$ , the zone is us-east4-c, and the region is c, the FQDN is qr-con-vm.us-east4-c.c.abc-stqxyz.internal. The zone can be between 10 and 25 characters long. Depending on the zone, this leaves somewhere between 25 and 40 characters to be split between your project name and your deployment name.

- 2. In the project that you created in step 1, configure your network interface.
	- a. Click **Google Cloud Platform** > **VPC network** > **VPC networks**.

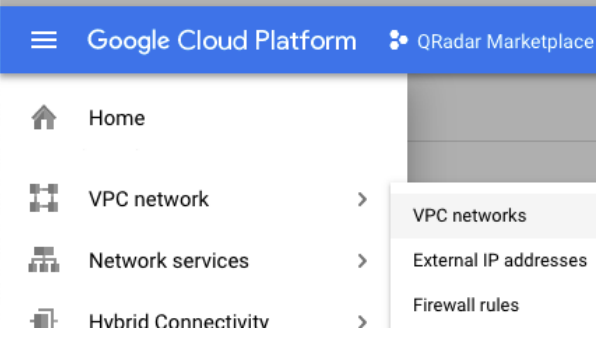

©2019 Google LLC, used with permission. Google and the Google logo are registered trademarks of Google LLC.

- b. Click the **CREATE VPC NETWORK** option.
- c. Give your network a name, and configure the settings as needed. Set the **DNS server policy** field to **No server policy**.
- d. Click **Create**.
- 3. Add an SSH key to the project. The key must be created for a user called cloud-user.
	- a. Click **Google Cloud Platform** > **Compute Engine** > **Metadata**.

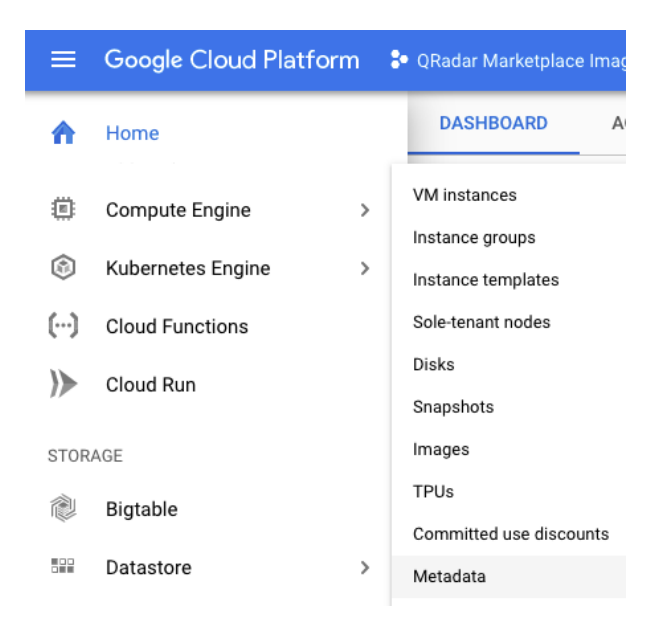

©2019 Google LLC, used with permission. Google and the Google logo are registered trademarks of Google LLC.

- b. Click **SSH Keys**.
- c. Click **Edit**.
- d. Click **Add item**.
- e. Enter an SSH key, followed by cloud-user.
- f. Click **Save**.

#### **Procedure**

- 1. Go to [QRadar Security Intelligence Platform Console v7.5.0.](https://console.cloud.google.com/marketplace/details/ibm-security-public/ibm-security-qradar-siem-v750)
- 2. Click **LAUNCH**.
- 3. Set a deployment name for the appliance that allows for a fully qualified domain name (FQDN) to be no more than 63 characters long. The FQDN consists of the deployment name, the zone, the project name, and .internal.

For example, if your project name is abc-stq-xyz, the appliance deployment name is qr-con, the zone is us-east4-c, and the region is c, the FQDN is qr-con-vm.us-east4-c.c.abc-stqxyz.internal. The zone can be between 10 and 25 characters long. Depending on the zone, this leaves somewhere between 25 and 40 characters to be split between your project name and your deployment name.

- 4. Select the zone that your project is in.
- 5. Select a **Machine Type** that meets the system requirements. For more information, see System requirements for virtual appliances.
- 6. Select the required **Boot Disk Type** and set the **Boot Disk Size** as 98 GB.
- 7. Select the network interface that you created.
- 8. Set the firewall rules for your appliance that allow ports 22 and 443 only from trusted IP addresses to create an allowlist of IP addresses that can access your QRadar deployment.

In a QRadar deployment with multiple appliances, other ports might also be allowed between managed hosts. For more information about what ports might need to be allowed in your deployment, see Common ports and servers used by QRadar.

- 9. If prompted, check the **I accept the GCP Marketplace Terms of Service** field.
- 10. Click **Deploy**.
- 11. Set the **Firewalls** and **Additional Disks** fields.
	- a) Click **Google Cloud Platform** > **Compute Engine** > **VM instances**.
	- b) Select your appliance from the list.
- c) Click **Edit**.
- d) In the **Firewalls** section, check **Allow HTTP traffic** and **Allow HTTPS traffic**.
- e) Set the **Additional disks**.
	- In the **Additional disks** section, click **ADD NEW DISK**.
	- In the **Disk settings** section, select **proper Disk type**.
	- Estimate your storage needs and then enter a size in GiB. The minimum size is 250 GiB.
	- In the **Deletion rule** field, check **Delete disk**.
	- Click **SAVE**.

f) Click **SAVE** in the main edit page.

12. When the instance is ready, log in by using **SSH** and your key pair by typing the following command:

ssh -i <*key.pem*> cloud-user@<*public\_IP\_address*>

13. Type the following command to check the length of your FQDN:

hostname -f | wc -c

If the command returns a value greater than 63, the installation process fails. Restart this procedure with a shorter deployment name.

14. Verify that there are no more than 2 DNS entries for the instance by typing the following command:

grep nameserver /etc/resolv.conf | wc -l

If the command returns 3 or more entries, edit /etc/resolv.conf to remove all but two of the entries before you proceed to the next step. You can add the entries back after installation is complete.

15. To install the QRadar Console, type the following command:

sudo /root/setup <appliance\_id>

For example, to deploy an Event Collector, type the following command:

sudo /root/setup 1599

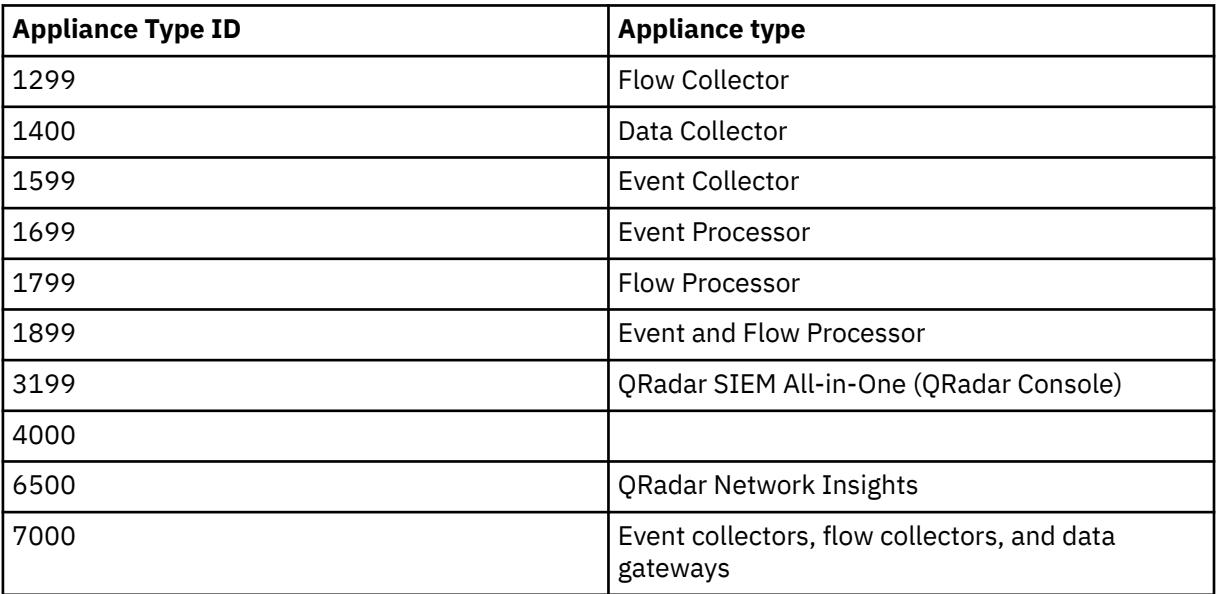

16. Enter a password for the admin account. Set a strong password that meets the following criteria.

- Contains at least 5 characters
- Contains no spaces

• Can include the following special characters:  $\omega$ ,  $\#$ ,  $\wedge$ , and  $*$ .

# **What to do next**

If you removed any DNS entries in /etc/resolv.conf, restore them.

For QRadar SIEM All-in-One (QRadar Console) installations, the QRadar instance uses Coordinated Universal Time (UTC). You can change the time zone of the instance. For more information about changing the time zone, see Configuring system time.

This image does not receive automatic software upgrades. You need to manually upgrade your system to keep it up to date. To receive QRadar upgrade notifications, see Receiving QRadar update notifications.

For all managed host (except data gateways) installations, see Adding a managed host.

For more information about adding the virtual appliance as a managed host and configuring flow sources and traffic mirroring, see QRadar Network Insights installations on Google Cloud.

# **Configuring a QRadar managed host on Google Cloud Platform**

Configure an IBM QRadar managed host on a Google Cloud Platform (GCP) instance by using the provided image.

# **Before you begin**

#### **Important:**

The following procedure is for the configuration of an IBM QRadar 7.3.2 managed host image, which has reached its End of Support. An IBM® QRadar® 7.5.0 managed host image is not yet available. Once the image is installed, it should be upgraded to ensure that support is available. For information about upgrading to 7.5.0, see Upgrading QRadar SIEM.

#### **Important:**

Installations using the 7.3.2 image have a disk limitation of 1TB.

You must acquire entitlement to a QRadar Software Node for any QRadar instance that is deployed from a third-party cloud marketplace. Entitlement to the software node should be in place before you deploy the QRadar instance. To acquire entitlement to a QRadar Software Node, contact your QRadar Sales Representative.

For any issues with QRadar software, engage IBM Support. If you experience any problems with GCP infrastructure, refer to GCP documentation. If IBM Support determines that your issue is caused by the GCP infrastructure, you must contact GCP for support to resolve the underlying issue with the GCP infrastructure.

You must use static IP addresses.

You cannot have more than two DNS entries. QRadar installation fails if you have more than two DNS entries in the /etc/resolv.conf file.

If you are installing a data gateway for QRadar on Cloud, go to [Installing a QRadar](https://www.ibm.com/support/knowledgecenter/en/SSKMKU/com.ibm.qradar.doc_cloud/t_hosted_gcp_image.html) [data gateway in Google Cloud Platform](https://www.ibm.com/support/knowledgecenter/en/SSKMKU/com.ibm.qradar.doc_cloud/t_hosted_gcp_image.html) (https://www.ibm.com/support/knowledgecenter/en/SSKMKU/ com.ibm.qradar.doc\_cloud/t\_hosted\_gcp\_image.html).

1. Create a project name that allows for a fully qualified domain name (FQDN) to be no more than 63 characters long. The FQDN consists of the deployment name followed by "-vm", the zone, the region, the project name, and ".internal".

For example, if your project name is abc-stq-xyz, the appliance deployment name is qr-con, the zone is us-east4-c, and the region is c, the FQDN is qr-con-vm.us-east4-c.c.abc-stqxyz.internal. The zone can be between 10 and 25 characters long. Depending on the zone, this leaves somewhere between 25 and 40 characters to be split between your project name and your deployment name.

- 2. In the project that you created in step 1, configure your network interface.
	- a. Click **Google Cloud Platform** > **VPC network** > **VPC networks**.

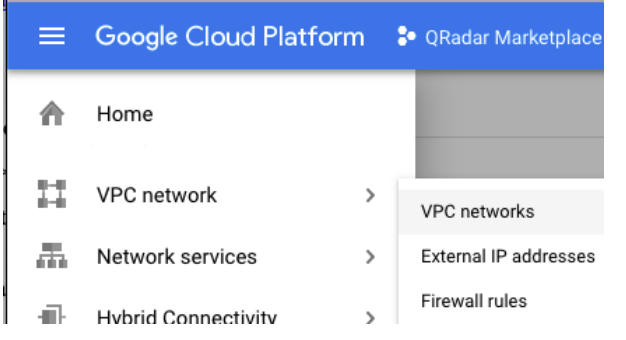

- ©2019 Google LLC, used with permission. Google and the Google logo are registered trademarks of Google LLC.
- b. Click **CREATE VPC NETWORK**.
- c. Give your network a name, and configure the settings as needed. Set **DNS server policy** to **No server policy**.
- d. Click **Create**.
- 3. Add an SSH key to the project if you haven't already done so. The key must be created for a user called cloud-user.
	- a. Click **Google Cloud Platform** > **Compute Engine** > **Metadata**.

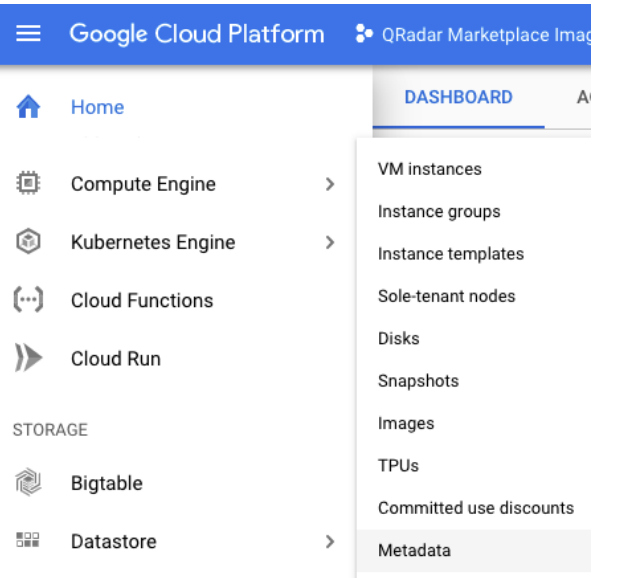

©2019 Google LLC, used with permission. Google and the Google logo are registered trademarks of Google LLC.

- b. Click **SSH Keys**.
- c. Click **Edit**.
- d. Click **Add item**.
- e. Enter an SSH key, followed by cloud-user.
- f. Click **Save**.

#### **Procedure**

1. Download the image file from the IBM Fix Central website: [https://www.ibm.com/support/](https://www.ibm.com/support/fixcentral/swg/quickorder?parent=IBM%20Security&product=ibm/Other+software/IBM+Security+QRadar+SIEM&release=All&platform=All&function=fixId&fixids=7.3.2P1-CMP-GoogleCloud-MANAGEDHOST-QRADAR-20230621154221&includeRequisites=1&includeSupersedes=0&downloadMethod=http&source=fc) [fixcentral/swg/quickorder?parent=IBM%20Security&product=ibm/Other+software/](https://www.ibm.com/support/fixcentral/swg/quickorder?parent=IBM%20Security&product=ibm/Other+software/IBM+Security+QRadar+SIEM&release=All&platform=All&function=fixId&fixids=7.3.2P1-CMP-GoogleCloud-MANAGEDHOST-QRADAR-20230621154221&includeRequisites=1&includeSupersedes=0&downloadMethod=http&source=fc) [IBM+Security+QRadar+SIEM&release=All&platform=All&function=fixId&fixids=7.3.2P1-CMP-](https://www.ibm.com/support/fixcentral/swg/quickorder?parent=IBM%20Security&product=ibm/Other+software/IBM+Security+QRadar+SIEM&release=All&platform=All&function=fixId&fixids=7.3.2P1-CMP-GoogleCloud-MANAGEDHOST-QRADAR-20230621154221&includeRequisites=1&includeSupersedes=0&downloadMethod=http&source=fc)[GoogleCloud-MANAGEDHOST-](https://www.ibm.com/support/fixcentral/swg/quickorder?parent=IBM%20Security&product=ibm/Other+software/IBM+Security+QRadar+SIEM&release=All&platform=All&function=fixId&fixids=7.3.2P1-CMP-GoogleCloud-MANAGEDHOST-QRADAR-20230621154221&includeRequisites=1&includeSupersedes=0&downloadMethod=http&source=fc)[QRADAR-20230621154221&includeRequisites=1&includeSupersedes=0&downloadMethod=http&s](https://www.ibm.com/support/fixcentral/swg/quickorder?parent=IBM%20Security&product=ibm/Other+software/IBM+Security+QRadar+SIEM&release=All&platform=All&function=fixId&fixids=7.3.2P1-CMP-GoogleCloud-MANAGEDHOST-QRADAR-20230621154221&includeRequisites=1&includeSupersedes=0&downloadMethod=http&source=fc) [ource=fc](https://www.ibm.com/support/fixcentral/swg/quickorder?parent=IBM%20Security&product=ibm/Other+software/IBM+Security+QRadar+SIEM&release=All&platform=All&function=fixId&fixids=7.3.2P1-CMP-GoogleCloud-MANAGEDHOST-QRADAR-20230621154221&includeRequisites=1&includeSupersedes=0&downloadMethod=http&source=fc)

- a) Download the image and the .sig files. The image download can take several hours.
- b) Use the .sig file to verify the integrity of the image file. For more information, see [How to validate](https://www.ibm.com/support/pages/node/6450122) [downloads from IBM Fix Central are trusted and code signed](https://www.ibm.com/support/pages/node/6450122).
- 2. Go to [QRadar Security Intelligence Platform Console v7.5.0.](https://console.cloud.google.com/marketplace/details/ibm-security-public/ibm-security-qradar-siem-v750)
- 3. Click **LAUNCH**.
- 4. Set a deployment name for the appliance that allows for a fully qualified domain name (FQDN) to be no more than 63 characters long. The FQDN consists of the deployment name, the zone, the project name, and .internal.

For example, if your project name is abc-stq-xyz, the appliance deployment name is qr-con, the zone is us-east4-c, and the region is c, the FQDN is qr-con-vm.us-east4-c.c.abc-stqxyz.internal. The zone can be between 10 and 25 characters long. Depending on the zone, this leaves somewhere between 25 and 40 characters to be split between your project name and your deployment name.

- 5. Select the zone that your project is in.
- 6. Select a **Machine Type** that meets the system requirements. For more information, see System requirements for virtual appliances.
- 7. Select the required **Boot Disk Type** and set the **Boot Disk Size** as 98 GB.
- 8. Select the network interface that you created.
- 9. Set the firewall rules for your appliance that allow ports 22 and 443 only from trusted IP addresses to create an allowlist of IP addresses that can access your QRadar deployment.

In a QRadar deployment with multiple appliances, other ports might also be allowed between managed hosts. For more information about what ports might need to be allowed in your deployment, see Common ports and servers used by QRadar.

- 10. If prompted, check the **I accept the GCP Marketplace Terms of Service** field.
- 11. Click **Deploy**.
- 12. Set the **Firewalls** and **Additional Disks** fields.

a) Click **Google Cloud Platform** > **Compute Engine** > **VM instances**.

- b) Select your appliance from the list.
- c) Click **Edit**.
- d) In the **Firewalls** section, check **Allow HTTP traffic** and **Allow HTTPS traffic**.
- e) Set the **Additional disks**.
	- In the **Additional disks** section, click **ADD NEW DISK**.
	- In the **Disk settings** section, select **proper Disk type**.
	- Estimate your storage needs and then enter a size in GiB. The minimum size is 250 GiB.
	- In the **Deletion rule** field, check **Delete disk**.
	- Click **SAVE**.
- f) Click **SAVE** in the main edit page.
- 13. When the instance is ready, log in by using **SSH** and your key pair by typing the following command:

ssh -i <*key.pem*> cloud-user@<*public\_IP\_address*>

14. Type the following command to check the length of your FQDN:

hostname -f | wc -c

If the command returns a value greater than 63, the installation process fails. Restart this procedure with a shorter deployment name.

15. Type the following command for the virtual appliance that you're installing:

```
sudo /root/setup_mh <appliance_type_id>
```
For example, to deploy an Event Collector type the following command:

sudo /root/setup\_mh 1599

You can install the following managed host appliance types:

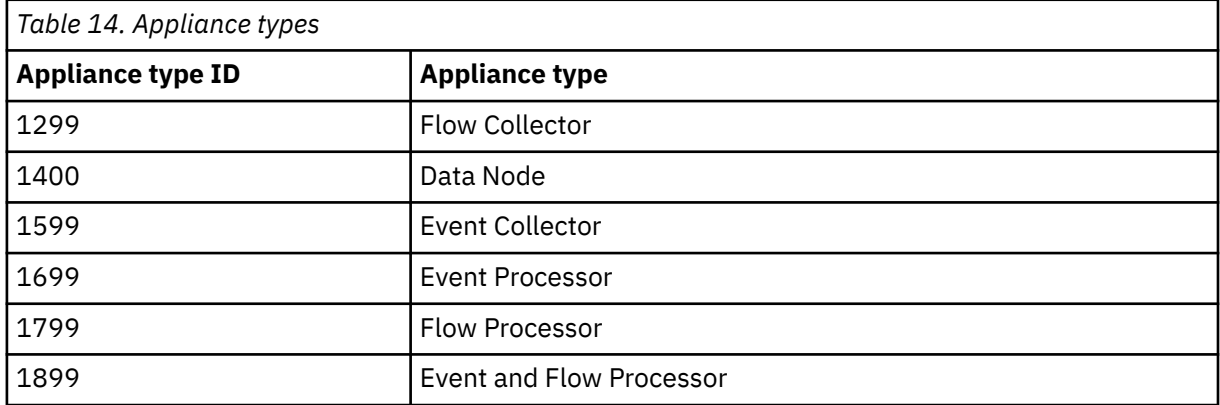

- 16. The system prompts you to set the root password. Set a strong password that meets the following criteria.
	- Contains at least 5 characters
	- Contains no spaces
	- Can include the following special characters:  $\omega$ , #,  $\wedge$ , and  $\wedge$ .
- 17. Type the following command to restart the host and complete the installation:

sudo reboot

18. Become the root user by typing the following command:

sudo -i

19. Update the license file to address the issue described in [APAR IJ30161](https://www.ibm.com/support/pages/apar/IJ30161) (https://www.ibm.com/ support/pages/apar/IJ30161) by typing the following command:

```
echo -n "QRadar:Q1 Labs Inc.:0007634bda1e2:WnT9X7BDFOgB1WaXwokODc:12/31/20" 
| tee /opt/qradar/ecs/license.txt /opt/ibm/si/
services/ecs-ep/current/eventgnosis/license.txt /opt/ibm/si/services/ecs-ec-ingress/current/
eventgnosis/license.txt /opt/ibm/si/services/ecs-ec/current/eventgnosis/license.txt /usr/
eventgnosis/ecs/license.txt /opt/qradar/conf/templates/ecs_license.txt
```
20. Exit the superuser shell by typing the following command:

exit

- 21. Add the host to your deployment in QRadar.
	- a) On the navigation menu  $(\equiv)$ , click **Admin**.
	- b) In the **System Configuration** section, click **System and License Management**.
	- c) In the **Display** list, select **Systems**.
	- d) On the **Deployment Actions** menu, click **Add Host**.
	- e) Configure the settings for the managed host by providing a static IP address, and the root password to access the operating system shell on the appliance.
	- f) Click **Add**.
	- g) Optional: Use the **Deployment actions** > **View Deployment** menu to see visualizations of your deployment. You can download a PNG image or a Microsoft Visio (2010) VDX file of your deployment visualization.
	- h) On the **Admin** tab, click **Advanced** > **Deploy Full Configuration**.

**Important:** QRadar continues to collect events when you deploy the full configuration. When the event collection service must restart, QRadar does not restart it automatically. A message displays that gives you the option to cancel the deployment and restart the service at a more convenient time.

#### **What to do next**

**Important:** IBM QRadar 7.3.2 has reached End of Support. To ensure that support is available, an upgrade must be performed. For information about upgrading to 7.4.3, see t\_qradar\_up\_ugrad\_sys.dita.

#### **Related concepts**

["System requirements for virtual appliances" on page 27](#page-34-0)

To ensure that IBM QRadar works correctly, you must use virtual appliances that meet the minimum requirements.

["Common ports and servers used by QRadar" on page 103](#page-110-0)

IBM QRadar requires that certain ports are ready to receive information from QRadar components and external infrastructure. To ensure that QRadar is using the most recent security information, it also requires access to public servers and RSS feeds.

# **Configuring a QRadar App Host on Google Cloud Platform**

Configure an IBM QRadar App Host on a Google Cloud Platform (GCP) instance by using the provided image.

# **Before you begin**

#### **Important:**

The following procedure is for the configuration of an IBM QRadar 7.3.2 App Host image, which has reached its End of Support. An IBM QRadar 7.5.0 App Host image is not yet available. Once the image is installed, it should be upgraded to ensure that support is available. For information about upgrading to 7.5.0, see Upgrading QRadar SIEM.

#### **Important:**

Installations using the 7.3.2 image have a disk limitation of 1TB.

You must acquire entitlement to a QRadar Software Node for any QRadar instance that is deployed from a third-party cloud marketplace. Entitlement to the software node should be in place before you deploy the QRadar instance. To acquire entitlement to a QRadar Software Node, contact your QRadar Sales Representative.

For any issues with QRadar software, engage IBM Support. If you experience any problems with GCP infrastructure, refer to GCP documentation. If IBM Support determines that your issue is caused by the GCP infrastructure, you must contact GCP for support to resolve the underlying issue with the GCP infrastructure.

You must use static IP addresses.

You cannot have more than two DNS entries. QRadar installation fails if you have more than two DNS entries in the /etc/resolv.conf file.

If you are installing a data gateway for QRadar on Cloud, go to [Installing a QRadar](https://www.ibm.com/support/knowledgecenter/en/SSKMKU/com.ibm.qradar.doc_cloud/t_hosted_gcp_image.html) [data gateway in Google Cloud Platform](https://www.ibm.com/support/knowledgecenter/en/SSKMKU/com.ibm.qradar.doc_cloud/t_hosted_gcp_image.html) (https://www.ibm.com/support/knowledgecenter/en/SSKMKU/ com.ibm.qradar.doc\_cloud/t\_hosted\_gcp\_image.html).

1. Create a project name that allows for a fully qualified domain name (FQDN) to be no more than 63 characters long. The FQDN consists of the deployment name followed by "-vm", the zone, the region, the project name, and ".internal".

For example, if your project name is abc-stq-xyz, the appliance deployment name is  $qr\text{-con}$ , the zone is us-east4-c, and the region is c, the FQDN is qr-con-vm.us-east4-c.c.abc-stqxyz.internal. The zone can be between 10 and 25 characters long. Depending on the zone, this

leaves somewhere between 25 and 40 characters to be split between your project name and your deployment name.

- 2. In the project that you created in step 1, configure your network interface.
	- a. Click **Google Cloud Platform** > **VPC network** > **VPC networks**.

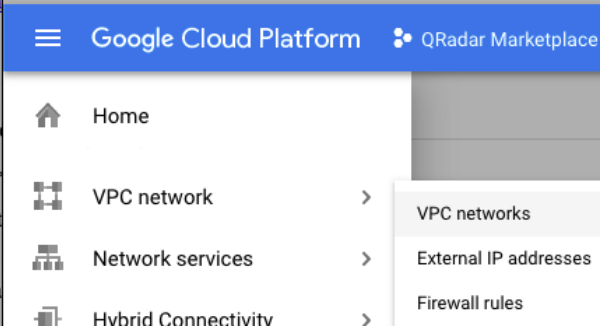

©2019 Google LLC, used with permission. Google and the Google logo are registered trademarks of Google LLC.

- b. Click **CREATE VPC NETWORK**.
- c. Give your network a name, and configure the settings as needed. Set **DNS server policy** to **No server policy**.
- d. Click **Create**.
- 3. Add an SSH key to the project if you haven't already done so. The key must be created for a user called cloud-user.
	- a. Click **Google Cloud Platform** > **Compute Engine** > **Metadata**.

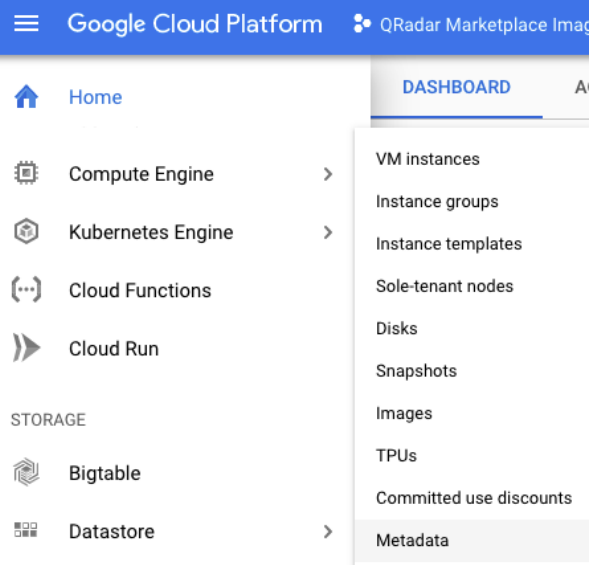

©2019 Google LLC, used with permission. Google and the Google logo are registered trademarks of Google LLC.

- b. Click **SSH Keys**.
- c. Click **Edit**.
- d. Click **Add item**.
- e. Enter an SSH key, followed by cloud-user.
- f. Click **Save**.

#### **Procedure**

1. Download the image file from the IBM Fix Central website: [https://www.ibm.com/](https://www.ibm.com/support/fixcentral/swg/quickorder?parent=IBM%20Security&product=ibm/Other+software/IBM+Security+QRadar+SIEM&release=All&platform=All&function=fixId&fixids=7.3.2P1-CMP-GoogleCloud-APPHOST-QRADAR-20230621154221&includeSupersedes=0&source=fc) [support/fixcentral/swg/quickorder?parent=IBM%20Security&product=ibm/Other+software/](https://www.ibm.com/support/fixcentral/swg/quickorder?parent=IBM%20Security&product=ibm/Other+software/IBM+Security+QRadar+SIEM&release=All&platform=All&function=fixId&fixids=7.3.2P1-CMP-GoogleCloud-APPHOST-QRADAR-20230621154221&includeSupersedes=0&source=fc) [IBM+Security+QRadar+SIEM&release=All&platform=All&function=fixId&fixids=7.3.2P1-CMP-](https://www.ibm.com/support/fixcentral/swg/quickorder?parent=IBM%20Security&product=ibm/Other+software/IBM+Security+QRadar+SIEM&release=All&platform=All&function=fixId&fixids=7.3.2P1-CMP-GoogleCloud-APPHOST-QRADAR-20230621154221&includeSupersedes=0&source=fc)[GoogleCloud-APPHOST-QRADAR-20230621154221&includeSupersedes=0&source=fc](https://www.ibm.com/support/fixcentral/swg/quickorder?parent=IBM%20Security&product=ibm/Other+software/IBM+Security+QRadar+SIEM&release=All&platform=All&function=fixId&fixids=7.3.2P1-CMP-GoogleCloud-APPHOST-QRADAR-20230621154221&includeSupersedes=0&source=fc)

- a) Download the image and the .sig files. The image download can take several hours.
- b) Use the .sig file to verify the integrity of the image file. For more information, see [How to validate](https://www.ibm.com/support/pages/node/6450122) [downloads from IBM Fix Central are trusted and code signed](https://www.ibm.com/support/pages/node/6450122).
- 2. Go to [QRadar Security Intelligence Platform Console v7.5.0.](https://console.cloud.google.com/marketplace/details/ibm-security-public/ibm-security-qradar-siem-v750)
- 3. Click **LAUNCH**.
- 4. Set a deployment name for the appliance that allows for a fully qualified domain name (FQDN) to be no more than 63 characters long. The FQDN consists of the deployment name, the zone, the project name, and .internal.

For example, if your project name is  $abc - std - xyz$ , the appliance deployment name is  $qr-con$ , the zone is us-east4-c, and the region is c, the FQDN is qr-con-vm.us-east4-c.c.abc-stqxyz.internal. The zone can be between 10 and 25 characters long. Depending on the zone, this leaves somewhere between 25 and 40 characters to be split between your project name and your deployment name.

- 5. Select the zone that your project is in.
- 6. Select a **Machine Type** that meets the system requirements. For more information, see System requirements for virtual appliances.
- 7. Select the required **Boot Disk Type** and set the **Boot Disk Size** as 98 GB.
- 8. Select the network interface that you created.
- 9. Set the firewall rules for your appliance that allow ports 22 and 443 only from trusted IP addresses to create an allowlist of IP addresses that can access your QRadar deployment.

In a QRadar deployment with multiple appliances, other ports might also be allowed between managed hosts. For more information about what ports might need to be allowed in your deployment, see Common ports and servers used by QRadar.

- 10. If prompted, check the **I accept the GCP Marketplace Terms of Service** field.
- 11. Click **Deploy**.
- 12. Set the **Firewalls** and **Additional Disks** fields.
	- a) Click **Google Cloud Platform** > **Compute Engine** > **VM instances**.
	- b) Select your appliance from the list.
	- c) Click **Edit**.
	- d) In the **Firewalls** section, check **Allow HTTP traffic** and **Allow HTTPS traffic**.
	- e) Set the **Additional disks**.
		- In the **Additional disks** section, click **ADD NEW DISK**.
		- In the **Disk settings** section, select **proper Disk type**.
		- Estimate your storage needs and then enter a size in GiB. The minimum size is 250 GiB.
		- In the **Deletion rule** field, check **Delete disk**.
		- Click **SAVE**.
	- f) Click **SAVE** in the main edit page.
- 13. When the instance is ready, log in by using **SSH** and your key pair by typing the following command:

ssh -i <*key.pem*> cloud-user@<*public\_IP\_address*>

14. Type the following command to check the length of your FQDN:

hostname -f | wc -c

If the command returns a value greater than 63, the installation process fails. Restart this procedure with a shorter deployment name.

15. Verify that there are no more than 2 DNS entries for the instance by typing the following command:

```
grep nameserver /etc/resolv.conf | wc -l
```
If the command returns 3 or more entries, edit /etc/resolv.conf to remove all but two of the entries before you proceed to the next step. You can add the entries back after installation is complete.

16. To install the App Host type the following command:

sudo /root/setup\_apphost

- 17. The system prompts you to set the root password. Set a strong password that meets the following criteria.
	- Contains at least 5 characters
	- Contains no spaces
	- Can include the following special characters:  $@$ ,  $#$ ,  $\land$ , and  $*$ .
- 18. Type the following command to restart the host and complete the installation:

sudo reboot

- 19. Add the host to your deployment in QRadar.
	- a) On the navigation menu  $(\equiv)$ , click **Admin**.
	- b) In the **System Configuration** section, click **System and License Management**.
	- c) In the **Display** list, select **Systems**.
	- d) On the **Deployment Actions** menu, click **Add Host**.
	- e) Configure the settings for the managed host by providing a static IP address, and the root password to access the operating system shell on the appliance.
	- f) Click **Add**.
	- g) Optional: Use the **Deployment actions** > **View Deployment** menu to see visualizations of your deployment. You can download a PNG image or a Microsoft Visio (2010) VDX file of your deployment visualization.
	- h) On the **Admin** tab, click **Advanced** > **Deploy Full Configuration**.

**Important:** QRadar continues to collect events when you deploy the full configuration. When the event collection service must restart, QRadar does not restart it automatically. A message displays that gives you the option to cancel the deployment and restart the service at a more convenient time.

- 20. Change where your apps are run in QRadar.
	- a) On the **System and License Management** screen, click the **Click to change where apps are run** link.
	- b) Click **App Host** to transfer apps to the App Host.

**Note:** The more apps and app data you have, the longer the transfer takes.

## **What to do next**

If you removed any DNS entries in /etc/resolv.conf, restore them.

**Important:** IBM QRadar 7.3.2 has reached End of Support. To ensure that support is available, an upgrade must be performed. For information about upgrading to 7.4.3, see t\_qradar\_up\_ugrad\_sys.dita.

#### **Related concepts**

["System requirements for virtual appliances" on page 27](#page-34-0) To ensure that IBM QRadar works correctly, you must use virtual appliances that meet the minimum requirements.

["Common ports and servers used by QRadar" on page 103](#page-110-0)

IBM QRadar requires that certain ports are ready to receive information from QRadar components and external infrastructure. To ensure that QRadar is using the most recent security information, it also requires access to public servers and RSS feeds.

# **Configuring a Console on IBM Cloud**

Configure an IBM QRadar SIEM Console on an IBM Cloud® instance by using the IBM Cloud image on Fix Central.

# **Before you begin**

You must acquire entitlement to a QRadar Software Node before you deploy the QRadar instance. To acquire entitlement to a QRadar Software Node, contact your QRadar Sales Representative.

For any issues with QRadar software, engage IBM Support. If you experience any problems with IBM Cloud infrastructure, refer to [IBM Cloud documentation](https://cloud.ibm.com/docs) (https://cloud.ibm.com/docs). If IBM Support determines that your issue is caused by the IBM Cloud infrastructure, you must contact IBM Cloud for support to resolve the underlying issue.

# **About this task**

You must use static IP addresses.

You cannot have more than two DNS entries. QRadar installation fails if you have more than two DNS entries in the /etc/resolv.conf file.

If you are installing a data gateway for QRadar on Cloud, go to [Installing a QRadar data gateway in IBM](https://www.ibm.com/docs/en/SSKMKU/com.ibm.qradar.doc/t_hosted_IBM_Cloud.html) [Cloud](https://www.ibm.com/docs/en/SSKMKU/com.ibm.qradar.doc/t_hosted_IBM_Cloud.html) (https://www.ibm.com/docs/en/SSKMKU/com.ibm.qradar.doc/t\_hosted\_IBM\_Cloud.html).

# **Procedure**

- 1. Download the .vhd image file.
	- a) Go to the CLOUD MARKET PLACE section of [Fix Central](https://www.ibm.com/support/fixcentral/swg/selectFixes?parent=IBM%20Security&product=ibm/Other+software/IBM+Security+QRadar+SIEM&release=7.4.0&platform=Linux&function=all) (https://www.ibm.com/ support/fixcentral/swg/selectFixes?parent=IBM%20Security&product=ibm/Other+software/ IBM+Security+QRadar+SIEM&release=7.4.0&platform=Linux&function=all).
	- b) Click **7.4.1-CMP-IBMCloud-CONSOLE-QRADAR-20200716115107**.
	- c) Download the .vhd and .sig files.
		- The .vhd file download can take several hours.
- 2. Upload the .vhd image file.
	- a) Go to [IBM Cloud](https://cloud.ibm.com/) (https://cloud.ibm.com/) and create a new storage bucket.

You need the location that is used by your storage bucket, and the IBM Cloud API Key for your storage bucket, in step 3.

b) Upload the . vhd file.

The upload can take up to an hour. Do not rename the .vhd file. Renaming the file causes the import to fail.

- 3. Import the .vhd image.
	- a) In IBM Cloud, click **Navigation Menu ( )** > **Classic Infrastructure** > **Manage** > **Images**.
	- b) Click **Import custom image**.
	- c) Enter a name for the image and the IBM Cloud API Key for your storage bucket.
	- d) Select the Cloud Object Storage service instance, the location that is used by your storage bucket, your storage bucket, and the .vhd file that you uploaded.
	- e) Select **RedHat EL 7.0 minimal (64-bit)**.
	- f) From the **Boot mode** menu, select **Hardware Virtual Machine (HVM)**.
- g) Check **Your license** and **Cloud-init**.
- h) Click **Import image**.

The import can take up to 15 minutes.

- 4. Configure network settings and create the instance.
	- a) Click **Navigation Menu ( )** > **Classic Infrastructure** > **Manage** > **Images**.
	- b) In the **Visibility** menu, select **Private images** and find the image that you uploaded.
	- c) Click **Actions menu ( )** > **Order Public VSI**.
	- d) Select the **Public Multi-tenant** virtual server type.
	- e) Enter a hostname and domain. The combined character count of the hostname and domain cannot exceed 64 characters.
	- f) Select a data center location.
	- g) Select a profile that meets the [system requirements for virtual appliances.](#page-34-0)

**Important:** Profiles from the **Balanced local storage** family are not supported.

- h) Select an SSH key if you have one. Otherwise, select **None**.
- i) Choose an uplink port speed under **Public & Private** network uplinks.

You can choose to deploy either a public machine or a private machine.

- Public machines have a public IP address and a private IP address, and they are accessible from the internet.
- Private machines have only a private IP address, and can only be accessed within the same network, or through a routing solution of your own choosing.
- j) Select **allow all** and **allow outbound** for a private security group. If you are deploying a public machine, select **allow\_all** and **allow\_outbound** for a public security group too.

In a QRadar deployment with multiple appliances, many ports must be allowed between managed hosts. For more information about what ports might need to be allowed in your deployment, see ["Common ports and servers used by QRadar" on page 103.](#page-110-0) Restrict ports that are not needed by using a firewall or other technology that allows you to restrict ports.

k) Accept the third-party service agreements and click **Create**.

The **Devices** screen loads. In a few minutes, a date appears in the **Start Date** field.

- 5. After the instance has a **Start Date**, configure storage for the instance.
	- a) Click **Navigation Menu ( )** > **Classic Infrastructure** > **Block Storage**.
	- b) In the **Portable storage** section, click **Order Portable Storage**.
	- c) Select the same Region, Location, and Zone for your portable storage that your instance is in.
	- d) Enter a description for your portable storage.
	- e) Estimate your storage needs and enter a size for the second disk in GB.

The minimum size is 250 GB. The added disk must be the second disk. It cannot be the third or greater disk.

When the installation is complete, this disk contains the /store and /transient partitions.

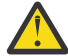

**Warning:** You cannot increase storage after installation.

- f) Accept the service agreement and click **Create**.
- 6. Attach storage to your instance.
	- a) Click **Navigation Menu ( )** > **Classic Infrastructure** > **Block Storage**.
	- b) In the **Portable storage** section, find the disk that you created and click **Actions menu ( )** > **Attach**.
	- c) Find the instance that you created and click **Attach**.

d) Accept the warning that the virtual server will be shut off during disk attachment and click **Attach**.

The second disk is added and the instance restarts. This process takes several minutes.

7. Install the Console and set the admin password.

a) When the instance is ready, log in by typing the following command:

ssh root@<*public\_IP\_address*>

If you are not using an SSH key, you are prompted to enter the root password. This password is provided in your instance details.

If you deployed a private-only Console, you will not be able to SSH directly to the Console. You must first connect to a router that allows access to the Console.

b) To install the Console, type the following command:

sudo /root/setup\_console

- c) Enter a password for the admin account. Set a strong password that meets the following criteria.
	- Contains at least 5 characters
	- Contains no spaces
	- Includes one or more of the following special characters:  $\theta$ , #,  $\gamma$ , and  $\star$ .
- d) Become the root user by typing the following command:

sudo -i

e) Update the license file to address the issue described in [APAR IJ30161](https://www.ibm.com/support/pages/apar/IJ30161) (https://www.ibm.com/ support/pages/apar/IJ30161) by typing the following command:

```
echo -n "QRadar:Q1 Labs Inc.:0007634bda1e2:WnT9X7BDFOgB1WaXwokODc:12/31/20" 
| tee /opt/qradar/ecs/license.txt /opt/ibm/si/services/
ecs-ep/current/eventgnosis/license.txt /opt/ibm/si/services/ecs-ec-ingress/current/
eventgnosis/license.txt /opt/ibm/si/services/ecs-ec/current/eventgnosis/license.txt /usr/
eventgnosis/ecs/license.txt /opt/qradar/conf/templates/ecs_license.txt
```
It takes approximately 5 minutes for the changes to complete.

f) Restart your instance by typing the following command:

reboot

You can access your IBM QRadar SIEM Console by going to https://*<public\_IP\_address>* and logging in as the admin user.

For a private-only Console, you will need to use the public IP address configured in your routing solution in order to access the Console.

If you will be attaching any managed hosts to your Console that are not in the same network as the Console, you must configure a Network Address Translation (NAT) group .

a. On the **Admin** tab, click **System & License Management**.

- b. Select your Console.
- c. On the **Deployment Actions** menu, click **Edit Host**.
- d. Select the **Network Address Translation** check box.
- e. Select or create a NAT group for the Console. Provide the routed public IP address for the Console and click **Save**.
- f. On the **Admin** tab, click **Advanced** > **Deploy Full Configuration**.

#### **What to do next**

If you removed any DNS entries in /etc/resolv.conf, restore them.

The QRadar instance uses Coordinated Universal Time (UTC). You can change the time zone of the instance. For more information about changing the time zone, see Configuring system time.

This image does not receive automatic software upgrades. You must manually upgrade your system to keep it up to date. To receive QRadar upgrade notifications, see: Receiving QRadar update notifications

# **Configuring a managed host on IBM Cloud**

Configure an IBM QRadar managed host on an IBM Cloud instance by using the provided IBM Cloud image.

## **Before you begin**

You must acquire entitlement to a QRadar Software Node before you deploy the QRadar instance. To acquire entitlement to a QRadar Software Node, contact your QRadar Sales Representative.

For any issues with QRadar software, engage IBM Support. If you experience any problems with IBM Cloud infrastructure, refer to [IBM Cloud documentation](https://cloud.ibm.com/docs) (https://cloud.ibm.com/docs). If IBM Support determines that your issue is caused by the IBM Cloud infrastructure, you must contact IBM Cloud for support to resolve the underlying issue.

## **About this task**

You must use static IP addresses.

You cannot have more than two DNS entries. QRadar installation fails if you have more than two DNS entries in the /etc/resolv.conf file.

If you are installing a data gateway for QRadar on Cloud, go to [Installing a QRadar data gateway in IBM](https://www.ibm.com/docs/en/SSKMKU/com.ibm.qradar.doc/t_hosted_IBM_Cloud.html) [Cloud](https://www.ibm.com/docs/en/SSKMKU/com.ibm.qradar.doc/t_hosted_IBM_Cloud.html) (https://www.ibm.com/docs/en/SSKMKU/com.ibm.qradar.doc/t\_hosted\_IBM\_Cloud.html).

## **Procedure**

1. Download the .vhd image file.

- a) Go to the CLOUD MARKET PLACE section of [Fix Central](https://www.ibm.com/support/fixcentral/swg/selectFixes?parent=IBM%20Security&product=ibm/Other+software/IBM+Security+QRadar+SIEM&release=7.4.0&platform=Linux&function=all) (https://www.ibm.com/ support/fixcentral/swg/selectFixes?parent=IBM%20Security&product=ibm/Other+software/ IBM+Security+QRadar+SIEM&release=7.4.0&platform=Linux&function=all).
- b) Choose a public managed host or a private managed host.
	- For a public managed host, click **7.4.1-CMP-IBMCloud-MANAGEDHOST-QRADAR-20200716115107**. Public hosts have a public IP address and a private IP address. You must use the public IP address to attach this host to the Console in step 7 d.
	- For a private managed host, click **7.4.1-CMP-IBMCloud-MANAGEDHOST-PRIVATE-QRADAR-QRSIEM-20200716115107**. Private hosts have only a private IP address, and can only be accessed within the same network, or through a routing solution of your own choosing. You will need both the routed public IP address and the private IP address to attach this host to your Console in step 7 d.
- c) Download the .vhd and .sig files.

The .vhd file download can take several hours.

- 2. Upload the .vhd image file.
	- a) Go to [IBM Cloud](https://cloud.ibm.com/) (https://cloud.ibm.com/) and create a new storage bucket.

You need the location that is used by your storage bucket, and the IBM Cloud API Key for your storage bucket, in step 3.

b) Upload the . vhd file.

The upload can take up to an hour. Do not rename the .vhd file. Renaming the file causes the import to fail.

3. Configure network settings and create the instance.

- a) Click **Navigation Menu ( )** > **Classic Infrastructure** > **Manage** > **Images**.
- b) In the **Visibility** menu, select **Private images** and find the image that you uploaded.

For a public managed host, you must choose the public managed host image. For a private managed host, you must choose the private managed host image.

- c) Click **Actions menu ( )** > **Order Public VSI**.
- d) Select the **Public Multi-tenant** virtual server type.
- e) Enter a hostname and domain. The combined character count of the hostname and domain cannot exceed 64 characters.
- f) Select a data center location.
- g) Select a profile that meets the [system requirements for virtual appliances.](#page-34-0)

**Important:** Profiles from the **Balanced local storage** family are not supported.

- h) Select an SSH key if you have one. Otherwise, select **None**.
- i) Choose an uplink port speed under **Public & Private** network uplinks.

You can choose to deploy either a public machine or a private machine. The network configuration of this host must match your Console. If your Console is public, this host must also be public. If your Console is private, this host must also be private.

- Public machines have a public IP address and a private IP address, and they are accessible from the internet. You must use the public IP address to attach this host to your Console.
- Private machines have only a private IP address, and can only be accessed within the same network, or through a routing solution of your own choosing.
- j) Select **allow\_all** and **allow\_outbound** for a private security group. If you are deploying a public machine, select **allow\_all** and **allow\_outbound** for a public security group too.

In a QRadar deployment with multiple appliances, many ports must be allowed between managed hosts. For more information about what ports might need to be allowed in your deployment, see ["Common ports and servers used by QRadar" on page 103.](#page-110-0) Restrict ports that are not needed by using a firewall or other technology that allows you to restrict ports.

k) Accept the third-party service agreements and click **Create**.

The **Devices** screen loads. In a few minutes, a date appears in the **Start Date** field.

- 4. After the instance has a **Start Date**, configure storage for the instance.
	- a) Click **Navigation Menu ( )** > **Classic Infrastructure** > **Block Storage**.
	- b) In the **Portable storage** section, click **Order Portable Storage**.
	- c) Select the same Region, Location, and Zone for your portable storage that your instance is in.
	- d) Enter a description for your portable storage.
	- e) Estimate your storage needs and enter a size for the second disk in GB.

The minimum size is 250 GB. The added disk must be the second disk. It cannot be the third or greater disk.

When the installation is complete, this disk contains the /store and /transient partitions.

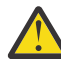

**Warning:** You cannot increase storage after installation.

- f) Accept the service agreement and click **Create**.
- 5. Attach storage to your instance.
	- a) Click **Navigation Menu ( )** > **Classic Infrastructure** > **Block Storage**.
	- b) In the **Portable storage** section, find the disk that you created and click **Actions menu ( )** > **Attach**.
	- c) Find the instance that you created and click **Attach**.

d) Accept the warning that the virtual server will be shut off during disk attachment and click **Attach**.

The second disk is added and the instance restarts. This process takes several minutes.

6. Install the managed host and set the admin password.

a) When the instance is ready, log in by typing the following command:

ssh root@<*public\_IP\_address*>

If you are not using an SSH key, you are prompted to enter the root password. This password is provided in your instance details.

If you deployed a private-only host, you will not be able to SSH directly to the host. You must first connect to a router that allows access to the host.

b) Type the following command for the managed host that you're installing:

sudo /root/setup\_mh <appliance\_type\_id>

For example, to deploy an Event Collector type the following command:

sudo /root/setup\_mh 1599

You can install the following managed host appliance types:

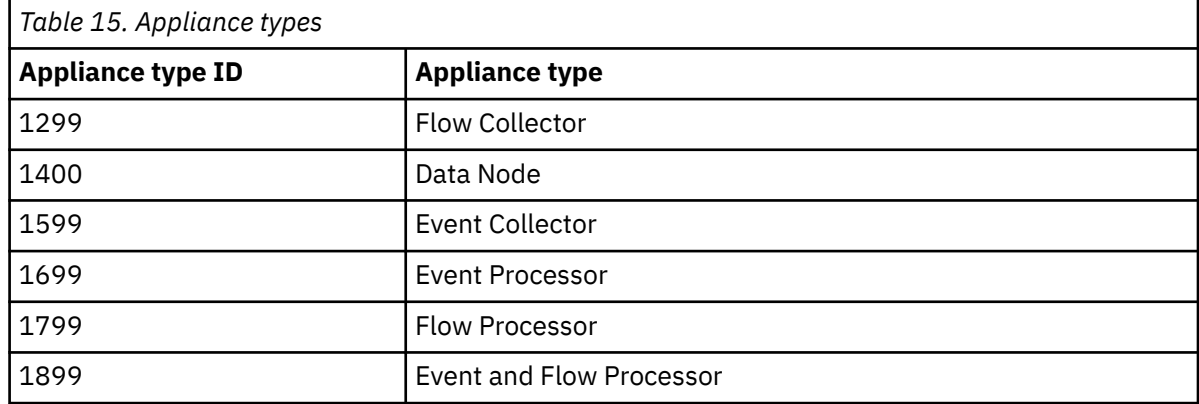

- c) The system prompts you to set the root password. Set a strong password that meets the following criteria.
	- Contains at least 5 characters
	- Contains no spaces
	- Includes one or more of the following special characters:  $(0, 1)$ ,  $\wedge$ , and  $\star$ .
- d) Update the license file to address the issue described in [APAR IJ30161](https://www.ibm.com/support/pages/apar/IJ30161) (https://www.ibm.com/ support/pages/apar/IJ30161) by typing the following command:

```
echo -n "QRadar:Q1 Labs Inc.:0007634bda1e2:WnT9X7BDFOgB1WaXwokODc:12/31/20" 
| tee /opt/qradar/ecs/license.txt /opt/ibm/si/services/
ecs-ep/current/eventgnosis/license.txt /opt/ibm/si/services/ecs-ec-ingress/current/
eventgnosis/license.txt /opt/ibm/si/services/ecs-ec/current/eventgnosis/license.txt /usr/
eventgnosis/ecs/license.txt /opt/qradar/conf/templates/ecs_license.txt
```
It takes approximately 5 minutes for the changes to complete.

e) Restart your instance by typing the following command:

reboot

- 7. Add the host to your deployment in QRadar.
	- a) On the navigation menu  $(\equiv)$ , click **Admin**.
	- b) In the **System Configuration** section, click **System and License Management**.
	- c) In the **Display** list, select **Systems**.
- d) On the **Deployment Actions** menu, click **Add Host**.
- e) Configure the settings for the host by providing the public IP address, and the root password to access the operating system shell on the appliance.
	- For a public host, provide the public IP address, and the root password to access the operating system shell on the appliance.
	- For a private host, provide the private IP address and the root password. If your host is in a different network from your Console, select **NAT**. Select or create a NAT group for non-Consoles and provide the public IP address that you routed to the host.
- f) Click **Add**.
- g) Optional: Use the **Deployment actions** > **View Deployment** menu to see visualizations of your deployment. You can download a PNG image or a Microsoft Visio (2010) VDX file of your deployment visualization.
- h) On the **Admin** tab, click **Advanced** > **Deploy Full Configuration**.

**Important:** QRadar continues to collect events when you deploy the full configuration. When the event collection service must restart, QRadar does not restart it automatically. A message displays that gives you the option to cancel the deployment and restart the service at a more convenient time.

# **What to do next**

If you removed any DNS entries in /etc/resolv.conf, restore them.

The QRadar instance uses Coordinated Universal Time (UTC). You can change the time zone of the instance. For more information about changing the time zone, see Configuring system time.

This image does not receive automatic software upgrades. You must manually upgrade your system to keep it up to date. To receive QRadar upgrade notifications, see: Receiving QRadar update notifications

# **Configuring an App Host on IBM Cloud**

Configure an IBM QRadar App Host on IBM Cloud instance by using the provided IBM Cloud image.

# **Before you begin**

You must acquire entitlement to a QRadar Software Node before you deploy the QRadar instance. To acquire entitlement to a QRadar Software Node, contact your QRadar Sales Representative.

For any issues with QRadar software, engage IBM Support. If you experience any problems with IBM Cloud infrastructure, refer to [IBM Cloud documentation](https://cloud.ibm.com/docs) (https://cloud.ibm.com/docs). If IBM Support determines that your issue is caused by the IBM Cloud infrastructure, you must contact IBM Cloud for support to resolve the underlying issue.

# **About this task**

You must use static IP addresses.

You cannot have more than two DNS entries. QRadar installation fails if you have more than two DNS entries in the /etc/resolv.conf file.

If you are installing a data gateway for QRadar on Cloud, go to [Installing a QRadar data gateway in IBM](https://www.ibm.com/docs/en/SSKMKU/com.ibm.qradar.doc/t_hosted_IBM_Cloud.html) [Cloud](https://www.ibm.com/docs/en/SSKMKU/com.ibm.qradar.doc/t_hosted_IBM_Cloud.html) (https://www.ibm.com/docs/en/SSKMKU/com.ibm.qradar.doc/t\_hosted\_IBM\_Cloud.html).

## **Procedure**

1. Download the .vhd image file.

- a) Go to the CLOUD MARKET PLACE section of [Fix Central](https://www.ibm.com/support/fixcentral/swg/selectFixes?parent=IBM%20Security&product=ibm/Other+software/IBM+Security+QRadar+SIEM&release=7.4.0&platform=Linux&function=all) (https://www.ibm.com/ support/fixcentral/swg/selectFixes?parent=IBM%20Security&product=ibm/Other+software/ IBM+Security+QRadar+SIEM&release=7.4.0&platform=Linux&function=all).
- b) Click **7.4.1-CMP-IBMCloud-APPHOST-QRADAR-20200716115107**.
- c) Download the . vhd and . sig files.

The .vhd file download can take several hours.

- 2. Upload the .vhd image file.
	- a) Go to [IBM Cloud](https://cloud.ibm.com/) (https://cloud.ibm.com/) and create a new storage bucket.

You need the location that is used by your storage bucket, and the IBM Cloud API Key for your storage bucket, in step 3.

b) Upload the .vhd file.

The upload can take up to an hour. Do not rename the .vhd file. Renaming the file causes the import to fail.

- 3. Configure network settings and create the instance.
	- a) Click **Navigation Menu ( )** > **Classic Infrastructure** > **Manage** > **Images**.
	- b) In the **Visibility** menu, select **Private images** and find the image that you uploaded.
	- c) Click **Actions menu ( )** > **Order Public VSI**.
	- d) Select the **Public Multi-tenant** virtual server type.
	- e) Enter a hostname and domain. The combined character count of the hostname and domain cannot exceed 64 characters.
	- f) Select a data center location.
	- g) Select a profile that meets the [system requirements for virtual appliances.](#page-34-0)

**Important:** Profiles from the **Balanced local storage** family are not supported.

- h) Select an SSH key if you have one. Otherwise, select **None**.
- i) Choose an uplink port speed under **Public & Private** network uplinks.

You can choose to deploy either a public machine or a private machine. The network configuration of this host must match your Console. If your Console is public, this host must also be public. If your Console is private, this host must also be private.

- Public machines have a public IP address and a private IP address, and they are accessible from the internet. You must use the public IP address to attach this host to your Console in step 8 d.
- Private machines have only a private IP address, and can only be accessed within the same network, or through a routing solution of your own choosing. You need both the routed public IP address and the private IP address to attach this host to your Console in step 8 d.
- j) Select **allow\_all** and **allow\_outbound** for a private security group. If you are deploying a public machine, select **allow\_all** and **allow\_outbound** for a public security group too.

In a QRadar deployment with multiple appliances, many ports must be allowed between managed hosts. For more information about what ports might need to be allowed in your deployment, see ["Common ports and servers used by QRadar" on page 103.](#page-110-0) Restrict ports that are not needed by using a firewall or other technology that allows you to restrict ports.

- k) Accept the third-party service agreements and click **Create**.
- The **Devices** screen loads. In a few minutes, a date appears in the **Start Date** field.
- 4. After the instance has a **Start Date**, configure storage for the instance.
	- a) Click **Navigation Menu ( )** > **Classic Infrastructure** > **Block Storage**.
	- b) In the **Portable storage** section, click **Order Portable Storage**.
	- c) Select the same Region, Location, and Zone for your portable storage that your instance is in.
	- d) Enter a description for your portable storage.

e) Estimate your storage needs and enter a size for the second disk in GB.

The minimum size is 250 GB. The added disk must be the second disk. It cannot be the third or greater disk.

When the installation is complete, this disk contains the /store and /transient partitions.

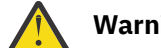

**Warning:** You cannot increase storage after installation.

- f) Accept the service agreement and click **Create**.
- 5. Attach storage to your instance.
	- a) Click **Navigation Menu ( )** > **Classic Infrastructure** > **Block Storage**.
	- b) In the **Portable storage** section, find the disk that you created and click **Actions menu ( )** > **Attach**.
	- c) Find the instance that you created and click **Attach**.
	- d) Accept the warning that the virtual server will be shut off during disk attachment and click **Attach**.

The second disk is added and the instance restarts. This process takes several minutes.

- 6. Install the App Host and set the admin password.
	- a) When the instance is ready, log in by typing the following command:

ssh root@<*public\_IP\_address*>

If you are not using an SSH key, you are prompted to enter the root password. This password is provided in your instance details.

If you deployed a private-only host, you will not be able to SSH directly to the host. You must first connect to a router that allows access to the host.

b) To install the App Host, type the following command:

sudo /root/setup\_apphost

- c) The system prompts you to set the root password. Set a strong password that meets the following criteria.
	- Contains at least 5 characters
	- Contains no spaces
	- Includes one or more of the following special characters:  $[0, 1, 1, 2, 3]$
- d) Update the license file to address the issue described in [APAR IJ30161](https://www.ibm.com/support/pages/apar/IJ30161) (https://www.ibm.com/ support/pages/apar/IJ30161) by typing the following command:

```
echo -n "QRadar:Q1 Labs Inc.:0007634bda1e2:WnT9X7BDFOgB1WaXwokODc:12/31/20" 
| tee /opt/qradar/ecs/license.txt /opt/ibm/si/services/
ecs-ep/current/eventgnosis/license.txt /opt/ibm/si/services/ecs-ec-ingress/current/
eventgnosis/license.txt /opt/ibm/si/services/ecs-ec/current/eventgnosis/license.txt /usr/
eventgnosis/ecs/license.txt /opt/qradar/conf/templates/ecs_license.txt
```
It takes approximately 5 minutes for the changes to complete.

e) Restart your instance by typing the following command:

reboot

- 7. Add the host to your deployment in QRadar.
	- a) On the navigation menu (**)**, click **Admin**.
	- b) In the **System Configuration** section, click **System and License Management**.
	- c) In the **Display** list, select **Systems**.
	- d) On the **Deployment Actions** menu, click **Add Host**.
- e) Configure the settings for the App Host by providing the public IP address, and the root password to access the operating system shell on the appliance.
	- For a public host, provide the public IP address, and the root password to access the operating system shell on the appliance.
	- For a private host, provide the private IP address and the root password. If your host is in a different network from your Console, select **NAT**. Select or create a NAT group for non-Consoles and provide the public IP address that you routed to the host.
- f) Click **Add**.
- g) Optional: Use the **Deployment actions** > **View Deployment** menu to see visualizations of your deployment. You can download a PNG image or a Microsoft Visio (2010) VDX file of your deployment visualization.
- h) On the **Admin** tab, click **Advanced** > **Deploy Full Configuration**.

**Important:** QRadar continues to collect events when you deploy the full configuration. When the event collection service must restart, QRadar does not restart it automatically. A message displays that gives you the option to cancel the deployment and restart the service at a more convenient time.

- 8. Change where your apps are run in QRadar.
	- a) On the **System and License Management** screen, click the **Click to change where apps are run** link.
	- b) Click **App Host** to transfer apps to the App Host.

**Note:** The more apps and app data you have, the longer the transfer takes.

# **Configuring a Console on IBM Cloud VPC**

Configure an IBM QRadar SIEM Console on an IBM Cloud VPC Server instance by using the IBM Cloud VPC image on Fix Central.

# **Before you begin**

You must acquire entitlement to a QRadar Software Node before you deploy the QRadar instance. To acquire entitlement to a QRadar Software Node, contact your QRadar Sales Representative.

For any issues with QRadar software, engage IBM Support. If you experience any problems with IBM Cloud VPC infrastructure, refer to [IBM Cloud VPC documentation](https://cloud.ibm.com/docs) (https://cloud.ibm.com/docs). If IBM Support determines that your issue is caused by the IBM Cloud VPC infrastructure, you must contact IBM Cloud for support to resolve the underlying issue.

## **About this task**

If you are installing a data gateway for QRadar on Cloud, go to [Installing a QRadar data gateway in IBM](https://www.ibm.com/docs/en/SSKMKU/com.ibm.qradar.doc/t_hosted_IBM_Cloud_VPC.html) [Cloud](https://www.ibm.com/docs/en/SSKMKU/com.ibm.qradar.doc/t_hosted_IBM_Cloud_VPC.html) (https://www.ibm.com/docs/en/SSKMKU/com.ibm.qradar.doc/t\_hosted\_IBM\_Cloud\_VPC.html).

You must use static IP addresses.

If you deploy a managed host and a Console in the same virtual network, use the private IP address of the managed host to add it to the Console.

If you deploy a managed host and a Console in different virtual networks, you must allow firewall rules for the communication between the Console and the managed host. For more information, see QRadar port usage.

## **Procedure**

1. Download the .qcow2 image file.
- a) Go to the CLOUD MARKET PLACE section of [Fix Central](https://www.ibm.com/support/fixcentral/swg/selectFixes?parent=IBM%20Security&product=ibm/Other+software/IBM+Security+QRadar+SIEM&release=7.4.0&platform=Linux&function=all) (https://www.ibm.com/ support/fixcentral/swg/selectFixes?parent=IBM%20Security&product=ibm/Other+software/ IBM+Security+QRadar+SIEM&release=7.4.0&platform=Linux&function=all).
- b) Click **7.4.3-CMP-IBMCloudVPC-CONSOLE-QRADAR-20220329114452**.
- c) Download the .qcow2 and .sig files.

The .qcow2 file download can take several hours.

d) Use the .sig file to verify the integrity of the .qcow2 file.

For more information, see [How to verify downloads from IBM Fix Central are trusted and code](https://ibm.biz/qradarcodesigning) [signed.](https://ibm.biz/qradarcodesigning)

- 2. Upload the .qcow2 image file.
	- a) Go to [IBM Cloud](https://cloud.ibm.com/) (https://cloud.ibm.com/) and create a new storage bucket.

You need the location that is used by your storage bucket in step 3.

b) Upload the .qcow2 file.

The upload can take up to an hour. Do not rename the .qcow2 file. Renaming the file causes the import to fail.

- 3. Import the .qcow2 file.
	- a) In IBM Cloud, click  $\frac{1}{\sqrt{2}}$  > VPC Infrastructure > Custom images.
	- b) Click **Create**.
	- c) Enter a name for the image and select a **Resource group** for the image to belong to.
	- d) Set the **Source** to **Cloud Object Storage**.
	- e) Select the Cloud Object Storage service instance, the location that is used by your storage bucket, your storage bucket, and the .qcow2 file that you uploaded.

**Note:** If you want to import your image into multiple regions, you will have to repeat step 2 and create a new storage bucket in each desired region.

- f) Set the **Operating system** to **Red Hat Enterprise Linux**, and set the **Version** to **red-7-amd64-byol**.
- g) Click **Create custom image**.

The import can take up to 10 minutes.

- 4. After the image status is Available, create the instance.
	- a) Click > **VPC Infrastructure** > **Virtual Server Instances**.
	- b) Click **Create +**.
	- c) Set the **Architecture** to **Intel**.
	- d) Set the **Hosting type** to **Public**.
	- e) Set the location to the same region that you imported your image to in step 3.
	- f) Give your instance a name that doesn't exceed 57 characters.

The name can contain only alphanumeric characters and the - symbol.

- g) Select a **Resource group** for the instance.
- h) If you would like an easier way to identify your instance, enter a tag for your instance.
- i) Set the **Operating system** to **Custom image**.
	- The **Select custom image** window appears.
- j) Choose the image that you imported in step 3, then click **Select**.
- k) Click **View all profiles**.

The **Select an instance profile** window appears.

l) Select a profile that meets the system requirements for virtual appliances, then click **Save**.

**Important:** Instances that use Instance storage are not supported.

m) Select or create an SSH key pair.

You need an SSH key pair to access the instance by using SSH.

- n) In the **Data volumes** section, click **Create +**.
- o) Enter a **Name** for the second disk.
- p) Estimate your storage needs and enter a size for the second disk in GB.

The minimum size is 250 GB. The added disk must be the second disk. It cannot be the third or greater disk.

When the installation is complete, this disk contains the /store and /transient partitions.

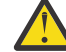

- **Warning:** You cannot increase storage after installation.
- q) Select a profile, set the IOPS, and click **Create**.
- r) Select a **Virtual private cloud**.
- s) In the **Network interfaces** section, click the  $\triangle$  icon next to **eth0**.
- t) Leave the **interface** set to **eth0** and select a **Subnet**.
- u) Set **Reserving method** to **Let me specify** and select a reserved private IP address from your subnet.

This IP address will be the private IP address associated with your instance.

v) Select a security group that allows ports 22 and 443 only from trusted IP addresses, then click **Save**.

In a QRadar deployment with multiple appliances, other ports might also be allowed between managed hosts. For more information about what ports might need to be allowed in your deployment, see c\_qradar\_adm\_ports\_and\_servers\_UP8.dita.

- w) Click **Create Virtual Server**.
- 5. When the instance status says Running, assign a floating IP address to your instance.
	- a) Click on the instance that you created.
	- b) In the **Network interfaces** section, click the  $\mathbb{Z}$  icon next to **eth0**.
	- c) Select an IP address or **Reserve a new floating IP** from the **Floating IP address** dropdown, then click **Save**.
- 6. Install the Console and set the admin password.
	- a) When the floating IP address is assigned, log in by typing the following command:

ssh -i *<private\_key>* cloud-user@*<public\_IP\_address>*

b) To install the Console, type the following command:

sudo /root/setup\_console

- c) Enter a password for the admin account. Set a strong password that meets the following criteria.
	- Contains at least 5 characters
	- Contains no spaces
	- Includes one or more of the following special characters:  $[0, 1, 1, 2, 3]$

You can access your IBM QRadar SIEM Console by going to https://*<fixed\_IP\_address>* and logging in as the admin user.

### **What to do next**

The QRadar instance uses Coordinated Universal Time (UTC). You can change the time zone of the instance. For more information about changing the time zone, see Configuring system time.

This image does not receive automatic software upgrades. You must manually upgrade your system to keep it up to date. To receive QRadar upgrade notifications, see: Receiving QRadar update notifications

## **Configuring a managed host on IBM Cloud VPC**

Configure an IBM QRadar managed host on an IBM Cloud VPC Server instance by using the IBM Cloud VPC image on Fix Central.

### **Before you begin**

You must acquire entitlement to a QRadar Software Node before you deploy the QRadar instance. To acquire entitlement to a QRadar Software Node, contact your QRadar Sales Representative.

For any issues with QRadar software, engage IBM Support. If you experience any problems with IBM Cloud VPC infrastructure, refer to [IBM Cloud VPC documentation](https://cloud.ibm.com/docs) (https://cloud.ibm.com/docs). If IBM Support determines that your issue is caused by the IBM Cloud VPC infrastructure, you must contact IBM Cloud for support to resolve the underlying issue.

## **About this task**

If you are installing a data gateway for QRadar on Cloud, go to [Installing a QRadar data gateway in IBM](https://www.ibm.com/docs/en/SSKMKU/com.ibm.qradar.doc/t_hosted_IBM_Cloud_VPC.html) [Cloud](https://www.ibm.com/docs/en/SSKMKU/com.ibm.qradar.doc/t_hosted_IBM_Cloud_VPC.html) (https://www.ibm.com/docs/en/SSKMKU/com.ibm.qradar.doc/t\_hosted\_IBM\_Cloud\_VPC.html).

You must use static IP addresses.

If you deploy a managed host and a Console in the same virtual network, use the private IP address of the managed host to add it to the Console.

If you deploy a managed host and a Console in different virtual networks, you must allow firewall rules for the communication between the Console and the managed host. For more information, see QRadar port usage.

### **Procedure**

- 1. Download the .qcow2 image file.
	- a) Go to the CLOUD MARKET PLACE section of [Fix Central](https://www.ibm.com/support/fixcentral/swg/selectFixes?parent=IBM%20Security&product=ibm/Other+software/IBM+Security+QRadar+SIEM&release=7.4.0&platform=Linux&function=all) (https://www.ibm.com/ support/fixcentral/swg/selectFixes?parent=IBM%20Security&product=ibm/Other+software/ IBM+Security+QRadar+SIEM&release=7.4.0&platform=Linux&function=all).
	- b) Click **7.4.3-CMP-IBMCloudVPC-MH-QRADAR-20220329114452**.
	- c) Download the .qcow2 and .sig files.

The .qcow2 file download can take several hours.

- d) Use the .sig file to verify the integrity of the .qcow2 file. For more information, see [How to verify downloads from IBM Fix Central are trusted and code](https://ibm.biz/qradarcodesigning) [signed.](https://ibm.biz/qradarcodesigning)
- 2. Upload the .qcow2 image file.
	- a) Go to [IBM Cloud](https://cloud.ibm.com/) (https://cloud.ibm.com/) and create a new storage bucket. You need the location that is used by your storage bucket in step 3.
	- b) Upload the .qcow2 file.

The upload can take up to an hour. Do not rename the .qcow2 file. Renaming the file causes the import to fail.

- 3. Import the .qcow2 file.
	- a) In IBM Cloud, click  $\equiv$  > **VPC Infrastructure** > **Custom images.**
	- b) Click **Create**.
	- c) Enter a name for the image and select a **Resource group** for the image to belong to.
	- d) Set the **Source** to **Cloud Object Storage**.
	- e) Select the Cloud Object Storage service instance, the location that is used by your storage bucket, your storage bucket, and the .qcow2 file that you uploaded.

**Note:** If you want to import your image into multiple regions, you will have to repeat step 2 and create a new storage bucket in each desired region.

- f) Set the **Operating system** to **Red Hat Enterprise Linux**, and set the **Version** to **red-7-amd64-byol**.
- g) Click **Create custom image**.
	- The import can take up to 10 minutes.
- 4. After the image status is Available, create the instance.
	- a) Click > **VPC Infrastructure** > **Virtual Server Instances**.
	- b) Click **Create +**.
	- c) Set the **Architecture** to **Intel**.
	- d) Set the **Hosting type** to **Public**.
	- e) Set the location to the same region that you imported your image to in step 3.
	- f) Give your instance a name that doesn't exceed 57 characters.
		- The name can contain only alphanumeric characters and the symbol.
	- g) Select a **Resource group** for the instance.
	- h) If you would like an easier way to identify your instance, enter a tag for your instance.
	- i) Set the **Operating system** to **Custom image**.
		- The **Select custom image** window appears.
	- j) Choose the image that you imported in step 3, then click **Select**.
	- k) Click **View all profiles**.

The **Select an instance profile** window appears.

l) Select a profile that meets the system requirements for virtual appliances, then click **Save**.

**Important:** Instances that use Instance storage are not supported.

m) Select or create an SSH key pair.

You need an SSH key pair to access the instance by using SSH.

- n) In the **Data volumes** section, click **Create +**.
- o) Enter a **Name** for the second disk.
- p) Estimate your storage needs and enter a size for the second disk in GB.

The minimum size is 250 GB. The added disk must be the second disk. It cannot be the third or greater disk.

When the installation is complete, this disk contains the /store and /transient partitions.

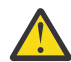

**Warning:** You cannot increase storage after installation.

- q) Select a profile, set the IOPS, and click **Create**.
- r) Select a **Virtual private cloud**.
- s) In the **Network interfaces** section, click the  $\mathcal{Q}$  icon next to **eth0**.
- t) Leave the **interface** set to **eth0** and select a **Subnet**.
- u) Set **Reserving method** to **Let me specify** and select a reserved private IP address from your subnet.

This IP address will be the private IP address associated with your instance.

v) Select a security group that allows ports 22 and 443 only from trusted IP addresses, then click **Save**.

In a QRadar deployment with multiple appliances, other ports might also be allowed between managed hosts. For more information about what ports might need to be allowed in your deployment, see c\_qradar\_adm\_ports\_and\_servers\_UP8.dita.

w) Click **Create Virtual Server**.

- 5. When the instance status says Running, assign a floating IP address to your instance.
	- a) Click on the instance that you created.
	- b) In the **Network interfaces** section, click the  $\mathbb{Z}$  icon next to **eth0**.
	- c) Select an IP address or **Reserve a new floating IP** from the **Floating IP address** dropdown, then click **Save**.
- 6. Install the managed host and set the root password.
	- a) When the floating IP address is assigned, log in by typing the following command:

ssh -i *<private\_key>* cloud-user@*<public\_IP\_address>*

b) Type the following command for the managed host that you're installing:

sudo /root/setup\_mh <appliance\_type\_id>

For example, to deploy an Event Collector type the following command:

sudo /root/setup\_mh 1599

You can install the following managed host appliance types:

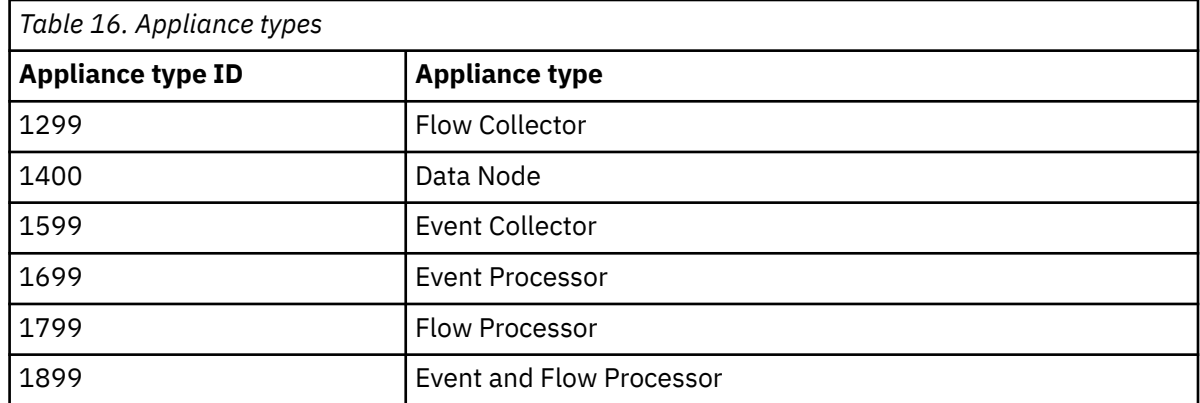

- c) The system prompts you to set the root password. Set a strong password that meets the following criteria.
	- Contains at least 5 characters
	- Contains no spaces
	- Includes one or more of the following special characters:  $(0, 1/2, 0)$  and  $\star$ .
- 7. Add the host to your deployment in QRadar.
	- a) On the navigation menu (**...**), click **Admin**.
	- b) In the **System Configuration** section, click **System and License Management**.
	- c) In the **Display** list, select **Systems**.
	- d) On the **Deployment Actions** menu, click **Add Host**.
	- e) Configure the settings for the host by providing the fixed IP address, and the root password to access the operating system shell on the appliance.
	- f) Click **Add**.
	- g) Optional: Use the **Deployment actions** > **View Deployment** menu to see visualizations of your deployment. You can download a PNG image or a Microsoft Visio (2010) VDX file of your deployment visualization.
	- h) On the **Admin** tab, click **Advanced** > **Deploy Full Configuration**.

**Important:** QRadar continues to collect events when you deploy the full configuration. When the event collection service must restart, QRadar does not restart it automatically. A message displays that gives you the option to cancel the deployment and restart the service at a more convenient time.

## **Configuring an App Host on IBM Cloud VPC**

Configure an IBM QRadar App Host on an IBM Cloud VPC Server instance by using the IBM Cloud VPC image on Fix Central.

### **Before you begin**

You must acquire entitlement to a QRadar Software Node before you deploy the QRadar instance. To acquire entitlement to a QRadar Software Node, contact your QRadar Sales Representative.

For any issues with QRadar software, engage IBM Support. If you experience any problems with IBM Cloud VPC infrastructure, refer to [IBM Cloud VPC documentation](https://cloud.ibm.com/docs) (https://cloud.ibm.com/docs). If IBM Support determines that your issue is caused by the IBM Cloud VPC infrastructure, you must contact IBM Cloud for support to resolve the underlying issue.

### **About this task**

If you are installing a data gateway for QRadar on Cloud, go to [Installing a QRadar data gateway in IBM](https://www.ibm.com/docs/en/SSKMKU/com.ibm.qradar.doc/t_hosted_IBM_Cloud_VPC.html) [Cloud](https://www.ibm.com/docs/en/SSKMKU/com.ibm.qradar.doc/t_hosted_IBM_Cloud_VPC.html) (https://www.ibm.com/docs/en/SSKMKU/com.ibm.qradar.doc/t\_hosted\_IBM\_Cloud\_VPC.html).

You must use static IP addresses.

If you deploy a managed host and a Console in the same virtual network, use the private IP address of the managed host to add it to the Console.

If you deploy a managed host and a Console in different virtual networks, you must allow firewall rules for the communication between the Console and the managed host. For more information, see QRadar port usage.

### **Procedure**

- 1. Download the .qcow2 image file.
	- a) Go to the CLOUD MARKET PLACE section of [Fix Central](https://www.ibm.com/support/fixcentral/swg/selectFixes?parent=IBM%20Security&product=ibm/Other+software/IBM+Security+QRadar+SIEM&release=7.4.0&platform=Linux&function=all) (https://www.ibm.com/ support/fixcentral/swg/selectFixes?parent=IBM%20Security&product=ibm/Other+software/ IBM+Security+QRadar+SIEM&release=7.4.0&platform=Linux&function=all).
	- b) Click **7.4.3-CMP-IBMCloudVPC-APPHOST-QRADAR-20220329114452**.
	- c) Download the .qcow2 and .sig files.

The .qcow2 file download can take several hours.

d) Use the .sig file to verify the integrity of the .qcow2 file.

For more information, see [How to verify downloads from IBM Fix Central are trusted and code](https://ibm.biz/qradarcodesigning) [signed.](https://ibm.biz/qradarcodesigning)

- 2. Upload the .qcow2 image file.
	- a) Go to [IBM Cloud](https://cloud.ibm.com/) (https://cloud.ibm.com/) and create a new storage bucket.

You need the location that is used by your storage bucket in step 3.

b) Upload the .qcow2 file.

The upload can take up to an hour. Do not rename the .qcow2 file. Renaming the file causes the import to fail.

- 3. Import the .qcow2 file.
	- a) In IBM Cloud, click  $\equiv$  > **VPC Infrastructure** > **Custom images.**
	- b) Click **Create**.
	- c) Enter a name for the image and select a **Resource group** for the image to belong to.
	- d) Set the **Source** to **Cloud Object Storage**.

e) Select the Cloud Object Storage service instance, the location that is used by your storage bucket, your storage bucket, and the .qcow2 file that you uploaded.

**Note:** If you want to import your image into multiple regions, you will have to repeat step 2 and create a new storage bucket in each desired region.

- f) Set the **Operating system** to **Red Hat Enterprise Linux**, and set the **Version** to **red-7-amd64-byol**.
- g) Click **Create custom image**.

The import can take up to 10 minutes.

- 4. After the image status is Available, create the instance.
	- a) Click > **VPC Infrastructure** > **Virtual Server Instances**.
	- b) Click **Create +**.
	- c) Set the **Architecture** to **Intel**.
	- d) Set the **Hosting type** to **Public**.
	- e) Set the location to the same region that you imported your image to in step 3.
	- f) Give your instance a name that doesn't exceed 57 characters.

The name can contain only alphanumeric characters and the - symbol.

- g) Select a **Resource group** for the instance.
- h) If you would like an easier way to identify your instance, enter a tag for your instance.
- i) Set the **Operating system** to **Custom image**.

The **Select custom image** window appears.

- j) Choose the image that you imported in step 3, then click **Select**.
- k) Click **View all profiles**.

The **Select an instance profile** window appears.

l) Select a profile that meets the system requirements for virtual appliances, then click **Save**.

**Important:** Instances that use Instance storage are not supported.

m) Select or create an SSH key pair.

You need an SSH key pair to access the instance by using SSH.

- n) In the **Data volumes** section, click **Create +**.
- o) Enter a **Name** for the second disk.
- p) Estimate your storage needs and enter a size for the second disk in GB.

The minimum size is 250 GB. The added disk must be the second disk. It cannot be the third or greater disk.

When the installation is complete, this disk contains the /store and /transient partitions.

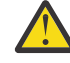

**Warning:** You cannot increase storage after installation.

- q) Select a profile, set the IOPS, and click **Create**.
- r) Select a **Virtual private cloud**.
- s) In the **Network interfaces** section, click the  $\mathbb{Z}$  icon next to **eth0**.
- t) Leave the **interface** set to **eth0** and select a **Subnet**.
- u) Set **Reserving method** to **Let me specify** and select a reserved private IP address from your subnet.

This IP address will be the private IP address associated with your instance.

v) Select a security group that allows ports 22 and 443 only from trusted IP addresses, then click **Save**.

In a QRadar deployment with multiple appliances, other ports might also be allowed between managed hosts. For more information about what ports might need to be allowed in your deployment, see c\_qradar\_adm\_ports\_and\_servers\_UP8.dita.

- w) Click **Create Virtual Server**.
- 5. When the instance status says Running, assign a floating IP address to your instance.
	- a) Click on the instance that you created.
	- b) In the **Network interfaces** section, click the  $\mathbb{Z}$  icon next to **eth0**.
	- c) Select an IP address or **Reserve a new floating IP** from the **Floating IP address** dropdown, then click **Save**.
- 6. Install the App Host and set the root password.
	- a) When the floating IP address is assigned, log in by typing the following command:

```
ssh -i <private_key> cloud-user@<public_IP_address>
```
b) To install the App Host, type the following command:

sudo /root/setup\_apphost

- c) The system prompts you to set the root password. Set a strong password that meets the following criteria.
	- Contains at least 5 characters
	- Contains no spaces
	- Includes one or more of the following special characters:  $[0, 1, 1, 2, 3]$
- 7. Add the host to your deployment in QRadar.
	- a) On the navigation menu (**...**), click **Admin**.
	- b) In the **System Configuration** section, click **System and License Management**.
	- c) In the **Display** list, select **Systems**.
	- d) On the **Deployment Actions** menu, click **Add Host**.
	- e) Configure the settings for the host by providing the fixed IP address, and the root password to access the operating system shell on the appliance.
	- f) Click **Add**.
	- g) Optional: Use the **Deployment actions** > **View Deployment** menu to see visualizations of your deployment. You can download a PNG image or a Microsoft Visio (2010) VDX file of your deployment visualization.
	- h) On the **Admin** tab, click **Advanced** > **Deploy Full Configuration**.

**Important:** QRadar continues to collect events when you deploy the full configuration. When the event collection service must restart, QRadar does not restart it automatically. A message displays that gives you the option to cancel the deployment and restart the service at a more convenient time.

- 8. Change where your apps are run in QRadar.
	- a) On the **System and License Management** screen, click the **Click to change where apps are run** link.
	- b) Click **App Host** to transfer apps to the App Host.

**Note:** The more apps and app data you have, the longer the transfer takes.

## **Configuring a 7.5.0 virtual appliance on Microsoft Azure**

Configure an IBM QRadar virtual appliance in Microsoft Azure by using the provided image.

### **Before you begin**

You must acquire entitlement to a QRadar Software Node for any QRadar instance that is deployed from a third-party cloud marketplace. Entitlement to the software node must be in place before you deploy the QRadar instance. To acquire entitlement to a QRadar Software Node, contact your QRadar Sales Representative.

For any issues with QRadar software, engage IBM Support. If you experience any problems with Microsoft Azure infrastructure, refer to Microsoft Azure Support documentation. If IBM Support determines that your issue is caused by the Microsoft Azure infrastructure, you must contact Microsoft for support to resolve the underlying issue with the Microsoft Azure infrastructure.

You must use static IP addresses.

If you are installing IBM QRadar Network Insights, refer to minimum [system requirements](https://www.ibm.com/docs/en/SS42VS_7.5/com.ibm.qradar.doc/c_qni_azure_prereqs.html).

If you are installing a data gateway for QRadar on Cloud, go to [Installing a QRadar](https://www.ibm.com/support/knowledgecenter/en/SSKMKU/com.ibm.qradar.doc_cloud/t_hosted_azure.html) [data gateway in Microsoft Azure](https://www.ibm.com/support/knowledgecenter/en/SSKMKU/com.ibm.qradar.doc_cloud/t_hosted_azure.html) (https://www.ibm.com/support/knowledgecenter/en/SSKMKU/ com.ibm.qradar.doc\_cloud/t\_hosted\_azure.html).

If you deploy a managed host and a Console in the same virtual network, use the private IP address of the managed host to add it to the Console.

If you deploy a managed host and a Console in different virtual networks, you must allow firewall rules for the communication between the Console and the managed host. For more information, see ["QRadar port](#page-110-0) [usage " on page 103.](#page-110-0)

### **Procedure**

1. Go to the [Microsoft Azure Marketplace](https://azuremarketplace.microsoft.com/en-us/marketplace/apps/ibm.qradar750?tab=Overview) (https://azuremarketplace.microsoft.com/en-us/marketplace/ apps/ibm.qradar750?tab=Overview).

**Note:** The **Plans + Pricing** tab can be used to estimate pricing for certain VM sizes, but you don't choose your VM size on this screen. Refer to the **Core** and **RAM** columns when you are estimating pricing.

- 2. Click **Get It Now**.
- 3. Select **QRadar SIEM Console 7.5.0** from the **Software plan** menu list and click **Continue**.
- 4. Click **Create** to create an instance of the virtual appliance.
- 5. Configure VM settings.
	- a) Select an existing **Resource Group** or create a new one.
	- b) Enter a virtual machine name.

**Note:** The VM name must be 10 characters or fewer.

- c) Select a **Region**.
- d) Click **See all sizes** and select an x64-based size from the following list that meet the minimum ["System requirements for virtual appliances" on page 27](#page-34-0). (D-Series v4, B-Series, DC-Series, E-Series v4, F-Series v2, H-Series, D-Series v3, E-Series v3, D-Series v2)
- e) Enter a username for the administrator account.
- f) Choose an **SSH public key** or **Password**.

For more information about creating and using an SSH public-private key pair for Linux VMs in Microsoft Azure, see Microsoft documentation.

6. Click **Next: Disks >**

**Important:** You must run the following script available on Fix Central if you are installing a storage disk greater than 2 TB, [Fix Central Azure 750 Image Storage Fix.](http://www.ibm.com/support/fixcentral/swg/quickorder?parent=IBM%20Security&product=ibm/Other+software/IBM+Security+QRadar+SIEM&release=All&platform=All&function=fixId&fixids=Azure+750+Image+Storage+Fix&includeRequisites=1&includeSupersedes=0&downloadMethod=http&source=fc)

For more information, see [Microsoft Azure software installs when /store is 2TB or larger.](https://www.ibm.com/support/pages/node/6964830)

a) Under the **Data disks** section, click **Create and attach a new disk**.

- b) Enter a name for your data disk.
- c) Leave the **Source type** as **None (empty disk)**.
- d) Click **Change Size**.
- e) Select a **Disk SKU**.
- f) Estimate your storage needs and then enter a size in GiB. Click **OK** after the size is entered.

The minimum size is 250 GiB. The added disk must be the second disk. It cannot be the third or greater disk. When the installation is complete, the disk contains the /store and /transient partitions.

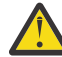

**Warning:** It is not possible to increase storage after installation.

g) Click **OK** to add the data disk.

- 7. Click **Next : Networking >**
	- a) Create or select an existing **Virtual Network**.
	- b) Create or select a **Subnet** for your Virtual Network.
	- c) Under **NIC network security group**, select **Advanced**.
	- d) Create or select a network security group that allows ports 22, and 443 for a QRadar Console, to create an allowlist of trusted IP addresses that can access your QRadar deployment.

In a QRadar deployment with multiple appliances, other ports might also be allowed between managed hosts. For more information about what ports might need to be allowed in your deployment, see [Common ports and servers used by QRadar](https://www.ibm.com/docs/en/SS42VS_7.4/com.ibm.qradar.doc/c_qradar_adm_ports_and_servers.html).

- 8. Click **Review + Create**.
- 9. Click **Create** to deploy the instance. This might take a few minutes.
- 10. When your VM is deployed in Microsoft Azure, click **Go to resource**.
- 11. Add **Additional Network Interfaces** if installing a QRadar Network Insights 6500 appliance.
	- a) Stop your virtual machine (VM).
	- b) After the VM is stopped, click the **Networking** tab in the left menu of the **VM overview** page.
	- c) Click **Attach network interface** then select a network interface from the drop down menu, or click **Create and attach network interface** if you don't already have on created.
	- d) Configure the interface as wanted and ensure it is in the same subnet as the VM you created.
	- e) Click **Create**.
	- f) Return to the **VM Overview** tab and restart your VM.
- 12. When the VM is ready, log in using either your key pair or password by typing one of the following commands.
	- To log in using SSH and your key pair, type the following command:

ssh -i <key.pem> user@<public\_IP\_address>

• To log in using SSH and your password, type the following command:

ssh user@<public\_IP\_address>

13. Type the following command to install the virtual appliance:

sudo /root/setup <*appliance\_id*>

For example, to deploy an Event Collector type the following command:

sudo /root/setup *1599*

If the SSH session disconnects, type the following command to reconnect to the installer:

sudo screen -r qradar

You can install the following virtual appliance types:

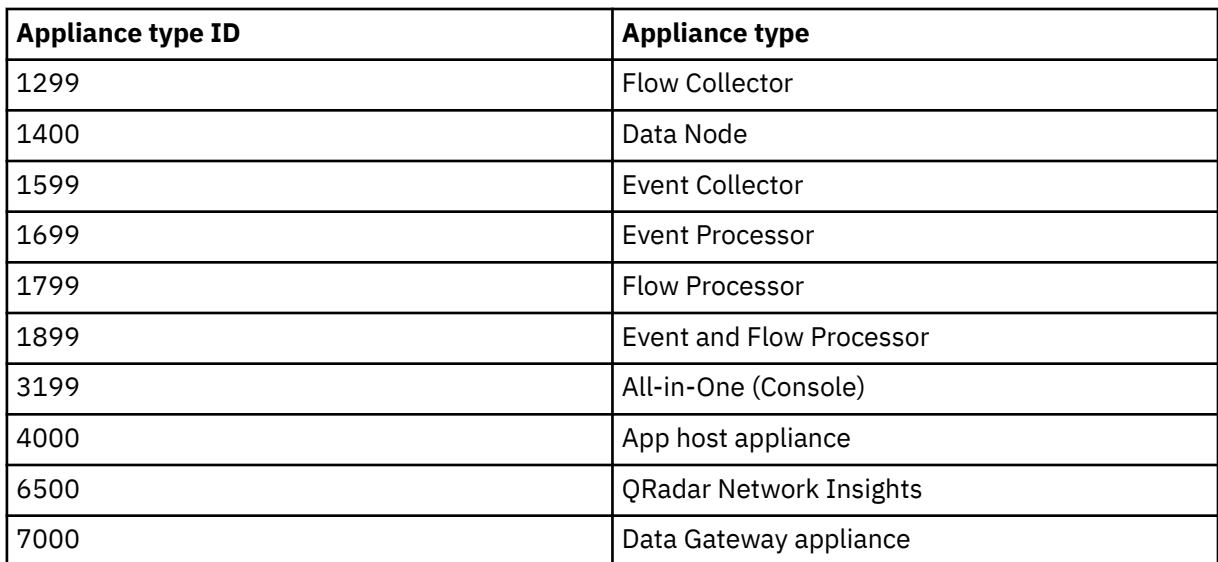

14. Enter a password for the admin account for an QRadar SIEM All-in-One (QRadar Console) , or the root password for all other appliance types. Set a strong password that meets the following criteria.

- Contains at least 5 characters
- Contains no spaces
- Can include the following special characters:  $[0, 1, 1, 2, 3]$ , and  $\star$ .

### **What to do next**

For QRadar SIEM All-in-One (QRadar Console) installations, the QRadar instance uses Coordinated Universal Time (UTC). You can change the time zone of the instance. For more information about changing the time zone, see [Configuring system time](https://www.ibm.com/docs/en/SS42VS_7.5/com.ibm.qradar.doc/t_qradar_adm_config_system_time.html).

This image does not receive automatic software upgrades. You must manually upgrade your system to keep it up to date. To receive QRadar upgrade notifications, see: [Receiving QRadar update notifications](https://www.ibm.com/docs/en/SS42VS_7.5/com.ibm.qradar.doc/t_siem_inst_subscribe_notifications.html).

For all managed host (except data gateways) installations, see [adding a managed host](https://www.ibm.com/docs/en/qsip/7.4?topic=hosts-adding-managed-host)

For QRadar Network Insights installations, see [Installations on Microsoft Azure](https://www.ibm.com/docs/en/SS42VS_7.5/com.ibm.qradar.doc/c_qni_azure_intro.html) for information about adding the virtual appliance as a managed host and configuring flow sources and traffic monitoring.

## **Configuring a Console in Oracle Cloud**

Configure an IBM QRadar SIEM Console on an Oracle Cloud instance by using the Oracle Cloud image on Fix Central.

### **Before you begin**

You must acquire entitlement to a QRadar Software Node before you deploy the QRadar instance. To acquire entitlement to a QRadar Software Node, contact your QRadar Sales Representative.

For any issues with QRadar software, engage IBM Support. If you experience any problems with Oracle Cloud infrastructure, refer to Oracle Cloud documentation. If IBM Support determines that your issue is caused by the Oracle Cloud infrastructure, you must contact Oracle Cloud for support to resolve the underlying issue with the Oracle Cloud infrastructure.

### **About this task**

If you are installing a data gateway for QRadar on Cloud, go to [installing a QRadar data gateway in Oracle](https://www.ibm.com/docs/en/SSKMKU/com.ibm.qradar.doc/t_hosted_Oracle_Cloud_image.html) [Cloud](https://www.ibm.com/docs/en/SSKMKU/com.ibm.qradar.doc/t_hosted_Oracle_Cloud_image.html).

You must use static IP addresses.

You cannot have more than two DNS entries. QRadar installation fails if you have more than two DNS entries in the /etc/resolv.conf file.

Do not make any configuration changes, such as adding extra DNS entries, until after QRadar installation is complete.

If you deploy a managed host and a Console in the same virtual network, use the private IP address of the managed host to add it to the Console.

If you deploy a managed host and a Console in different virtual networks, you must allow firewall rules for the communication between the Console and the managed host. For more information, see [QRadar port](https://www.ibm.com/docs/en/qsip/7.5?topic=problems-common-ports-servers-used-by-qradar) [usage.](https://www.ibm.com/docs/en/qsip/7.5?topic=problems-common-ports-servers-used-by-qradar)

### **Procedure**

- 1. Download the image file.
	- a) Go to the CLOUD MARKET PLACE section of [Fix Central](https://www.ibm.com/support/fixcentral/swg/selectFixes?parent=IBM%20Security&product=ibm/Other+software/IBM+Security+QRadar+SIEM&release=7.4.0&platform=Linux&function=all) (https://www.ibm.com/ support/fixcentral/swg/selectFixes?parent=IBM%20Security&product=ibm/Other+software/ IBM+Security+QRadar+SIEM&release=7.4.0&platform=Linux&function=all).
	- b) Click **7.4.1-CMP-OracleCloud-CONSOLE-QRADAR-20220811114721**.
	- c) Download the image and .sig files.

The image file download can take several hours.

d) Use the .sig file to verify the integrity of the image file.

For more information, see [how to verify downloads from IBM Fix Central are trusted and code](https://www.ibm.com/support/pages/node/6450122) [signed.](https://www.ibm.com/support/pages/node/6450122)

- 2. Upload the image file.
	- a) Go to [Oracle Cloud](https://www.oracle.com/ca-en/cloud/) (https://www.oracle.com/ca-en/cloud/) and create a new storage bucket.
	- b) Upload the file.

The upload can take up to an hour. Do not rename the image file. Renaming the file causes the import to fail.

- 3. Import the image.
	- a) In Oracle Cloud, click **Navigation Menu** > **Compute** > **Custom images**.
	- b) Select a **Compartment**.
	- c) Click **Import Image**.
	- d) Enter a name for the image.
	- e) Select **Linux** as the Operating system.
	- f) Select **Import from an Object Storage Bucket**.
	- g) Select the bucket that you uploaded the image file to from step 2.
	- h) Select the image file that you uploaded from step 2.
	- i) Select **OCI** for the image type.
	- j) Click **Import Image**.
- 4. When the image is created, click **Create Instance**.
- 5. Give your instance a name that is no longer than 58 characters. The name can contain only alphanumeric characters and the - symbol.
- 6. Select a compartment for the instance.
- 7. Select an availability domain for the instance.
- 8. Select a shape that meets the minimum system requirements.
	- a) Click **Change Shape**.
	- b) Click **Virtual machine** as the Instance type.

c) Select any shape from the AMD, Intel, or Specialty and previous generation shape series that meets the system requirements for virtual appliances.

**Important:** Instances that contain extra storage drives are not supported.

For more information, see the IBM QRadar Installation Guide.

- 9. Configure networking for the instance.
	- a) Select a virtual cloud network compartment.
	- b) Select a virtual cloud network.
	- c) Select a subnet.
	- d) Select **Assign a public IPv4 address**.
	- e) Under Show Advanced Options check **Use network security groups to control traffic**.
	- f) Select a security group that allows port 22, and port 443 for a QRadar Console, to create an allowlist of trusted IP addresses that can access your QRadar deployment. In a QRadar deployment with multiple appliances, other ports might also be allowed between managed hosts. For more information about what ports might need to be allowed in your deployment, see Common ports and servers that are used by QRadar.
- 10. Add or generate an SSH key pair.

You need an SSH key pair to access the instance by using SSH. For more information, see [connecting](https://docs.oracle.com/en-us/iaas/Content/GSG/Tasks/testingconnection.htm) [to your instance](https://docs.oracle.com/en-us/iaas/Content/GSG/Tasks/testingconnection.htm).

#### 11. Click **Create**.

- 12. Add a second disk to your instance for storage.
	- a) Go to **Navigation Menu** > **Storage** > **Block Volumes** and click **Create Block Volume**.
	- b) Name the volume and enter a size in GB.

The minimum size is 250 GiB. The added disk must be the second disk. It cannot be the third or greater disk. When the installation is complete, this disk contains the /store and /transient partitions.

**Warning:** It is not possible to increase storage after installation.

- c) Select the same compartment that your instance was created in.
- d) Click **Create Block Volume**.
- e) Go to **Navigation Menu** > **Compute** > **Instances** and select your instance.
- f) Click **Attached Block Volumes**.
- g) Click **Attach Block Volume**.
- h) Select your block volume from the drop-down menu, then select **Paravirtualized** as the attachment type.
- i) Click **Attach**.
- 13. When the instance is ready, log in using the private key from your key pair.

```
ssh -i <private_key_file> cloud-user@<public_IP_address>
```
14. Type the following command to install the console:

sudo /root/setup\_console

- 15. Enter a password for the admin account. Set a strong password that meets the following criteria:
	- Contains at least 5 characters.
	- Contains no spaces.
	- Includes one or more of the following special characters:  $@$ ,  $#$ ,  $\land$ , and  $*$ .

### **What to do next**

If you removed any DNS entries in /etc/resolv.conf, restore them.

The QRadar instance uses Coordinated Universal Time (UTC). You can change the time zone of the instance. For more information about changing the time zone, see IBM QRadar Administration Guide.

This image does not receive automatic software upgrades. You must manually upgrade your system to keep it up to date. To receive QRadar upgrade notifications, see IBM QRadar Upgrade Guide.

## **Configuring an App Host in Oracle Cloud**

Configure an IBM QRadar SIEM App Host on an Oracle Cloud instance by using the Oracle Cloud image on Fix Central.

### **Before you begin**

You must acquire entitlement to a QRadar Software Node before you deploy the QRadar instance. To acquire entitlement to a QRadar Software Node, contact your QRadar Sales Representative.

For any issues with QRadar software, engage IBM Support. If you experience any problems with Oracle Cloud infrastructure, refer to Oracle Cloud documentation. If IBM Support determines that your issue is caused by the Oracle Cloud infrastructure, you must contact Oracle Cloud for support to resolve the underlying issue with the Oracle Cloud infrastructure.

## **About this task**

If you are installing a data gateway for QRadar on Cloud, go to [installing a QRadar data gateway in Oracle](https://www.ibm.com/docs/en/SSKMKU/com.ibm.qradar.doc/t_hosted_Oracle_Cloud_image.html) [Cloud](https://www.ibm.com/docs/en/SSKMKU/com.ibm.qradar.doc/t_hosted_Oracle_Cloud_image.html).

You must use static IP addresses.

You cannot have more than two DNS entries. QRadar installation fails if you have more than two DNS entries in the /etc/resolv.conf file.

Do not make any configuration changes, such as adding extra DNS entries, until after QRadar installation is complete.

If you deploy a managed host and a Console in the same virtual network, use the private IP address of the managed host to add it to the Console.

If you deploy a managed host and a Console in different virtual networks, you must allow firewall rules for the communication between the Console and the managed host. For more information, see [QRadar port](#page-110-0) [usage.](#page-110-0)

### **Procedure**

- 1. Download the image file.
	- a) Go to the CLOUD MARKET PLACE section of [Fix Central](https://www.ibm.com/support/fixcentral/swg/selectFixes?parent=IBM%20Security&product=ibm/Other+software/IBM+Security+QRadar+SIEM&release=7.4.0&platform=Linux&function=all) (https://www.ibm.com/ support/fixcentral/swg/selectFixes?parent=IBM%20Security&product=ibm/Other+software/ IBM+Security+QRadar+SIEM&release=7.4.0&platform=Linux&function=all).
	- b) Click **7.4.1-CMP-OracleCloud-APPHOST-QRADAR-20220811114721**.
	- c) Download the image and .sig files.

The image file download can take several hours.

- d) Use the .sig file to verify the integrity of the image file. For more information, see [how to verify downloads from IBM Fix Central are trusted and code](https://www.ibm.com/support/pages/node/6450122)
- 2. Upload the image file.
	- a) Go to [Oracle Cloud](https://www.oracle.com/ca-en/cloud/) (https://www.oracle.com/ca-en/cloud/) and create a new storage bucket.

[signed.](https://www.ibm.com/support/pages/node/6450122)

b) Upload the file.

The upload can take up to an hour. Do not rename the image file. Renaming the file causes the import to fail.

- 3. Import the image.
	- a) In Oracle Cloud, click **Navigation Menu** > **Compute** > **Custom images**.
	- b) Select a **Compartment**.
	- c) Click **Import Image**.
	- d) Enter a name for the image.
	- e) Select **Linux** as the Operating system.
	- f) Select **Import from an Object Storage Bucket**.
	- g) Select the bucket that the image file was uploaded to in step 2.
	- h) Select the image file that was uploaded in step 2.
	- i) Select **OCI** for the image type.
	- j) Click **Import Image**.
- 4. When the image is created, click **Create Instance**.
- 5. Give your instance a name that is no longer than 58 characters. The name can contain only alphanumeric characters and the - symbol.
- 6. Select a compartment for the instance.
- 7. Select an availability domain for the instance.
- 8. Select a shape that meets the minimum system requirements.
	- a) Click **Change Shape**.
	- b) Click **Virtual machine** as the Instance type.
	- c) Select any shape from the AMD, Intel, or Specialty and previous generation shape series that meets the [system requirements for virtual appliances.](#page-34-0)

**Important:** Instances that contain extra storage drives are not supported.

For more information, see the IBM QRadar Installation Guide.

- 9. Configure networking for the instance.
	- a) Select a virtual cloud network compartment.
	- b) Select a virtual cloud network.
	- c) Select a subnet.
	- d) Select **Assign a public IPv4 address**.
	- e) Under Show Advanced Options check **Use network security groups to control traffic**.
	- f) Select a security group that allows port 22, and port 443 for a QRadar Console, to create an allowlist of trusted IP addresses that can access your QRadar deployment. In a QRadar deployment with multiple appliances, other ports might also be allowed between managed hosts. For more information about what ports might need to be allowed in your deployment, see [Common ports and servers that are used by QRadar.](#page-110-0)
- 10. Add or generate an SSH key pair.

You need an SSH key pair to access the instance by using SSH. For more information, see [connecting](https://docs.oracle.com/en-us/iaas/Content/GSG/Tasks/testingconnection.htm) [to your instance](https://docs.oracle.com/en-us/iaas/Content/GSG/Tasks/testingconnection.htm).

- 11. Click **Create**.
- 12. Add a second disk to your instance for storage.
	- a) Go to **Navigation Menu** > **Storage** > **Block Volumes** and click **Create Block Volume**.
	- b) Name the volume and enter a size in GB.

The minimum size is 250 GiB. The added disk must be the second disk. It cannot be the third or greater disk. When the installation is complete, this disk contains the /store and /transient partitions.

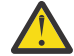

**Warning:** It is not possible to increase storage after installation.

c) Select the same compartment that your instance was created in.

- d) Click **Create Block Volume**.
- e) Go to **Navigation Menu** > **Compute** > **Instances** and select your instance.
- f) Click **Attached Block Volumes**.
- g) Click **Attach Block Volume**.
- h) Select your block volume from the drop-down menu, then select **Paravirtualized** as the attachment type.
- i) Click **Attach**.
- 13. When the instance is ready, log in using the private key from your key pair.

ssh -i *<private\_key\_file>* cloud-user@*<public\_IP\_address>*

14. Type the following command to install the app host:

sudo /root/setup\_apphost

- 15. When prompted to set the root password, set a strong password that meets the following criteria:
	- Contains at least 5 characters.
	- Contains no spaces.
	- Includes one or more of the following special characters:  $(0, 1, 2)$ , and  $*$ .
- 16. Add the host to your deployment in QRadar.
	- a) On the navigation menu, click **Admin**.
	- b) In the **System Configuration** section, click **System and License Management**.
	- c) In the **Display** list, select **Systems**.
	- d) On the **Deployment Actions** menu, click **Add Host**.
	- e) Configure the settings for the host by providing the private IP address, and the root password to access the operating system shell on the appliance.
	- f) Click **Add**.
	- g) Optional: Use the **Deployment actions** > **View Deployment** menu to see visualizations of your deployment. You can download a PNG image or a Microsoft Visio (2010) VDX file of your deployment visualization.
	- h) On the **Admin** tab, click **Advanced** > **Deploy Full Configuration**.

**Important:** QRadar continues to collect events when you deploy the full configuration. When the event collection service must restart, QRadar does not restart it automatically. A message displays that gives you the option to cancel the deployment and restart the service at a more convenient time.

- 17. Change where your apps are run in QRadar.
	- a) On the System and License Management screen, click the **Click to change where apps run** link.
	- b) Click **App Host** to transfer apps to the App Host.

**Note:** The more apps and app data you have, the longer the transfer takes.

### **What to do next**

If you removed any DNS entries in /etc/resolv.conf, restore them.

## **Configuring a managed host in Oracle Cloud**

Configure an IBM QRadar SIEM managed host on an Oracle Cloud instance by using the Oracle Cloud image on Fix Central.

### **Before you begin**

You must acquire entitlement to a QRadar Software Node before you deploy the QRadar instance. To acquire entitlement to a QRadar Software Node, contact your QRadar Sales Representative.

For any issues with QRadar software, engage IBM Support. If you experience any problems with Oracle Cloud infrastructure, refer to Oracle Cloud documentation. If IBM Support determines that your issue is caused by the Oracle Cloud infrastructure, you must contact Oracle Cloud for support to resolve the underlying issue with the Oracle Cloud infrastructure.

### **About this task**

If you are installing a data gateway for QRadar on Cloud, go to [installing a QRadar data gateway in Oracle](https://www.ibm.com/docs/en/SSKMKU/com.ibm.qradar.doc/t_hosted_Oracle_Cloud_image.html) [Cloud](https://www.ibm.com/docs/en/SSKMKU/com.ibm.qradar.doc/t_hosted_Oracle_Cloud_image.html).

You must use static IP addresses.

You cannot have more than two DNS entries. QRadar installation fails if you have more than two DNS entries in the /etc/resolv.conf file.

Do not make any configuration changes, such as adding extra DNS entries, until after QRadar installation is complete.

If you deploy a managed host and a Console in the same virtual network, use the private IP address of the managed host to add it to the Console.

If you deploy a managed host and a Console in different virtual networks, you must allow firewall rules for the communication between the Console and the managed host. For more information, see [QRadar port](#page-110-0) [usage.](#page-110-0)

### **Procedure**

- 1. Download the image file.
	- a) Go to the CLOUD MARKET PLACE section of [Fix Central](https://www.ibm.com/support/fixcentral/swg/selectFixes?parent=IBM%20Security&product=ibm/Other+software/IBM+Security+QRadar+SIEM&release=7.4.0&platform=Linux&function=all) (https://www.ibm.com/ support/fixcentral/swg/selectFixes?parent=IBM%20Security&product=ibm/Other+software/ IBM+Security+QRadar+SIEM&release=7.4.0&platform=Linux&function=all).
	- b) Click **7.4.1-CMP-OracleCloud-MANAGEDHOST-QRADAR-20220811114721**.
	- c) Download the image and .sig files.

The image file download can take several hours.

- d) Use the .sig file to verify the integrity of the image file. For more information, see [how to verify downloads from IBM Fix Central are trusted and code](https://www.ibm.com/support/pages/node/6450122) [signed.](https://www.ibm.com/support/pages/node/6450122)
- 2. Upload the image file.
	- a) Go to [Oracle Cloud](https://www.oracle.com/ca-en/cloud/) (https://www.oracle.com/ca-en/cloud/) and create a new storage bucket.
	- b) Upload the file.

The upload can take up to an hour. Do not rename the image file. Renaming the file causes the import to fail.

- 3. Import the image.
	- a) In Oracle Cloud, click **Navigation Menu** > **Compute** > **Custom images**.
	- b) Select a **Compartment**.
	- c) Click **Import Image**.
- d) Enter a name for the image.
- e) Select **Linux** as the Operating system.
- f) Select **Import from an Object Storage Bucket**.
- g) Select the bucket that the image file was uploaded to in step 2.
- h) Select the image file that was uploaded in step 2.
- i) Select **OCI** for the image type.
- j) Click **Import Image**.
- 4. When the image is created, click **Create Instance**.
- 5. Give your instance a name that is no longer than 58 characters. The name can contain only alphanumeric characters and the - symbol.
- 6. Select a compartment for the instance.
- 7. Select an availability domain for the instance.
- 8. Select a shape that meets the minimum system requirements.
	- a) Click **Change Shape**.
	- b) Click **Virtual machine** as the Instance type.
	- c) Select any shape from the AMD, Intel, or Specialty and previous generation shape series that meets the [system requirements for virtual appliances.](#page-34-0)

**Important:** Instances that contain extra storage drives are not supported.

For more information, see the IBM QRadar Installation Guide.

- 9. Configure networking for the instance.
	- a) Select a virtual cloud network compartment.
	- b) Select a virtual cloud network.
	- c) Select a subnet.
	- d) Select **Assign a public IPv4 address**.
	- e) Under Show Advanced Options check **Use network security groups to control traffic**.
	- f) Select a security group that allows port 22, and port 443 for a QRadar Console, to create an allowlist of trusted IP addresses that can access your QRadar deployment. In a QRadar deployment with multiple appliances, other ports might also be allowed between managed hosts. For more information about what ports might need to be allowed in your deployment, see [Common ports and servers that are used by QRadar.](#page-110-0)
- 10. Add or generate an SSH key pair.

You need an SSH key pair to access the instance by using SSH. For more information, see [connecting](https://docs.oracle.com/en-us/iaas/Content/GSG/Tasks/testingconnection.htm) [to your instance](https://docs.oracle.com/en-us/iaas/Content/GSG/Tasks/testingconnection.htm).

- 11. Click **Create**.
- 12. Add a second disk to your instance for storage.
	- a) Go to **Navigation Menu** > **Storage** > **Block Volumes** and click **Create Block Volume**.
	- b) Name the volume and enter a size in GB.

The minimum size is 250 GiB. The added disk must be the second disk. It cannot be the third or greater disk. When the installation is complete, this disk contains the /store and /transient partitions.

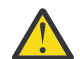

**Warning:** It is not possible to increase storage after installation.

- c) Select the same compartment that your instance was created in.
- d) Click **Create Block Volume**.
- e) Go to **Navigation Menu** > **Compute** > **Instances** and select your instance.
- f) Click **Attached Block Volumes**.
- g) Click **Attach Block Volume**.
- h) Select your block volume from the drop-down menu, then select **Paravirtualized** as the attachment type.
- i) Click **Attach**.
- 13. When the instance is ready, log in using the private key from your key pair.

ssh -i *<private\_key\_file>* cloud-user@*<public\_IP\_address>*

14. Type the following command to install the managed host:

sudo /root/setup\_mh *<appliance\_id>*

For example, to deploy an Event Collector type the following command:

sudo /root/setup\_mh 1599

You can install the following managed host appliance types:

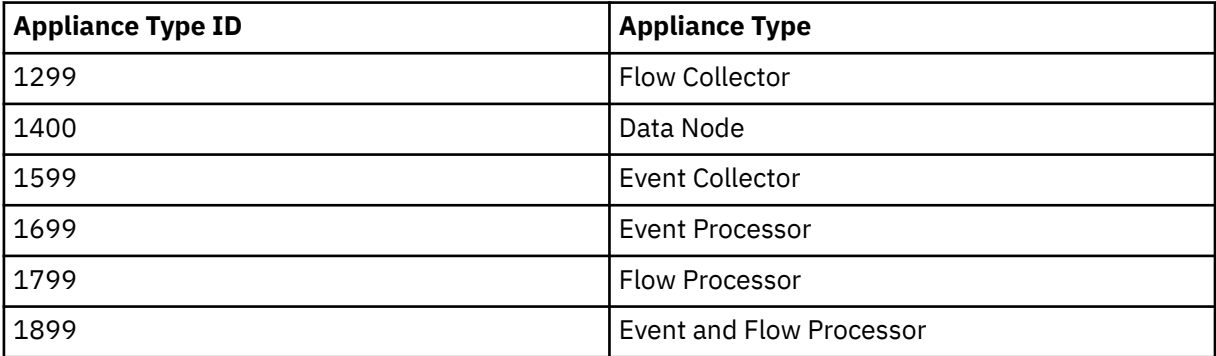

15. When prompted to set the root password, set a strong password that meets the following criteria:

- Contains at least 5 characters.
- Contains no spaces.
- Includes one or more of the following special characters: @, #, ^, and \*.
- 16. Add the host to your deployment in QRadar.
	- a) On the navigation menu, click **Admin**.
	- b) In the **System Configuration** section, click **System and License Management**.
	- c) In the **Display** list, select **Systems**.
	- d) On the **Deployment Actions** menu, click **Add Host**.
	- e) Configure the settings for the host by providing the private IP address, and the root password to access the operating system shell on the appliance.
	- f) Click **Add**.
	- g) Optional: Use the **Deployment actions** > **View Deployment** menu to see visualizations of your deployment. You can download a PNG image or a Microsoft Visio (2010) VDX file of your deployment visualization.
	- h) On the **Admin** tab, click **Advanced** > **Deploy Full Configuration**.

**Important:** QRadar continues to collect events when you deploy the full configuration. When the event collection service must restart, QRadar does not restart it automatically. A message displays that gives you the option to cancel the deployment and restart the service at a more convenient time.

### **What to do next**

If you removed any DNS entries in /etc/resolv.conf, restore them.

# **Chapter 7. Installations from the recovery partition**

When you install IBM QRadar products, the installer (ISO image) is copied to the recovery partition. From this partition, you can reinstall QRadar products. Your system is restored back to the default configuration. Your current configuration and data files are overwritten

When you restart your QRadar appliance, an option to reinstall the software is displayed. If you do not respond to the prompt within 5 seconds, the system continues to start as normal. Your configuration and data files are maintained. If you choose the reinstall option, a warning message is displayed and you must confirm that you want to reinstall.

The warning message states that you can retain the data on the appliance. This data includes events and flows. Selecting the retain option backs up the data before the reinstallation, and restores the data after installation completes. If the retain option is not available, the partition where the data resides may not be available, and it is not possible to back up and restore the data. The absence of the retain option can indicate a hard disk failure. Contact Customer Support if the retain option is not available.

**Important:** The retain option is not available on High-Availability systems. See the *IBM QRadar High Availability Guide* for information on recovering High-Availability appliances.

# **Reinstalling from the recovery partition**

You can reinstall IBM QRadar products from the recovery partition.

### **Before you begin**

If your deployment includes offboard storage solutions, you must disconnect your offboard storage before you reinstall QRadar. After you reinstall, you can remount your external storage solutions. For more information about configuring offboard storage, see the *Offboard Storage Guide*.

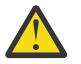

**Warning:** Software installations do not come with the recovery partition available, and also these instructions do not apply.

### **Procedure**

- 1. Restart your QRadar appliance and select **Factory re-install**.
- 2. On the command line, type flatten or retain.

The installer partitions and reformats the hard disk, installs the OS, and then reinstalls the QRadar product. You must wait for the flatten or retain process to complete. This process can take up to several minutes. When the process is complete, a confirmation is displayed.

- 3. Log in as the root user.
- 4. Ensure that the **End User License Agreement** (EULA) is displayed.

**Tip:** Press the Spacebar key to advance through the document.

- 5. For QRadar Console installations, select the **Enterprise** tuning template.
- 6. Follow the instructions in the installation wizard to complete the installation.
- 7. If you are installing a Console, apply your license key.
	- a) Log in to QRadar as the admin user:

https://*<IP\_Address\_QRadar>*

- b) Click **Login**.
- c) On the navigation menu ( $\equiv$ ), click **Admin**.
- d) In the navigation pane, click **System Configuration**.
- e) Click the **System and License Management** icon.

f) From the **Display** list box, select **Licenses**, and upload your license key.

g) Select the unallocated license and click **Allocate System to License**.

h) From the list of systems, select a system, and click **Allocate System to License**.

# **Chapter 8. Reinstalling QRadar from media**

You can reinstall QRadar from a USB drive.

### **Before you begin**

- \_\_ 1. Back up your data.
- \_\_ 2. On a Unified Extensible Firmware Interface (UEFI) system, remove the Grand Unified Bootloader (GRUB) entries for the existing QRadar installation from the UEFI boot loader before you reinstall QRadar.
	- a. At boot time, press F1 to enter **System Configuration and Boot Management**.
	- b. Select **Boot Manager**.
	- c. Select **Delete Boot Option**.
	- d. Check **grub**, then select **Commit Changes and Exit**.

### **Procedure**

- 1. At boot time, press F12 to enter **Boot Devices Manager**.
- 2. Select your installation media from the list.
- 3. At the prompt, type flatten.
- 4. To reinstall QRadar, follow the instructions in Installing a QRadar appliance.

# **Chapter 9. Setting up a QRadar silent installation**

Install IBM QRadar "silently," or perform an unattended installation.

### **Before you begin**

- You must have the QRadar ISO for the release that you want to install.
- Modify the SELINUX value in the /etc/sysconfig/selinux file to SELINUX=disabled, and restart the system.
- You must install Red Hat Enterprise Linux (RHEL) on the system where you want to install QRadar. For more information, see Installing RHEL on your own appliance. The following table describes the version of Red Hat Enterprise Linux used with the IBM QRadar version.

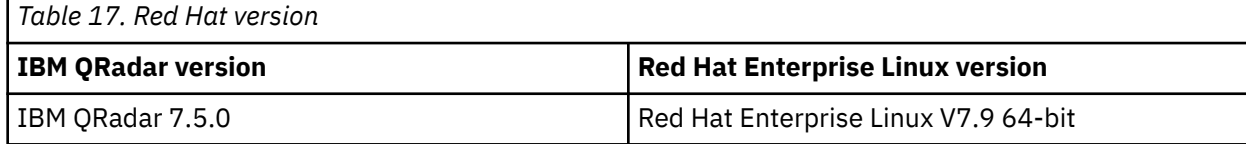

### **Procedure**

- 1. As the root user, use SSH to log on to the host where you want to install QRadar.
- 2. In the root directory of the host where you want to install QRadar, create a file that is named AUTO\_INSTALL\_INSTRUCTIONS and contains the following content:

*Table 18. Silent Install File parameters.* Parameters that are listed as "Optional" are required in the AUTO\_INSTALL\_INSTRUCTIONS file, but can have no value.

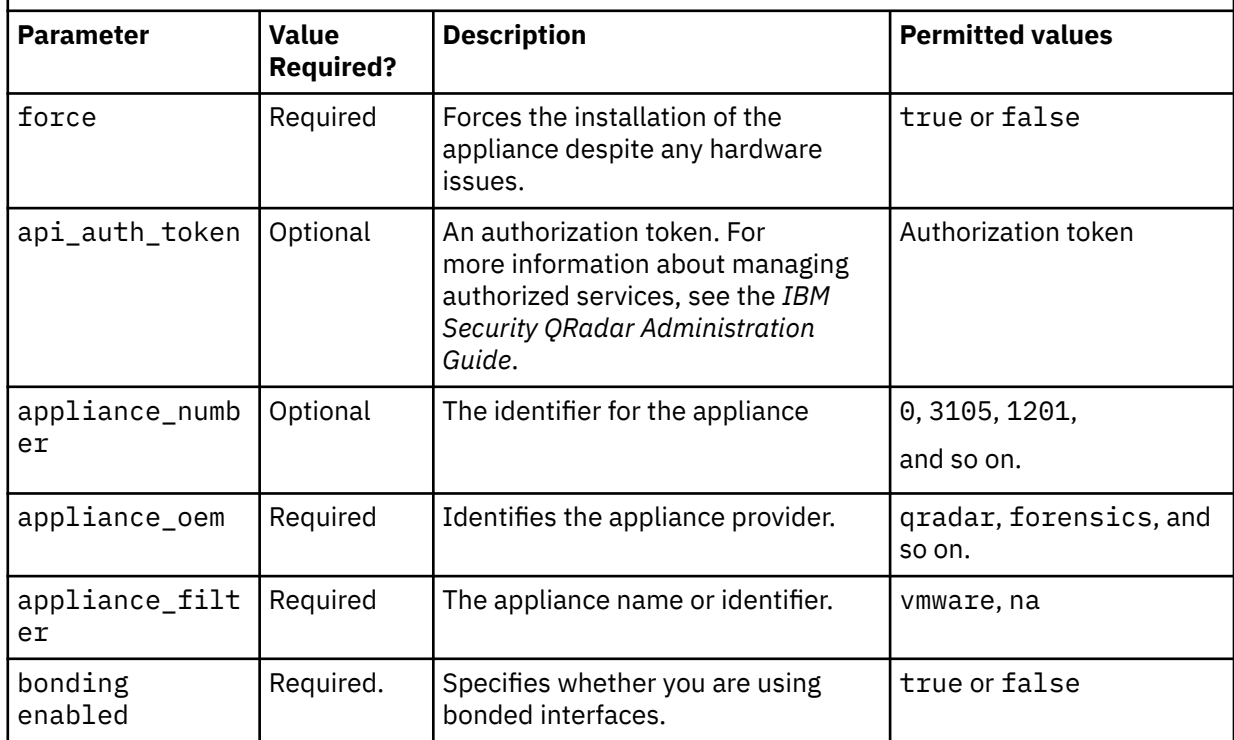

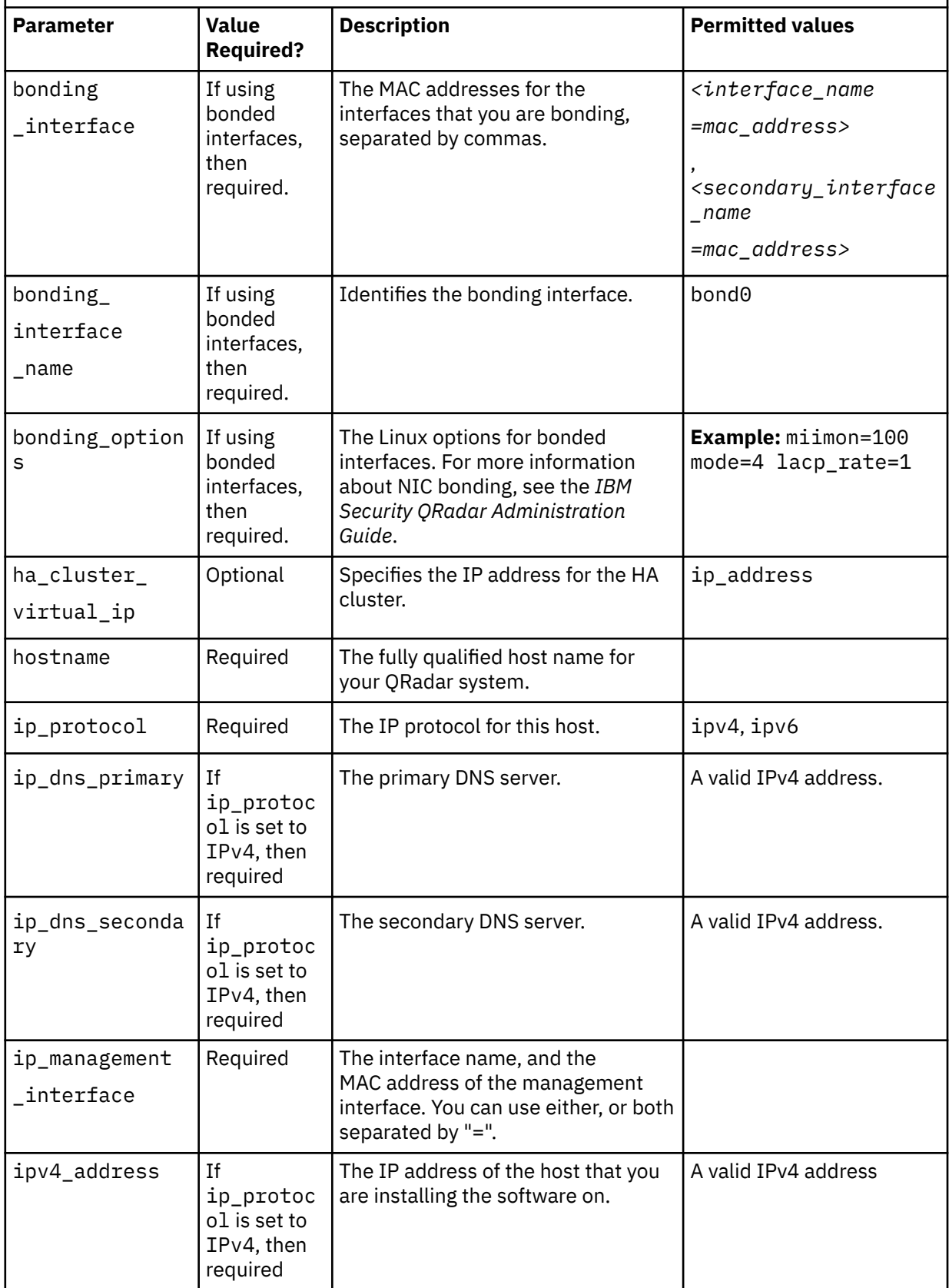

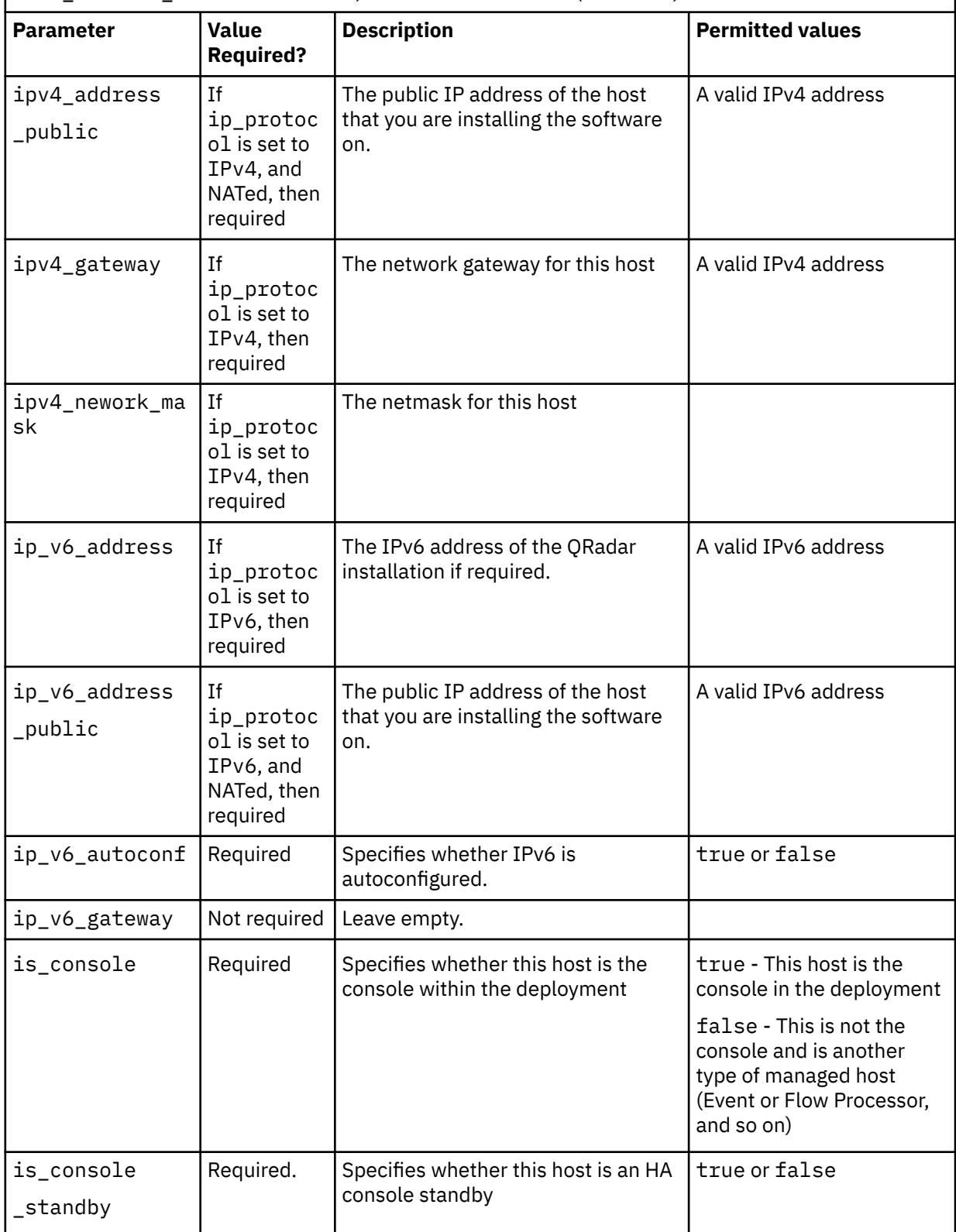

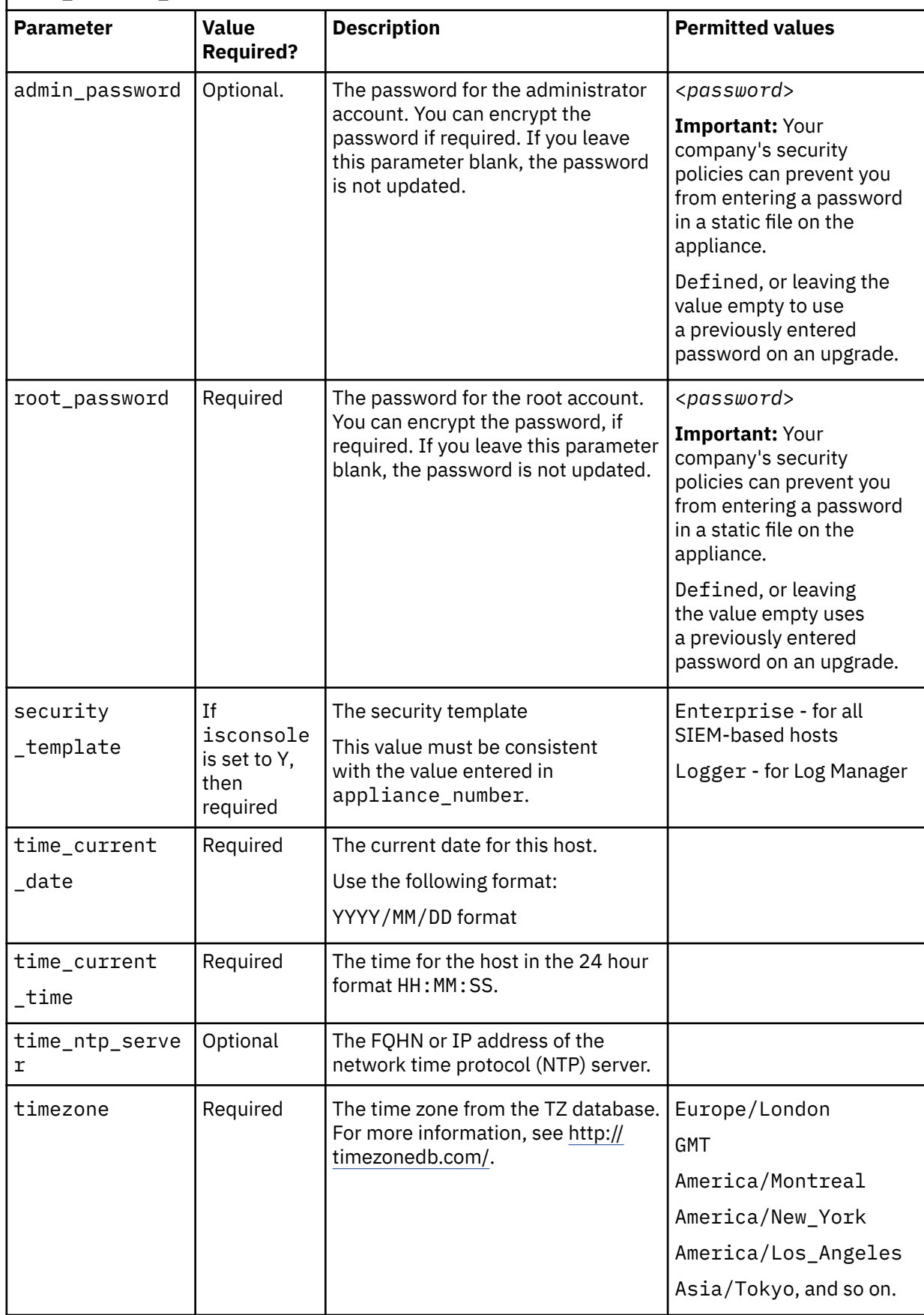

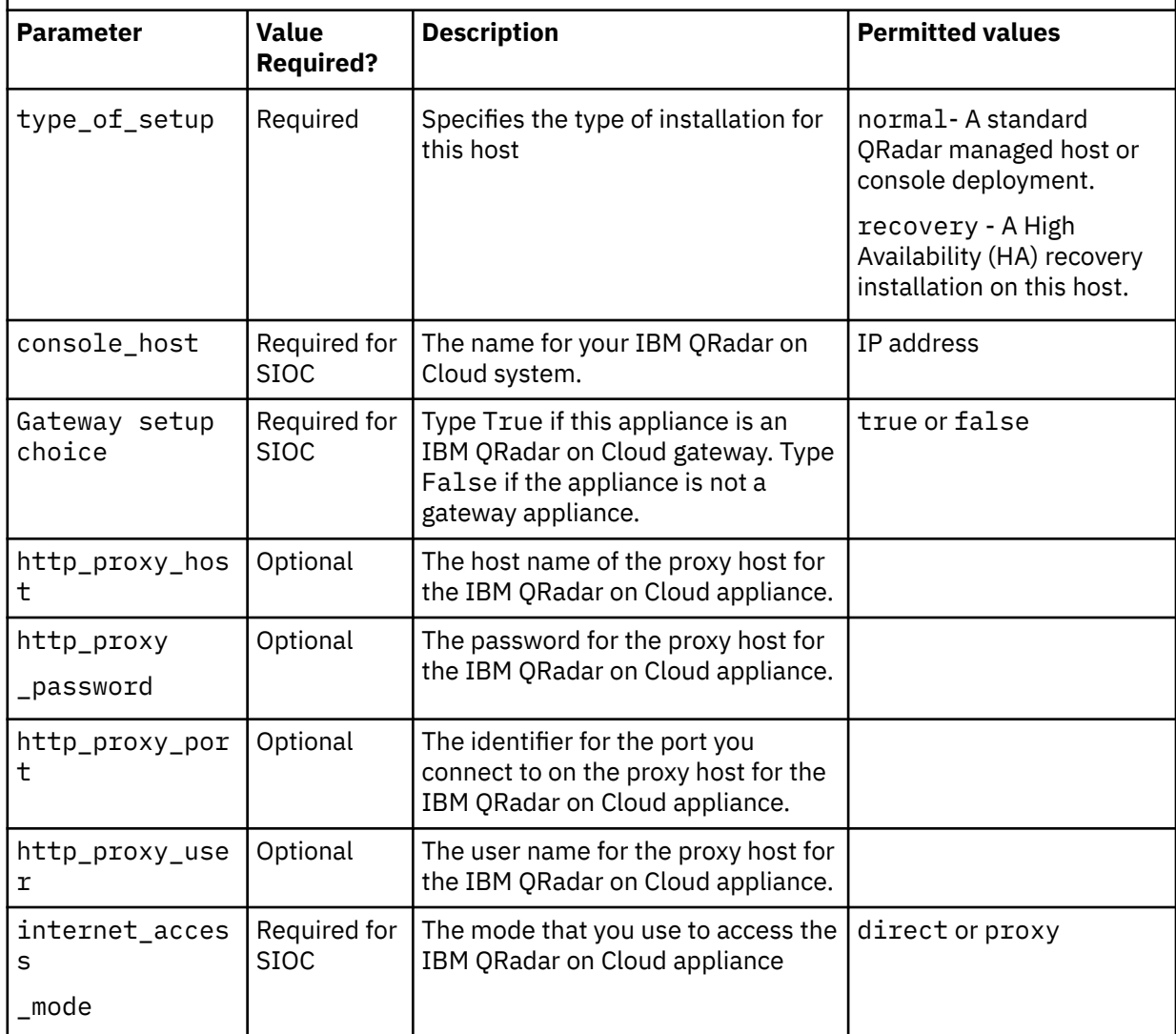

#### **Example:**

#0.0.1 ai\_force=*<true\_false>* ai\_api\_auth\_token= *<certificate>* ai\_appliance\_number= *<####>* ai\_appliance\_oem= *<qradar\_forensics\_or\_oem>* ai\_appliance\_filter= *<appliance\_number\_or\_identifier>* ai\_bonding\_enabled= *<true\_or\_false>* ai\_bonding\_interfaces= *<mac\_address>* ai\_bonding\_interface\_name= *<interface\_identifier>* ai\_bonding\_options= *<bonding\_option\_identifiers>* ai\_gateway\_setup\_choice= *<true\_or\_false>* ai\_ha\_cluster\_virtual\_ip= *<IP\_address>* ai\_hostname= *<hostname\_with\_FQDN>* ai\_ip\_dns\_primary= *<IP\_address\_of \_primary\_DNS>* ai\_ip\_dns\_secondary= *<IP\_address\_of\_secondary DNS>* ai\_ip\_management\_interface= *<MAC\_address>* ai\_ip\_protocol= *<ipv4\_or\_ipv6>* ai\_ip\_v4\_address= *<IP\_address>* ai\_ip\_v4\_address\_public= *<public\_IP\_address>* ai\_ip\_v4\_gateway= *<IP\_address\_of\_gateway>* ai\_ip\_v4\_network\_mask= *<network\_mask>* ai\_ip\_v6\_address= *<IPv6\_address>* ai\_ip\_v6\_address\_public= *<IPv6\_public\_address>* ai\_ip\_v6\_autoconf= *<true\_false>* ai\_ip\_v6\_gateway= *<IP\_address>* ai\_is\_console= *<true\_or\_false>*

```
ai_is_console_standby= <true_or_false>
ai_root_password= <password_for_root_account>
ai_security_template= <enterprise_or_logger>
ai_time_current_date= <yyyy-mm-dd>
ai_time_current_time= <hh:mm:ss>
ai_time_ntp_server= <ntpserver_hostserver>
ai_timezone= <EST_or_PST_or_timezone>
ai_type_of_setup= <normal_or_recovery>
ai_console_host= <IP_address_or_identifier_for_SIOC_7000_host>
ai_http_proxy_host= <SIOC_7000_proxy_hostname>
ai_http_proxy_password= <SIOC_7000_proxy_password>
ai_http_proxy_port= <SIOC_7000_proxy_port>
ai_http_proxy_user= <SIOC_7000_proxy_user_name>
ai_internet_access_mode= <SIOC_7000_direct_or_proxy>
```
Replace the configuration settings in the file with ones that are suitable for your environment.

**Important:** Ensure that the AUTO\_INSTALL\_INSTRUCTIONS file has no extension, such as .txt, or .doc. The installation does not succeed if the file has an extension.

- 3. Using an SFTP program copy the QRadar ISO to the host where you want to install QRadar.
- 4. On the host where you are installing, create a /media/cdrom directory on the host by using the following command:

mkdir /media/cdrom

5. Mount the QRadar ISO by using the following command:

mount -o loop *<qradar.iso>* /media/cdrom

6. Run the QRadar setup by using the following command:

/media/cdrom/setup

- 7. Open the End User License Agreement (EULA) at /media/cdrom/EULA.txt and review.
- 8. To agree to the EULA, add --accept-eula to the /media/cdrom/setup command. When you add --accept-eula, you bypass the EULA prompt.

# **Chapter 10. Configuring bonded management interfaces**

You can bond the management interface on QRadar hardware.

### **About this task**

You can bond the management interfaces during the QRadar installation process, or after installation by following these steps.

You can bond non-management interfaces in the QRadar user interface after installation. See "Configuring network interfaces bonding" in *IBM QRadar Administration Guide* for more information about configuring non-management interfaces.

Bonding modes 1 and 4 are supported. Mode 4 is the default.

**Important:** You must be physically logged in to your appliance, for example through IMM or iDRAC, for these steps. Do not use ssh for these steps.

### **Procedure**

1. Change your network setup by typing the command qchange\_netsetup.

#### **Important:**

- If you attempt to run qchange\_netsetup over a serial connection, the connection can be misidentified as a network connection. To run over a serial connection use qchange\_netsetup -y. This command allows you to bypass the validation check that detects a network connection.
- Verify all external storage that is not /store/ariel or /store is not mounted.
- 2. Select the protocol version that is used for the appliance.
- 3. Select **Yes** to continue with bonded network interface configuration.
- 4. Select interfaces to configure as bonded interfaces. The interfaces that you select must not already be configured.
- 5. Enter the bonding options.

For more information about configuring specific bonding options, see your vendor-specific operating system documentation.

6. Update any network information settings as needed.

Your appliance restarts automatically.

7. Log in to the appliance and verify the configuration.

# **Chapter 11. Network settings management**

Use the gchange netsetup script to change the network settings of your IBM QRadar system. Configurable network settings include host name, IP address, network mask, gateway, DNS addresses, public IP address, and email server.

## **Changing the network settings in an All-in-One system**

You can change the network settings in your All-in-One system. An All-in-One system has all IBM QRadar components that are installed on one system.

### **Before you begin**

- You must have a local connection to your QRadar Console
- Confirm that there are no undeployed changes.
- If you are changing the IP address host name of a box in the deployment you must remove it from the deployment.
- If this system is part of an HA pair you must disable HA first before you change any network settings.
- If the system that you want to change is the console, you must remove all hosts in the deployment before proceeding.

**Important:** You cannot change the IP address of any host to the IP address of a previously deleted Managed Host.

### **Procedure**

- 1. Log in to as the root user.
- 2. Type the following command:

qchange\_netsetup

#### **Important:**

- If you attempt to run qchange\_netsetup over a serial connection, the connection can be misidentified as a network connection. To run over a serial connection use qchange\_netsetup -y. This command allows you to bypass the validation check that detects a network connection.
- Verify all external storage that is not /store/ariel or /store is not mounted.
- 3. Follow the instructions in the wizard to complete the configuration.

The following table contains information to help you configure the network settings.

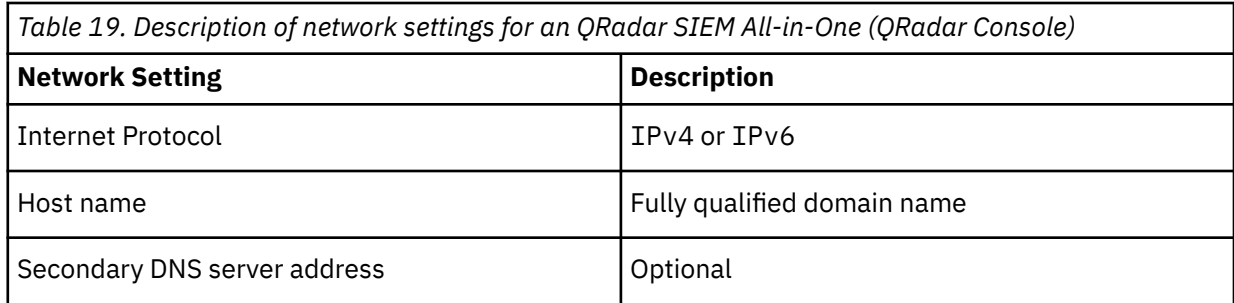

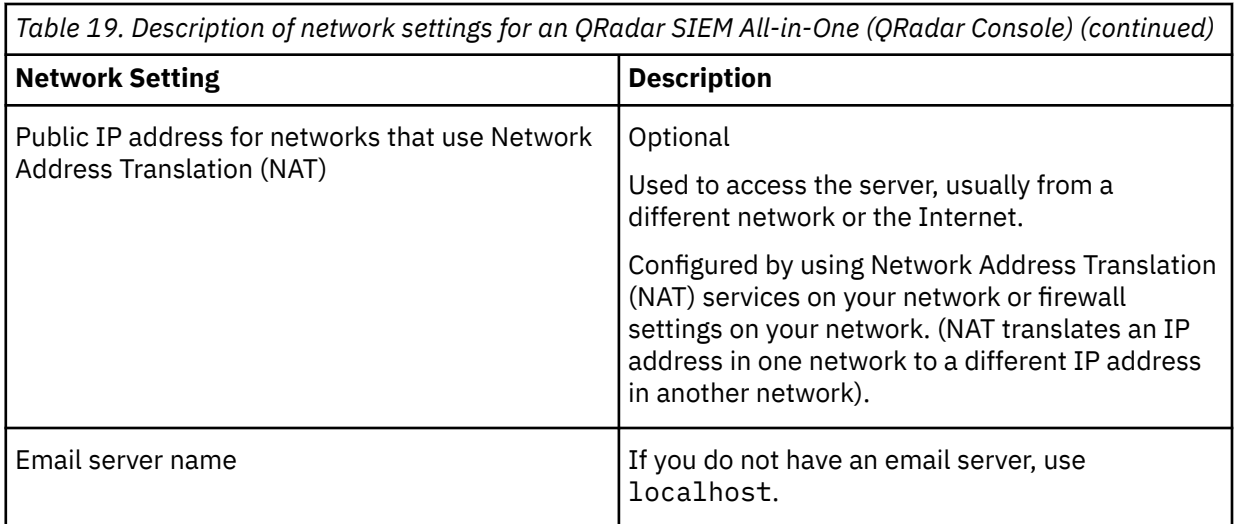

A series of messages are displayed as QRadar processes the requested changes. After the requested changes are processed, the QRadar system is automatically shutdown and restarted.

# **Changing the network settings of a QRadar Console in a multisystem deployment**

To change the network settings in a multi-system IBM QRadar deployment, remove all managed hosts, change the network settings, add the managed hosts again, and then reassign the component.

### **Before you begin**

- You must have a local connection to your QRadar Console
- If you are adding a network adapter to either physical appliance or a virtual machine, you must shut down the appliance before you add the network adapter. Power on the appliance before you follow this procedure.

**Important:** You cannot change the IP address of any host to the IP address of a previously deleted Managed Host.

### **Procedure**

1. To remove managed hosts, log in to QRadar:

https://*IP\_Address\_QRadar*

The **Username** is admin.

- a) On the navigation menu  $(\equiv)$ , click **Admin**.
- b) Click the **System and License Management** icon.
- c) Select the managed host that you want to remove.
- d) Select **Deployment Actions** > **Remove Host**.
- e) in the **Admin** settings, click **Deploy Changes**.
- 2. Type the following command: qchange\_netsetup.

#### **Important:**

- If you attempt to run qchange\_netsetup over a serial connection, the connection can be misidentified as a network connection. To run over a serial connection use qchange\_netsetup -y. This command allows you to bypass the validation check that detects a network connection.
- Verify all external storage that is not /store/ariel or /store is not mounted.

3. Follow the instructions in the wizard to complete the configuration.

The following table contains descriptions and notes to help you configure the network settings.

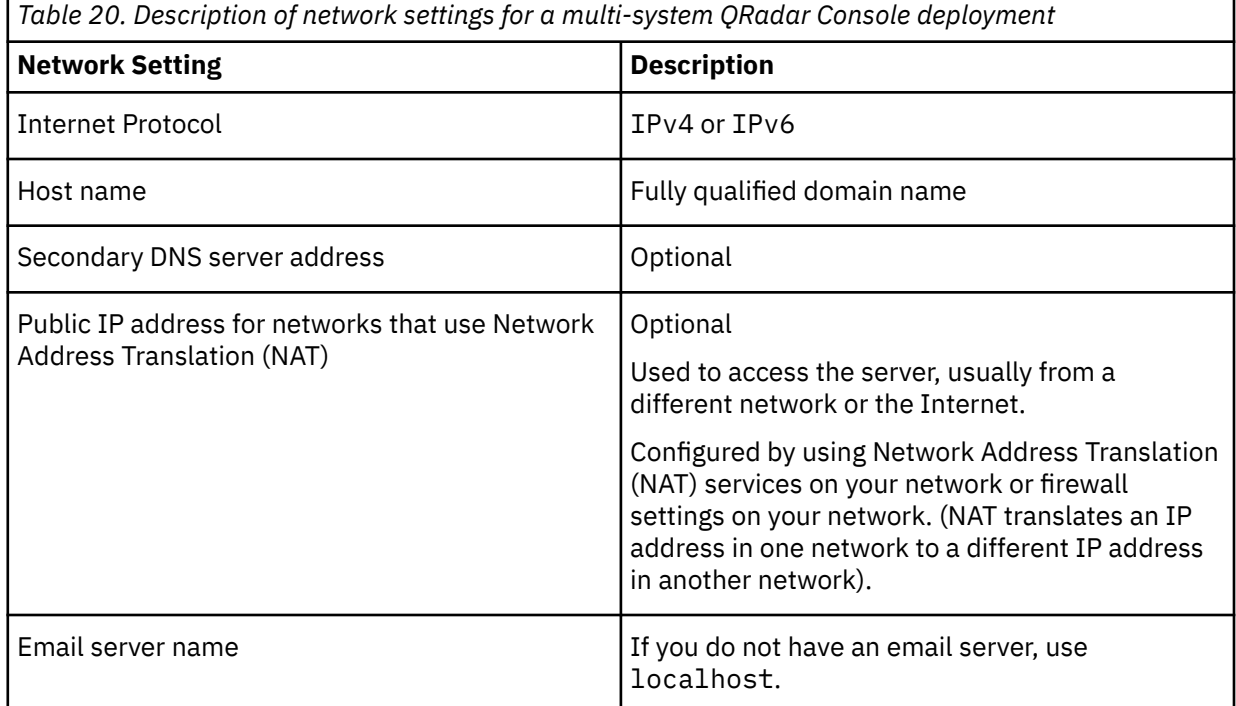

After you configure the installation parameters, a series of messages are displayed. The installation process might take several minutes.

4. To re-add and reassign the managed hosts, log in to QRadar.

https://*IP\_Address\_QRadar*

The **Username** is admin.

- a) On the navigation menu  $(\equiv)$ , click **Admin**.
- b) Click the **System and License Management** icon.
- c) Click **Deployment Actions** > **Add Host**.
- d) Follow the instructions in the wizard to add a host.

Select the **Network Address Translation** option to configure a public IP address for the server. This IP address is a secondary IP address that is used to access the server, usually from a different network or the Internet. The Public IP address is often configured by using Network Address Translation (NAT) services on your network or firewall settings on your network. NAT translates an IP address in one network to a different IP address in another network

- 5. Reassign all components that are not your QRadar Console to your managed hosts .
	- a) On the navigation menu  $(\equiv)$ , click **Admin**.
	- b) Click the **System and License Management** icon.
	- c) Select the host that you want to reassign.
	- d) Click **Deployment Actions** > **Edit Host Connection**.
	- e) Enter the IP address of the source host in the **Modify Connection** window.
# <span id="page-108-0"></span>**Chapter 12. Troubleshooting problems**

Troubleshooting is a systematic approach to solving a problem. The goal of troubleshooting is to determine why something does not work as expected and how to resolve the problem.

Review the following table to help you or customer support resolve a problem.

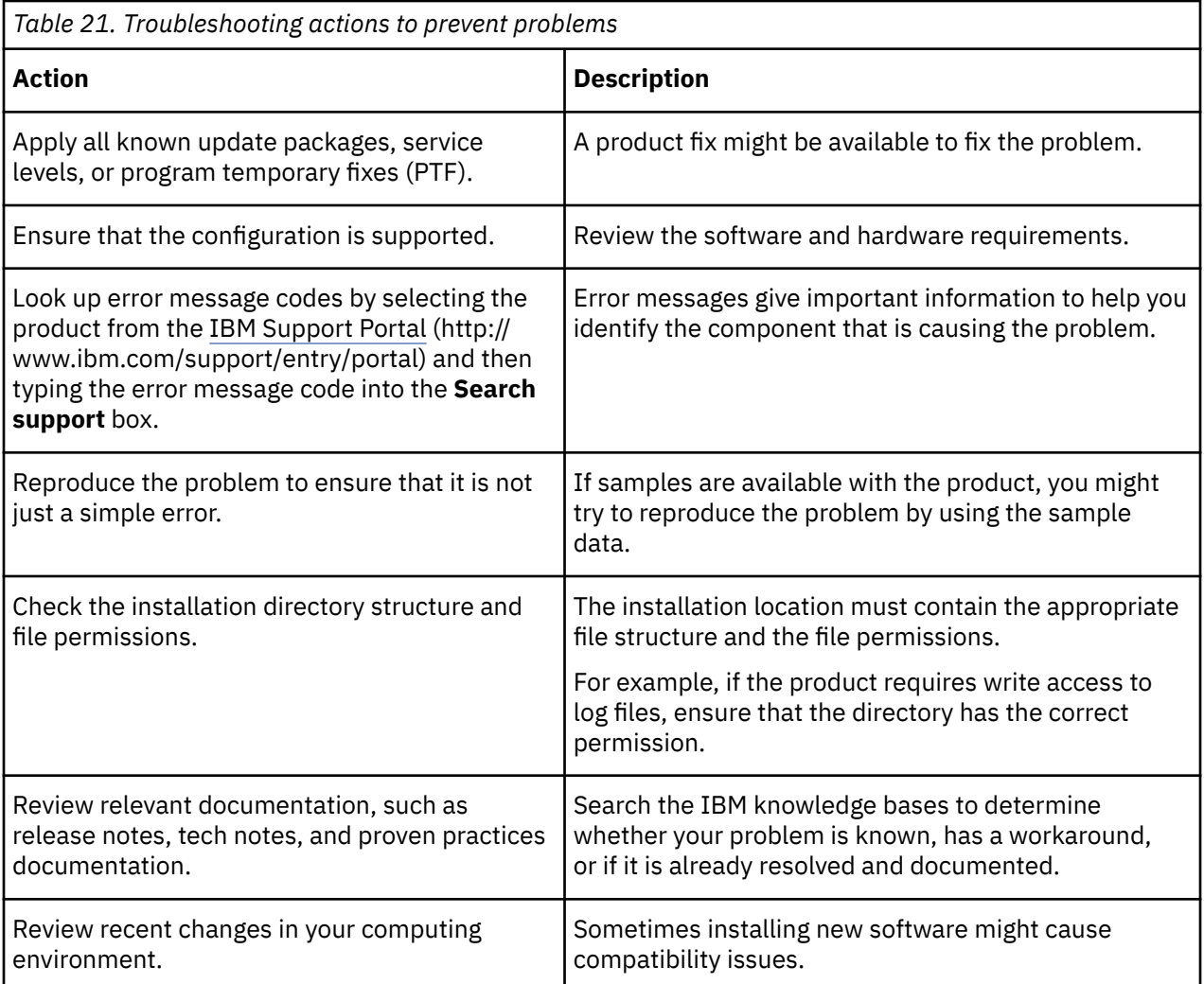

If you still need to resolve problems, you must collect diagnostic data. This data is necessary for an IBM technical-support representative to effectively troubleshoot and assist you in resolving the problem. You can also collect diagnostic data and analyze it yourself.

# **Troubleshooting resources**

Troubleshooting resources are sources of information that can help you resolve a problem that you have with a product. Many of the resource links provided can also be viewed in a short video demonstration.

To view the video version, search for "troubleshooting" through either Google search engine or YouTube video community.

### **Support Portal**

The IBM Support Portal is a unified, centralized view of all technical support tools and information for all IBM systems, software, and services.

Use IBM Support Portal to access all the IBM support resources from one place. You can adjust the pages to focus on the information and resources that you need for problem prevention and faster problem resolution. Familiarize yourself with the IBM Support Portal by viewing the [demo videos](https://www.ibm.com/blogs/SPNA/entry/the_ibm_support_portal_videos) (https:// www.ibm.com/blogs/SPNA/entry/the\_ibm\_support\_portal\_videos).

Find the IBM QRadar content that you need by selecting your products from the [IBM Support Portal](http://www.ibm.com/support/entry/portal/) (http://www.ibm.com/support/entry/portal).

#### **Service requests**

Service requests are also known as Problem Management Records (PMRs). Several methods exist to submit diagnostic information to IBM Software Technical Support.

To open a service request, or to exchange information with technical support, view [the IBM Software](http://www.ibm.com/software/support/exchangeinfo.html) [Support Exchanging information with Technical Support page](http://www.ibm.com/software/support/exchangeinfo.html) (http://www.ibm.com/software/support/ exchangeinfo.html). Service requests can also be submitted directly by using [the Service requests \(PMRs\)](http://www.ibm.com/support/entry/portal/Open_service_request) [tool](http://www.ibm.com/support/entry/portal/Open_service_request) (http://www.ibm.com/support/entry/portal/Open\_service\_request) or one of the other supported methods that are detailed on the exchanging information page.

#### **Fix Central**

Fix Central provides fixes and updates for your system software, hardware, and operating system.

Use the pull-down menu to go to your product fixes on [Fix Central](http://www.ibm.com/support/fixcentral/) (http://www.ibm.com/support/ fixcentral). You might also want to view [Getting started with Fix Central](http://www.ibm.com/systems/support/fixes/en/fixcentral/help/getstarted.html) (http://www.ibm.com/systems/ support/fixes/en/fixcentral/help/getstarted.html).

For information about ordering PTFs, see [Ordering PTFs Using IBM Fix Central Web Site](https://www.ibm.com/support/pages/ordering-ptfs-using-ibm-fix-central-web-site).

#### **Knowledge bases**

You can often find solutions to problems by searching IBM knowledge bases. You can optimize your results by using available resources, support tools, and search methods

Use the following knowledge bases to find useful information.

#### **Tech notes and APARs**

From the [IBM Support Portal](http://www.ibm.com/support/entry/portal/) (http://www.ibm.com/support/entry/portal), you can search tech notes and APARs (problem reports).

#### **IBM masthead search**

Use the IBM masthead search by typing your search string into the **Search** field at the top of any ibm.com page.

#### **External search engines**

Search for content by using any external search engine, such as Google, Yahoo, or Bing. If you use an external search engine, your results are more likely to include information that is outside the ibm.com® domain. However, sometimes you can find useful problem-solving information about IBM products in newsgroups, forums, and blogs that are not on ibm.com.

**Tip:** Include "IBM" and the name of the product in your search if you are looking for information about an IBM product.

#### **Related concepts**

[QRadar log files](#page-110-0)

Use the IBM QRadar log files to help you troubleshoot problems.

# <span id="page-110-0"></span>**QRadar log files**

Use the IBM QRadar log files to help you troubleshoot problems.

You can review the log files for the current session individually or you can collect them to review later.

- 1. To help you troubleshoot errors or exceptions, review the following log files.
	- /var/log/qradar.log
	- /var/log/qradar.error
- 2. If you require more information, review the following log files:
	- /var/log/qradar-sql.log
	- /opt/tomcat6/logs/catalina.out
	- /var/log/qflow.debug
- 3. Review all logs by selecting **Admin** > **System & License Mgmt** > **Actions** > **Collect Log Files**.

#### **Related concepts**

#### [Troubleshooting resources](#page-108-0)

Troubleshooting resources are sources of information that can help you resolve a problem that you have with a product. Many of the resource links provided can also be viewed in a short video demonstration.

# **Common ports and servers used by QRadar**

IBM QRadar requires that certain ports are ready to receive information from QRadar components and external infrastructure. To ensure that QRadar is using the most recent security information, it also requires access to public servers and RSS feeds.

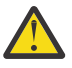

**Warning:** If you change any common ports, your QRadar deployment might break.

### **SSH communication on port 22**

All the ports that are used by the QRadar console to communicate with managed hosts can be tunneled, by encryption, through port 22 over SSH.

The console connects to the managed hosts by using an encrypted SSH session to communicate securely. These SSH sessions are initiated from the console to provide data to the managed host. For example, the QRadar Console can initiate multiple SSH sessions to the Event Processor appliances for secure communication. This communication can include tunneled ports over SSH, such as HTTPS data for port 443 and Ariel query data for port 32006. IBM QRadar Flow Collector that use encryption can initiate SSH sessions to Flow Processor appliances that require data.

### **Open ports that are not required by QRadar**

You might find additional open ports in the following situations:

- When you install QRadar on your own hardware, you might see open ports that are used by services, daemons, and programs included in Red Hat Enterprise Linux.
- When you mount or export a network file share, you might see dynamically assigned ports that are required for RPC services, such as rpc.mountd and rpc.rquotad.

# **QRadar port usage**

Review the list of common ports that IBM QRadar services and components use to communicate across the network. You can use the port list to determine which ports must be open in your network. For

example, you can determine which ports must be open for the QRadar Console to communicate with remote event processors.

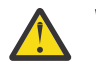

**Warning:** If you change any common ports, your QRadar deployment might break.

### **WinCollect remote polling**

WinCollect agents that remotely poll other Microsoft Windows operating systems might require additional port assignments.

For more information, see the IBM QRadar WinCollect *User Guide*.

### **QRadar listening ports**

The following table shows the QRadar ports that are open in a LISTEN state. The LISTEN ports are valid only when iptables is enabled on your system. Unless otherwise noted, information about the assigned port number applies to all QRadar products.

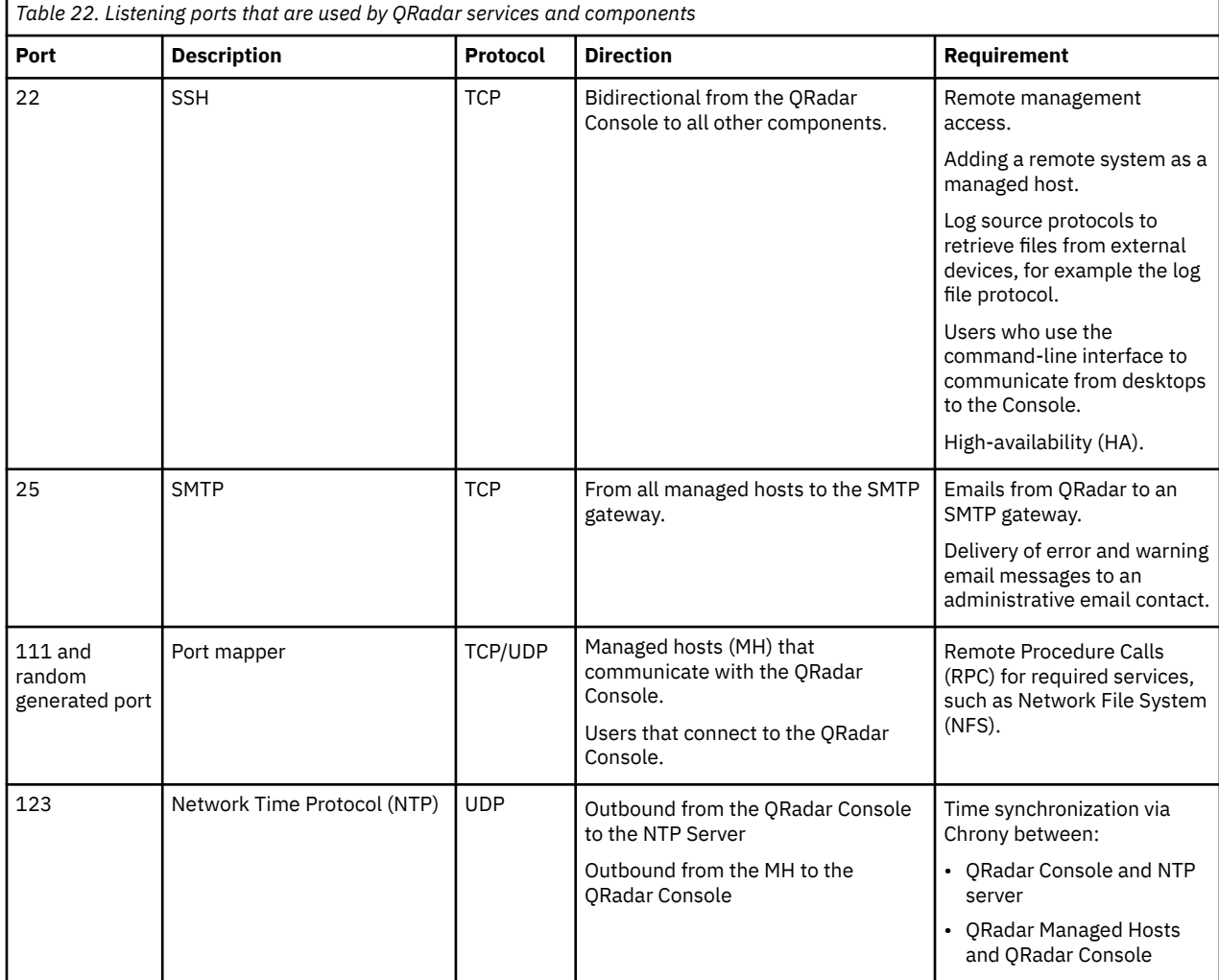

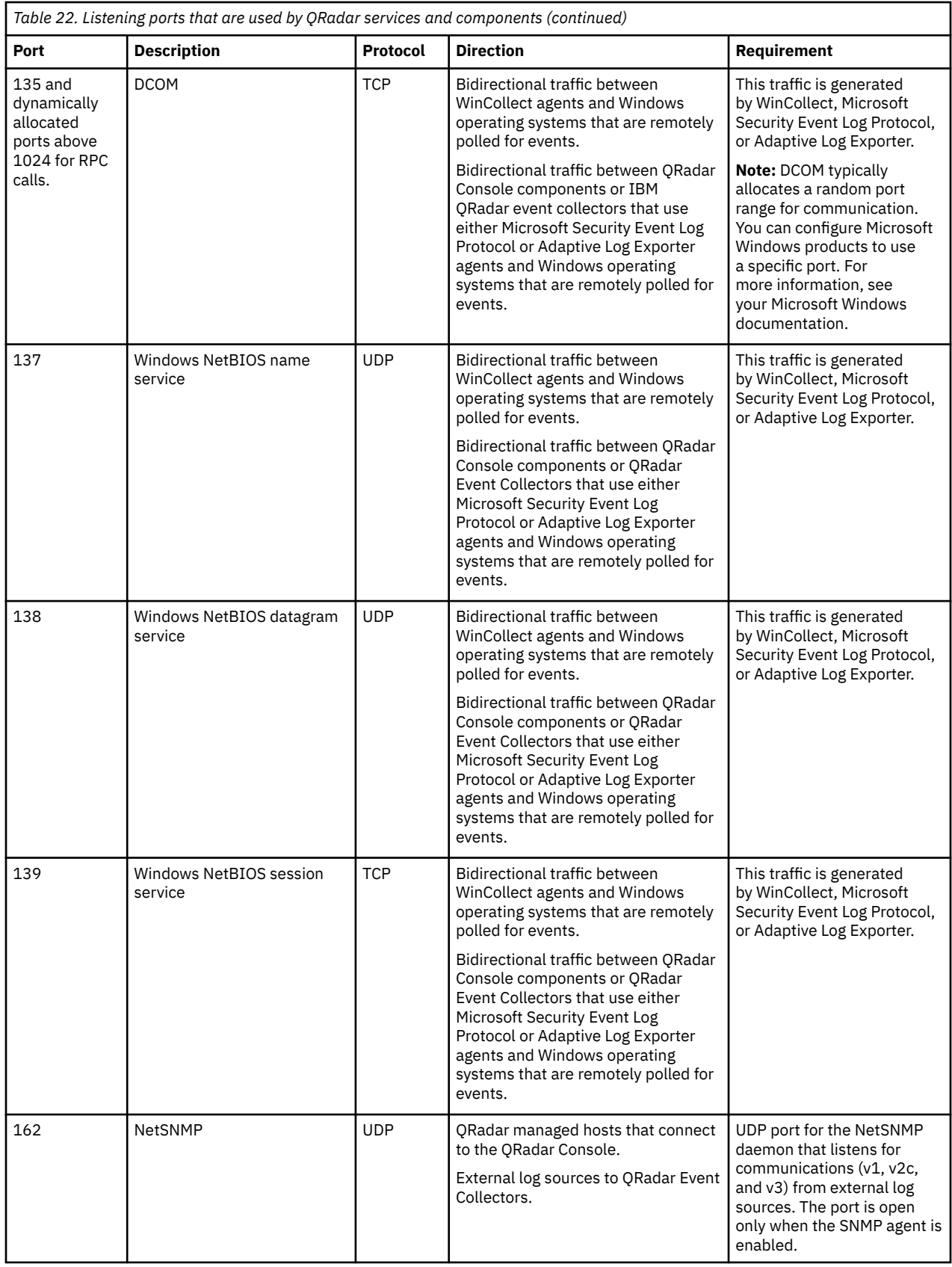

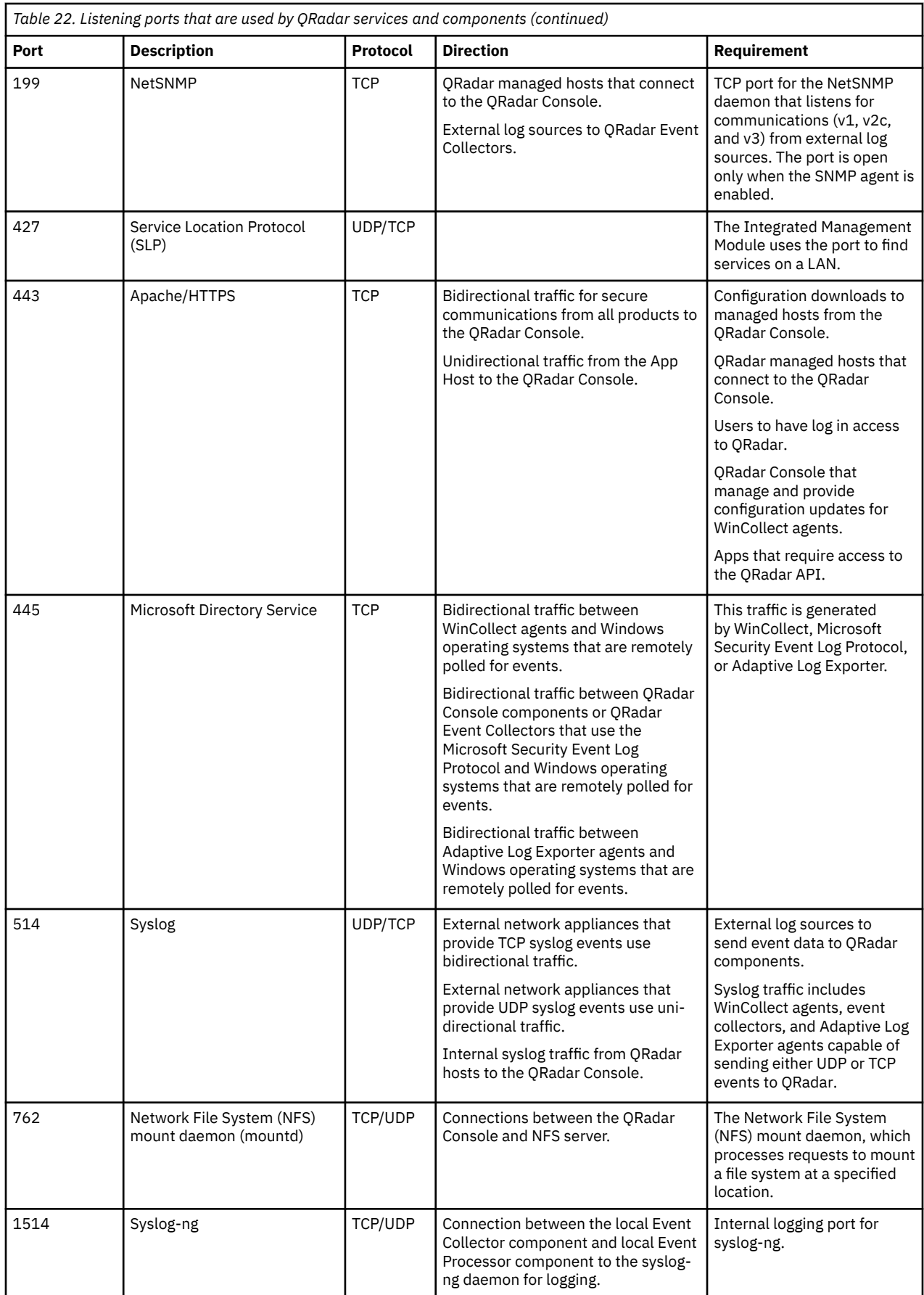

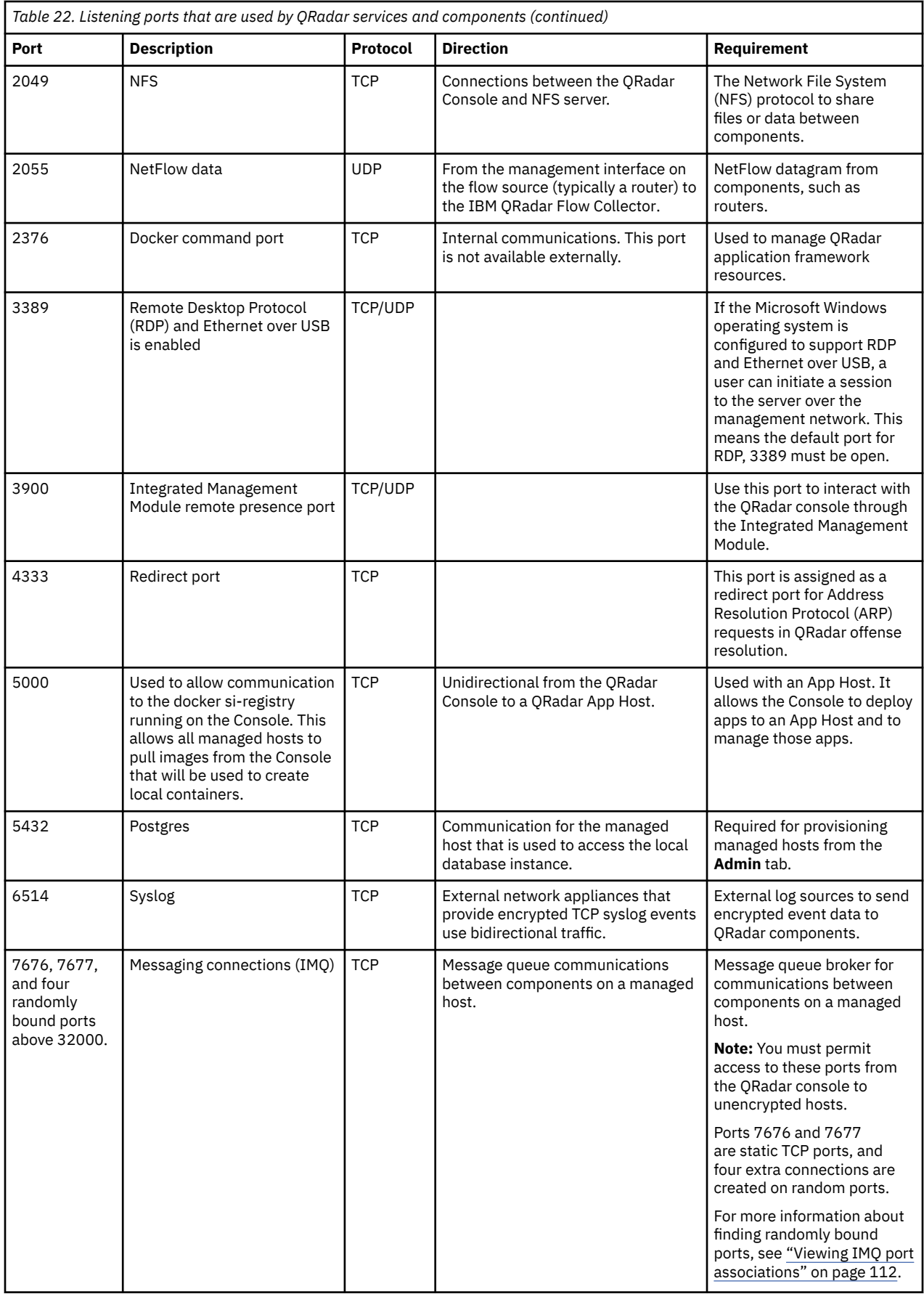

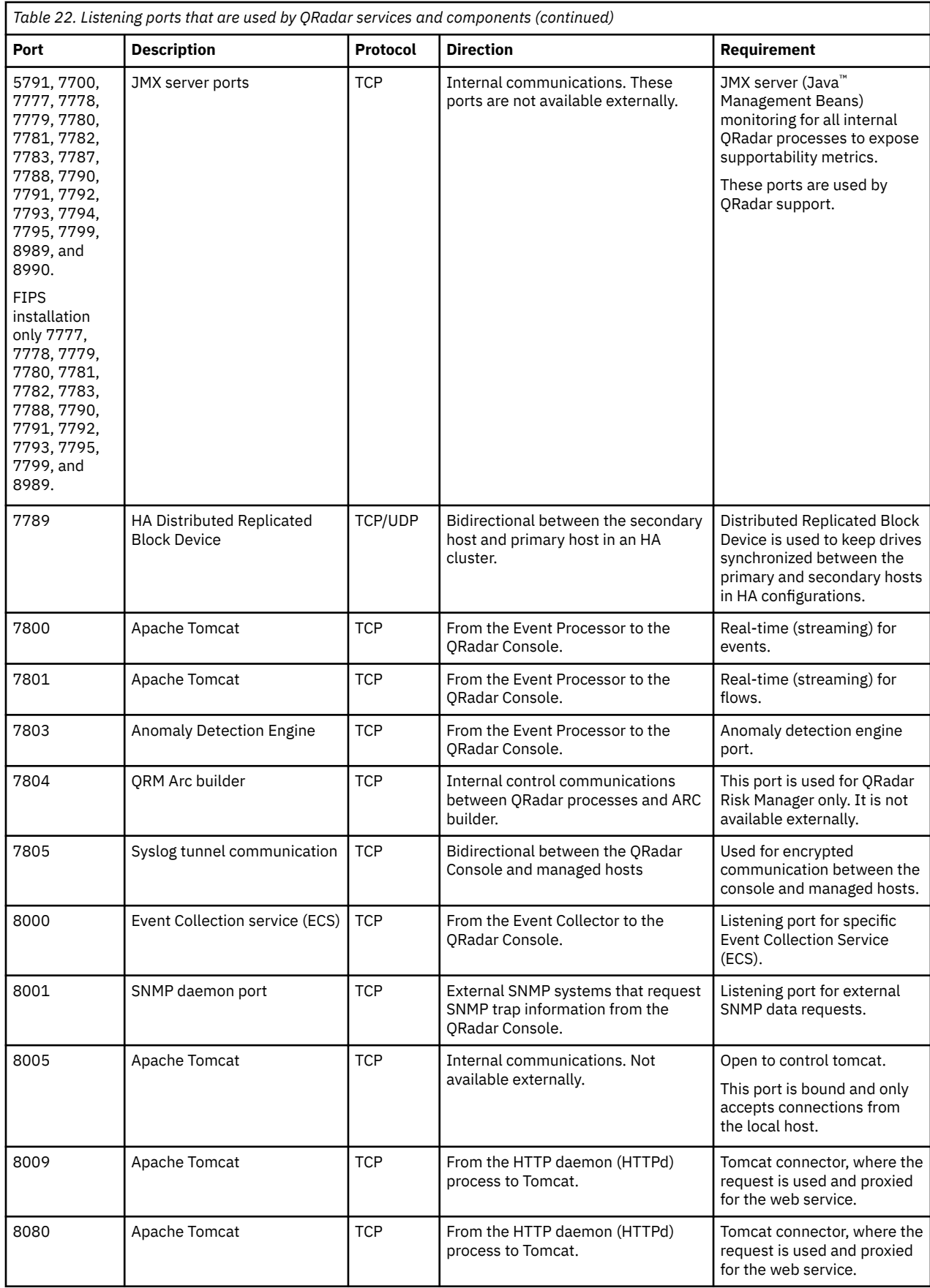

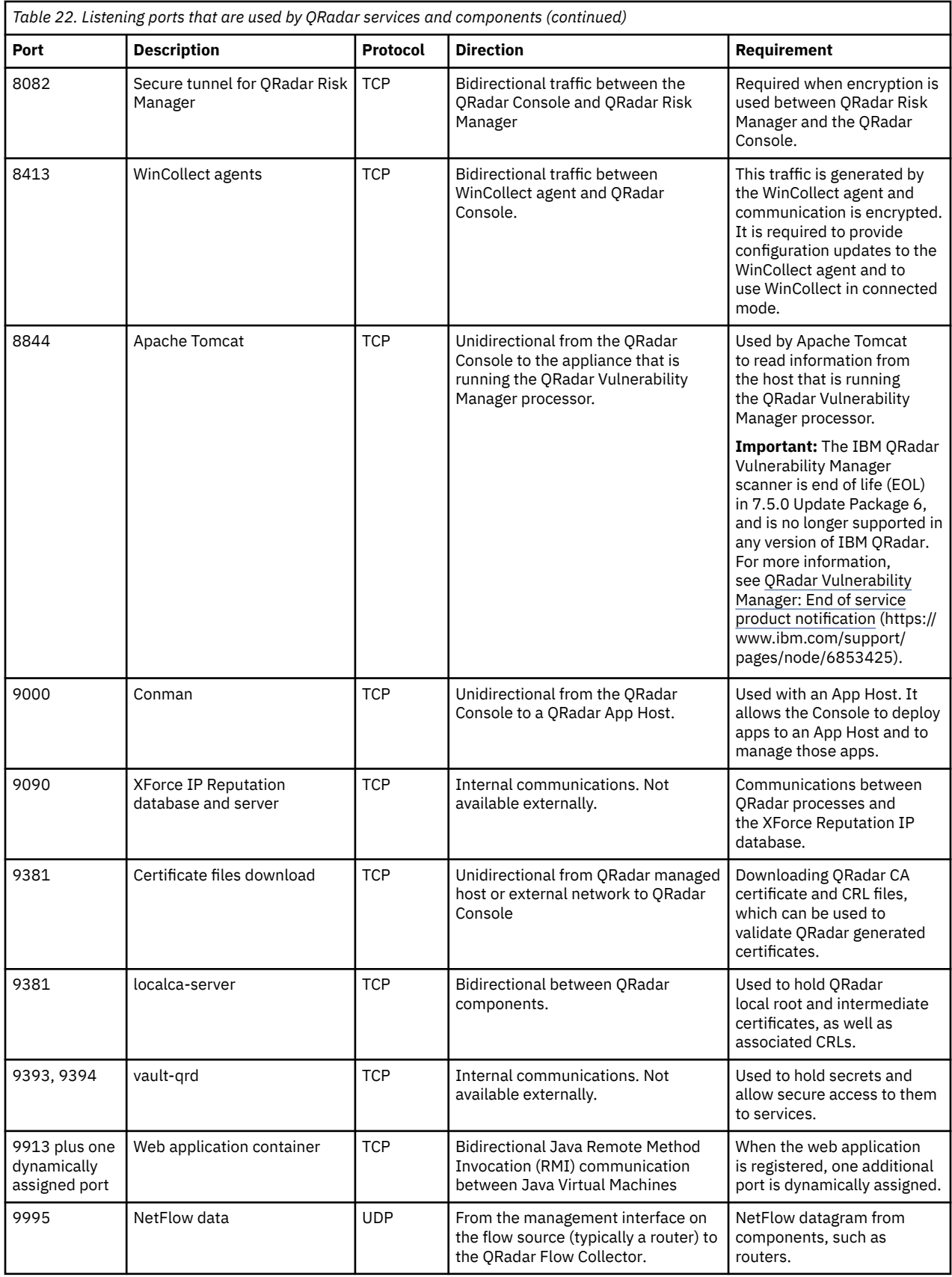

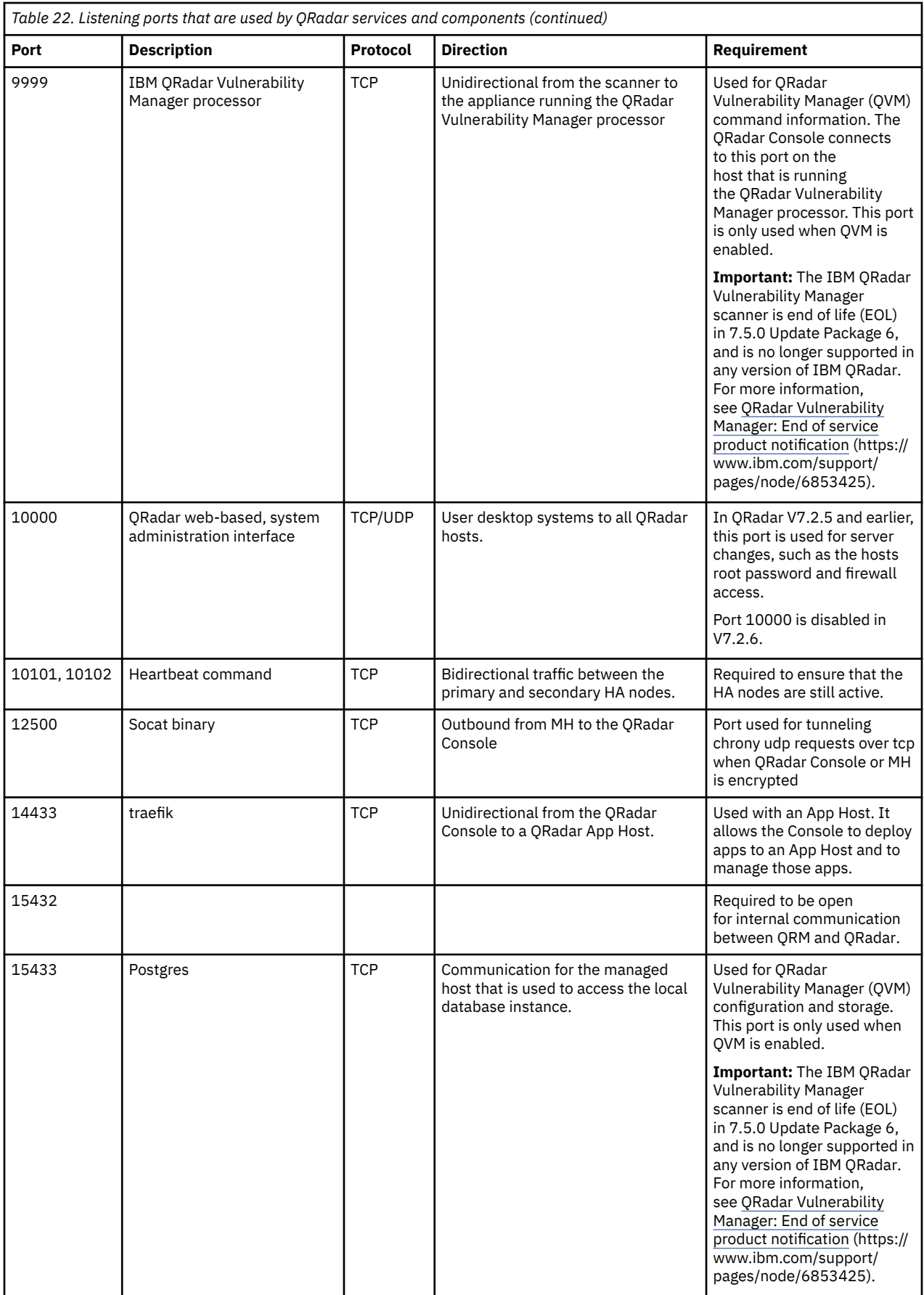

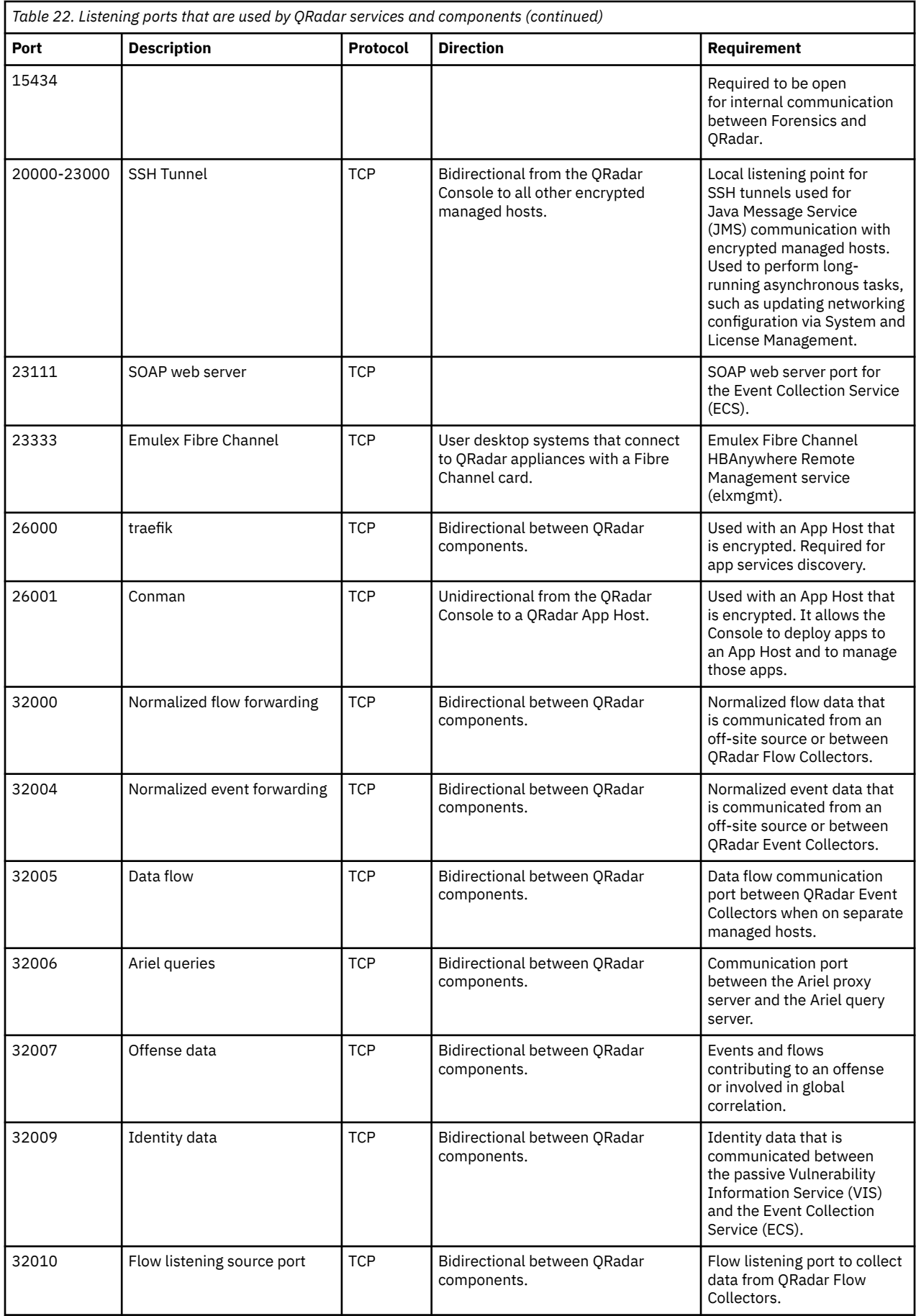

<span id="page-119-0"></span>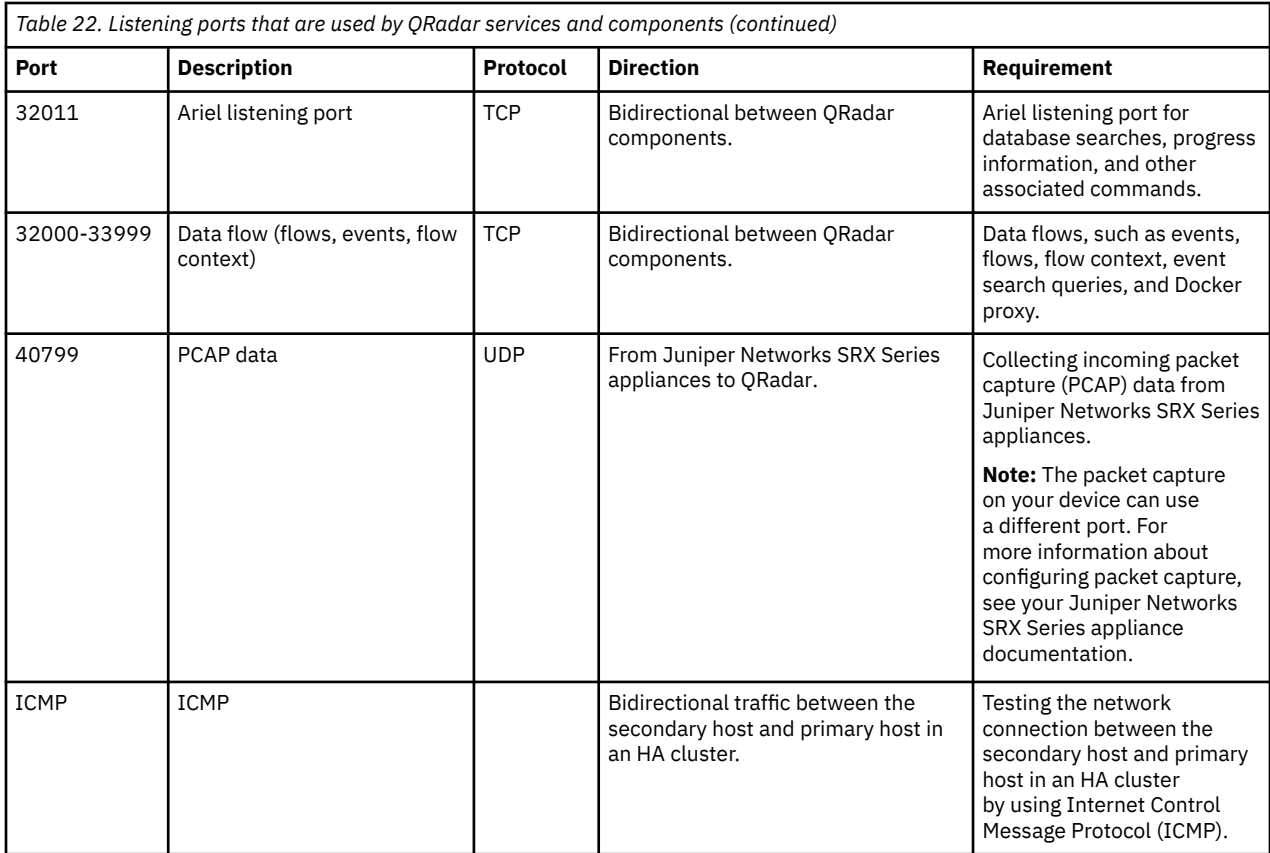

## **Viewing IMQ port associations**

Several ports that are used by IBM QRadar allocate extra random port numbers. For example, Message Queues (IMQ) open random ports for communication between components on a managed host. You can view the random port assignments for IMQ by using telnet to connect to the local host and doing a lookup on the port number.

Random port associations are not static port numbers. If a service is restarted, the ports that are generated for the service are reallocated and the service is provided with a new set of port numbers.

#### **Procedure**

- 1. Using SSH, log in to the QRadar Console as the root user.
- 2. To display a list of associated ports for the IMQ messaging connection, type the following command:

```
telnet localhost 7676
```
The results from the telnet command might look similar to this output:

```
[root@domain ~]# telnet localhost 7676
Trying 127.0.0.1...
Connected to localhost.
Escape character is '^]
101 imqbroker 4.4 Update 1
portmapper tcp PORTMAPPER 7676 
[imqvarhome=/opt/openmq/mq/var,imqhome=/opt/openmq/mq,sessionid=<session_id>]
cluster_discovery tcp CLUSTER_DISCOVERY 44913
jmxrmi rmi JMX 0 [url=service:jmx:rmi://domain.ibm.com/stub/<urlpath>]
admin tcp ADMIN 43691
jms tcp NORMAL 7677
cluster tcp CLUSTER 36615
```
The telnet output shows 3 of the 4 random high-numbered TCP ports for IMQ. The fourth port, which is not shown, is a JMX Remote Method Invocation (RMI) port that is available over the JMX URL that is shown in the output.

If the telnet connection is refused, it means that IMQ is not currently running. It is probable that the system is either starting up or shutting down, or that services were shut down manually.

# **Searching for ports in use by QRadar**

Use the **netstat** command to determine which ports are in use on the IBM QRadar Console or managed host. Use the **netstat** command to view all listening and established ports on the system.

### **Procedure**

- 1. Using SSH, log in to your QRadar Console, as the root user.
- 2. To display all active connections and the TCP and UDP ports on which the computer is listening, type the following command:

netstat -nap

3. To search for specific information from the netstat port list, type the following command:

```
netstat -nap | grep port
```
#### **Examples:**

• To display all ports that match 199, type the following command:

netstat -nap | grep 199

• To display information on all listening ports, type the following command:

netstat -nap | grep LISTEN

## **QRadar public servers**

To provide you with the most current security information, IBM QRadar requires access to a number of public servers.

### **Public servers**

*Table 23. Public servers that QRadar must access.* This table lists descriptions for the IP addresses or hostnames that QRadar accesses. https://www.ibm.com/support/pages/node/6244622

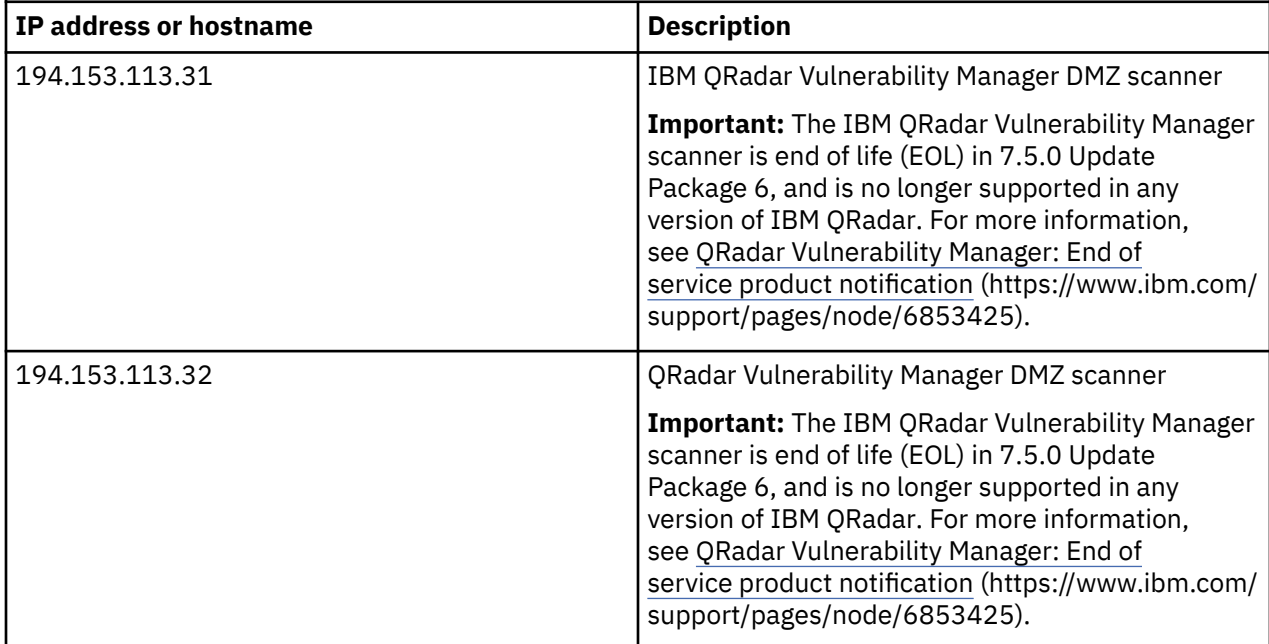

*Table 23. Public servers that QRadar must access.* This table lists descriptions for the IP addresses or hostnames that QRadar accesses. https://www.ibm.com/support/pages/node/6244622 *(continued)*

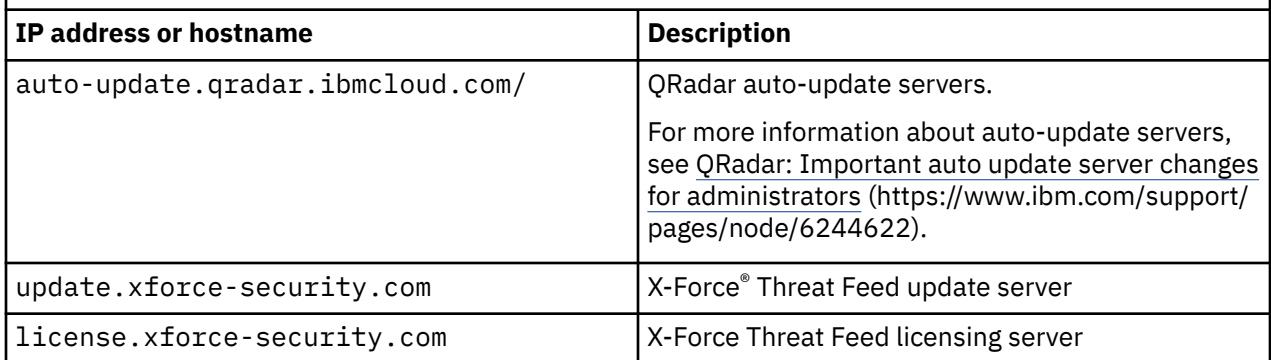

# **Chapter 13. Receiving update notifications**

Sign up to stay informed of critical QRadar software support updates.

### **Procedure**

- 1. Go to [Stay up to date IBM Support](http://ibm.biz/MyNotification) (http://ibm.biz/MyNotification).
- 2. Click **Subscribe now!**.
- 3. Sign in with your IBMid.
- 4. Enter QRadar in the **Product lookup** field.
- 5. Click **Subscribe** to choose which product you want to receive notifications for.
- 6. Select the notifications that you want to receive.

# **Chapter 14. QRadar installation FAQ**

Learn how to install QRadar on an appliance, on your own hardware, or on a virtual machine. What are the system requirements for a virtual appliance? What's the difference between an appliance installation and a software installation? What ports does QRadar use? [How do I install a data gateway for QRadar on Cloud?](https://www.ibm.com/support/knowledgecenter/en/SSKMKU/com.ibm.qradar.doc_cloud/c_hosted_inst.html)

# **Chapter 15. QRadar deployment overview**

You can install IBM QRadar on a single server for small enterprises, or across multiple servers for large enterprise environments.

For maximum performance and scalability, you must install a high-availability (HA) managed host appliance for each system that requires HA protection. For more information about installing or recovering an HA system, see the *IBM QRadar High Availability Guide*.

FIPS installation only

**Important:** Both the primary and secondary HA hosts must be FIPS enabled.

# **License keys**

After you install IBM QRadar, you must apply your license keys.

Your system includes a temporary license key that provides you with access to QRadar software for five weeks. After you install the software and before the default license key expires, you must add your purchased licenses.

The following table describes the restrictions for the default license key:

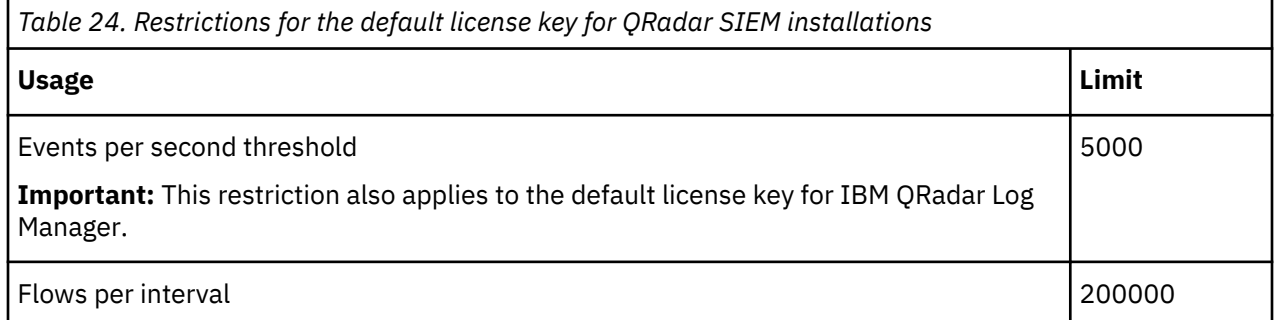

When you purchase a QRadar product, an email that contains your permanent license key is sent from IBM. These license keys extend the capabilities of your appliance type and define your system operating parameters. You must apply your license keys before your default license expires.

#### **Related tasks**

Installing a QRadar SIEM Console or managed host Installing RHEL on your own appliance [Installing QRadar on a virtual machine](#page-158-0) After you create your virtual machine, you must install the IBM QRadar software on the virtual machine.

# **Integrated Management Module**

Use Integrated Management Module, which is on the back panel of each M4 and M5 appliance, for remote management of the hardware and operating systems, independent of the status of the managed server.

You can configure Integrated Management Module to share an Ethernet port with the IBM QRadar product management interface. However, to reduce the risk of losing the connection when the appliance is restarted, configure Integrated Management Module in dedicated mode.

To configure Integrated Management Module, you must access the system BIOS settings by pressing F1 when the IBM splash screen is displayed. For more information about configuring Integrated Management Module, see *Integrated Management Module User's Guide* on the CD that is shipped with your appliance.

For information about the Lenovo M6 appliance management controller for systems-management functions, see ["Management controller" on page 120.](#page-127-0)

#### <span id="page-127-0"></span>**Related concepts**

Prerequisite hardware accessories for QRadar installations Before you install IBM QRadar products, ensure that you have access to the required hardware accessories and desktop software.

# **Management controller**

The IBM QRadar appliances use a management controller for systems-management functions. test

IBM QRadar appliances contain an integrated service processor, which provides advanced serviceprocessor control, monitoring, and alerting functions and consolidates the service processor functionality, super I/O, video controller, and remote presence capabilities into a single chip on the server system board.

For more information about the Lenovo management controller, see [Lenovo XClarity Controller](https://sysmgt.lenovofiles.com/help/index.jsp?topic=%2Fcom.lenovo.systems.management.xcc.doc%2Fdw1lm_c_ch1_introduction.html)(https://sysmgt.lenovofiles.com/help/index.jsp? topic=%2Fcom.lenovo.systems.management.xcc.doc%2Fdw1lm\_c\_ch1\_introduction.html).

For more information about the Dell management controller, see [Dell iDRAC Controller](https://www.delltechnologies.com/en-us/solutions/openmanage/idrac.htm#scroll=off) (https:// www.delltechnologies.com/en-us/solutions/openmanage/idrac.htm).

For instructions on how to configure the Lenovo management controller, see [XClarity Controller](https://sysmgt.lenovofiles.com/help/topic/com.lenovo.systems.management.xcc.doc/xcc_book.pdf) [User Guide](https://sysmgt.lenovofiles.com/help/topic/com.lenovo.systems.management.xcc.doc/xcc_book.pdf) (https://sysmgt.lenovofiles.com/help/topic/com.lenovo.systems.management.xcc.doc/ xcc\_book.pdf.

For instructions on how to configure the Dell management controller, see [iDRAC Controller](https://www.dell.com/support/article/en-us/sln306877/dell-poweredge-how-to-configure-the-idrac9-and-the-lifecycle-controller-network-ip?lang=en) [User Guide](https://www.dell.com/support/article/en-us/sln306877/dell-poweredge-how-to-configure-the-idrac9-and-the-lifecycle-controller-network-ip?lang=en) (https://www.dell.com/support/article/en-ca/sln306877/dell-poweredge-how-to-configurethe-idrac9-and-the-lifecycle-controller-network-ip?lang=en).

# **Prerequisite hardware accessories for QRadar installations**

Before you install IBM QRadar products, ensure that you have access to the required hardware accessories and desktop software.

### **Hardware accessories**

Ensure that you have access to the following hardware components:

- Monitor and keyboard, or a serial console
- Uninterrupted Power Supply (UPS) for all systems that store data, such as QRadar Console, Event Processor components, or QRadar Flow Collector components
- Null modem cable if you want to connect the system to a serial console

**Important:** QRadar products support hardware-based Redundant Array of Independent Disks (RAID) implementations, but do not support software-based RAID installations or hardware assisted RAID installations.

#### **Related tasks**

Installing a QRadar SIEM Console or managed host Installing RHEL on your own appliance [Installing QRadar on a virtual machine](#page-158-0) After you create your virtual machine, you must install the IBM QRadar software on the virtual machine.

# **Environmental restrictions**

QRadar performance can be affected by other devices in your deployment.

For any DNS server that you point a QRadar appliance to, you cannot have a DNS registry entry with the hostname set to localhost.

# **Supported web browsers**

For the features in IBM QRadar products to work properly, you must use a supported web browser.

The following table lists the supported web browser versions.

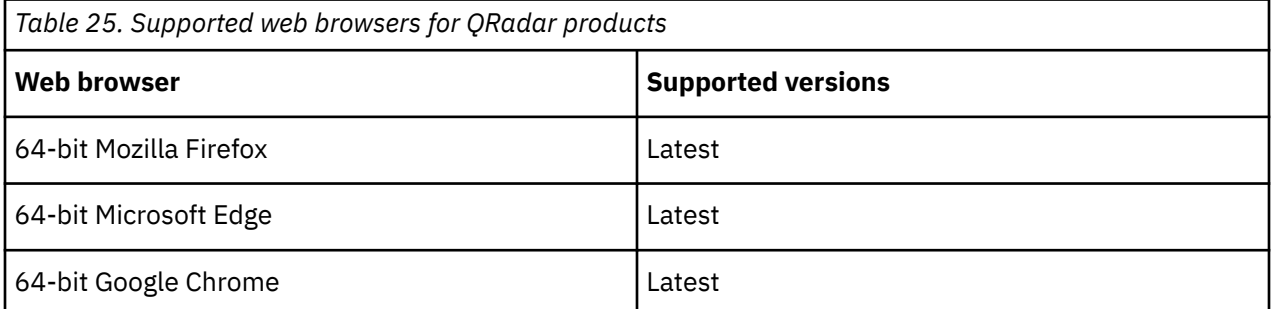

The Microsoft Internet Explorer web browser is no longer supported on QRadar 7.4.0 or later.

#### **Security exceptions and certificates**

If you are using the Mozilla Firefox web browser, you must add an exception to Mozilla Firefox to log in to QRadar. For more information, see your Mozilla Firefox web browser documentation.

#### **Navigate the web-based application**

When you use QRadar, use the navigation options available in the QRadar Console instead of your web browser **Back** button.

# **Firmware update**

Update the firmware on IBM QRadar appliances to take advantage of additional features and updates for the internal hardware components.

For more information about updating firmware, see [Firmware update for QRadar](http://www-01.ibm.com/support/docview.wss?uid=swg27047121) (http:// www-01.ibm.com/support/docview.wss?uid=swg27047121).

# **Bandwidth for managed hosts**

To replicate state and configuration data, ensure that you have a minimum bandwidth of 100 Mbps between the IBM QRadar console and all managed hosts. Higher bandwidth is necessary when you search log and network activity, and you have over 10,000 events per second (EPS).

An Event Collector that is configured to store and forward data to an Event Processor forwards the data according to the schedule that you set. Ensure that you have sufficient bandwidth to cover the amount of data that is collected, otherwise the forwarding appliance cannot maintain the scheduled pace.

Use the following methods to mitigate bandwidth limitations between data centers:

#### **Process and send data to hosts at the primary data center**

Design your deployment to process and send data as it's collected to hosts at the primary data center where the console resides. In this design, all user-based searches query the data from the local data center rather than waiting for remote sites to send back data.

You can deploy a store and forward event collector, such as a QRadar 15XX physical or virtual appliance, in the remote locations to control bursts of data across the network. Bandwidth is used in the remote locations, and searches for data occur at the primary data center, rather than at a remote location.

#### **Don't run data-intensive searches over limited bandwidth connections**

Ensure that users don't run data-intensive searches over links that have limited bandwidth. Specifying precise filters on the search limits the amount of data that is retrieved from the remote locations, and reduces the bandwidth that is required to send the query result back.

For more information about deploying managed hosts and components after installation, see the *IBM QRadar Administration Guide*.

# **USB drive installations**

You can install IBM QRadar software with a USB drive.

USB drive installations are full product installations. You cannot use a USB drive to upgrade or apply product patches. For information about applying update packages, see the update package Release Notes.

#### **Supported versions**

The following appliances or operating systems can be used to create a bootable USB drive:

- A Linux system that is installed with Red Hat Enterprise Linux V7.9
- Apple Mac OS X
- Microsoft Windows

### **Installation overview**

Follow this procedure to install QRadar software from a USB drive:

- 1. Create the bootable USB drive.
- 2. Install the software for your QRadar appliance.
- 3. Install any product maintenance releases or update packages.

See the Release Notes for installation instructions for update packages and maintenance releases.

## **Creating a bootable USB drive with a Windows system**

Use the Fedora Media Writer app on a Windows system to create a bootable USB flash drive that you can use to install IBM QRadar software.

### **Before you begin**

You must have access to an 8 GB or larger USB flash drive.

**Important:** Ensure that you load only the QRadar ISO image file on the bootable USB flash drive.

#### **Procedure**

1. On your Windows system, download and install the Fedora Media Writer app from the [Fedora Media](https://github.com/FedoraQt/MediaWriter/releases) [Writer GitHub repository](https://github.com/FedoraQt/MediaWriter/releases) (https://github.com/FedoraQt/MediaWriter/releases).

Other media creation tools might work to create the bootable flash drive, but the QRadar ISO is a modified Red Hat ISO, and Red Hat suggests Fedora Media Writer. For more information, see [Making](https://access.redhat.com/documentation/en-us/red_hat_enterprise_linux/7/html/installation_guide/sect-making-usb-media) [Installation USB Media](https://access.redhat.com/documentation/en-us/red_hat_enterprise_linux/7/html/installation_guide/sect-making-usb-media) (https://access.redhat.com/documentation/en-us/red\_hat\_enterprise\_linux/7/ html/installation\_guide/sect-making-usb-media).

- 2. On your Windows system, download the QRadar ISO image file from [Fix Central \(](http://www.ibm.com/support/fixcentral/)www.ibm.com/ support/fixcentral/) to a local drive.
- 3. Insert the USB flash drive into a USB port on your Windows system.

**Important:** Any files stored on the USB flash drive are overwritten when creating the bootable flash drive.

- <span id="page-130-0"></span>4. Open Fedora Media Writer and in the main window, click **Custom Image**.
- 5. Browse to where you downloaded the QRadar ISO on your Windows system and select it.
- 6. Select the USB flash drive from the Fedora Media Writer menu, and then click **Write to disk**.
- 7. When the writing process is complete, click **Close** and remove the USB flash drive from your system.

#### **What to do next**

See [Installing QRadar with a USB flash drive.](#page-131-0)

## **Creating a bootable USB drive on a Apple Mac OS X system**

You can use an Apple Mac OS X computer to create a bootable USB drive that you can use to install QRadar software.

#### **Before you begin**

You must have access to the following items:

- An 8 GB or larger USB drive
- A QRadar V7.3.1 or later ISO image file

#### **About this task**

When you create a bootable USB drive, the contents of the drive are deleted.

#### **Procedure**

- 1. Download the QRadar ISO image file from [Fix Central \(](http://www.ibm.com/support/fixcentral/)www.ibm.com/support/fixcentral/).
- 2. Insert the USB drive into a USB port on your system.
- 3. Open a terminal and type the following command to unmount the USB drive:

diskutil unmountDisk /dev/<*name\_of\_the\_connected\_USB\_flash\_drive*>

4. Type the following command to write the QRadar ISO to your USB drive:

dd if=/*<qradar>.*iso of=/dev/ **r** *<name\_of\_the\_connected\_USB\_flash\_drive>* bs=1m

**Note:** The "r" before the name of the connected USB drive is for raw mode, which makes the transfer much faster. There is no space between the "r" and the name of the connected USB drive.

5. Remove the USB drive from your system.

#### **What to do next**

See [Installing QRadar with a USB flash drive.](#page-131-0)

### **Creating a bootable USB drive with Red Hat Linux**

You can use a desktop or notebook system with Red Hat Enterprise Linux V7 or higher to create a bootable USB drive that you can use to install QRadar software.

#### **Before you begin**

You must have access to the following items:

- An 8 GB or larger USB drive
- A QRadar 7.5.0 or later ISO image file

### <span id="page-131-0"></span>**About this task**

When you create a bootable USB drive, the contents of the drive are deleted.

#### **Procedure**

- 1. Download the QRadar ISO image file from [Fix Central \(](http://www.ibm.com/support/fixcentral/)www.ibm.com/support/fixcentral/).
- 2. Insert the USB drive into a USB port on your system.

It might take up to 30 seconds for the system to recognize the USB drive.

3. Open a terminal and type the following command to determine the name of the USB drive:

dmesg | grep SCSI

The system outputs the messages produced by device drivers. The following example shows the name of the connected USB drive as *sdb*.

[ 170.171135] sd 5:0:0:0: [sdb] Attached SCSI removable disk

4. Type the following commands to unmount the USB drive:

```
df -h | grep <name_of_the_connected_USB_flash_drive>
umount /dev/<name_of_the_connected_USB_flash_drive>
```
Example:

```
[root@m5qa04 ~]# dmesg | grep SCSI
[93425.566934] sd 14:0:0:0: [sdb] Attached SCSI removable disk
[root@m5qa04 ~]# df -h | grep sdb
[root@m5qa04 ~]# umount /dev/sdb
umount: /dev/sdb: not mounted
```
5. Type the following command to write the QRadar ISO to your USB drive:

```
dd if=/<qradar>.iso of=/dev/<name_of_the_connected_USB_flash_drive> bs=512k
```
Example:

```
[root@m5qa04 ~]# dd if=Rhe764QRadar2021_2_0_20201215210530.iso of=/dev/sdb bs=512k
11112+0 records in
11112+0 records out
5825888256 bytes (5.8 GB) copied, 1085.26 s, 5.4 MB/s
```
6. Remove the USB drive from your system.

#### **What to do next**

See "Installing QRadar with a USB drive" on page 124.

# **Installing QRadar with a USB drive**

Follow this procedure to install QRadar from a bootable USB flash drive.

#### **Before you begin**

Create the bootable USB flash drive before you can use it to install QRadar software.

#### **About this task**

This procedure provides general guidance on how to use a bootable USB flash drive to install QRadar software.

The complete installation process is documented in the product Installation Guide.

### **Procedure**

- 1. Install all necessary hardware.
- 2. Choose one of the following options:
	- Connect a notebook to the serial port at the back of the appliance.
	- Connect a keyboard and monitor to their respective ports.
- 3. Insert the bootable USB flash drive into the USB port of your appliance.
- 4. Restart the appliance.

Most appliances can boot from a USB flash drive by default. If you are installing QRadar software on your own hardware, you might have to set the device boot order to prioritize USB. However, if the boot order is set to USB and then hard drive, the USB drive must be removed when the first reboot starts to avoid a loop condition. Setting the boot order to hard drive then USB will avoid the loop condition.

After the appliance starts, the USB flash drive prepares the appliance for installation. This process can take up to an hour to complete.

- 5. When the **Red Hat Enterprise Linux** menu is displayed, select one of the following options:
	- If you connected a keyboard and monitor, select **Install Red Hat Enterprise Linux 8.8**.
	- If you connected a notebook with a serial connection, select **Install Red Hat Enterprise Linux 8.8 using Serial console without format prompt** or **Install Red Hat Enterprise Linux 8.8 using Serial console with format prompt**.
- 6. FIPS installation only When the **Red Hat Enterprise Linux** menu is displayed, press **Tab** to add qradar.fips=1 to the appropriate vmlinuz line, press **Enter** to select one of the following options.
	- If you connected a keyboard and monitor, modify and select **Install Red Hat Enterprise Linux 8.8**.
	- If you connected a notebook with a serial connection, modify and select **Install Red Hat Enterprise Linux 8.8 using Serial console without format prompt** or **Install Red Hat Enterprise Linux 8.8 using Serial console with format prompt**.

The result might look similar to this example:

```
vmlinuz initrd=initrd.img inst.stage2=RHEL-7.9\x20Server.x86_64 live.check quiet 
qradar.fips=1
```
- 7. Type SETUP to begin the installation.
- 8. When the login prompt is displayed, type root to log in to the system as the root user.

The user name is case-sensitive.

9. Press **Enter** and follow the prompts to install QRadar.

The complete installation process is documented in the product Installation Guide. See ["Installing](#page-145-0) [QRadar after the RHEL installation" on page 138](#page-145-0).

# **Standard Linux users**

The tables describe the standard Linux user accounts that are created on the QRadar Console SIEM server and on other QRadar product components like QRadar SIEM All-in-One (QRadar Console), QRadar Risk Manager, QRadar Incident Forensics, QRadar Network Insights, App Host, and all other managed hosts).

The following tables show standard Linux user accounts for Red Hat and QRadar.

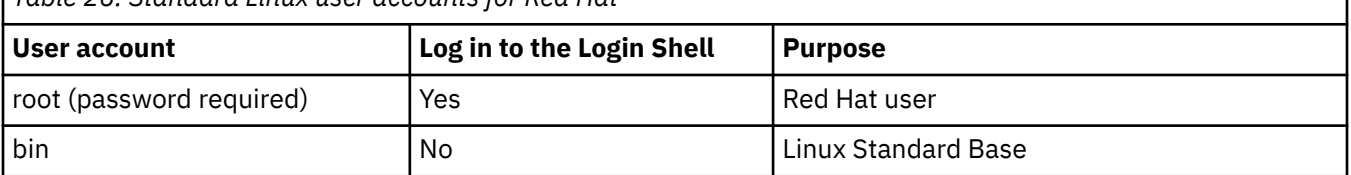

*Table 26. Standard Linux user accounts for Red Hat*

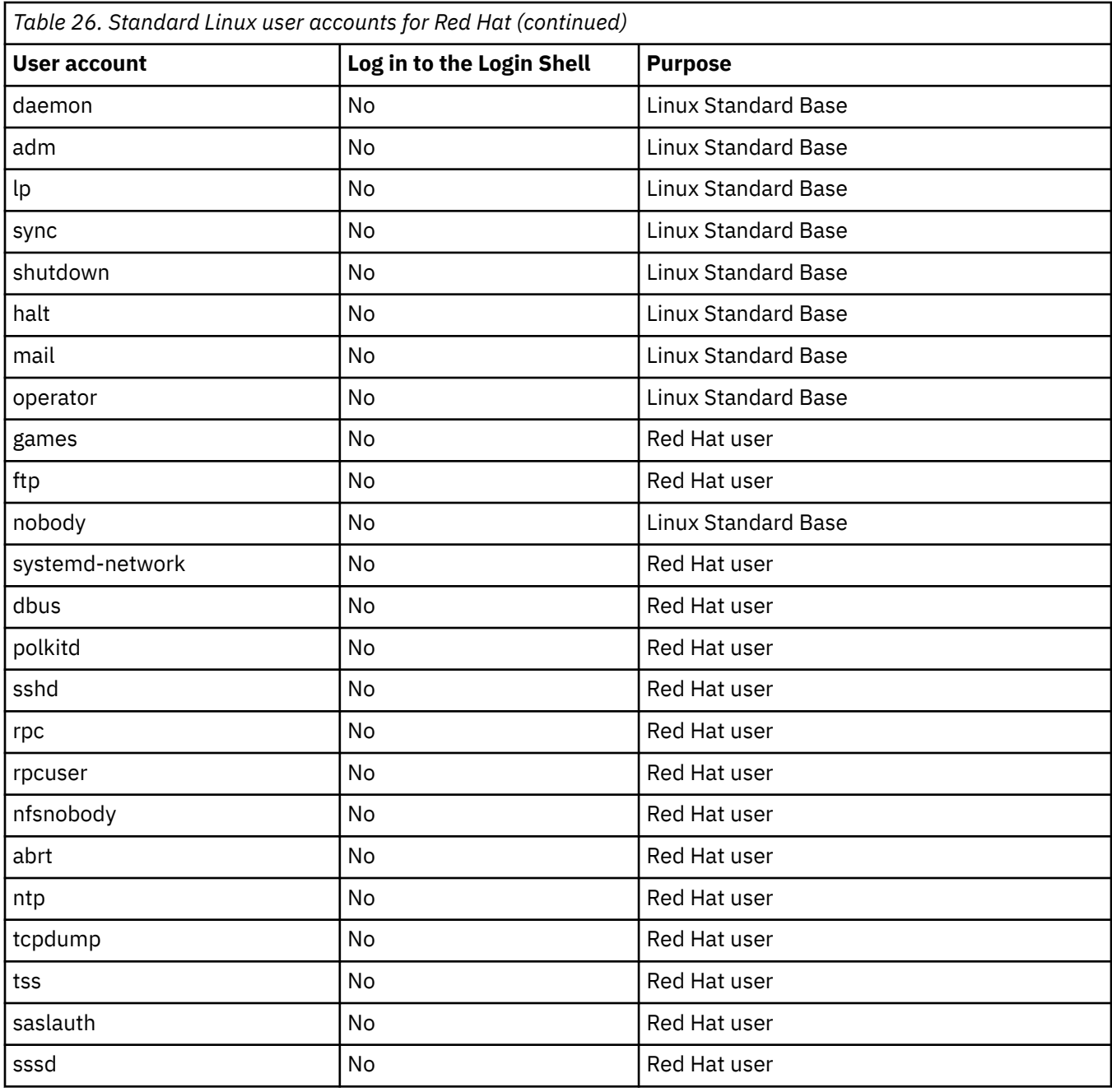

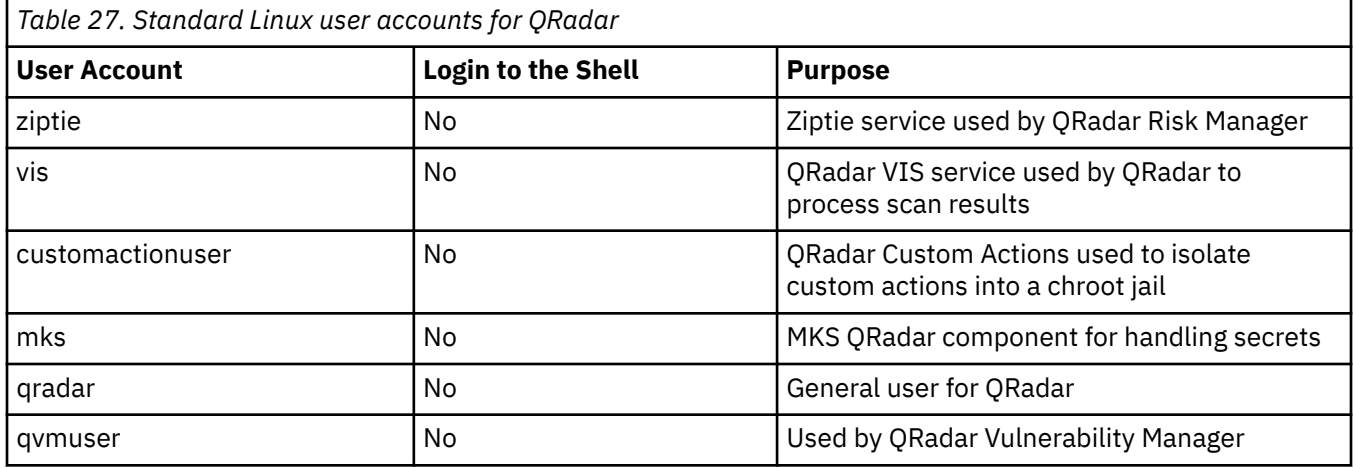

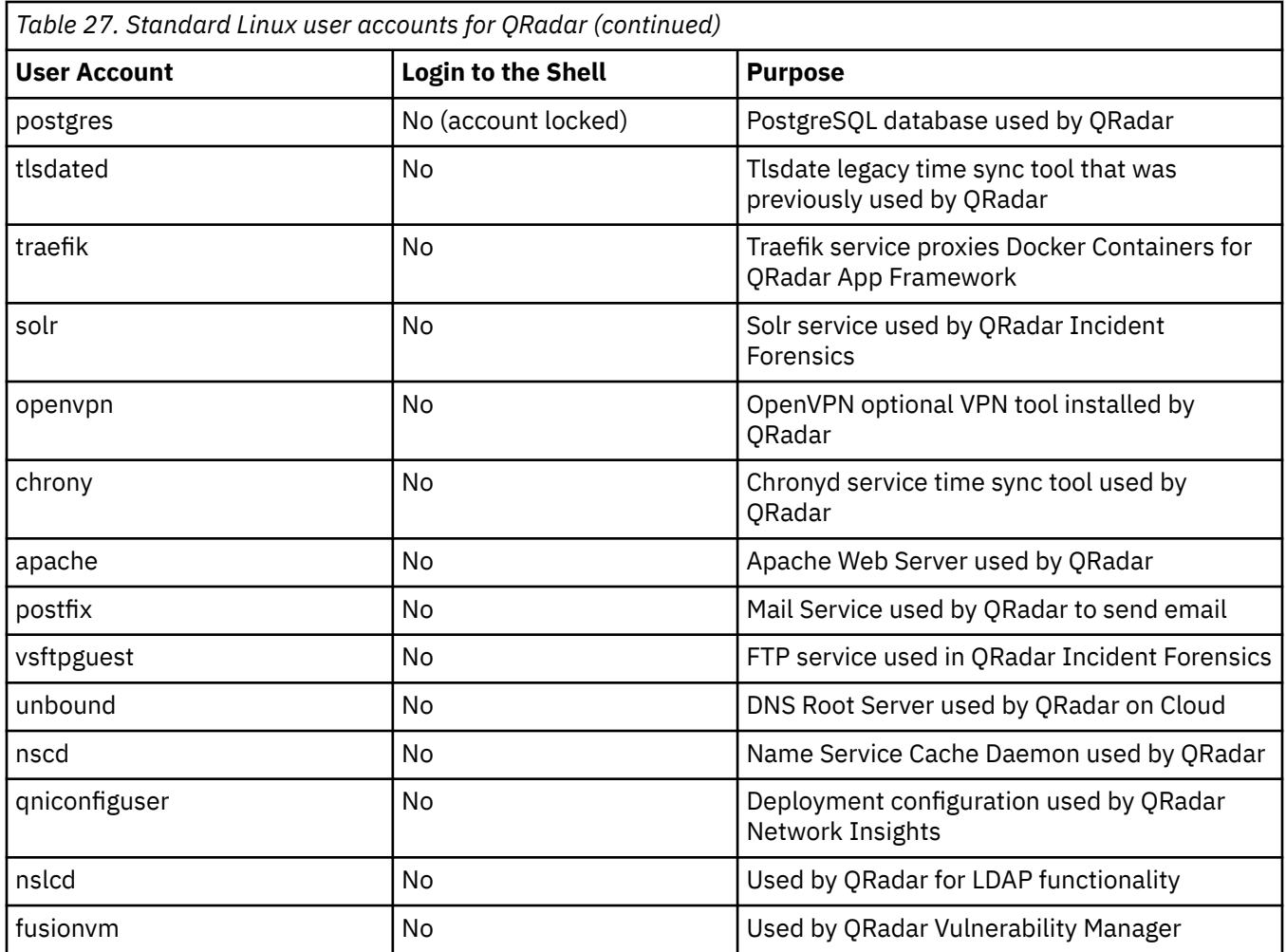

# **Third-party software on QRadar appliances**

IBM QRadar is a security appliance that is built on Linux, and is designed to resist attacks. QRadar is not intended as a multi-user, general-purpose server. It is designed and developed specifically to support its intended functions. The operating system and the services are designed for secure operation. QRadar has a built-in firewall, and allows administrative access only through a secure connection that requires encrypted and authenticated access, and provides controlled upgrades and updates. QRadar does not require or support traditional anti-virus or malware agents, or support the installation of third-party packages or programs.

# **Enabling secure boot**

Use secure boot to ensure that only trusted kernels and kernel modules are loaded when you start QRadar. The firmware ensures that the kernel and kernel modules are signed and a valid key is stored in the system keyring before passing control to the kernel.

### **Before you begin**

Secure Boot is only available on EFI firmware systems and is not available for BIOS systems.

Verify you are using Red Hat Enterprise Linux 7 or later.

QRadar 7.5.0 Update Package 2 and any current EFI system that is upgraded to 7.5.0 Update Package 2 can turn on secure boot as long as the IBM public key has been imported into the system keyring.

Access to the Machine Owner Key (MOK) importing tool called mokutil. To verify if mokutil is installed type the command: **mokutil**. If mokutil is not installed and the system uses EFI firmware you can install the

RPM from the ISO or SFS. The RPM can be found by mounting the ISO or SFS to a directory and running the following command:

find <mount\_point> -name 'mokutil\*.rpm'

**Important:** Importing the public key works the same way whether secure boot is turned on or not. These keys only load when secure boot is enabled. Once the key is imported into the system keyring, it does not need to be imported again, unless the key has been updated (even after a factory reinstall).

#### **Procedure**

- 1. Import the public key by completing the following steps:
	- a) Run the command: **mokutil --import /opt/qradar/si/certs/ibm\_public\_key.cer**

When prompted, enter and reenter a password. This password is used during the MOK manager screens when the system is rebooted.

b) Once the public key is imported, reboot the machine from the remote console.

The MOK Manager screen opens.

- 2. To enroll the public key complete the following steps:
	- a) Select **Enroll MOK > Continue > Yes** and then enter the password used when you imported the public key.
	- b) Reboot the system.
- 3. To verify the public key was imported complete one of the following choices:
	- Run the command keyctl list %:.system\_keyring.
	- $\bullet$  If the keyutils package is not installed, you can verify using the command cat /proc/keys.

If the key was successfully imported, the public key International Business Systems Corporation appears in the list.

4. To verify a specific key is enrolled in the system keyring use the command:

mokutil -t <path to public key>/<public key file>

For a host that is installed or patched with QRadar 7.5.0 UP2 or later, the latest IBM public key is available at: /opt/qradar/si/certs/ibm\_public\_key.cer.

For each version of QRadar after 7.5.0 UP2 the ISO and SFS has the IBM public key in the root filesystem that is valid for the kernel modules contained in the ISO/SFS, filename: ibm\_public\_key.cer.

5. Enable secure boot.

Secure boot is only available on EFI firmware systems. The option to enable or disable secure boot is in the firmware setup screen and each firmware setup screen is different so refer to firmware setup manual.

6. To enable secure boot in VMware complete the following steps.

To utilize the Secure Boot feature in VMware ensure you have ESXi 6.5 to greater (Hardware version) and Red Hat Enterprise Linux 7 or greater (OS Version).

a) You can upgrade the ESXi version by selecting the **Upgrade VM Compatibility** option in the settings.

The machine needs to be off for this operation.

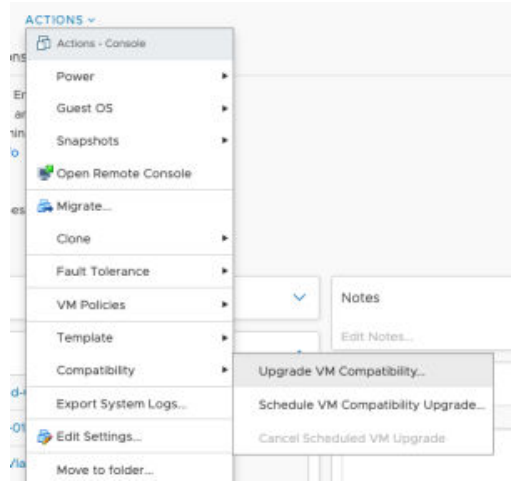

b) You can upgrade the OS version to Red Hat Enterprise Linux 7 in **Settings > VM Options > General Options**.

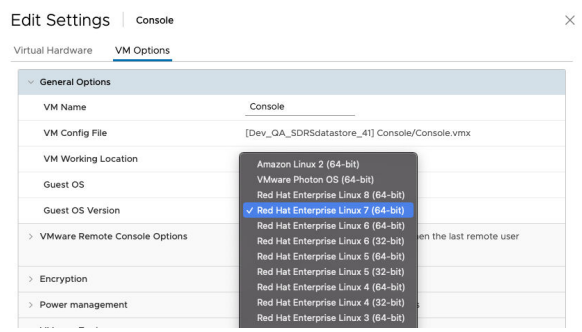

c) To enable secure boot in an VMware system, select **Edit Settings** > **VM Options** > **Boot Options** and the select the **Enabled** box in the **Secure Boot** field.

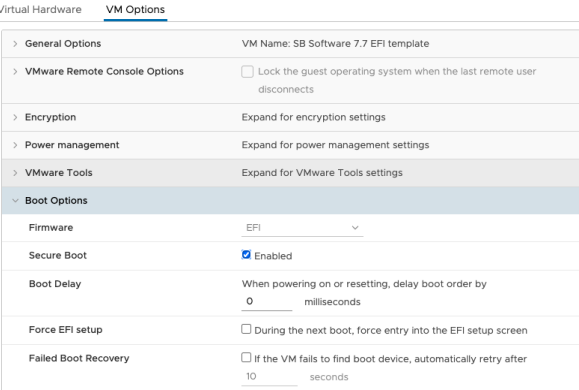

- d) To verify if Secure Boot is enabled run the command mokutil --sb-state.
- e) To verify on a system with QRadar installed you can run the command /opt/qradar/bin/myver  $-$ sb.

## **Updating a Secure Boot enabled system**

Starting with QRadar 7.5.0 Update Package 6 (UP6) the kernel modules contained in the SFS are signed using a new certificate. Therefore, any EFI firmware host with Secure Boot enabled that is patched to UP6 or later fails to load the new kernel modules due to the missing public key on the system keyring and might cause the host to become unresponsive. To avoid this problem, you must import the IBM public key contained on the SFS into the system keyring before patching.

#### **Before you begin**

On the console download and mount the SFS to the patching mount point. For example, /media/ updates.

#### **About this task**

The IBM public key is available on the root of the SFS, using the above mount point the path would be: /media/updates/ibm\_public\_key.cer.

#### **Procedure**

- 1. Import and enroll the key on the console by completing the following steps:
	- a) Import the public key by using the command: **mokutil --import /media/updates/ ibm\_public\_key.cer**.

You are required to enter a password to be used during the MOK manager phase.

When prompted, enter and reenter a password. This password is used during the MOK manager screens when the system is rebooted.

- b) From the console terminal, do not use an SSH session, reboot the host. During the boot the MOK manager window appears, you have only10 seconds to press a key to enter the MOK manager. If the MOK manager window disappears without enrolling the key the system continues to boot and the public key is not enrolled into the system keyring and you must begin this procedure again to import and reboot. See Importing and Enrolling the public key section for details on the MOK manager screen.
- c) After enrolling the public key the system continues the boot process. Once the system is ready you can verify the key is enrolled, see [Step 3 of Enabling secure boot.](#page-17-0)
- 2. To import and enroll the key on the rest of your deployment complete the following steps:
	- a) From the console copy the public key to all hosts in the deployment using all\_servers:

/opt/qradar/support/all\_servers.sh -Ckp /media/updates/ibm\_public\_key.cer

The key is stored on each host under the path: /storetmp/ibm\_public\_key.cer.

b) Use SSH to import the key to be enrolled using the command:

mokutil --import /storetmp/ibm\_public\_key.cer

c) Once the key is imported follow the steps "1.b" on page 130 and "1.c" on page 130.

# **Chapter 16. QRadar installations**

There are two ways to install QRadar on your hardware: a software installation, or an appliance installation.

#### **Appliance installation**

An appliance installation is a QRadar installation that uses the version of Red Hat Enterprise Linux (RHEL) included in the QRadar ISO. An appliance installation on your own hardware or in a virtual machine requires you to purchase a software node entitlement. Contact your QRadar sales representative for more information about purchasing a software node entitlement. You do not need to configure partitions or perform other RHEL preparation as part of an appliance installation. Choose this option, if RHEL is not already installed. Proceed to Installing a QRadar appliance. However, if the hardware/virtual instance configuration varies from our listed specifications, the version of RHEL included in the QRadar ISO may not install properly. In that case, you should attempt a software installation.

#### **Software installation**

A software installation is a QRadar installation that uses a RHEL operating system that you provide. The RHEL version required for your installment must be provided by a 3rd party. You must configure partitions and perform other RHEL preparations before a QRadar software installation. Aside from RHEL, all software installations requires you to purchase a software node entitlement. Contact your QRadar sales representative for more information about purchasing a software node entitlement. Proceed to ["QRadar software installations" on page 133](#page-140-0).

# **Installing a QRadar appliance**

Install a IBM QRadar Console or a managed host on a QRadar appliance or on your own appliance that is FIPS enabled.

Software versions for all QRadar appliances in a deployment must be same version and fix level. Deployments that use different versions of software are not supported.

### **Before you begin**

Ensure that the following requirements are met:

- The correct hardware is installed.
- Create a bootable USB flash drive with Red Hat Linux. For more information, see ["Creating a bootable](#page-130-0) [USB drive with Red Hat Linux" on page 123.](#page-130-0)
- Install QRadar with a USB flash drive. For more information, see ["Installing QRadar with a USB drive" on](#page-131-0) [page 124.](#page-131-0)
- You have the required license key for your appliance.
- A keyboard and monitor are connected by using the VGA connection.
- If you want to configure bonded network interfaces, see [Chapter 23, "Configuring bonded management](#page-218-0) [interfaces," on page 211](#page-218-0).
- If you are installing QRadar on a Unified Extensible Firmware Interface (UEFI) system, secure boot must be disabled.
- QRadar 7.5.0 Update Package 2 and later, can be installed using Appliance Install on an Unified Extensible Firmware Interface (UEFI) system with Secure Boot enabled or disabled. If Secure Boot is enabled, QRadar does not function properly until you enroll the public key and reboot the system. If Secure Boot is disabled, you can install the public key if you plan to use Secure Boot in the future. For more information, see ["Enabling secure boot" on page 9.](#page-16-0)

### **Procedure**

- 1. Type root at the login prompt to start the installation wizard. Type password if you are prompted for a password.
- 2. Accept the **End-User license Agreement**.
- 3. Select the appliance type:
	- **Appliance Install**
	- **High Availability Appliance**
- 4. If you selected **High Availability Appliance**, complete the following steps:
	- a) Select **HA appliance (All models) 500** as the function.
	- b) Select whether the high-availability (HA) appliance is a standby for a console or nonconsole appliance.
	- c) Select **Next**.
- 5. If you did not choose **High Availability Appliance**, select the appliance assignment, and then select **Next**.
- 6. For the type of setup, select **Normal Setup (default)** or **HA Recovery Setup**, and set up the time.
- 7. If you selected **HA Recovery Setup**, enter the cluster virtual IP address.
- 8. Select the Internet Protocol version:
	- **ipv4**
	- **ipv6**

If you selected **ipv6**, select **manual** or **auto** for the **Configuration type**.

#### **manual**

You must use a static IP address with a CIDR range.

#### **auto**

A static IP address with a CIDR range is generated with the Neighbor Discovery Protocol.

- 9. If required, select the bonded interface setup.
- 10. Select the management interface.
- 11. In the wizard, enter a fully qualified domain name in the **Hostname** field.

**Important:** The hostname must not contain only numbers.

- 12. In the **IP address** field, enter a static IP address, or use the assigned IP address.
- 13. If you do not have an email server, enter localhost in the **Email server name** field.
- 14. Enter a root password that meets the following criteria:
	- Contains at least 5 characters
	- Contains no spaces
	- Can include the following special characters:  $(0, 1, 2)$ , and  $\star$ .
- 15. If you are installing a Console, enter an admin password that meets the following criteria:
	- Contains at least 8 characters
	- Contains at least one uppercase character
	- Contains at least one lowercase character
	- Contains at least one digit
	- Contains at least one special character: @, #, ^, or \*
- 16. Click **Finish**.
- 17. Follow the instructions in the installation wizard to complete the installation.

The installation process might take several minutes.

18. If you are installing a Console, apply your license key.

<span id="page-140-0"></span>a) Log in to QRadar as the admin user:

https://*<IP\_Address\_QRadar>*

- b) Click **Login**.
- c) On the navigation menu ( $\equiv$ ), click **Admin**.
- d) In the navigation window, click **System Configuration** > **System and license Management**.
- e) From the **Display** list box, select **Licenses**, and upload your license key.
- f) Select the unallocated license and click **Allocate System to license**.
- g) From the list of systems, select a system, and click **Allocate System to License**.
- 19. If you want to add managed hosts, see Adding a managed host in the *IBM QRadar Administration Guide*.
- 20. FIPS installation only To enable FIPS mode, run the following command on each host in the deployment.

/opt/qradar/bin/qradar\_fips\_toggle.sh enable

Reboot the system when the script completes running.

21. FIPS installation only Verify that FIPS mode is enabled by typing the following command after the system reboot.

/opt/qradar/bin/myver -fips

The output is 'true' on a FIPS mode enabled system and 'false' when FIPS mode is not enabled.

#### **What to do next**

[Installing the QRadar Log Source Management app](https://www.ibm.com/docs/en/SS42VS_SHR/com.ibm.lsmapp.doc/c_Qapps_LSM_intro.html) (https://www.ibm.com/docs/en/SS42VS\_SHR/ com.ibm.lsmapp.doc/c\_Qapps\_LSM\_intro.HTML).

# **QRadar software installations**

A software installation is a QRadar installation on your hardware that uses a RHEL operating system that you provide. You must configure partitions and complete other RHEL preparation before a QRadar software installation.

#### **Important:**

- Ensure that your hardware meets the system requirements for QRadar deployments. For more information about system requirements, see ["Prerequisites for installing QRadar on your hardware"](#page-141-0) [on page 134](#page-141-0), and ["System requirements for virtual appliances" on page 145.](#page-152-0)
- You must acquire entitlement to a QRadar Software Node for a QRadar software installation. To acquire entitlement to a QRadar Software Node, contact your QRadar Sales Representative.
- Install no software other than QRadar and RHEL on your hardware. Unapproved RPM installations can cause dependency errors when you upgrade QRadar software and can also cause performance issues in your deployment.
- When you build a software appliance as an Event Processor and add it to your deployment, the appliance shows up in License management as an Event Processor/Flow Processor software appliance. However, the software appliance only functions as an Event Processor.
- Do not update your operating system or packages before or after QRadar installation.
- It is not possible to do a factory reset from the recovery partition when you do a software installation.
- QRadar 7.5.0 Update Package 2 and later, can be installed using the Software Install process on a Unified Extensible Firmware Interface (UEFI) system with Secure Boot enabled or disabled. If Secure Boot is enabled, QRadar does not function properly until you enroll the public key and reboot the system. If Secure Boot is disabled, you can install the public key if you plan to use Secure Boot in the future. For more information, see ["Enabling secure boot" on page 9.](#page-16-0)

<span id="page-141-0"></span>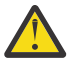

**Warning:** Software installations do not come with the recovery partition available, and also these instructions do not apply.

Complete the following tasks in order:

- \_\_ Installing RHEL on your system
- \_\_ Installing QRadar after the RHEL installation

# **Prerequisites for installing QRadar on your hardware**

Before you install the Red Hat Enterprise Linux (RHEL) operating system on your hardware, verify that your system meets the system requirements.

### **QRadar and RHEL version compatibility**

The following table describes the version of Red Hat Enterprise Linux used with the IBM QRadar version.

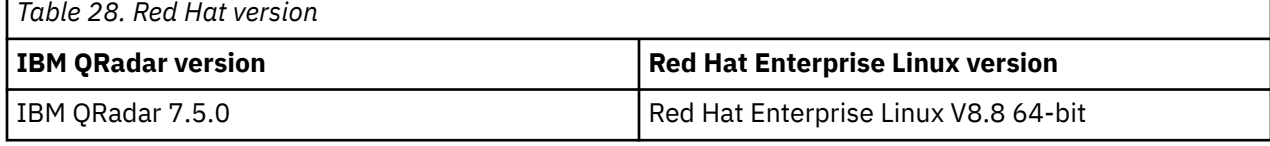

The following table describes the system requirements:

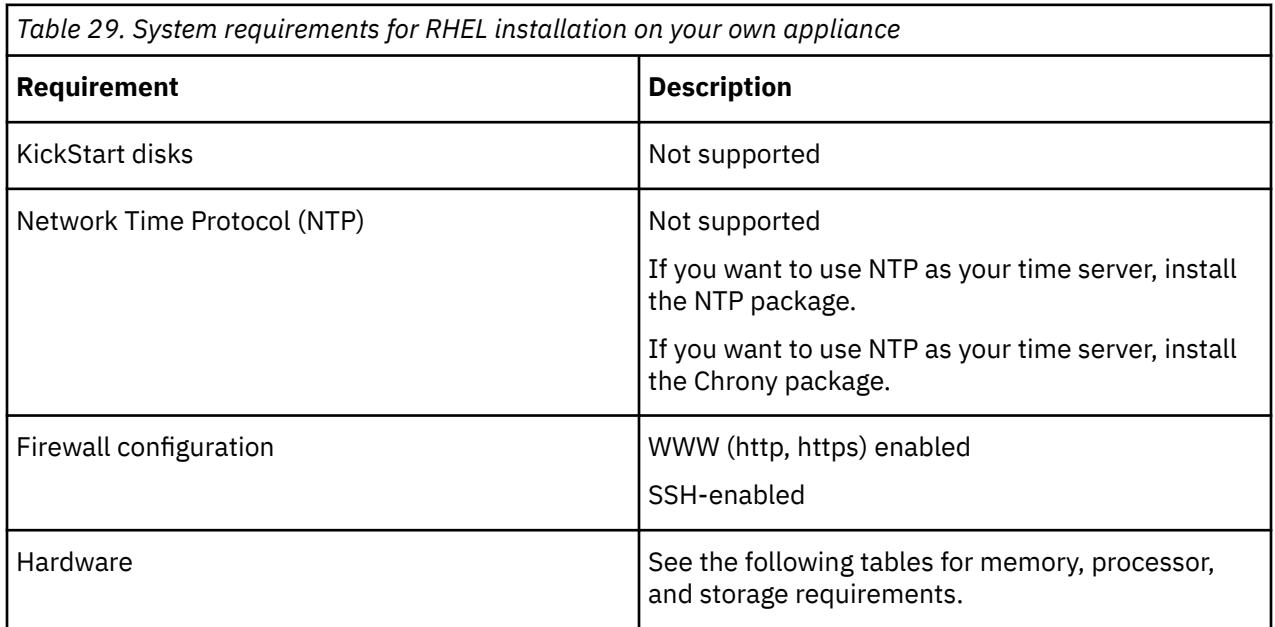

#### **Memory and CPU requirements**

If you use hardware that is not provided by IBM QRadar, verify that your appliance meets or exceeds the specifications for memory and CPU of the corresponding QRadar appliance. The corresponding QRadar xx05, xx29, or xx48 appliance specifications are based on factors such as the EPS, FPM, and performance requirements of your deployment. For information about the specifications of the QRadar appliances, see *IBM QRadar Hardware Guide*.

**Important:** You can change the memory or the CPU of your appliance by shutting down the appliance and making the changes. When you restart the appliance, the system detects the changes and adjusts the performance-related configuration. You must maintain the minimum requirements.

#### **Storage requirements**

Your appliance must have at least 256 GB of storage available.

The following table shows the storage requirements for installing QRadar on your hardware.

**Important:** The minimum required storage size varies based on factors such as event size, events per second (EPS), and retention requirements.

*Table 30. Minimum storage requirements for appliances when you use the virtual or software installation option.*

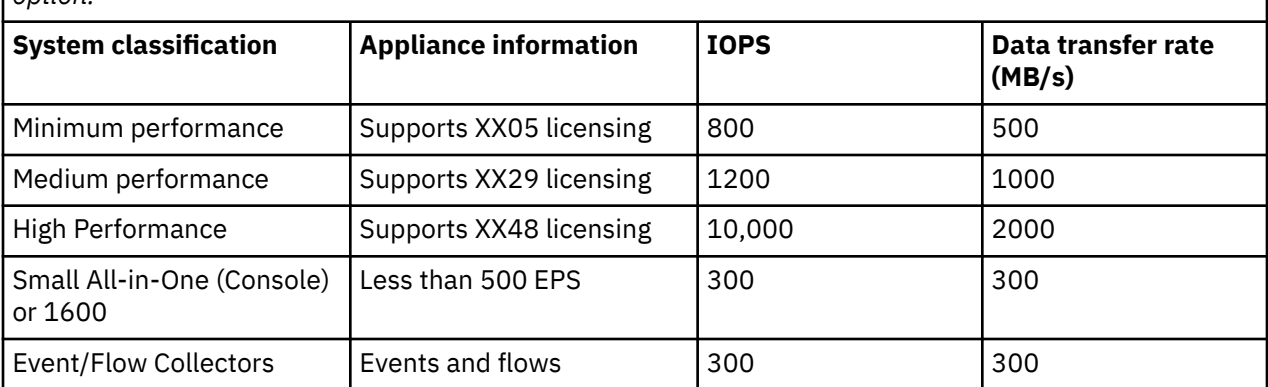

#### **Related concepts**

["System requirements for virtual appliances" on page 145](#page-152-0)

To ensure that IBM QRadar works correctly, you must use virtual appliances that meet the minimum requirements.

## **Installing RHEL on your system**

You can install the Red Hat Enterprise Linux (RHEL) operating system in FIPS mode on your system to use if IBM QRadar FIPS is enabled.

#### **Before you begin**

Download the Red Hat Enterprise Linux Server Binary DVD from <https://access.redhat.com>Refer to the Red Hat version table to choose the correct version.

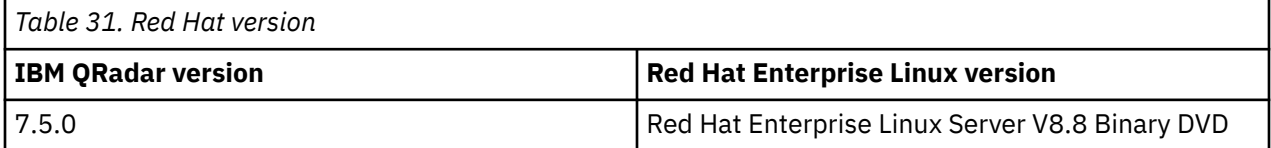

#### **About this task**

You must acquire entitlement to a QRadar Software Node for a QRadar software installation. To acquire entitlement to a QRadar Software Node, contact your QRadar Sales Representative.

If you are doing a separate software installation of RHEL in FIPS mode, proceed with the following instructions. Otherwise, proceed to Installing a QRadar appliance.

#### **Procedure**

system.

- 1. Map the ISO to a device for your appliance by using the Integrated Management Module (IMM) or the Integrated Dell Remote Access controller (iDRAC), or insert a bootable USB drive with the ISO. For information about creating a bootable USB flash drive, choose the option that matches your
	- Installing RHEL on your system
	- • ["Creating a bootable USB drive on a Apple Mac OS X system" on page 123](#page-130-0)
	- • ["Creating a bootable USB drive with Red Hat Linux" on page 123](#page-130-0)
- 2. Insert the portable storage device into your appliance and restart your appliance.
- 3. From the starting menu, do one of the following options:
	- Select the device that you mapped the ISO to, or the USB drive, as the start option.
	- To install on a system that supports the Extensible Firmware Interface (EFI), you must start the system in legacy mode.
- 4. When prompted, log in to the system as the root user.
- 5. Follow the instructions in the installation wizard to complete the installation:
	- a) Set the language to English (US).
	- b) Click **Date & Time** and set the time for your deployment.
	- c) Click **Software selection** and select **Minimal Install**.
	- d) Click **Installation Destination** and select the **Custom** option.
	- e) Select **LVM** from the list.
	- f) Click the **Add** button to add the mount points and capacities for your partitions, and then click **Done**. For more information about RHEL7 partitions, see ["Linux operating system partition](#page-26-0) [properties for QRadar installations on your own system" on page 19](#page-26-0).

**Important:** Upgrading to RHEL V8.8 or later on systems with LUKS encrypted partitions is not supported. To successfully upgrade to RHEL V8.8 or later with an SFS file, skip the LUKS encryption step. If you choose to enable LUKS encryption, you must rebuild and restore your system without LUKS encryption before the upgrade process. For more information, see Upgrading QRadar SIEM to 7.5.0 UP8.

To encrypt your data, complete the following steps:

- i) Select one of the LVM partitions created.
- ii) Select **Modify** under the **Volume Group** section. A pop-up console opens for further configuration options.
- iii) Select **Encrypt**.
- iv) Save the changes.
- g) Click **Network & Host Name**.
- h) Enter a fully qualified domain name for your appliance hostname.

**Important:** The Console and managed host (MH) cannot have the same hostname.

- i) Select the interface in the list, move the switch to the **ON** position, and click **Configure**.
- j) On the **General** tab, select the **Connect automatically with priority** option.
- k) On the **IPv4 Settings** or **IPv6 Settings** tab, select **Manual** in the **Method** list.
- l) Click **Add**.
	- For an IPv4 deployment, enter the IP address, Netmask, and Gateway for the appliance in the **Addresses** field.
	- For an IPv6 deployment, enter the IP address, Prefix, and Gateway in the **Addresses** field.
- m) Add two DNS servers.
- n) Click **Save** > **Done** > **Begin Installation**.
- 6. Set the root password, and then click **Finish configuration**.
- 7. When the installation finishes, click **Reboot the System**.
- If the encryption is configured, enter the passphrase when prompted.
- 8. Disable SELinux by modifying the /etc/selinux/config file, and restart the appliance.
- 9. FIPS installation only To enable FIPS mode, run the following command on each host in the deployment.

/opt/qradar/bin/qradar\_fips\_toggle.sh enable

Reboot the system when the script completes running.
# **Linux operating system partition properties for QRadar installations on your own system**

If you use your own appliance hardware, you can delete and re-create partitions on your Red Hat Enterprise Linux operating system rather than modify the default partitions.

Use the values in following table as a guide when you re-create the partitioning on your Red Hat Enterprise Linux operating system. You must use these partition names. Using other partition names can cause the installation to fail and other issues.

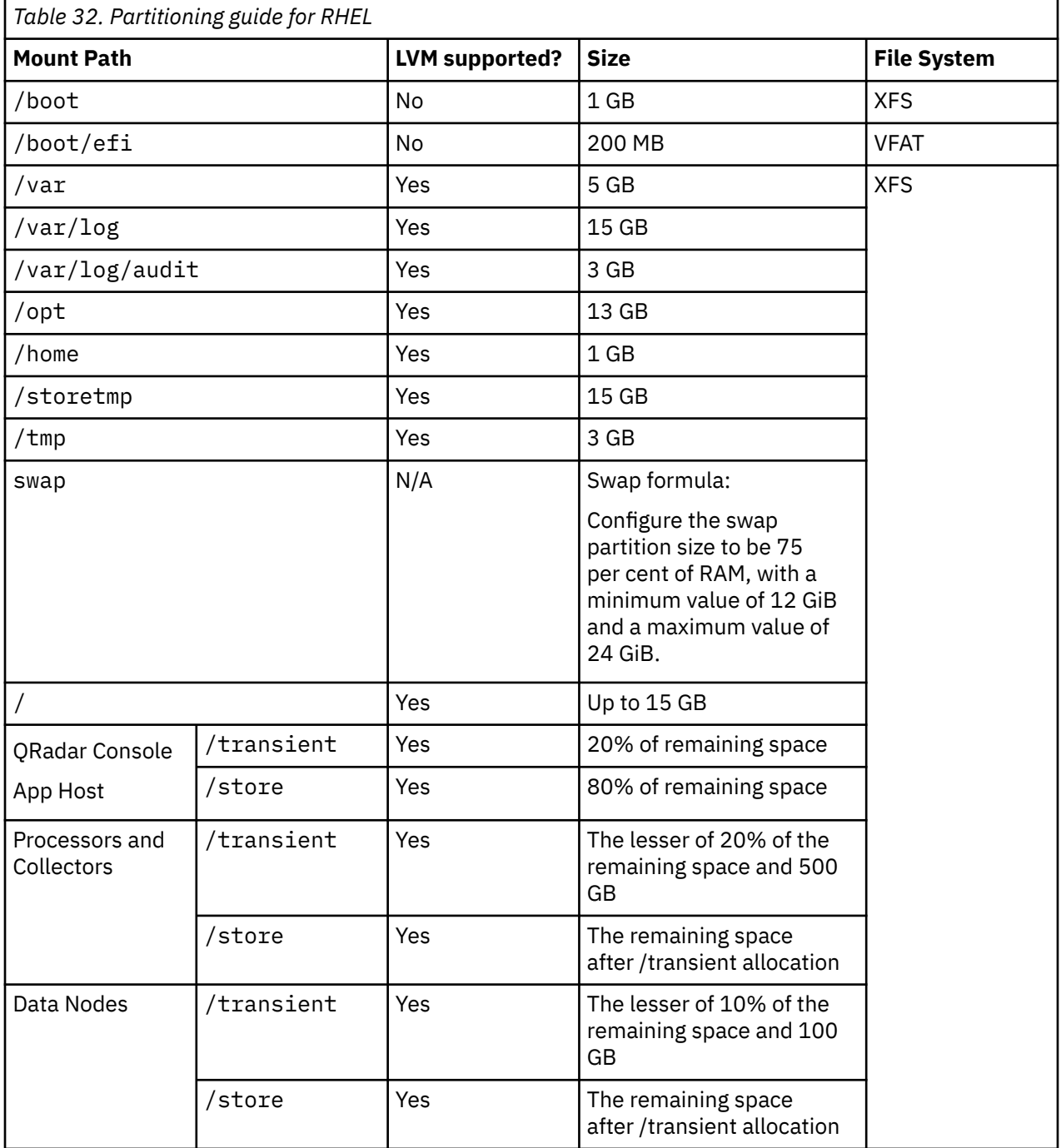

<span id="page-145-0"></span>For more information about the swap partition, see <https://www.ibm.com/support/pages/node/6348712> (https://www.ibm.com/support/pages/node/6348712).

### **Console partition configurations for multiple disk deployments**

For systems with multiple disks, configure the following partitions for QRadar:

#### **Disk 1**

boot, swap, OS, QRadar temporary files, and log files

#### **Remaining disks**

- Use the default storage configurations for QRadar appliances as a guideline to determine what RAID type to use.
- Mounted as /store
- Store QRadar data

The following table shows the default storage configuration for QRadar appliances.

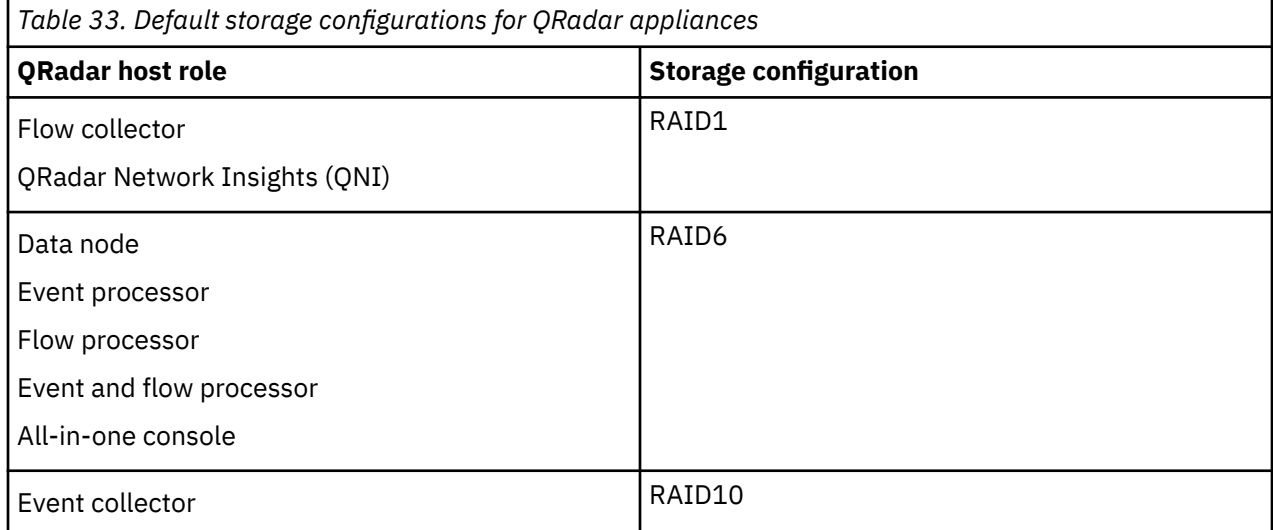

# **Installing QRadar after the RHEL installation**

Install IBM QRadar on your own device after you install RHEL.

## **Before you begin**

A fresh software install erases all data in /store as part of the installation process. If you want to preserve the contents of /store when performing a software installation, manually back up the data you want to preserve apart from the host where the software is to be installed.

#### **Procedure**

- 1. Copy the QRadar ISO to the /root or /storetmp directory of the device.
- 2. Create the /media/cdrom directory by typing the following command:

mkdir /media/cdrom

3. Mount the QRadar ISO by using the following command:

mount -o loop *<path\_to\_ISO>*/*<qradar.iso>* /media/cdrom

4. If you plan to enable secure boot, import the public key provided and reboot your system.

For more information, see ["Enabling secure boot" on page 9](#page-16-0).

Once the system has rebooted, continue with the software install.

5. Run the QRadar setup by using the following command:

/media/cdrom/setup

**Important:** A new kernel might be installed as part of the installation, which requires a system restart. Repeat the commands in steps 3 and 4 after the system restart to continue the installation.

- 6. Select the appliance type:
	- **Software Install**
	- **High Availability Appliance**
- 7. Select the appliance assignment, and then select **Next**.
- 8. If you selected an appliance for high-availability (HA), select whether the appliance is a console.
- 9. For the type of setup, select **Normal Setup (default)** or **HA Recovery Setup**, and set up the time.
- 10. If you selected **HA Recovery Setup**, enter the cluster virtual IP address.
- 11. Select the **Internet Protocol version**.
- 12. If you selected **ipv6**, select **manual** or **auto** for the **Configuration type**.
- 13. Select the bonded interface setup, if required.
- 14. Select the management interface.
- 15. In the wizard, enter a fully qualified domain name in the **Hostname** field.

#### **Important:**

- The hostname must not contain only numbers.
- The console and managed host (MH) cannot share the have hostname.
- 16. In the **IP address** field, enter a static IP address, or use the assigned IP address.

**Important:** If you are configuring this host as a primary host for a high availability (HA) cluster, and you selected **Yes** for auto-configure, you must record the automatically-generated IP address. The generated IP address is entered during HA configuration.

For more information, see IBM Security QRadar High Availability Guide.

- 17. If you do not have an email server, enter localhost in the **Email server name** field.
- 18. Leave the root password as it is.
- 19. If you are installing a Console, enter an admin password that meets the following criteria:
	- Contains at least 5 characters
	- Contains no spaces
	- Can include the following special characters:  $\omega$ ,  $\#$ ,  $\wedge$ , and  $\wedge$ .
- 20. Click **Finish**.
- 21. Follow the instructions in the installation wizard to complete the installation.

The installation process might take several minutes.

- 22. If you are installing a Console, apply your license key.
	- a) Log in to QRadar as the admin user:

https://*<IP\_Address\_QRadar>*

- b) Click **Login**.
- c) On the navigation menu  $(\equiv)$ , click **Admin**.
- d) In the navigation pane, click **System Configuration**.
- e) Click the **System and License Management** icon.
- f) From the **Display** list box, select **Licenses**, and upload your license key.
- g) Select the unallocated license and click **Allocate System to License**.

h) From the list of systems, select a system, and click **Allocate System to License**.

23. FIPS installation only To enable FIPS mode, run the following command on each host in the deployment.

/opt/qradar/bin/qradar\_fips\_toggle.sh enable

Reboot the system when the script completes running.

24. If you want to add managed hosts, see Managed hosts.

# <span id="page-148-0"></span>**Chapter 17. Virtual appliance installations**

You can install IBM QRadar SIEM on a virtual appliance. Ensure that you use a supported virtual appliance that meets the minimum system requirements.

There are two ways to install QRadar on your virtual appliance: a software installation, or an appliance installation.

#### **Appliance installation**

An appliance installation is a QRadar installation that uses the version of Red Hat Enterprise Linux (RHEL) included in the QRadar ISO. An appliance installation on your own hardware or in a virtual machine requires you to purchase a software node entitlement. Contact your QRadar sales representative for more information about purchasing a software node entitlement. You do not need to configure partitions or perform other RHEL preparation as part of an appliance installation. Choose this option, if RHEL is not already installed. Proceed to Installing a QRadar appliance. However, if the hardware/virtual instance configuration varies from our listed specifications, the version of RHEL included in the QRadar ISO may not install properly. In that case, you should attempt a software installation.

#### **Software installation**

A software installation is a QRadar installation that uses a RHEL operating system that you provide. The RHEL version required for your installment must be provided by a 3rd party. You must configure partitions and perform other RHEL preparations before a QRadar software installation. Aside from RHEL, all software installations requires you to purchase a software node entitlement. Contact your QRadar sales representative for more information about purchasing a software node entitlement. Proceed to QRadar software installations.

**Note:** If the installer does not detect that RHEL is installed, an appliance installation is performed automatically. You still see both the **Appliance Install (purchased as an appliance)** or **Software Install (hardware was purchased separately)** options in the installer menu. If RHEL is installed, only the **Software Install (hardware was purchased separately)** option appears.

To install a virtual appliance, complete the following tasks in order:

- Create a virtual machine.
- Install QRadar software on the virtual machine.
- If your virtual appliance is a manged host, add your virtual appliance to your deployment.

**Important:** Install no software other than QRadar and RHEL on your virtual machine.

# **Overview of supported virtual appliances**

A virtual appliance provides the same visibility and function in your virtual network infrastructure that QRadar appliances provide in your physical environment.

The following virtual appliances are available:

- QRadar SIEM All-in-One (QRadar Console) Virtual 3199
- QRadar SIEM Event and Flow Processor Virtual 1899
- QRadar SIEM Flow Processor Virtual 1799
- QRadar SIEM Event Processor Virtual 1699
- QRadar Event Collector Virtual 1599
- QRadar Data Node Virtual 1400
- QRadar Flow Virtual 1299
- QRadar Risk Manager 700
- QRadar Vulnerability Manager Processor 600
- QRadar Vulnerability Manager Scanner 610
- QRadar App Host 4000
- QRadar Incident Forensics
- QRadar Log Manager Virtual 8099

**Important:** The IBM QRadar Vulnerability Manager scanner is end of life (EOL) in 7.5.0 Update Package 6, and is no longer supported in any version of IBM QRadar. For more information, see [QRadar Vulnerability](https://www.ibm.com/support/pages/node/6853425) [Manager: End of service product notification](https://www.ibm.com/support/pages/node/6853425) (https://www.ibm.com/support/pages/node/6853425).

# **QRadar SIEM All-in-One (QRadar Console) Virtual 3199**

This virtual appliance is a QRadar SIEM system that profiles network behavior and identifies network security threats. The QRadar SIEM All-in-One (QRadar Console) Virtual 3199 virtual appliance includes an onboard Event Collector, a combined Event Processor and Flow Processor, and internal storage for events.

The QRadar SIEM All-in-One (QRadar Console) Virtual 3199 virtual appliance supports the following items:

- Up to 1,000 network objects
- 1,200,000 flows per interval, depending on your license
- 30,000 Events Per Second (EPS), depending on your license
- External flow data sources for NetFlow, sFlow, J-Flow, Packeteer, and Flowlog files
- QRadar Flow Collector and Layer 7 network activity monitoring

To expand the capacity of the QRadar SIEM All-in-One (QRadar Console) Virtual 3199 beyond the licensebased upgrade options, you can add one or more of the QRadar SIEM Event Processor Virtual 1699 or QRadar SIEM Flow Processor Virtual 1799 virtual appliances.

## **QRadar SIEM Event and Flow Processor Virtual 1899**

This virtual appliance is deployed with any QRadar Console. The virtual appliance is used to increase storage and includes a combined Event Processor and Flow Processor and internal storage for events and flows.

QRadar SIEM Event and Flow Processor Virtual 1899 appliance supports the following items:

- 1,200,000 flows per interval, depending on traffic types
- 30,000 Events Per Second (EPS), depending on your license
- 2 TB or larger dedicated flow storage
- 1,000 network objects
- QRadar Flow Collector and Layer 7 network activity monitoring

You can add QRadar SIEM Event and Flow Processor Virtual 1899 appliances to any QRadar Console to increase the storage and performance of your deployment.

## **QRadar SIEM Flow Processor Virtual 1799**

This virtual appliance is a dedicated Flow Processor that you can use to scale your QRadar SIEM deployment to manage higher flows per interval rates. The QRadar SIEM Flow Processor Virtual 1799 includes an onboard Flow Processor and internal storage for flows.

The QRadar SIEM Flow Processor Virtual 1799 appliance supports the following items:

- 3,600,000 flows per interval, depending on traffic types
- 2 TB or larger dedicated flow storage
- 1,000 network objects

• QRadar Flow Collector and Layer 7 network activity monitoring

The QRadar SIEM Flow Processor Virtual 1799 appliance is a distributed Flow Processor appliance and requires a connection to any QRadar SIEM 31XX series appliance.

### **QRadar SIEM Event Processor Virtual 1699**

This virtual appliance is a dedicated Event Processor that you can use to scale your QRadar SIEM deployment to manage higher EPS rates. The QRadar SIEM Event Processor Virtual 1699 includes an onboard Event Collector, Event Processor, and internal storage for events.

The QRadar SIEM Event Processor Virtual 1699 appliance supports the following items:

- Up to 80,000 events per second
- 2 TB or larger dedicated event storage

The QRadar SIEM Event Processor Virtual 1699 virtual appliance is a distributed Event Processor appliance and requires a connection to any QRadar SIEM 31XX series appliance.

### **QRadar Event Collector Virtual 1599**

This virtual appliance is a dedicated Event Collector that you can use to scale your QRadar SIEM deployment to manage higher EPS rates. The QRadar Event Collector Virtual 1599 includes an onboard Event Collector.

The QRadar Event Collector Virtual 1599 appliance supports the following items:

- Up to 80,000 events per second
- 2 TB or larger dedicated event storage

The QRadar Event Collector Virtual 1599 virtual appliance is a distributed Event Collector appliance and requires a connection to any QRadar SIEM 16XX, 18XX, or 31XX series appliance.

## **QRadar Data Node Virtual 1400**

This virtual appliance provides retention and storage for events and flows. The virtual appliance expands the available data storage of Event Processors and Flow Processors, and also improves search performance.

**Note:** Encrypted data transmission between Data Nodes and Event Processors is not supported. The following firewall ports must be opened for Data Node communication with the Event Processor:

- Port 32006 between Data Nodes and the Event Processor appliance
- Port 32011 between Data Nodes and the Console's Event Processor

Size your QRadar Data Node Virtual 1400 appliance based on the EPS rate and data retention rules of the deployment.

Data retention policies are applied to a QRadar Data Node Virtual 1400 appliance in the same way that they are applied to stand-alone Event Processors and Flow Processors. The data retention policies are evaluated on a node-by-node basis. Criteria, such as free space, is based on the individual QRadar Data Node Virtual 1400 appliance and not the cluster as a whole.

Data Nodes can be added to the following appliances:

- Event Processor (16XX)
- Flow Processor (17XX)
- Event/Flow Processor (18XX)
- All-In-One (Console) (2100 and 31XX)

To enable all features included in the QRadar Data Node Virtual 1400 appliance, install it by using the Data Node 1400 appliance type.

# **QRadar Flow Virtual 1299**

This virtual appliance provides the same visibility and function in your virtual network infrastructure that a QRadar Flow Collector offers in your physical environment. The QRadar Flow Collector virtual appliance analyzes network behavior and provides Layer 7 visibility within your virtual infrastructure. Network visibility is derived from a direct connection to the virtual switch.

The QRadar Flow Virtual 1299 appliance supports the following capabilities:

• Maximum throughput of 1 Gbps

If the hardware and software specifications are the same, a virtual appliance can deliver throughput levels that are comparable to IBM-supplied appliances. For more information about the specifications for IBM-supplied appliances, see the *IBM QRadar Hardware Guide*.

- FIPS installation only 10,000 flows per minute
- Three virtual switches, with one more switch that is designated as the management interface.

# **QRadar Vulnerability Manager Processor**

**Important:** The IBM QRadar Vulnerability Manager scanner is end of life (EOL) in 7.5.0 Update Package 6, and is no longer supported in any version of IBM QRadar. For more information, see [QRadar Vulnerability](https://www.ibm.com/support/pages/node/6853425) [Manager: End of service product notification](https://www.ibm.com/support/pages/node/6853425) (https://www.ibm.com/support/pages/node/6853425).

This appliance is used to process vulnerabilities within the applications, systems, and devices on your network or within your DMZ. The vulnerability processor provides a scanning component by default. If required, you can deploy more scanners, either on dedicated QRadar Vulnerability Manager managed host scanner appliances or QRadar managed hosts. For example, you can deploy a vulnerability scanner on an Event Collector or QRadar Flow Collector.

# **QRadar Vulnerability Manager Scanner**

**Important:** The IBM QRadar Vulnerability Manager scanner is end of life (EOL) in 7.5.0 Update Package 6, and is no longer supported in any version of IBM QRadar. For more information, see [QRadar Vulnerability](https://www.ibm.com/support/pages/node/6853425) [Manager: End of service product notification](https://www.ibm.com/support/pages/node/6853425) (https://www.ibm.com/support/pages/node/6853425).

This appliance is used to scan for vulnerabilities within the applications, systems, and devices on your network or within your DMZ.

# **QRadar Risk Manager**

This appliance is used for monitoring device configurations, simulating changes to your network environment, and prioritizing risks and vulnerabilities in your network.

# **QRadar App Host 4000**

This appliance is a managed host that is dedicated to running apps. App Hosts provide extra storage, memory, and CPU resources for your apps without impacting the processing capacity of your QRadar Console. Apps such as User Behavior Analytics with Machine Learning Analytics require more resources than are currently available on the Console.

# **QRadar Incident Forensics**

QRadar Incident Forensics is installed from a separate ISO than other QRadar appliances. For more information about installing QRadar Incident Forensics as a virtual appliance, see "Virtual appliance installations for QRadar Incident Forensics" in *IBM QRadar Incident Forensics Installation Guide*.

# **QRadar Log Manager Virtual 8099**

Functions as a Log Manager AIO/Console.

# <span id="page-152-0"></span>**System requirements for virtual appliances**

To ensure that IBM QRadar works correctly, you must use virtual appliances that meet the minimum requirements.

For more information about supported hypervisors and virtual hardware versions, see Creating your virtual machine.

QRadar virtual appliances require x86 hardware.

QRadar appliances are certified to support certain maximum events per second (EPS) rates. Maximum EPS depends on the type of data that is processed, system configuration, and system load. For more information, see QRadar maximum EPS certification methodology.

**Note:** The minimum requirements support QRadar functions with minimum data sets and performance. The minimum requirements support a QRadar system that uses only the default apps. For optimal performance, use the suggested requirements.

For information about running QRadar on 3rd party clouds, see [QRadar cloud marketplace images.](https://www.ibm.com/docs/en/SS42VS_7.5/com.ibm.qradar.doc/c_QRadar_Cloud_Deployment.html)

QRadar Incident Forensics is installed from a separate ISO than other QRadar appliances. For more information about installing QRadar Incident Forensics as a virtual appliance, see "Virtual appliance installations for QRadar Incident Forensics" in *IBM QRadar Incident Forensics Installation Guide*.

**Important:** You can change the memory or the CPU of your virtual appliance by shutting down the virtual appliance and making the changes. When you restart the virtual appliance, the system detects the changes and adjusts the performance-related configuration.

## **Memory requirements**

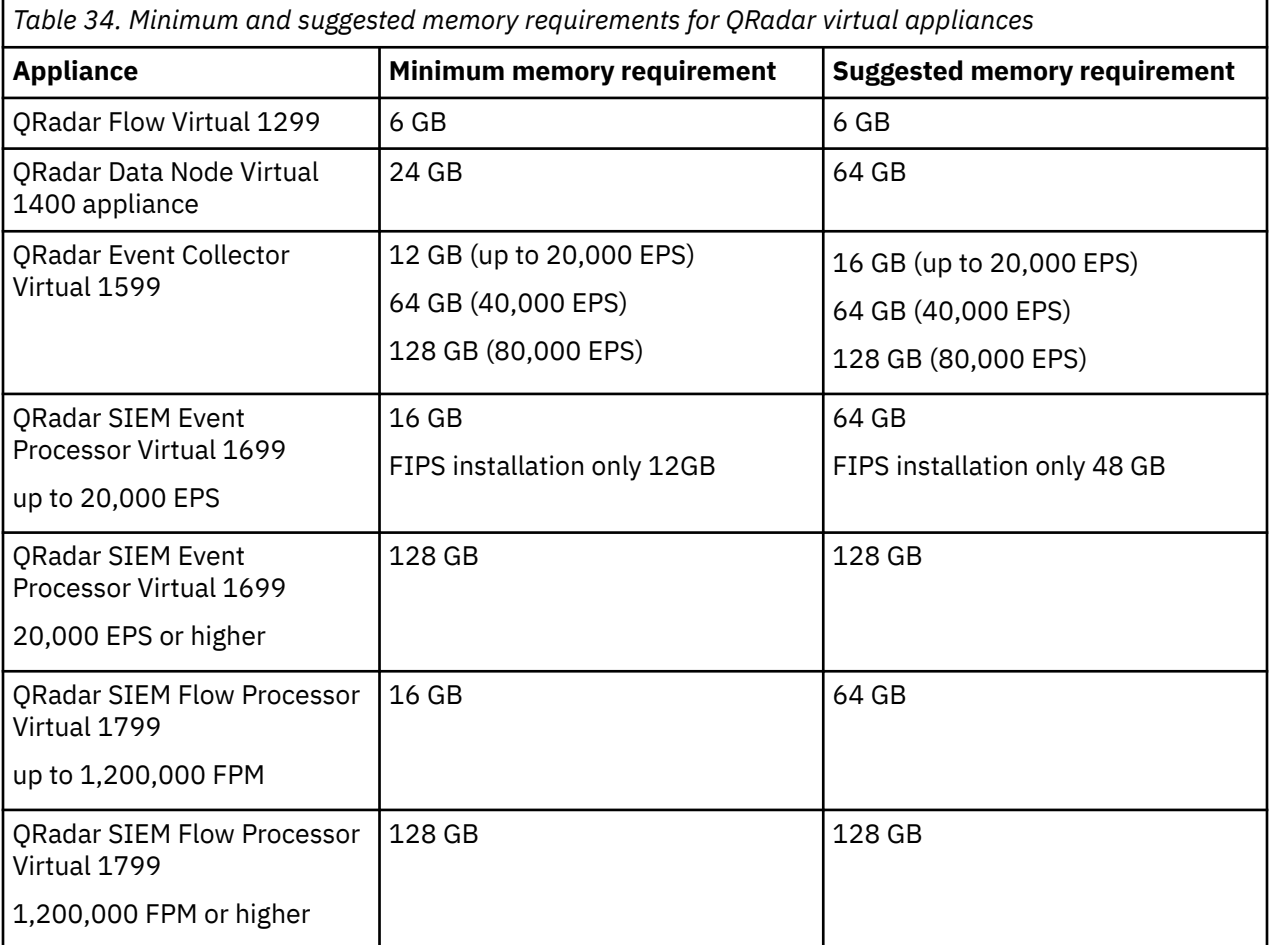

The following table describes the memory requirements for virtual appliances.

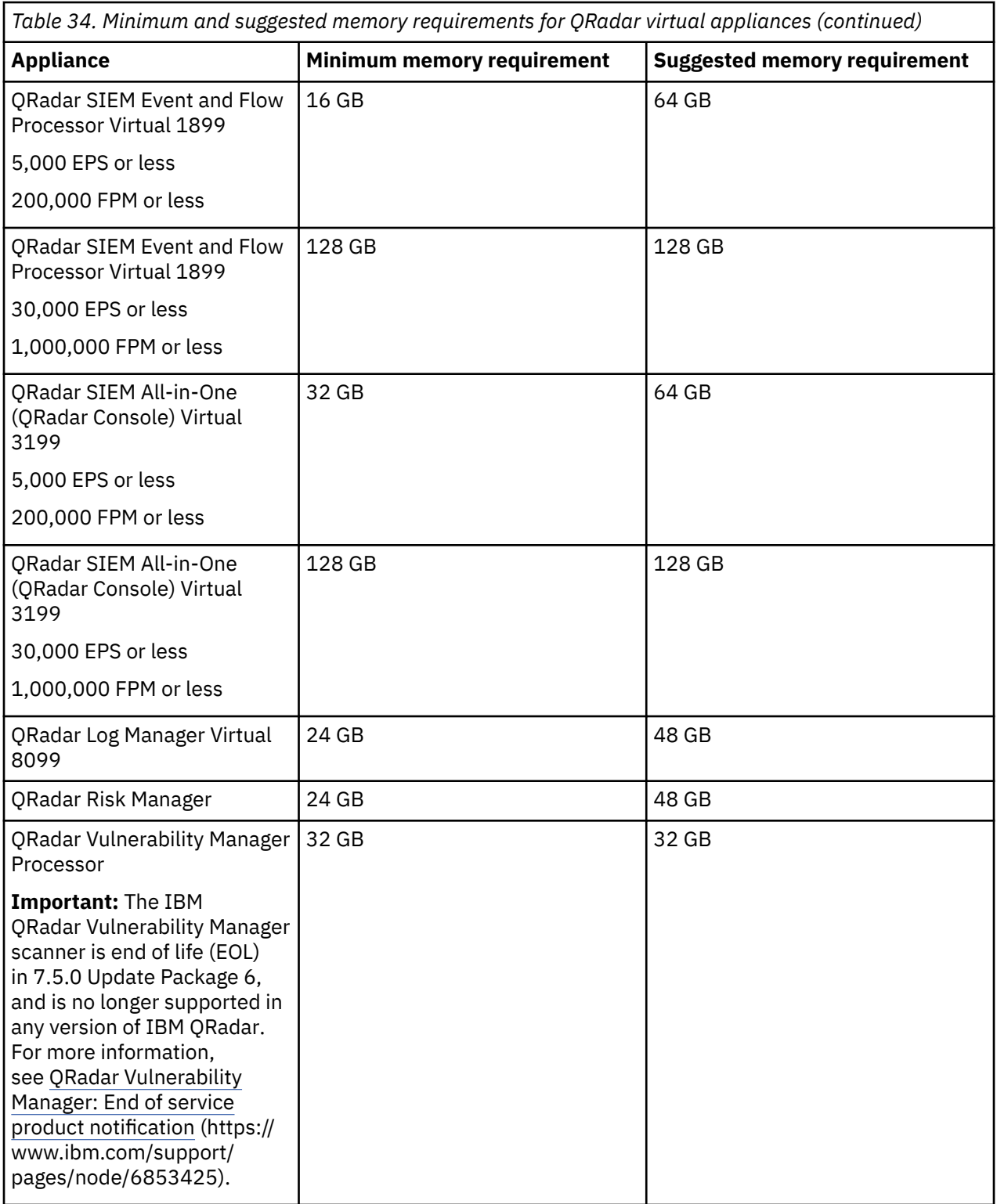

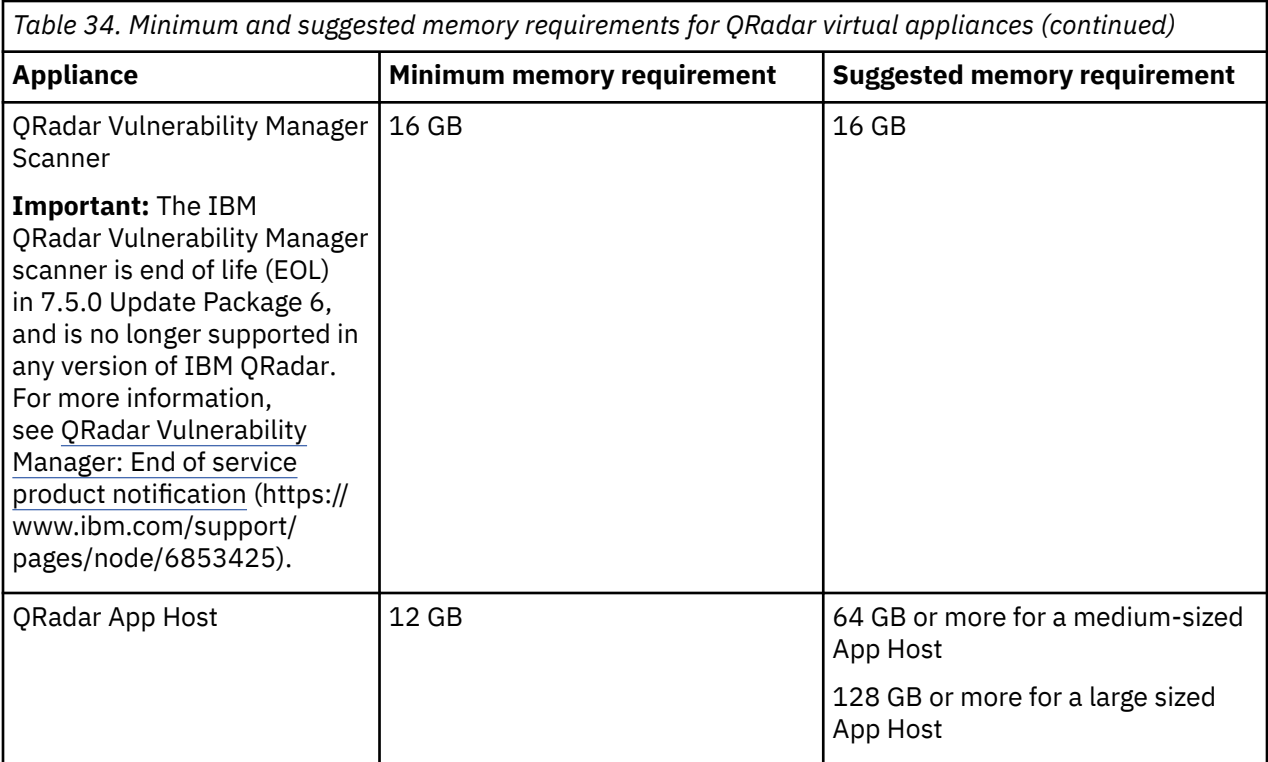

# **Processor requirements**

The following table describes the CPU requirements for virtual appliances.

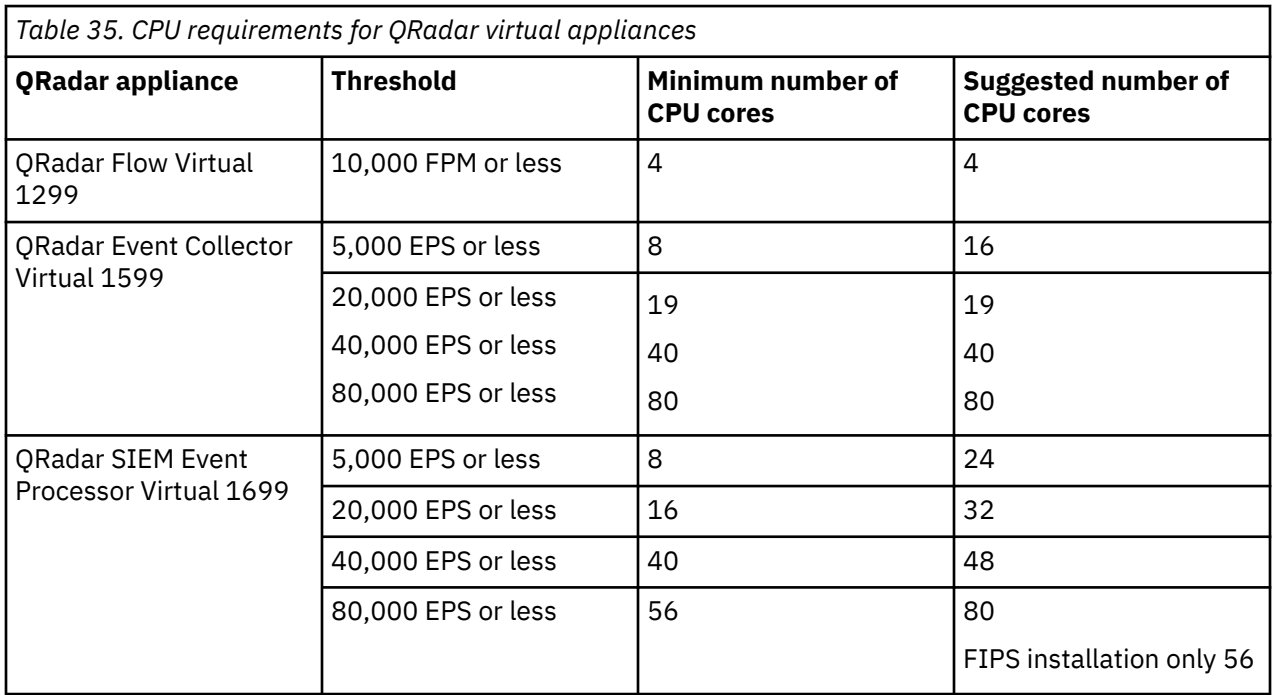

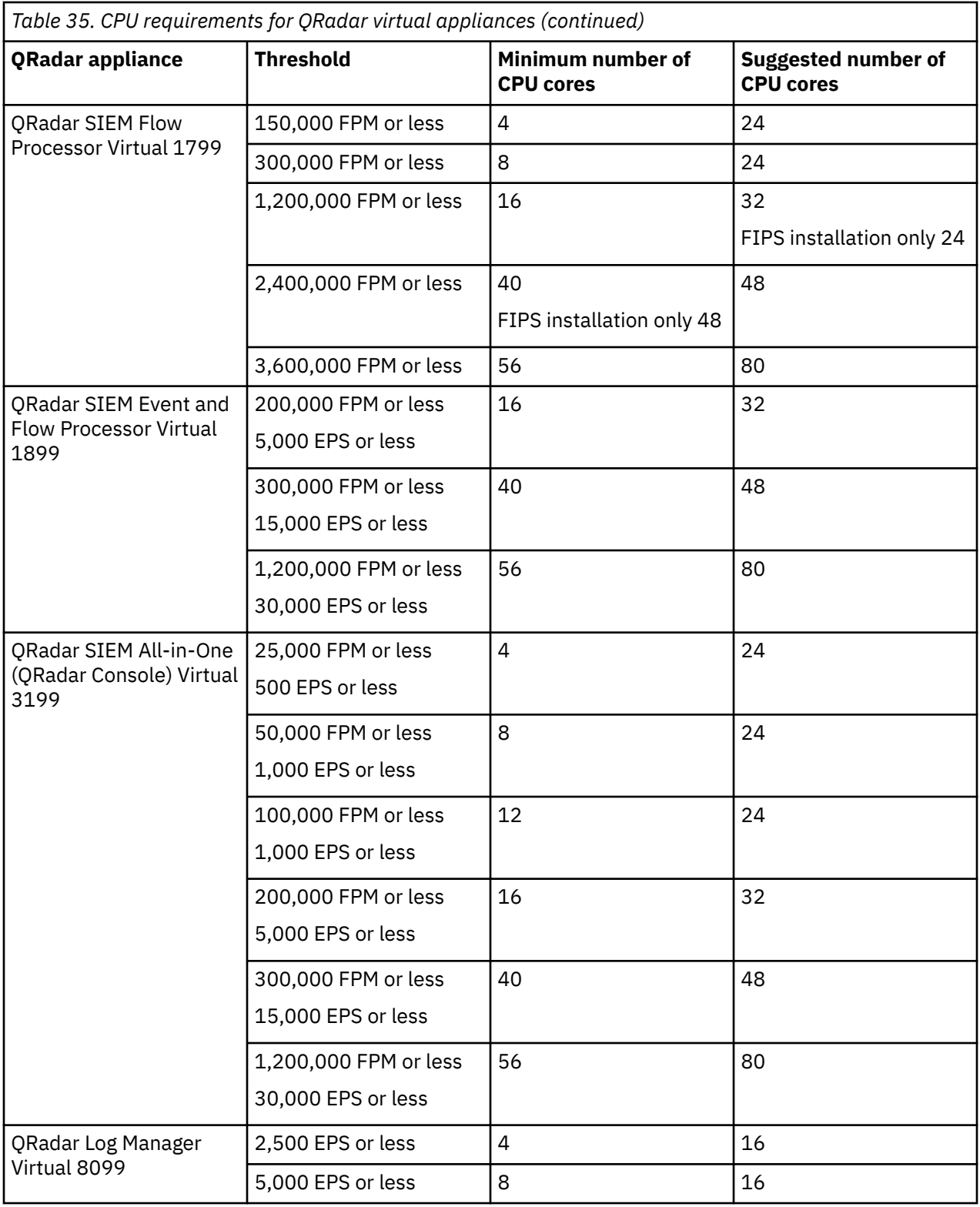

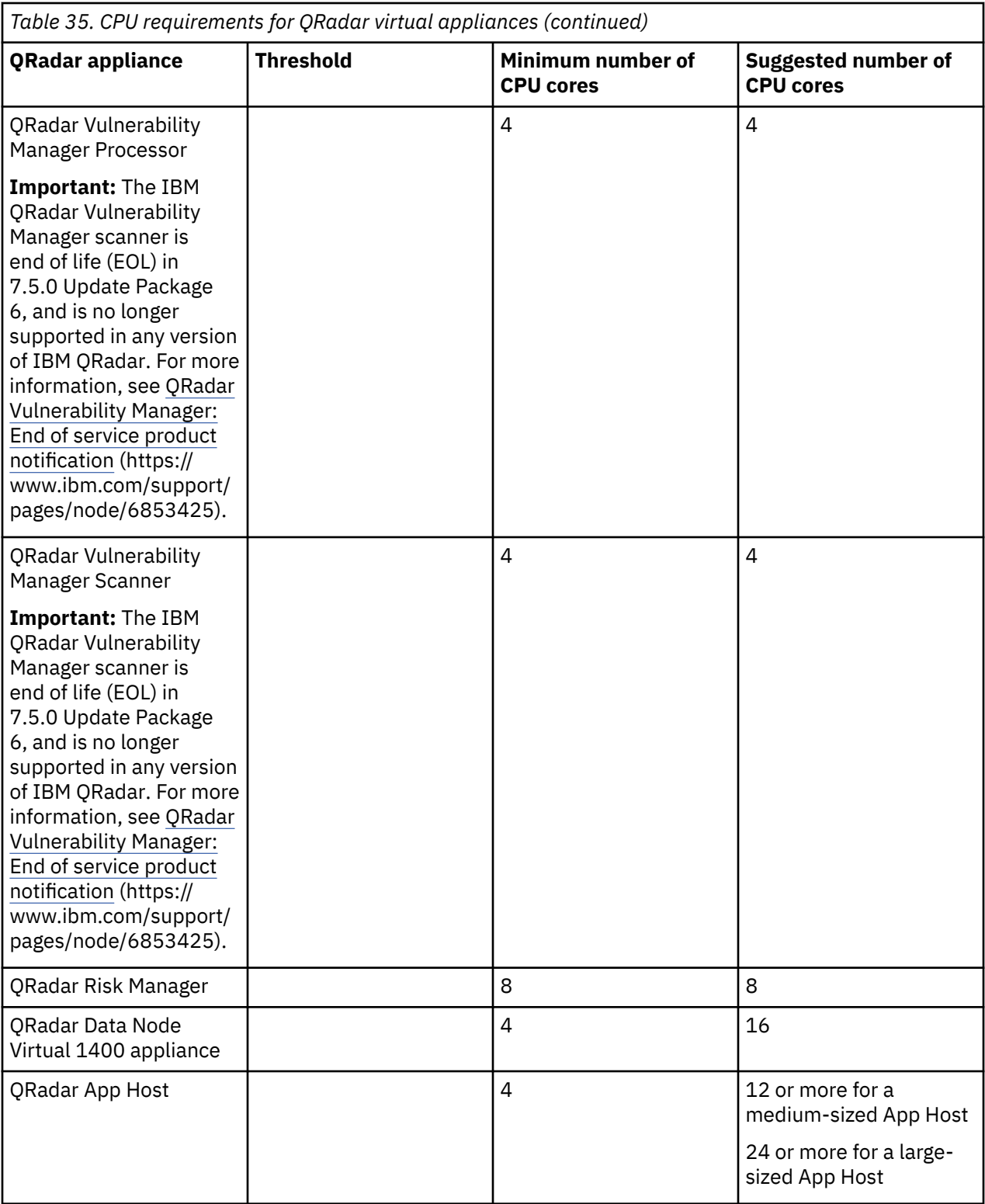

## **Storage requirements**

Your virtual appliance must have at least 256 GB of storage available.

The following table shows the storage requirements for installing QRadar by using the virtual or software only option.

<span id="page-157-0"></span>*Table 36. Minimum storage requirements for appliances when you use the virtual or software installation option.*

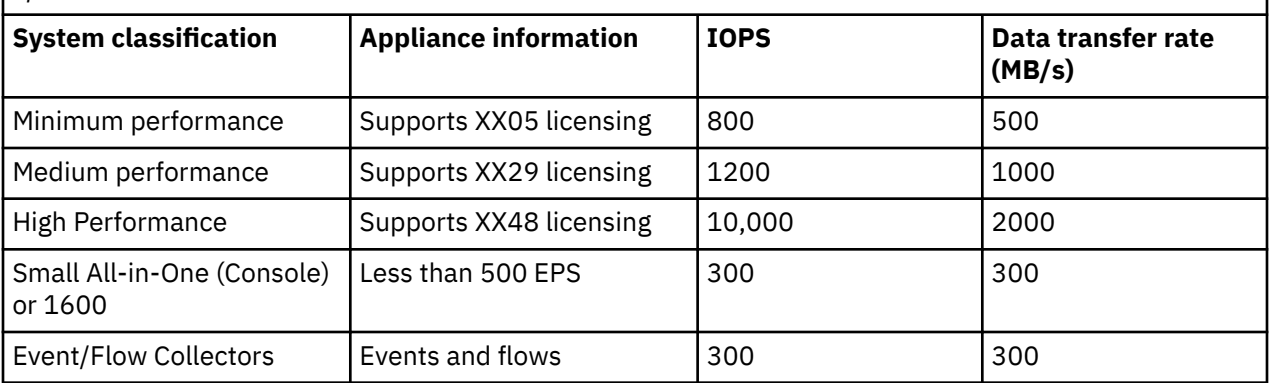

#### **Related concepts**

#### ["QRadar software installations" on page 133](#page-140-0)

A software installation is a QRadar installation on your hardware that uses a RHEL operating system that you provide. You must configure partitions and complete other RHEL preparation before a QRadar software installation.

#### **Related tasks**

Creating your virtual machine To install a IBM QRadar virtual appliance, you must first create a virtual machine.

# **Creating your virtual machine**

To install a IBM QRadar virtual appliance, you must first create a virtual machine.

#### **Before you begin**

QRadar virtual appliances require x86 hardware.

#### **Procedure**

1. Create a virtual machine by using one of the following hypervisors:

- VMWare ESXi with hardware version 13
- KVM on CentOS or Red Hat Enterprise Linux V7.9 with QEMU KVM 1.5.3-141
- Nutanix AHV with Acropolis Operating System (AOS)
- The Hyper-V plugin on Windows Server 2016 with all Windows updates applied

#### **Notes:**

- If you are installing a QRadar appliance in Hyper-V, you must do a software installation, not an appliance installation. If you are using a version of Hyper-V that includes a secure boot option, secure boot must be disabled.
- If you create a virtual machine by using KVM, you must do a software installation.
- If you are installing QRadar on a Unified Extensible Firmware Interface (UEFI) system, secure boot must be disabled.
- The listed hypervisor versions are tested by IBM, but other untested versions might also work. If you install QRadar on an unsupported version and encounter an issue that can be produced on the listed version of that hypervisor, IBM supports that issue.

For more information about VMWare ESXi and hardware versions, see [ESXi/ESX hosts and compatible](https://kb.vmware.com/s/article/2007240) [virtual machine hardware versions list](https://kb.vmware.com/s/article/2007240) (https://kb.vmware.com/s/article/2007240).

2. Configure your virtual machine to meet the requirements for CPUs, RAM, and storage parameters. See ["System requirements for virtual appliances" on page 145](#page-152-0).

3. Configure at least one network interface for your virtual machine.

### **What to do next**

"Installing QRadar on a virtual machine" on page 151

# **Installing QRadar on a virtual machine**

After you create your virtual machine, you must install the IBM QRadar software on the virtual machine.

### **Before you begin**

Create a virtual machine. For more information, see ["Creating your virtual machine" on page 150.](#page-157-0)

Determine if you need to do an appliance installation or a software installation. For more information about appliance installations and software installations, see [Chapter 17, "Virtual appliance installations,"](#page-148-0) [on page 141.](#page-148-0)

For a software installation, you must install Red Hat Enterprise Linux (RHEL) before you install QRadar. For more information about installing RHEL for QRadar, see Installing RHEL on your system.

## **Procedure**

- 1. FIPS installation only On the Red Hat Enterprise Linux 7.9 start menu, click **Tab** to edit the vmlinuz line.
- 2. FIPS installation only Add qradar.fips=1 to the vmlinuz line and click **Enter**.

The result might look similar to this example:

```
 vmlinuz initrd=initrd.img inst.stage2=hd:LABEl=QRadar-2020_11_0_20201210153453 quiet 
inst.text inst.gpt inst.ks=hd:LABEL=QRadar-2020_11_0_20201210153452console=ttyS0,9600 
console=tty1 qradar.fips=1
```
3. Log in to the virtual machine by typing root for the user name.

The user name is case-sensitive.

- 4. Accept the **End User License Agreement**.
- 5. Select the appliance type:
	- **Non-Software Appliance** for an appliance installation.
	- **Software Appliance** for a software installation.
- 6. Select the appliance assignment, and then select **Next**.
- 7. If you selected an appliance for high-availability (HA), select whether the appliance is a console.
- 8. For the type of setup, select **Normal Setup (default)** or **HA Recovery Setup**, and set up the time.
- 9. If you selected **HA Recovery Setup**, enter the cluster virtual IP address.
- 10. Select the Internet Protocol version: **ipv4** or **ipv6**.
- 11. If you selected **ipv6**, select **manual** or **auto** for the **Configuration type**.
- 12. Select the bonded interface setup, if required.
- 13. Select the management interface.
- 14. In the wizard, enter a fully qualified domain name in the **Hostname** field.

#### **Important:**

- The hostname must not contain only numbers.
- The console and managed host (MH) cannot have the same hostname.
- 15. In the **IP address** field, enter a static IP address, or use the assigned IP address.

**Important:** If you are configuring this host as a primary host for a high availability (HA) cluster, and you selected **Yes** for auto-configure, you must record the automatically generated IP address. The generated IP address is entered during HA configuration.

For more information, see the *IBM Security QRadar High Availability Guide*.

- 16. If you do not have an email server, enter localhost in the **Email server name** field.
- 17. Enter root and admin passwords that meet the following criteria:
	- Contains at least 5 characters
	- Contains no spaces
	- Can include the following special characters:  $(0, #, \wedge)$ , and  $*$ .
- 18. Click **Finish**.
- 19. Follow the instructions in the installation wizard to complete the installation.

The installation process might take several minutes. When the installation is complete, if you are installing a QRadar Console, proceed to step 18. If you are installing a managed host, proceed to "Adding your virtual appliance to your deployment" on page 152.

- 20. Apply your license key.
	- a) Log in to QRadar:

https://*QRadar\_IP\_Address*

- b) Click **Login**.
- c) On the navigation menu  $(\equiv)$ , click **Admin**.
- d) In the navigation pane, click **System Configuration**.
- e) Click the **System and License Management** icon.
- f) From the **Display** list box, select **Licenses**, and upload your license key.
- g) Select the unallocated license and click **Allocate System to License**.
- h) From the list of systems, select a system, and click **Allocate System to License**.
- 21. FIPS installation only Verify that FIPS mode is enabled by typing the following command.

/opt/qradar/bin/myver -fips

The output is 'true' on a FIPS mode enabled system and 'false' when FIPS mode is not enabled.

If the result is false, try to reinstall with FIPS mode enabled.

#### **What to do next**

FIPS installation only

- 1. Migrate to Docker-EE. For more information, see Migrating to Docker Enterprise Edition with FIPS.
- 2. Update the cryptographic modules. For more information, see [Chapter 18, "Updating cryptographic](#page-162-0) [modules for FIPS," on page 155.](#page-162-0)
- 3. [Installing the QRadar Log Source Management app](https://www.ibm.com/docs/en/SS42VS_SHR/com.ibm.lsmapp.doc/c_Qapps_LSM_intro.html)

# **Adding your virtual appliance to your deployment**

If your virtual appliance is a managed host, add your virtual appliance to your deployment.

# **Procedure**

- 1. Log in to your QRadar Console.
- 2. On the navigation menu ( $\equiv$ ), click **Admin**.
- 3. In the **Admin** settings, click the **System and License Management** icon.
- 4. On the **Deployment Actions** menu, click **Add Host**.
- 5. Configure the settings for the managed host by providing the fixed IP address, and the root password to access the operating system shell on the appliance.
- 6. Click **Add**.
- 7. In the **Admin** settings, click **Deploy Changes**.
- 8. If you are installing a Console, apply your license key.
	- a) Log in to QRadar as the admin user:

https://*<IP\_Address\_QRadar>*

- b) Click **Login**.
- c) On the navigation menu  $(\equiv)$ , click **Admin**.
- d) In the navigation pane, click **System Configuration**.
- e) Click the **System and License Management** icon.
- f) From the **Display** list box, select **Licenses**, and upload your license key.
- g) Select the unallocated license and click **Allocate System to License**.
- h) From the list of systems, select a system, and click **Allocate System to License**.

# <span id="page-162-0"></span>**Chapter 18. Updating cryptographic modules for FIPS**

FIPS installation only

As part of the FIPS installation, the cryptographic modules must be updated on all of your IBM QRadar appliances.

### **Before you begin**

Go to [Fix Central](https://www.ibm.com/support/fixcentral/swg/selectFixes?parent=IBM%20Security&product=ibm/Other+software/IBM+Security+QRadar+SIEM&release=7.5.0&platform=Linux&function=fixId&fixids=7.5.0-QRADAR-QRSIEM-FIPS-Crypto-Modules%3Ahidden&includeSupersedes=0) to obtain the 7.5.0-QRADAR-QRSIEM-FIPS-Crypto-Modules which contains the following files:

• QRadar FIPS OpenSSL RPM

**Important:** Do not install the QRadar FIPS OpenSSL RPM on your QRadar 7.5.0 Update Package 8 system. If you attempt to install the QRadar FIPS OpenSSL RPM, the installation fails.

• QRadar FIPS IBMJCEPlusFIPS compressed file

#### **Procedure**

1. Complete the following steps to install the QRadar FIPS IBMJCEPlusFIPS compressed file.

- a) To extract the compressed files, type the following command: tar -xvf <QRadar FIPS IBMJCEPlusFIPS>.tar to extract the compressed files.
- b) Run the following commands to back up the existing files.
	- cp /opt/ibm/java-x86\_64-80/jre/lib/icc/C/icc/icclib/ICCSIG.txt /opt/ibm/ java-x86\_64-80/jre/lib/icc/C/icc/icclib/ICCSIG.txt.bak
	- cp /opt/ibm/java-x86\_64-80/jre/lib/icc/C/icc/icclib/ libicclib084.so /opt/ibm/java-x86\_64-80/jre/lib/icc/C/icc/icclib/ libicclib084.so.bak
- c) Copy the new updated files to their correct location by typing the following commands.
	- cp ICCSIG.txt /opt/ibm/java-x86\_64-80/jre/lib/icc/C/icc/icclib/ ICCSIG.txt
	- cp libicclib084.so /opt/ibm/java-x86\_64-80/jre/lib/icc/C/icc/icclib/ libicclib084.so
- 2. Restart each appliance to ensure that the new files were created successfully.

# **Chapter 19. QRadar cloud marketplace images**

You can install instances of IBM QRadar software by using the marketplace images on supported cloud platform.

QRadar marketplace images are available on the following cloud platforms:

- Amazon Web Services
- Google Cloud Platform
- IBM Cloud
- IBM Cloud VPC
- Microsoft Azure
- Oracle Cloud

Marketplace images for a particular QRadar version might not be available right away. Earlier versions of the marketplace images can be upgraded to 7.5.0. For information about upgrading to 7.5.0, see Upgrading QRadar to 7.5.0.

# **Configuring a QRadar 7.5.0 UP8 virtual appliance on Amazon Web Services**

Configure an IBM QRadar virtual appliance on an Amazon Web Services (AWS) instance by using the provided Amazon Machine Image (AMI).

**Note:** It is also applicable for QRadar appliance on AWS GovCloud.

#### **Before you begin**

You must acquire entitlement to a QRadar Software Node for any QRadar instance that is deployed from a third-party cloud marketplace. Entitlement to the software node should be in place before you deploy the QRadar instance. To acquire entitlement to a QRadar Software Node, contact your QRadar Sales Representative.

For any issues with QRadar software, engage IBM Support. If you experience any problems with AWS infrastructure, refer to AWS documentation. If IBM Support determines that your issue is caused by the AWS infrastructure, you must contact AWS for support to resolve the underlying issue with the AWS infrastructure.

You must use static IP addresses.

If you are installing IBM QRadar Network Insights, you must ensure that the instance configuration can support the flow inspection rate that you want to achieve. To view examples of how the hardware configuration can impact the flow inspection rate, see System requirements for QRadar Network Insights installations on Amazon Web Services.

If you are installing a data gateway for QRadar on Cloud, go to [Installing a QRadar data gateway in](https://www.ibm.com/support/knowledgecenter/en/SSKMKU/com.ibm.qradar.doc_cloud/t_hosted_aws_image.html) [Amazon Web Services from the marketplace image.](https://www.ibm.com/support/knowledgecenter/en/SSKMKU/com.ibm.qradar.doc_cloud/t_hosted_aws_image.html)

If you deploy a managed host and a QRadar Console in the same virtual network, use the private IP address of the managed host to add it to the QRadar Console.

If you deploy a managed host and a QRadar Console in different virtual networks, you must allow firewall rules for the communication between the QRadar Console and the managed host. For more information, see ["QRadar port usage " on page 219.](#page-226-0)

#### **Procedure**

1. Go to [IBM Security QRadar SIEM v7.5.0 UP8 \(BYOL\)](https://aws.amazon.com/marketplace/pp/prodview-4nvxmksgtznfs).

- 2. Click **Continue to Subscribe**.
- 3. Click **Accept Terms**.
- 4. When the subscription is ready, click **Continue to Configuration**.
- 5. Select a region and click **Continue to launch**.
- 6. From the **Choose Action** list, select **Launch through EC2**.
- 7. Click **Launch**.
- 8. Give your instance a name.
- 9. Select an EC2 Instance from the following list that meets the [system requirements for virtual](#page-152-0) [appliances](#page-152-0). (T3, T3A, M6i, M6a, M5, M5a, M5zn, C6i, C6a, C5, C5a, C5n, R6i, R5, R5a, R5b, R5n, X2iezn)
- 10. Configure or select a key pair. You use this key pair every time you connect to the appliance by using SSH.
- 11. Click **Edit** in the **Network settings** section.
	- a) Select a virtual private cloud (VPC).
	- b) Create or select a subnet for your VPC.
	- c) Create or select a security group that allows ports 22, and 443 for a QRadar console, to create an allowlist of trusted IP addresses that can access your QRadar deployment.

In a QRadar deployment with multiple appliances, other ports might also be allowed between managed hosts. For more information about what ports might need to be allowed in your deployment, see [Common ports and servers used by QRadar](#page-226-0).

#### 12. Navigate to the **Configure Storage** section

a) Click **Add new volume**.

For information about available disk options, see [AWS Volume Types.](https://docs.aws.amazon.com/AWSEC2/latest/UserGuide/ebs-volume-types.html)

b) Estimate your storage needs and then enter a size in GiB.

The minimum size is 250 GiB. The added disk must be the second disk. It cannot be the third or greater disk. It cannot be a reused disk and must be new. When the installation is complete, this disk contains the /store and /transient partitions.

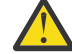

**Warning:** It is not possible to increase storage after installation.

- c) Select the **gp3** volume type of the data disk.
- 13. Click **Launch Instance**
- 14. Add **Additional Network Interfaces** if installing a QRadar Network Insights 6500 appliance.
	- a) When the instance is ready, click the **Network Interfaces** link in the left menu.
	- b) Click **Create Network Interface**. Configure the interface as wanted and ensure it is in the same subnet as the instance you started.
	- c) When the network interface is created, select it from the list of available interfaces.
	- d) When selected, click **Actions -> Attach**, select the QRadar Network Insights instance that you created to attach to, then click **Attach**.
- 15. When the instance is ready, log in using your key pair by typing the following command:

ssh -i <*key.pem*> ec2-user@<*public\_IP\_address*>

16. Type the following command to install the virtual appliance:

sudo /root/setup <*appliance\_id*>

For example, to deploy an Event Collector type the following command:

sudo /root/setup *1599*

You can install the following virtual appliance types:

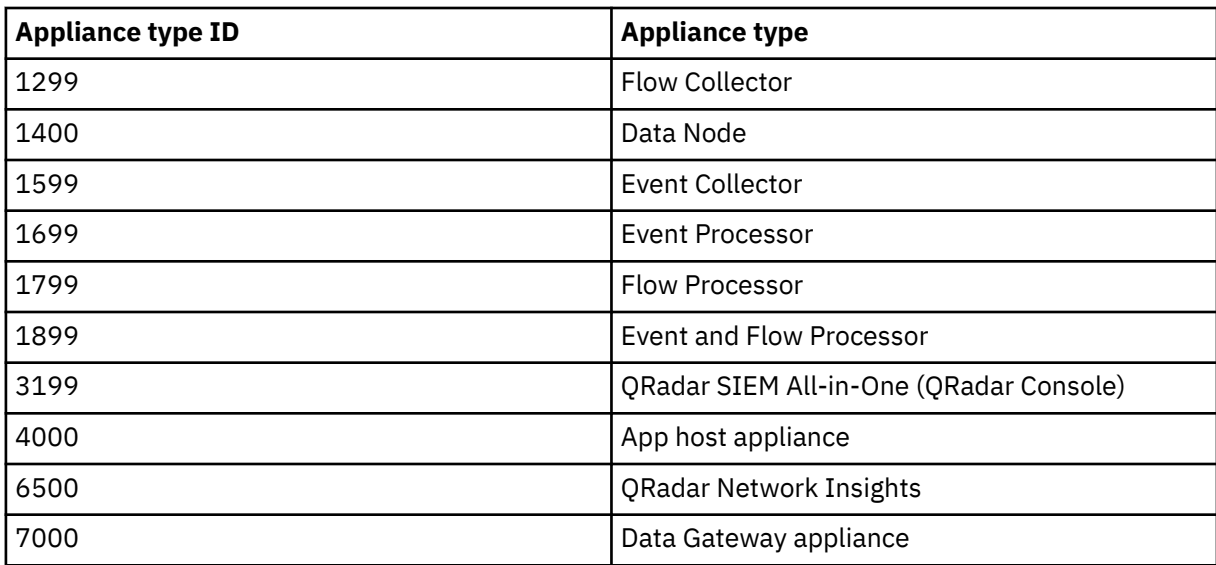

- 17. Enter a password for the admin account for an QRadar SIEM All-in-One (QRadar Console) , or the root password for all other appliance types. Set a strong password that meets the following criteria.
	- Contains at least 5 characters
	- Contains no spaces
	- Can include the following special characters:  $[0, 1, 1, 2, 3]$ , and  $\star$ .
- 18. FIPS installation onlyTo enable FIPS mode, run the following command on each host in the deployment:

```
/opt/qradar/bin/qradar_fips_toggle.sh enable
```
Restart your system post the run.

19. FIPS installation onlyVerify that the FIPS mode is enabled by typing the following command after the restart:

```
/opt/qradar/bin/myver -fips
```
If the FIPS mode is enabled, then the output is '**true**', else it is '**false**'.

#### **Enhancements**

- • [What's New in QRadar SIEM 7.5.0 UP8](https://www.ibm.com/docs/en/qsip/7.5?topic=new-qradar)
- The script to enable or disable FIPS mode: /opt/qradar/bin/qradar\_fips\_toggle.sh
- The AWS EBS GP2 volume is upgraded to AWS EBS GP3 that increases the baseline IOPS to 3000 and also the baseline throughput to 125 MB per second.
- The AWS EBS GP3 volume reduces the EBS cost by 20%.
- 80:20 partition split for data disk Transient partition (/transient) has the max size limit of 100 GB for Data nodes and 500 GB for event collectors and processors. This split reduces the disk wastage and also reduces the EBS costs for customers.

#### **What to do next**

For QRadar SIEM All-in-One (QRadar Console) installations, the QRadar instance uses Coordinated Universal Time (UTC). You can change the time zone of the instance. For more information about changing the time zone, see Configuring system time.

This image does not receive automatic software upgrades. You must manually upgrade your system to keep it up to date. To receive QRadar upgrade notifications, see: Receiving QRadar update notifications.

For all managed host (except data gateways) installations, see Adding a managed host.

For QRadar Network Insights installations, see QRadar Network Insights installations on Amazon Web Services for information about adding the virtual appliance as a managed host and configuring flow sources and traffic mirroring.

# **Configuring a QRadar Console on Google Cloud Platform**

Configure an IBM QRadar SIEM Console on a Google Cloud Platform (GCP) instance by using the provided image.

## **Before you begin**

Acquire entitlement to a QRadar Software Node for any QRadar instance that is deployed from a thirdparty cloud marketplace. Entitlement to the software node must be in place before you deploy the QRadar instance. To acquire entitlement to a QRadar Software Node, contact your QRadar Sales Representative.

For any issues with QRadar software, engage IBM Support. If you experience any problems with GCP infrastructure, refer to GCP documentation. If IBM Support determines that the GCP infrastructure is causing your issue, you must contact GCP for support to resolve the underlying issue with the GCP infrastructure.

**Important:** You must use static IP addresses.

**Important:** You cannot have more than two DNS entries. If you have more than two DNS entries in the /etc/resolv.conf file, the QRadar installation fails.

If you are installing a data gateway for QRadar on Cloud, see [Installing a QRadar](https://www.ibm.com/support/knowledgecenter/en/SSKMKU/com.ibm.qradar.doc_cloud/t_hosted_gcp_image.html) [data gateway in Google Cloud Platform](https://www.ibm.com/support/knowledgecenter/en/SSKMKU/com.ibm.qradar.doc_cloud/t_hosted_gcp_image.html) (https://www.ibm.com/support/knowledgecenter/en/SSKMKU/ com.ibm.qradar.doc\_cloud/t\_hosted\_gcp\_image.html).

1. Create a project name that allows for a fully qualified domain name (FQDN) to be no more than 63 characters long. The FQDN consists of the deployment name followed by -vm, the zone, the region, the project name, and .internal.

For example, if your project name is abc-stq-xyz, the appliance deployment name is  $qr-con$ , the zone is us-east4-c, and the region is c, the FQDN is qr-con-vm.us-east4-c.c.abc-stqxyz.internal. The zone can be between 10 and 25 characters long. Depending on the zone, this leaves somewhere between 25 and 40 characters to be split between your project name and your deployment name.

- 2. In the project that you created in step 1, configure your network interface.
	- a. Click **Google Cloud Platform** > **VPC network** > **VPC networks**.

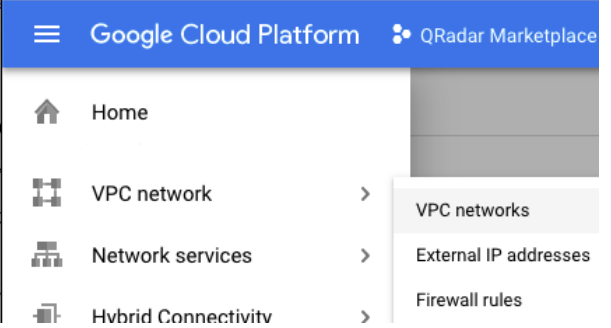

©2019 Google LLC, used with permission. Google and the Google logo are registered trademarks of Google LLC.

- b. Click the **CREATE VPC NETWORK** option.
- c. Give your network a name, and configure the settings as needed. Set the **DNS server policy** field to **No server policy**.
- d. Click **Create**.
- 3. Add an SSH key to the project. The key must be created for a user called cloud-user.

a. Click **Google Cloud Platform** > **Compute Engine** > **Metadata**.

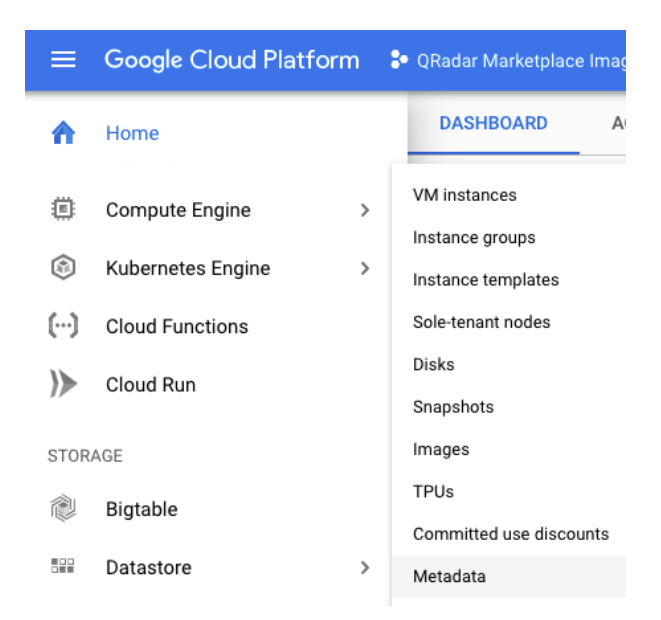

©2019 Google LLC, used with permission. Google and the Google logo are registered trademarks of Google LLC.

- b. Click **SSH Keys**.
- c. Click **Edit**.
- d. Click **Add item**.
- e. Enter an SSH key, followed by cloud-user.
- f. Click **Save**.

#### **Procedure**

- 1. Go to [QRadar Security Intelligence Platform Console v7.5.0.](https://console.cloud.google.com/marketplace/details/ibm-security-public/ibm-security-qradar-siem-v750)
- 2. Click **LAUNCH**.
- 3. Set a deployment name for the appliance that allows for a fully qualified domain name (FQDN) to be no more than 63 characters long. The FQDN consists of the deployment name, the zone, the project name, and .internal.

For example, if your project name is abc-stq-xyz, the appliance deployment name is qr-con, the zone is us-east4-c, and the region is c, the FQDN is qr-con-vm.us-east4-c.c.abc-stqxyz.internal. The zone can be between 10 and 25 characters long. Depending on the zone, this leaves somewhere between 25 and 40 characters to be split between your project name and your deployment name.

- 4. Select the zone that your project is in.
- 5. Select a **Machine Type** that meets the system requirements. For more information, see System requirements for virtual appliances.
- 6. Select the required **Boot Disk Type** and set the **Boot Disk Size** as 98 GB.
- 7. Select the network interface that you created.
- 8. Set the firewall rules for your appliance that allow ports 22 and 443 only from trusted IP addresses to create an allowlist of IP addresses that can access your QRadar deployment.

In a QRadar deployment with multiple appliances, other ports might also be allowed between managed hosts. For more information about what ports might need to be allowed in your deployment, see Common ports and servers used by QRadar.

- 9. If prompted, check the **I accept the GCP Marketplace Terms of Service** field.
- 10. Click **Deploy**.
- 11. Set the **Firewalls** and **Additional Disks** fields.
	- a) Click **Google Cloud Platform** > **Compute Engine** > **VM instances**.
	- b) Select your appliance from the list.
- c) Click **Edit**.
- d) In the **Firewalls** section, check **Allow HTTP traffic** and **Allow HTTPS traffic**.
- e) Set the **Additional disks**.
	- In the **Additional disks** section, click **ADD NEW DISK**.
	- In the **Disk settings** section, select **proper Disk type**.
	- Estimate your storage needs and then enter a size in GiB. The minimum size is 250 GiB.
	- In the **Deletion rule** field, check **Delete disk**.
	- Click **SAVE**.

f) Click **SAVE** in the main edit page.

12. When the instance is ready, log in by using **SSH** and your key pair by typing the following command:

ssh -i <*key.pem*> cloud-user@<*public\_IP\_address*>

13. Type the following command to check the length of your FQDN:

hostname -f | wc -c

If the command returns a value greater than 63, the installation process fails. Restart this procedure with a shorter deployment name.

14. Verify that there are no more than 2 DNS entries for the instance by typing the following command:

grep nameserver /etc/resolv.conf | wc -l

If the command returns 3 or more entries, edit /etc/resolv.conf to remove all but two of the entries before you proceed to the next step. You can add the entries back after installation is complete.

15. To install the QRadar Console, type the following command:

sudo /root/setup <appliance\_id>

For example, to deploy an Event Collector, type the following command:

sudo /root/setup 1599

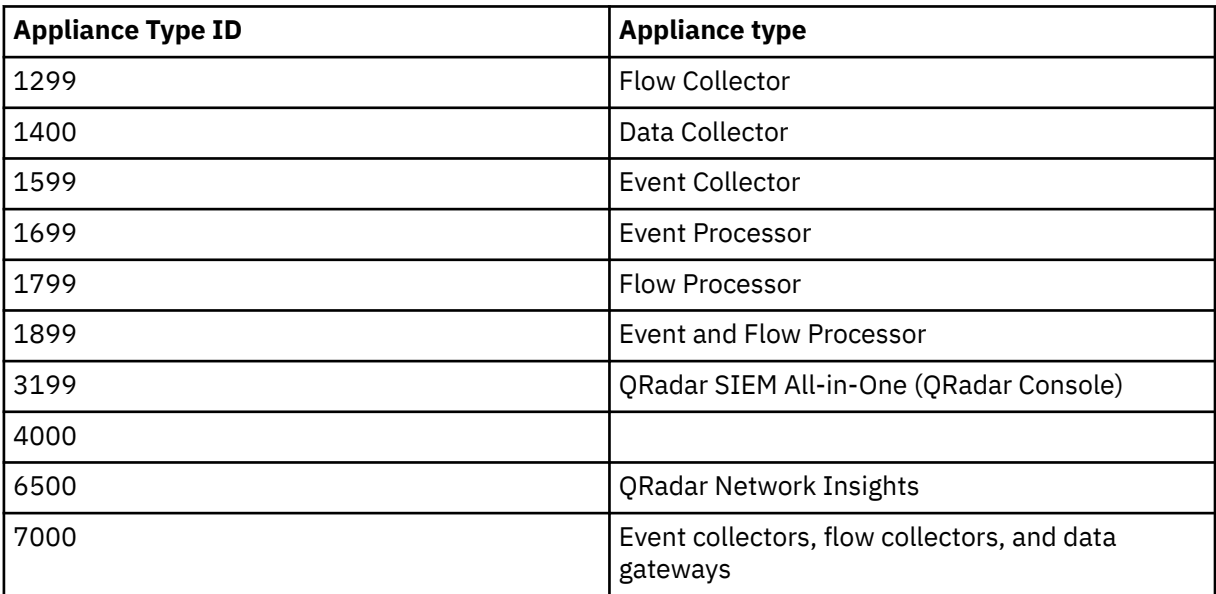

16. Enter a password for the admin account. Set a strong password that meets the following criteria.

- Contains at least 5 characters
- Contains no spaces

• Can include the following special characters:  $\omega$ ,  $\#$ ,  $\wedge$ , and  $*$ .

## **What to do next**

If you removed any DNS entries in /etc/resolv.conf, restore them.

For QRadar SIEM All-in-One (QRadar Console) installations, the QRadar instance uses Coordinated Universal Time (UTC). You can change the time zone of the instance. For more information about changing the time zone, see Configuring system time.

This image does not receive automatic software upgrades. You need to manually upgrade your system to keep it up to date. To receive QRadar upgrade notifications, see Receiving QRadar update notifications.

For all managed host (except data gateways) installations, see Adding a managed host.

For more information about adding the virtual appliance as a managed host and configuring flow sources and traffic mirroring, see QRadar Network Insights installations on Google Cloud.

# **Configuring a QRadar managed host on Google Cloud Platform**

Configure an IBM QRadar managed host on a Google Cloud Platform (GCP) instance by using the provided image.

### **Before you begin**

#### **Important:**

The following procedure is for the configuration of an IBM QRadar 7.3.2 managed host image, which has reached its End of Support. An IBM® QRadar® 7.5.0 managed host image is not yet available. Once the image is installed, it should be upgraded to ensure that support is available. For information about upgrading to 7.5.0, see Upgrading QRadar SIEM.

#### **Important:**

Installations using the 7.3.2 image have a disk limitation of 1TB.

You must acquire entitlement to a QRadar Software Node for any QRadar instance that is deployed from a third-party cloud marketplace. Entitlement to the software node should be in place before you deploy the QRadar instance. To acquire entitlement to a QRadar Software Node, contact your QRadar Sales Representative.

For any issues with QRadar software, engage IBM Support. If you experience any problems with GCP infrastructure, refer to GCP documentation. If IBM Support determines that your issue is caused by the GCP infrastructure, you must contact GCP for support to resolve the underlying issue with the GCP infrastructure.

You must use static IP addresses.

You cannot have more than two DNS entries. QRadar installation fails if you have more than two DNS entries in the /etc/resolv.conf file.

If you are installing a data gateway for QRadar on Cloud, go to [Installing a QRadar](https://www.ibm.com/support/knowledgecenter/en/SSKMKU/com.ibm.qradar.doc_cloud/t_hosted_gcp_image.html) [data gateway in Google Cloud Platform](https://www.ibm.com/support/knowledgecenter/en/SSKMKU/com.ibm.qradar.doc_cloud/t_hosted_gcp_image.html) (https://www.ibm.com/support/knowledgecenter/en/SSKMKU/ com.ibm.qradar.doc\_cloud/t\_hosted\_gcp\_image.html).

1. Create a project name that allows for a fully qualified domain name (FQDN) to be no more than 63 characters long. The FQDN consists of the deployment name followed by "-vm", the zone, the region, the project name, and ".internal".

For example, if your project name is abc-stq-xyz, the appliance deployment name is qr-con, the zone is us-east4-c, and the region is c, the FQDN is qr-con-vm.us-east4-c.c.abc-stqxyz.internal. The zone can be between 10 and 25 characters long. Depending on the zone, this leaves somewhere between 25 and 40 characters to be split between your project name and your deployment name.

- 2. In the project that you created in step 1, configure your network interface.
	- a. Click **Google Cloud Platform** > **VPC network** > **VPC networks**.

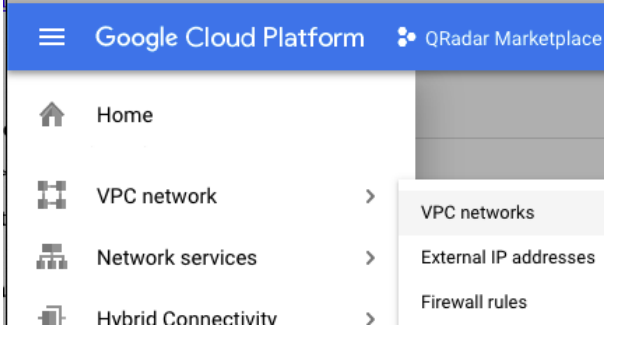

- ©2019 Google LLC, used with permission. Google and the Google logo are registered trademarks of Google LLC.
- b. Click **CREATE VPC NETWORK**.
- c. Give your network a name, and configure the settings as needed. Set **DNS server policy** to **No server policy**.
- d. Click **Create**.
- 3. Add an SSH key to the project if you haven't already done so. The key must be created for a user called cloud-user.
	- a. Click **Google Cloud Platform** > **Compute Engine** > **Metadata**.

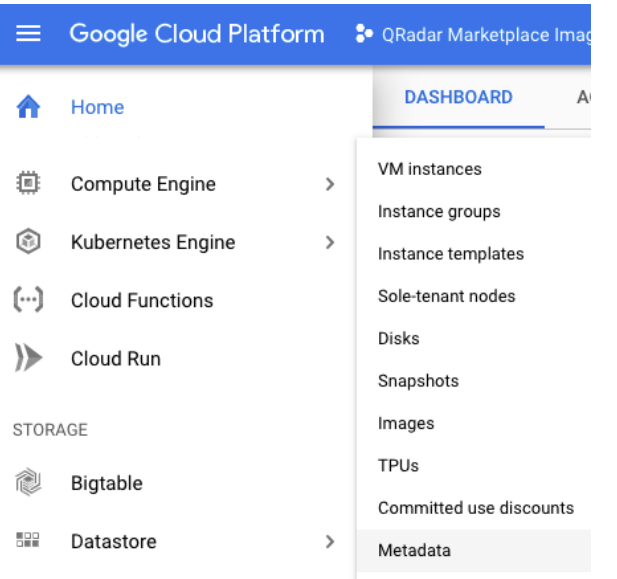

©2019 Google LLC, used with permission. Google and the Google logo are registered trademarks of Google LLC.

- b. Click **SSH Keys**.
- c. Click **Edit**.
- d. Click **Add item**.
- e. Enter an SSH key, followed by cloud-user.
- f. Click **Save**.

#### **Procedure**

1. Download the image file from the IBM Fix Central website: [https://www.ibm.com/support/](https://www.ibm.com/support/fixcentral/swg/quickorder?parent=IBM%20Security&product=ibm/Other+software/IBM+Security+QRadar+SIEM&release=All&platform=All&function=fixId&fixids=7.3.2P1-CMP-GoogleCloud-MANAGEDHOST-QRADAR-20230621154221&includeRequisites=1&includeSupersedes=0&downloadMethod=http&source=fc) [fixcentral/swg/quickorder?parent=IBM%20Security&product=ibm/Other+software/](https://www.ibm.com/support/fixcentral/swg/quickorder?parent=IBM%20Security&product=ibm/Other+software/IBM+Security+QRadar+SIEM&release=All&platform=All&function=fixId&fixids=7.3.2P1-CMP-GoogleCloud-MANAGEDHOST-QRADAR-20230621154221&includeRequisites=1&includeSupersedes=0&downloadMethod=http&source=fc) [IBM+Security+QRadar+SIEM&release=All&platform=All&function=fixId&fixids=7.3.2P1-CMP-](https://www.ibm.com/support/fixcentral/swg/quickorder?parent=IBM%20Security&product=ibm/Other+software/IBM+Security+QRadar+SIEM&release=All&platform=All&function=fixId&fixids=7.3.2P1-CMP-GoogleCloud-MANAGEDHOST-QRADAR-20230621154221&includeRequisites=1&includeSupersedes=0&downloadMethod=http&source=fc)[GoogleCloud-MANAGEDHOST-](https://www.ibm.com/support/fixcentral/swg/quickorder?parent=IBM%20Security&product=ibm/Other+software/IBM+Security+QRadar+SIEM&release=All&platform=All&function=fixId&fixids=7.3.2P1-CMP-GoogleCloud-MANAGEDHOST-QRADAR-20230621154221&includeRequisites=1&includeSupersedes=0&downloadMethod=http&source=fc)[QRADAR-20230621154221&includeRequisites=1&includeSupersedes=0&downloadMethod=http&s](https://www.ibm.com/support/fixcentral/swg/quickorder?parent=IBM%20Security&product=ibm/Other+software/IBM+Security+QRadar+SIEM&release=All&platform=All&function=fixId&fixids=7.3.2P1-CMP-GoogleCloud-MANAGEDHOST-QRADAR-20230621154221&includeRequisites=1&includeSupersedes=0&downloadMethod=http&source=fc) [ource=fc](https://www.ibm.com/support/fixcentral/swg/quickorder?parent=IBM%20Security&product=ibm/Other+software/IBM+Security+QRadar+SIEM&release=All&platform=All&function=fixId&fixids=7.3.2P1-CMP-GoogleCloud-MANAGEDHOST-QRADAR-20230621154221&includeRequisites=1&includeSupersedes=0&downloadMethod=http&source=fc)

- a) Download the image and the .sig files. The image download can take several hours.
- b) Use the .sig file to verify the integrity of the image file. For more information, see [How to validate](https://www.ibm.com/support/pages/node/6450122) [downloads from IBM Fix Central are trusted and code signed](https://www.ibm.com/support/pages/node/6450122).
- 2. Go to [QRadar Security Intelligence Platform Console v7.5.0.](https://console.cloud.google.com/marketplace/details/ibm-security-public/ibm-security-qradar-siem-v750)
- 3. Click **LAUNCH**.
- 4. Set a deployment name for the appliance that allows for a fully qualified domain name (FQDN) to be no more than 63 characters long. The FQDN consists of the deployment name, the zone, the project name, and .internal.

For example, if your project name is abc-stq-xyz, the appliance deployment name is qr-con, the zone is us-east4-c, and the region is c, the FQDN is qr-con-vm.us-east4-c.c.abc-stqxyz.internal. The zone can be between 10 and 25 characters long. Depending on the zone, this leaves somewhere between 25 and 40 characters to be split between your project name and your deployment name.

- 5. Select the zone that your project is in.
- 6. Select a **Machine Type** that meets the system requirements. For more information, see System requirements for virtual appliances.
- 7. Select the required **Boot Disk Type** and set the **Boot Disk Size** as 98 GB.
- 8. Select the network interface that you created.
- 9. Set the firewall rules for your appliance that allow ports 22 and 443 only from trusted IP addresses to create an allowlist of IP addresses that can access your QRadar deployment.

In a QRadar deployment with multiple appliances, other ports might also be allowed between managed hosts. For more information about what ports might need to be allowed in your deployment, see Common ports and servers used by QRadar.

- 10. If prompted, check the **I accept the GCP Marketplace Terms of Service** field.
- 11. Click **Deploy**.
- 12. Set the **Firewalls** and **Additional Disks** fields.

a) Click **Google Cloud Platform** > **Compute Engine** > **VM instances**.

- b) Select your appliance from the list.
- c) Click **Edit**.
- d) In the **Firewalls** section, check **Allow HTTP traffic** and **Allow HTTPS traffic**.
- e) Set the **Additional disks**.
	- In the **Additional disks** section, click **ADD NEW DISK**.
	- In the **Disk settings** section, select **proper Disk type**.
	- Estimate your storage needs and then enter a size in GiB. The minimum size is 250 GiB.
	- In the **Deletion rule** field, check **Delete disk**.
	- Click **SAVE**.
- f) Click **SAVE** in the main edit page.
- 13. When the instance is ready, log in by using **SSH** and your key pair by typing the following command:

ssh -i <*key.pem*> cloud-user@<*public\_IP\_address*>

14. Type the following command to check the length of your FQDN:

hostname -f | wc -c

If the command returns a value greater than 63, the installation process fails. Restart this procedure with a shorter deployment name.

15. Type the following command for the virtual appliance that you're installing:

```
sudo /root/setup_mh <appliance_type_id>
```
For example, to deploy an Event Collector type the following command:

sudo /root/setup\_mh 1599

You can install the following managed host appliance types:

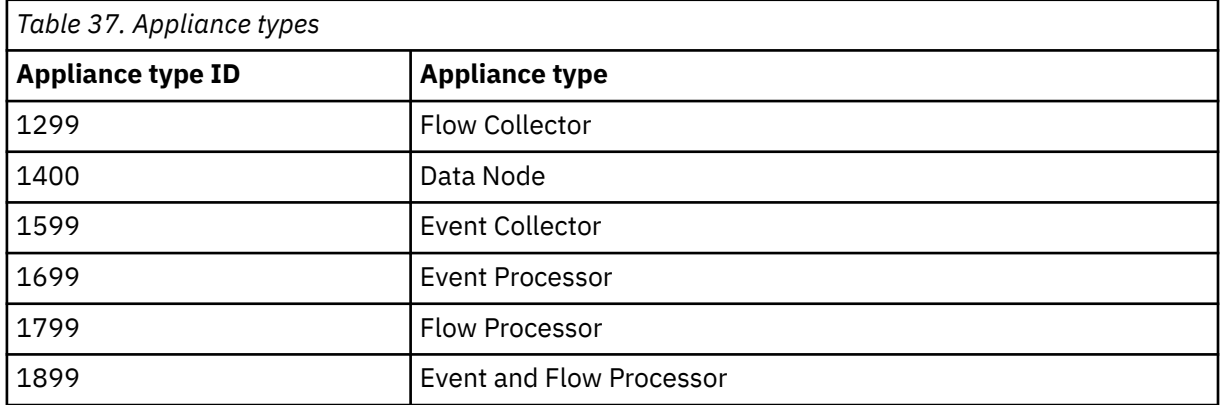

- 16. The system prompts you to set the root password. Set a strong password that meets the following criteria.
	- Contains at least 5 characters
	- Contains no spaces
	- Can include the following special characters:  $\omega$ , #,  $\wedge$ , and  $\wedge$ .
- 17. Type the following command to restart the host and complete the installation:

sudo reboot

18. Become the root user by typing the following command:

sudo -i

19. Update the license file to address the issue described in [APAR IJ30161](https://www.ibm.com/support/pages/apar/IJ30161) (https://www.ibm.com/ support/pages/apar/IJ30161) by typing the following command:

```
echo -n "QRadar:Q1 Labs Inc.:0007634bda1e2:WnT9X7BDFOgB1WaXwokODc:12/31/20" 
| tee /opt/qradar/ecs/license.txt /opt/ibm/si/
services/ecs-ep/current/eventgnosis/license.txt /opt/ibm/si/services/ecs-ec-ingress/current/
eventgnosis/license.txt /opt/ibm/si/services/ecs-ec/current/eventgnosis/license.txt /usr/
eventgnosis/ecs/license.txt /opt/qradar/conf/templates/ecs_license.txt
```
20. Exit the superuser shell by typing the following command:

exit

- 21. Add the host to your deployment in QRadar.
	- a) On the navigation menu  $(\equiv)$ , click **Admin**.
	- b) In the **System Configuration** section, click **System and License Management**.
	- c) In the **Display** list, select **Systems**.
	- d) On the **Deployment Actions** menu, click **Add Host**.
	- e) Configure the settings for the managed host by providing a static IP address, and the root password to access the operating system shell on the appliance.
	- f) Click **Add**.
	- g) Optional: Use the **Deployment actions** > **View Deployment** menu to see visualizations of your deployment. You can download a PNG image or a Microsoft Visio (2010) VDX file of your deployment visualization.
	- h) On the **Admin** tab, click **Advanced** > **Deploy Full Configuration**.

**Important:** QRadar continues to collect events when you deploy the full configuration. When the event collection service must restart, QRadar does not restart it automatically. A message displays that gives you the option to cancel the deployment and restart the service at a more convenient time.

#### **What to do next**

**Important:** IBM QRadar 7.3.2 has reached End of Support. To ensure that support is available, an upgrade must be performed. For information about upgrading to 7.4.3, see t\_qradar\_up\_ugrad\_sys.dita.

#### **Related concepts**

["System requirements for virtual appliances" on page 145](#page-152-0)

To ensure that IBM QRadar works correctly, you must use virtual appliances that meet the minimum requirements.

["Common ports and servers used by QRadar" on page 219](#page-226-0)

IBM QRadar requires that certain ports are ready to receive information from QRadar components and external infrastructure. To ensure that QRadar is using the most recent security information, it also requires access to public servers and RSS feeds.

# **Configuring a QRadar App Host on Google Cloud Platform**

Configure an IBM QRadar App Host on a Google Cloud Platform (GCP) instance by using the provided image.

### **Before you begin**

#### **Important:**

The following procedure is for the configuration of an IBM QRadar 7.3.2 App Host image, which has reached its End of Support. An IBM QRadar 7.5.0 App Host image is not yet available. Once the image is installed, it should be upgraded to ensure that support is available. For information about upgrading to 7.5.0, see Upgrading QRadar SIEM.

#### **Important:**

Installations using the 7.3.2 image have a disk limitation of 1TB.

You must acquire entitlement to a QRadar Software Node for any QRadar instance that is deployed from a third-party cloud marketplace. Entitlement to the software node should be in place before you deploy the QRadar instance. To acquire entitlement to a QRadar Software Node, contact your QRadar Sales Representative.

For any issues with QRadar software, engage IBM Support. If you experience any problems with GCP infrastructure, refer to GCP documentation. If IBM Support determines that your issue is caused by the GCP infrastructure, you must contact GCP for support to resolve the underlying issue with the GCP infrastructure.

You must use static IP addresses.

You cannot have more than two DNS entries. QRadar installation fails if you have more than two DNS entries in the /etc/resolv.conf file.

If you are installing a data gateway for QRadar on Cloud, go to [Installing a QRadar](https://www.ibm.com/support/knowledgecenter/en/SSKMKU/com.ibm.qradar.doc_cloud/t_hosted_gcp_image.html) [data gateway in Google Cloud Platform](https://www.ibm.com/support/knowledgecenter/en/SSKMKU/com.ibm.qradar.doc_cloud/t_hosted_gcp_image.html) (https://www.ibm.com/support/knowledgecenter/en/SSKMKU/ com.ibm.qradar.doc\_cloud/t\_hosted\_gcp\_image.html).

1. Create a project name that allows for a fully qualified domain name (FQDN) to be no more than 63 characters long. The FQDN consists of the deployment name followed by "-vm", the zone, the region, the project name, and ".internal".

For example, if your project name is abc-stq-xyz, the appliance deployment name is  $qr\text{-con}$ , the zone is us-east4-c, and the region is c, the FQDN is qr-con-vm.us-east4-c.c.abc-stqxyz.internal. The zone can be between 10 and 25 characters long. Depending on the zone, this

leaves somewhere between 25 and 40 characters to be split between your project name and your deployment name.

- 2. In the project that you created in step 1, configure your network interface.
	- a. Click **Google Cloud Platform** > **VPC network** > **VPC networks**.

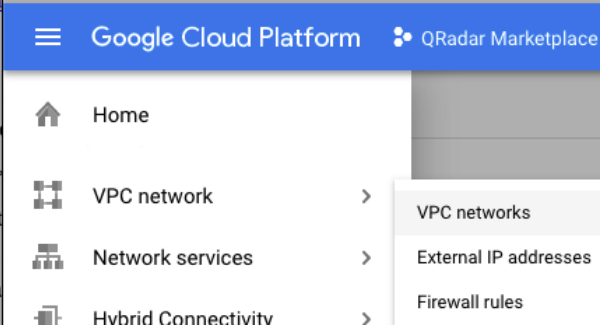

©2019 Google LLC, used with permission. Google and the Google logo are registered trademarks of Google LLC.

- b. Click **CREATE VPC NETWORK**.
- c. Give your network a name, and configure the settings as needed. Set **DNS server policy** to **No server policy**.
- d. Click **Create**.
- 3. Add an SSH key to the project if you haven't already done so. The key must be created for a user called cloud-user.
	- a. Click **Google Cloud Platform** > **Compute Engine** > **Metadata**.

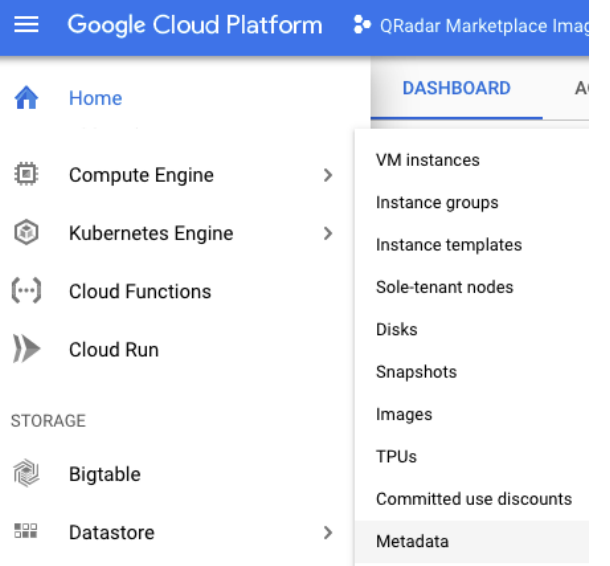

©2019 Google LLC, used with permission. Google and the Google logo are registered trademarks of Google LLC.

- b. Click **SSH Keys**.
- c. Click **Edit**.
- d. Click **Add item**.
- e. Enter an SSH key, followed by cloud-user.
- f. Click **Save**.

#### **Procedure**

1. Download the image file from the IBM Fix Central website: [https://www.ibm.com/](https://www.ibm.com/support/fixcentral/swg/quickorder?parent=IBM%20Security&product=ibm/Other+software/IBM+Security+QRadar+SIEM&release=All&platform=All&function=fixId&fixids=7.3.2P1-CMP-GoogleCloud-APPHOST-QRADAR-20230621154221&includeSupersedes=0&source=fc) [support/fixcentral/swg/quickorder?parent=IBM%20Security&product=ibm/Other+software/](https://www.ibm.com/support/fixcentral/swg/quickorder?parent=IBM%20Security&product=ibm/Other+software/IBM+Security+QRadar+SIEM&release=All&platform=All&function=fixId&fixids=7.3.2P1-CMP-GoogleCloud-APPHOST-QRADAR-20230621154221&includeSupersedes=0&source=fc) [IBM+Security+QRadar+SIEM&release=All&platform=All&function=fixId&fixids=7.3.2P1-CMP-](https://www.ibm.com/support/fixcentral/swg/quickorder?parent=IBM%20Security&product=ibm/Other+software/IBM+Security+QRadar+SIEM&release=All&platform=All&function=fixId&fixids=7.3.2P1-CMP-GoogleCloud-APPHOST-QRADAR-20230621154221&includeSupersedes=0&source=fc)[GoogleCloud-APPHOST-QRADAR-20230621154221&includeSupersedes=0&source=fc](https://www.ibm.com/support/fixcentral/swg/quickorder?parent=IBM%20Security&product=ibm/Other+software/IBM+Security+QRadar+SIEM&release=All&platform=All&function=fixId&fixids=7.3.2P1-CMP-GoogleCloud-APPHOST-QRADAR-20230621154221&includeSupersedes=0&source=fc)

- a) Download the image and the .sig files. The image download can take several hours.
- b) Use the .sig file to verify the integrity of the image file. For more information, see [How to validate](https://www.ibm.com/support/pages/node/6450122) [downloads from IBM Fix Central are trusted and code signed](https://www.ibm.com/support/pages/node/6450122).
- 2. Go to [QRadar Security Intelligence Platform Console v7.5.0.](https://console.cloud.google.com/marketplace/details/ibm-security-public/ibm-security-qradar-siem-v750)
- 3. Click **LAUNCH**.
- 4. Set a deployment name for the appliance that allows for a fully qualified domain name (FQDN) to be no more than 63 characters long. The FQDN consists of the deployment name, the zone, the project name, and .internal.

For example, if your project name is  $abc - std - xyz$ , the appliance deployment name is  $qr-con$ , the zone is us-east4-c, and the region is c, the FQDN is qr-con-vm.us-east4-c.c.abc-stqxyz.internal. The zone can be between 10 and 25 characters long. Depending on the zone, this leaves somewhere between 25 and 40 characters to be split between your project name and your deployment name.

- 5. Select the zone that your project is in.
- 6. Select a **Machine Type** that meets the system requirements. For more information, see System requirements for virtual appliances.
- 7. Select the required **Boot Disk Type** and set the **Boot Disk Size** as 98 GB.
- 8. Select the network interface that you created.
- 9. Set the firewall rules for your appliance that allow ports 22 and 443 only from trusted IP addresses to create an allowlist of IP addresses that can access your QRadar deployment.

In a QRadar deployment with multiple appliances, other ports might also be allowed between managed hosts. For more information about what ports might need to be allowed in your deployment, see Common ports and servers used by QRadar.

- 10. If prompted, check the **I accept the GCP Marketplace Terms of Service** field.
- 11. Click **Deploy**.
- 12. Set the **Firewalls** and **Additional Disks** fields.
	- a) Click **Google Cloud Platform** > **Compute Engine** > **VM instances**.
	- b) Select your appliance from the list.
	- c) Click **Edit**.
	- d) In the **Firewalls** section, check **Allow HTTP traffic** and **Allow HTTPS traffic**.
	- e) Set the **Additional disks**.
		- In the **Additional disks** section, click **ADD NEW DISK**.
		- In the **Disk settings** section, select **proper Disk type**.
		- Estimate your storage needs and then enter a size in GiB. The minimum size is 250 GiB.
		- In the **Deletion rule** field, check **Delete disk**.
		- Click **SAVE**.
	- f) Click **SAVE** in the main edit page.
- 13. When the instance is ready, log in by using **SSH** and your key pair by typing the following command:

ssh -i <*key.pem*> cloud-user@<*public\_IP\_address*>

14. Type the following command to check the length of your FQDN:

hostname -f | wc -c

If the command returns a value greater than 63, the installation process fails. Restart this procedure with a shorter deployment name.

15. Verify that there are no more than 2 DNS entries for the instance by typing the following command:

```
grep nameserver /etc/resolv.conf | wc -l
```
If the command returns 3 or more entries, edit /etc/resolv.conf to remove all but two of the entries before you proceed to the next step. You can add the entries back after installation is complete.

16. To install the App Host type the following command:

sudo /root/setup\_apphost

- 17. The system prompts you to set the root password. Set a strong password that meets the following criteria.
	- Contains at least 5 characters
	- Contains no spaces
	- Can include the following special characters:  $@$ ,  $#$ ,  $\land$ , and  $*$ .
- 18. Type the following command to restart the host and complete the installation:

sudo reboot

- 19. Add the host to your deployment in QRadar.
	- a) On the navigation menu  $(\equiv)$ , click **Admin**.
	- b) In the **System Configuration** section, click **System and License Management**.
	- c) In the **Display** list, select **Systems**.
	- d) On the **Deployment Actions** menu, click **Add Host**.
	- e) Configure the settings for the managed host by providing a static IP address, and the root password to access the operating system shell on the appliance.
	- f) Click **Add**.
	- g) Optional: Use the **Deployment actions** > **View Deployment** menu to see visualizations of your deployment. You can download a PNG image or a Microsoft Visio (2010) VDX file of your deployment visualization.
	- h) On the **Admin** tab, click **Advanced** > **Deploy Full Configuration**.

**Important:** QRadar continues to collect events when you deploy the full configuration. When the event collection service must restart, QRadar does not restart it automatically. A message displays that gives you the option to cancel the deployment and restart the service at a more convenient time.

- 20. Change where your apps are run in QRadar.
	- a) On the **System and License Management** screen, click the **Click to change where apps are run** link.
	- b) Click **App Host** to transfer apps to the App Host.

**Note:** The more apps and app data you have, the longer the transfer takes.

#### **What to do next**

If you removed any DNS entries in /etc/resolv.conf, restore them.

**Important:** IBM QRadar 7.3.2 has reached End of Support. To ensure that support is available, an upgrade must be performed. For information about upgrading to 7.4.3, see t\_qradar\_up\_ugrad\_sys.dita.

#### **Related concepts**

["System requirements for virtual appliances" on page 145](#page-152-0) To ensure that IBM QRadar works correctly, you must use virtual appliances that meet the minimum requirements.

["Common ports and servers used by QRadar" on page 219](#page-226-0)

IBM QRadar requires that certain ports are ready to receive information from QRadar components and external infrastructure. To ensure that QRadar is using the most recent security information, it also requires access to public servers and RSS feeds.

# **Configuring a Console on IBM Cloud**

Configure an IBM QRadar SIEM Console on an IBM Cloud instance by using the IBM Cloud image on Fix Central.

## **Before you begin**

You must acquire entitlement to a QRadar Software Node before you deploy the QRadar instance. To acquire entitlement to a QRadar Software Node, contact your QRadar Sales Representative.

For any issues with QRadar software, engage IBM Support. If you experience any problems with IBM Cloud infrastructure, refer to [IBM Cloud documentation](https://cloud.ibm.com/docs) (https://cloud.ibm.com/docs). If IBM Support determines that your issue is caused by the IBM Cloud infrastructure, you must contact IBM Cloud for support to resolve the underlying issue.

## **About this task**

You must use static IP addresses.

You cannot have more than two DNS entries. QRadar installation fails if you have more than two DNS entries in the /etc/resolv.conf file.

If you are installing a data gateway for QRadar on Cloud, go to [Installing a QRadar data gateway in IBM](https://www.ibm.com/docs/en/SSKMKU/com.ibm.qradar.doc/t_hosted_IBM_Cloud.html) [Cloud](https://www.ibm.com/docs/en/SSKMKU/com.ibm.qradar.doc/t_hosted_IBM_Cloud.html) (https://www.ibm.com/docs/en/SSKMKU/com.ibm.qradar.doc/t\_hosted\_IBM\_Cloud.html).

### **Procedure**

- 1. Download the .vhd image file.
	- a) Go to the CLOUD MARKET PLACE section of [Fix Central](https://www.ibm.com/support/fixcentral/swg/selectFixes?parent=IBM%20Security&product=ibm/Other+software/IBM+Security+QRadar+SIEM&release=7.4.0&platform=Linux&function=all) (https://www.ibm.com/ support/fixcentral/swg/selectFixes?parent=IBM%20Security&product=ibm/Other+software/ IBM+Security+QRadar+SIEM&release=7.4.0&platform=Linux&function=all).
	- b) Click **7.4.1-CMP-IBMCloud-CONSOLE-QRADAR-20200716115107**.
	- c) Download the .vhd and .sig files.
		- The .vhd file download can take several hours.
- 2. Upload the .vhd image file.
	- a) Go to [IBM Cloud](https://cloud.ibm.com/) (https://cloud.ibm.com/) and create a new storage bucket.

You need the location that is used by your storage bucket, and the IBM Cloud API Key for your storage bucket, in step 3.

b) Upload the . vhd file.

The upload can take up to an hour. Do not rename the .vhd file. Renaming the file causes the import to fail.

- 3. Import the .vhd image.
	- a) In IBM Cloud, click **Navigation Menu ( )** > **Classic Infrastructure** > **Manage** > **Images**.
	- b) Click **Import custom image**.
	- c) Enter a name for the image and the IBM Cloud API Key for your storage bucket.
	- d) Select the Cloud Object Storage service instance, the location that is used by your storage bucket, your storage bucket, and the .vhd file that you uploaded.
	- e) Select **RedHat EL 7.0 minimal (64-bit)**.
	- f) From the **Boot mode** menu, select **Hardware Virtual Machine (HVM)**.
- g) Check **Your license** and **Cloud-init**.
- h) Click **Import image**.

The import can take up to 15 minutes.

- 4. Configure network settings and create the instance.
	- a) Click **Navigation Menu ( )** > **Classic Infrastructure** > **Manage** > **Images**.
	- b) In the **Visibility** menu, select **Private images** and find the image that you uploaded.
	- c) Click **Actions menu ( )** > **Order Public VSI**.
	- d) Select the **Public Multi-tenant** virtual server type.
	- e) Enter a hostname and domain. The combined character count of the hostname and domain cannot exceed 64 characters.
	- f) Select a data center location.
	- g) Select a profile that meets the [system requirements for virtual appliances.](#page-152-0)

**Important:** Profiles from the **Balanced local storage** family are not supported.

- h) Select an SSH key if you have one. Otherwise, select **None**.
- i) Choose an uplink port speed under **Public & Private** network uplinks.

You can choose to deploy either a public machine or a private machine.

- Public machines have a public IP address and a private IP address, and they are accessible from the internet.
- Private machines have only a private IP address, and can only be accessed within the same network, or through a routing solution of your own choosing.
- j) Select **allow all** and **allow outbound** for a private security group. If you are deploying a public machine, select **allow\_all** and **allow\_outbound** for a public security group too.

In a QRadar deployment with multiple appliances, many ports must be allowed between managed hosts. For more information about what ports might need to be allowed in your deployment, see ["Common ports and servers used by QRadar" on page 219.](#page-226-0) Restrict ports that are not needed by using a firewall or other technology that allows you to restrict ports.

k) Accept the third-party service agreements and click **Create**.

The **Devices** screen loads. In a few minutes, a date appears in the **Start Date** field.

- 5. After the instance has a **Start Date**, configure storage for the instance.
	- a) Click **Navigation Menu ( )** > **Classic Infrastructure** > **Block Storage**.
	- b) In the **Portable storage** section, click **Order Portable Storage**.
	- c) Select the same Region, Location, and Zone for your portable storage that your instance is in.
	- d) Enter a description for your portable storage.
	- e) Estimate your storage needs and enter a size for the second disk in GB.

The minimum size is 250 GB. The added disk must be the second disk. It cannot be the third or greater disk.

When the installation is complete, this disk contains the /store and /transient partitions.

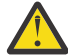

**Warning:** You cannot increase storage after installation.

- f) Accept the service agreement and click **Create**.
- 6. Attach storage to your instance.
	- a) Click **Navigation Menu ( )** > **Classic Infrastructure** > **Block Storage**.
	- b) In the **Portable storage** section, find the disk that you created and click **Actions menu ( )** > **Attach**.
	- c) Find the instance that you created and click **Attach**.
d) Accept the warning that the virtual server will be shut off during disk attachment and click **Attach**.

The second disk is added and the instance restarts. This process takes several minutes.

7. Install the Console and set the admin password.

a) When the instance is ready, log in by typing the following command:

ssh root@<*public\_IP\_address*>

If you are not using an SSH key, you are prompted to enter the root password. This password is provided in your instance details.

If you deployed a private-only Console, you will not be able to SSH directly to the Console. You must first connect to a router that allows access to the Console.

b) To install the Console, type the following command:

sudo /root/setup\_console

- c) Enter a password for the admin account. Set a strong password that meets the following criteria.
	- Contains at least 5 characters
	- Contains no spaces
	- Includes one or more of the following special characters:  $\theta$ , #,  $\gamma$ , and  $\star$ .
- d) Become the root user by typing the following command:

sudo -i

e) Update the license file to address the issue described in [APAR IJ30161](https://www.ibm.com/support/pages/apar/IJ30161) (https://www.ibm.com/ support/pages/apar/IJ30161) by typing the following command:

```
echo -n "QRadar:Q1 Labs Inc.:0007634bda1e2:WnT9X7BDFOgB1WaXwokODc:12/31/20" 
| tee /opt/qradar/ecs/license.txt /opt/ibm/si/services/
ecs-ep/current/eventgnosis/license.txt /opt/ibm/si/services/ecs-ec-ingress/current/
eventgnosis/license.txt /opt/ibm/si/services/ecs-ec/current/eventgnosis/license.txt /usr/
eventgnosis/ecs/license.txt /opt/qradar/conf/templates/ecs_license.txt
```
It takes approximately 5 minutes for the changes to complete.

f) Restart your instance by typing the following command:

reboot

You can access your IBM QRadar SIEM Console by going to https://*<public\_IP\_address>* and logging in as the admin user.

For a private-only Console, you will need to use the public IP address configured in your routing solution in order to access the Console.

If you will be attaching any managed hosts to your Console that are not in the same network as the Console, you must configure a Network Address Translation (NAT) group .

a. On the **Admin** tab, click **System & License Management**.

- b. Select your Console.
- c. On the **Deployment Actions** menu, click **Edit Host**.
- d. Select the **Network Address Translation** check box.
- e. Select or create a NAT group for the Console. Provide the routed public IP address for the Console and click **Save**.
- f. On the **Admin** tab, click **Advanced** > **Deploy Full Configuration**.

#### **What to do next**

If you removed any DNS entries in /etc/resolv.conf, restore them.

The QRadar instance uses Coordinated Universal Time (UTC). You can change the time zone of the instance. For more information about changing the time zone, see Configuring system time.

This image does not receive automatic software upgrades. You must manually upgrade your system to keep it up to date. To receive QRadar upgrade notifications, see: Receiving QRadar update notifications

# **Configuring a managed host on IBM Cloud**

Configure an IBM QRadar managed host on an IBM Cloud instance by using the provided IBM Cloud image.

#### **Before you begin**

You must acquire entitlement to a QRadar Software Node before you deploy the QRadar instance. To acquire entitlement to a QRadar Software Node, contact your QRadar Sales Representative.

For any issues with QRadar software, engage IBM Support. If you experience any problems with IBM Cloud infrastructure, refer to [IBM Cloud documentation](https://cloud.ibm.com/docs) (https://cloud.ibm.com/docs). If IBM Support determines that your issue is caused by the IBM Cloud infrastructure, you must contact IBM Cloud for support to resolve the underlying issue.

### **About this task**

You must use static IP addresses.

You cannot have more than two DNS entries. QRadar installation fails if you have more than two DNS entries in the /etc/resolv.conf file.

If you are installing a data gateway for QRadar on Cloud, go to [Installing a QRadar data gateway in IBM](https://www.ibm.com/docs/en/SSKMKU/com.ibm.qradar.doc/t_hosted_IBM_Cloud.html) [Cloud](https://www.ibm.com/docs/en/SSKMKU/com.ibm.qradar.doc/t_hosted_IBM_Cloud.html) (https://www.ibm.com/docs/en/SSKMKU/com.ibm.qradar.doc/t\_hosted\_IBM\_Cloud.html).

#### **Procedure**

- 1. Download the .vhd image file.
	- a) Go to the CLOUD MARKET PLACE section of [Fix Central](https://www.ibm.com/support/fixcentral/swg/selectFixes?parent=IBM%20Security&product=ibm/Other+software/IBM+Security+QRadar+SIEM&release=7.4.0&platform=Linux&function=all) (https://www.ibm.com/ support/fixcentral/swg/selectFixes?parent=IBM%20Security&product=ibm/Other+software/ IBM+Security+QRadar+SIEM&release=7.4.0&platform=Linux&function=all).
	- b) Choose a public managed host or a private managed host.
		- For a public managed host, click **7.4.1-CMP-IBMCloud-MANAGEDHOST-QRADAR-20200716115107**. Public hosts have a public IP address and a private IP address. You must use the public IP address to attach this host to the Console in step 7 d.
		- For a private managed host, click **7.4.1-CMP-IBMCloud-MANAGEDHOST-PRIVATE-QRADAR-QRSIEM-20200716115107**. Private hosts have only a private IP address, and can only be accessed within the same network, or through a routing solution of your own choosing. You will need both the routed public IP address and the private IP address to attach this host to your Console in step 7 d.
	- c) Download the .vhd and .sig files.

The .vhd file download can take several hours.

- 2. Upload the .vhd image file.
	- a) Go to [IBM Cloud](https://cloud.ibm.com/) (https://cloud.ibm.com/) and create a new storage bucket.

You need the location that is used by your storage bucket, and the IBM Cloud API Key for your storage bucket, in step 3.

b) Upload the . vhd file.

The upload can take up to an hour. Do not rename the .vhd file. Renaming the file causes the import to fail.

3. Configure network settings and create the instance.

- a) Click **Navigation Menu ( )** > **Classic Infrastructure** > **Manage** > **Images**.
- b) In the **Visibility** menu, select **Private images** and find the image that you uploaded.

For a public managed host, you must choose the public managed host image. For a private managed host, you must choose the private managed host image.

- c) Click **Actions menu ( )** > **Order Public VSI**.
- d) Select the **Public Multi-tenant** virtual server type.
- e) Enter a hostname and domain. The combined character count of the hostname and domain cannot exceed 64 characters.
- f) Select a data center location.
- g) Select a profile that meets the [system requirements for virtual appliances.](#page-152-0)

**Important:** Profiles from the **Balanced local storage** family are not supported.

- h) Select an SSH key if you have one. Otherwise, select **None**.
- i) Choose an uplink port speed under **Public & Private** network uplinks.

You can choose to deploy either a public machine or a private machine. The network configuration of this host must match your Console. If your Console is public, this host must also be public. If your Console is private, this host must also be private.

- Public machines have a public IP address and a private IP address, and they are accessible from the internet. You must use the public IP address to attach this host to your Console.
- Private machines have only a private IP address, and can only be accessed within the same network, or through a routing solution of your own choosing.
- j) Select **allow\_all** and **allow\_outbound** for a private security group. If you are deploying a public machine, select **allow\_all** and **allow\_outbound** for a public security group too.

In a QRadar deployment with multiple appliances, many ports must be allowed between managed hosts. For more information about what ports might need to be allowed in your deployment, see ["Common ports and servers used by QRadar" on page 219.](#page-226-0) Restrict ports that are not needed by using a firewall or other technology that allows you to restrict ports.

k) Accept the third-party service agreements and click **Create**.

The **Devices** screen loads. In a few minutes, a date appears in the **Start Date** field.

- 4. After the instance has a **Start Date**, configure storage for the instance.
	- a) Click **Navigation Menu ( )** > **Classic Infrastructure** > **Block Storage**.
	- b) In the **Portable storage** section, click **Order Portable Storage**.
	- c) Select the same Region, Location, and Zone for your portable storage that your instance is in.
	- d) Enter a description for your portable storage.
	- e) Estimate your storage needs and enter a size for the second disk in GB.

The minimum size is 250 GB. The added disk must be the second disk. It cannot be the third or greater disk.

When the installation is complete, this disk contains the /store and /transient partitions.

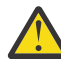

**Warning:** You cannot increase storage after installation.

- f) Accept the service agreement and click **Create**.
- 5. Attach storage to your instance.
	- a) Click **Navigation Menu ( )** > **Classic Infrastructure** > **Block Storage**.
	- b) In the **Portable storage** section, find the disk that you created and click **Actions menu ( )** > **Attach**.
	- c) Find the instance that you created and click **Attach**.

d) Accept the warning that the virtual server will be shut off during disk attachment and click **Attach**.

The second disk is added and the instance restarts. This process takes several minutes.

6. Install the managed host and set the admin password.

a) When the instance is ready, log in by typing the following command:

ssh root@<*public\_IP\_address*>

If you are not using an SSH key, you are prompted to enter the root password. This password is provided in your instance details.

If you deployed a private-only host, you will not be able to SSH directly to the host. You must first connect to a router that allows access to the host.

b) Type the following command for the managed host that you're installing:

sudo /root/setup\_mh <appliance\_type\_id>

For example, to deploy an Event Collector type the following command:

sudo /root/setup\_mh 1599

You can install the following managed host appliance types:

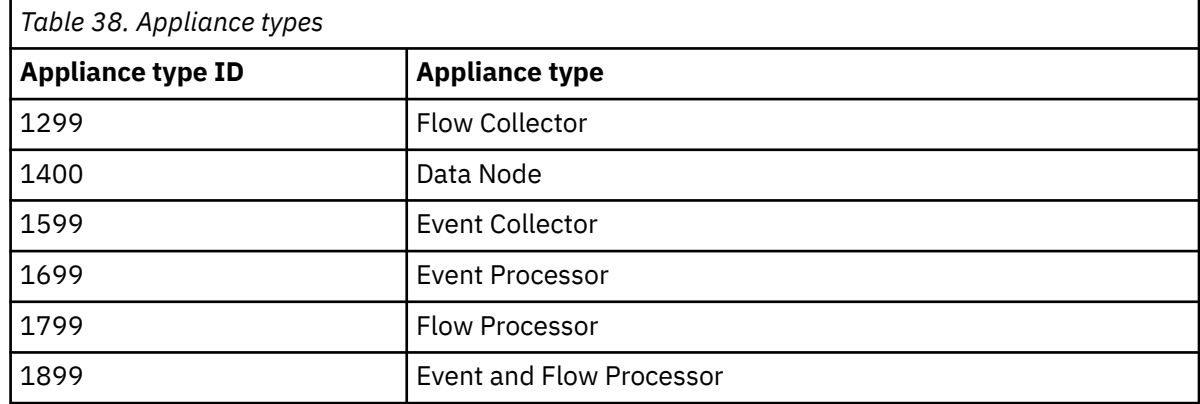

- c) The system prompts you to set the root password. Set a strong password that meets the following criteria.
	- Contains at least 5 characters
	- Contains no spaces
	- Includes one or more of the following special characters:  $(0, 1)$ ,  $\wedge$ , and  $\star$ .
- d) Update the license file to address the issue described in [APAR IJ30161](https://www.ibm.com/support/pages/apar/IJ30161) (https://www.ibm.com/ support/pages/apar/IJ30161) by typing the following command:

```
echo -n "QRadar:Q1 Labs Inc.:0007634bda1e2:WnT9X7BDFOgB1WaXwokODc:12/31/20" 
| tee /opt/qradar/ecs/license.txt /opt/ibm/si/services/
ecs-ep/current/eventgnosis/license.txt /opt/ibm/si/services/ecs-ec-ingress/current/
eventgnosis/license.txt /opt/ibm/si/services/ecs-ec/current/eventgnosis/license.txt /usr/
eventgnosis/ecs/license.txt /opt/qradar/conf/templates/ecs_license.txt
```
It takes approximately 5 minutes for the changes to complete.

e) Restart your instance by typing the following command:

reboot

- 7. Add the host to your deployment in QRadar.
	- a) On the navigation menu  $(\equiv)$ , click **Admin**.
	- b) In the **System Configuration** section, click **System and License Management**.
	- c) In the **Display** list, select **Systems**.
- d) On the **Deployment Actions** menu, click **Add Host**.
- e) Configure the settings for the host by providing the public IP address, and the root password to access the operating system shell on the appliance.
	- For a public host, provide the public IP address, and the root password to access the operating system shell on the appliance.
	- For a private host, provide the private IP address and the root password. If your host is in a different network from your Console, select **NAT**. Select or create a NAT group for non-Consoles and provide the public IP address that you routed to the host.
- f) Click **Add**.
- g) Optional: Use the **Deployment actions** > **View Deployment** menu to see visualizations of your deployment. You can download a PNG image or a Microsoft Visio (2010) VDX file of your deployment visualization.
- h) On the **Admin** tab, click **Advanced** > **Deploy Full Configuration**.

**Important:** QRadar continues to collect events when you deploy the full configuration. When the event collection service must restart, QRadar does not restart it automatically. A message displays that gives you the option to cancel the deployment and restart the service at a more convenient time.

## **What to do next**

If you removed any DNS entries in /etc/resolv.conf, restore them.

The QRadar instance uses Coordinated Universal Time (UTC). You can change the time zone of the instance. For more information about changing the time zone, see Configuring system time.

This image does not receive automatic software upgrades. You must manually upgrade your system to keep it up to date. To receive QRadar upgrade notifications, see: Receiving QRadar update notifications

# **Configuring an App Host on IBM Cloud**

Configure an IBM QRadar App Host on IBM Cloud instance by using the provided IBM Cloud image.

## **Before you begin**

You must acquire entitlement to a QRadar Software Node before you deploy the QRadar instance. To acquire entitlement to a QRadar Software Node, contact your QRadar Sales Representative.

For any issues with QRadar software, engage IBM Support. If you experience any problems with IBM Cloud infrastructure, refer to [IBM Cloud documentation](https://cloud.ibm.com/docs) (https://cloud.ibm.com/docs). If IBM Support determines that your issue is caused by the IBM Cloud infrastructure, you must contact IBM Cloud for support to resolve the underlying issue.

## **About this task**

You must use static IP addresses.

You cannot have more than two DNS entries. QRadar installation fails if you have more than two DNS entries in the /etc/resolv.conf file.

If you are installing a data gateway for QRadar on Cloud, go to [Installing a QRadar data gateway in IBM](https://www.ibm.com/docs/en/SSKMKU/com.ibm.qradar.doc/t_hosted_IBM_Cloud.html) [Cloud](https://www.ibm.com/docs/en/SSKMKU/com.ibm.qradar.doc/t_hosted_IBM_Cloud.html) (https://www.ibm.com/docs/en/SSKMKU/com.ibm.qradar.doc/t\_hosted\_IBM\_Cloud.html).

#### **Procedure**

1. Download the .vhd image file.

- a) Go to the CLOUD MARKET PLACE section of [Fix Central](https://www.ibm.com/support/fixcentral/swg/selectFixes?parent=IBM%20Security&product=ibm/Other+software/IBM+Security+QRadar+SIEM&release=7.4.0&platform=Linux&function=all) (https://www.ibm.com/ support/fixcentral/swg/selectFixes?parent=IBM%20Security&product=ibm/Other+software/ IBM+Security+QRadar+SIEM&release=7.4.0&platform=Linux&function=all).
- b) Click **7.4.1-CMP-IBMCloud-APPHOST-QRADAR-20200716115107**.
- c) Download the . vhd and . sig files.

The .vhd file download can take several hours.

- 2. Upload the .vhd image file.
	- a) Go to [IBM Cloud](https://cloud.ibm.com/) (https://cloud.ibm.com/) and create a new storage bucket.

You need the location that is used by your storage bucket, and the IBM Cloud API Key for your storage bucket, in step 3.

b) Upload the .vhd file.

The upload can take up to an hour. Do not rename the .vhd file. Renaming the file causes the import to fail.

- 3. Configure network settings and create the instance.
	- a) Click **Navigation Menu ( )** > **Classic Infrastructure** > **Manage** > **Images**.
	- b) In the **Visibility** menu, select **Private images** and find the image that you uploaded.
	- c) Click **Actions menu ( )** > **Order Public VSI**.
	- d) Select the **Public Multi-tenant** virtual server type.
	- e) Enter a hostname and domain. The combined character count of the hostname and domain cannot exceed 64 characters.
	- f) Select a data center location.
	- g) Select a profile that meets the [system requirements for virtual appliances.](#page-152-0)

**Important:** Profiles from the **Balanced local storage** family are not supported.

- h) Select an SSH key if you have one. Otherwise, select **None**.
- i) Choose an uplink port speed under **Public & Private** network uplinks.

You can choose to deploy either a public machine or a private machine. The network configuration of this host must match your Console. If your Console is public, this host must also be public. If your Console is private, this host must also be private.

- Public machines have a public IP address and a private IP address, and they are accessible from the internet. You must use the public IP address to attach this host to your Console in step 8 d.
- Private machines have only a private IP address, and can only be accessed within the same network, or through a routing solution of your own choosing. You need both the routed public IP address and the private IP address to attach this host to your Console in step 8 d.
- j) Select **allow\_all** and **allow\_outbound** for a private security group. If you are deploying a public machine, select **allow\_all** and **allow\_outbound** for a public security group too.

In a QRadar deployment with multiple appliances, many ports must be allowed between managed hosts. For more information about what ports might need to be allowed in your deployment, see ["Common ports and servers used by QRadar" on page 219.](#page-226-0) Restrict ports that are not needed by using a firewall or other technology that allows you to restrict ports.

- k) Accept the third-party service agreements and click **Create**.
- The **Devices** screen loads. In a few minutes, a date appears in the **Start Date** field.
- 4. After the instance has a **Start Date**, configure storage for the instance.
	- a) Click **Navigation Menu ( )** > **Classic Infrastructure** > **Block Storage**.
	- b) In the **Portable storage** section, click **Order Portable Storage**.
	- c) Select the same Region, Location, and Zone for your portable storage that your instance is in.
	- d) Enter a description for your portable storage.

e) Estimate your storage needs and enter a size for the second disk in GB.

The minimum size is 250 GB. The added disk must be the second disk. It cannot be the third or greater disk.

When the installation is complete, this disk contains the /store and /transient partitions.

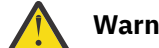

**Warning:** You cannot increase storage after installation.

- f) Accept the service agreement and click **Create**.
- 5. Attach storage to your instance.
	- a) Click **Navigation Menu ( )** > **Classic Infrastructure** > **Block Storage**.
	- b) In the **Portable storage** section, find the disk that you created and click **Actions menu ( )** > **Attach**.
	- c) Find the instance that you created and click **Attach**.
	- d) Accept the warning that the virtual server will be shut off during disk attachment and click **Attach**.

The second disk is added and the instance restarts. This process takes several minutes.

- 6. Install the App Host and set the admin password.
	- a) When the instance is ready, log in by typing the following command:

ssh root@<*public\_IP\_address*>

If you are not using an SSH key, you are prompted to enter the root password. This password is provided in your instance details.

If you deployed a private-only host, you will not be able to SSH directly to the host. You must first connect to a router that allows access to the host.

b) To install the App Host, type the following command:

sudo /root/setup\_apphost

- c) The system prompts you to set the root password. Set a strong password that meets the following criteria.
	- Contains at least 5 characters
	- Contains no spaces
	- Includes one or more of the following special characters:  $[0, 1, 1, 2, 3]$
- d) Update the license file to address the issue described in [APAR IJ30161](https://www.ibm.com/support/pages/apar/IJ30161) (https://www.ibm.com/ support/pages/apar/IJ30161) by typing the following command:

```
echo -n "QRadar:Q1 Labs Inc.:0007634bda1e2:WnT9X7BDFOgB1WaXwokODc:12/31/20" 
| tee /opt/qradar/ecs/license.txt /opt/ibm/si/services/
ecs-ep/current/eventgnosis/license.txt /opt/ibm/si/services/ecs-ec-ingress/current/
eventgnosis/license.txt /opt/ibm/si/services/ecs-ec/current/eventgnosis/license.txt /usr/
eventgnosis/ecs/license.txt /opt/qradar/conf/templates/ecs_license.txt
```
It takes approximately 5 minutes for the changes to complete.

e) Restart your instance by typing the following command:

reboot

- 7. Add the host to your deployment in QRadar.
	- a) On the navigation menu (**)**, click **Admin**.
	- b) In the **System Configuration** section, click **System and License Management**.
	- c) In the **Display** list, select **Systems**.
	- d) On the **Deployment Actions** menu, click **Add Host**.
- e) Configure the settings for the App Host by providing the public IP address, and the root password to access the operating system shell on the appliance.
	- For a public host, provide the public IP address, and the root password to access the operating system shell on the appliance.
	- For a private host, provide the private IP address and the root password. If your host is in a different network from your Console, select **NAT**. Select or create a NAT group for non-Consoles and provide the public IP address that you routed to the host.
- f) Click **Add**.
- g) Optional: Use the **Deployment actions** > **View Deployment** menu to see visualizations of your deployment. You can download a PNG image or a Microsoft Visio (2010) VDX file of your deployment visualization.
- h) On the **Admin** tab, click **Advanced** > **Deploy Full Configuration**.

**Important:** QRadar continues to collect events when you deploy the full configuration. When the event collection service must restart, QRadar does not restart it automatically. A message displays that gives you the option to cancel the deployment and restart the service at a more convenient time.

- 8. Change where your apps are run in QRadar.
	- a) On the **System and License Management** screen, click the **Click to change where apps are run** link.
	- b) Click **App Host** to transfer apps to the App Host.

**Note:** The more apps and app data you have, the longer the transfer takes.

# **Configuring a Console on IBM Cloud VPC**

Configure an IBM QRadar SIEM Console on an IBM Cloud VPC Server instance by using the IBM Cloud VPC image on Fix Central.

## **Before you begin**

You must acquire entitlement to a QRadar Software Node before you deploy the QRadar instance. To acquire entitlement to a QRadar Software Node, contact your QRadar Sales Representative.

For any issues with QRadar software, engage IBM Support. If you experience any problems with IBM Cloud VPC infrastructure, refer to [IBM Cloud VPC documentation](https://cloud.ibm.com/docs) (https://cloud.ibm.com/docs). If IBM Support determines that your issue is caused by the IBM Cloud VPC infrastructure, you must contact IBM Cloud for support to resolve the underlying issue.

#### **About this task**

If you are installing a data gateway for QRadar on Cloud, go to [Installing a QRadar data gateway in IBM](https://www.ibm.com/docs/en/SSKMKU/com.ibm.qradar.doc/t_hosted_IBM_Cloud_VPC.html) [Cloud](https://www.ibm.com/docs/en/SSKMKU/com.ibm.qradar.doc/t_hosted_IBM_Cloud_VPC.html) (https://www.ibm.com/docs/en/SSKMKU/com.ibm.qradar.doc/t\_hosted\_IBM\_Cloud\_VPC.html).

You must use static IP addresses.

If you deploy a managed host and a Console in the same virtual network, use the private IP address of the managed host to add it to the Console.

If you deploy a managed host and a Console in different virtual networks, you must allow firewall rules for the communication between the Console and the managed host. For more information, see ["QRadar port](#page-226-0) [usage " on page 219.](#page-226-0)

#### **Procedure**

1. Download the .qcow2 image file.

- a) Go to the CLOUD MARKET PLACE section of [Fix Central](https://www.ibm.com/support/fixcentral/swg/selectFixes?parent=IBM%20Security&product=ibm/Other+software/IBM+Security+QRadar+SIEM&release=7.4.0&platform=Linux&function=all) (https://www.ibm.com/ support/fixcentral/swg/selectFixes?parent=IBM%20Security&product=ibm/Other+software/ IBM+Security+QRadar+SIEM&release=7.4.0&platform=Linux&function=all).
- b) Click **7.4.3-CMP-IBMCloudVPC-CONSOLE-QRADAR-20220329114452**.
- c) Download the .qcow2 and .sig files.

The .qcow2 file download can take several hours.

d) Use the .sig file to verify the integrity of the .qcow2 file.

For more information, see [How to verify downloads from IBM Fix Central are trusted and code](https://ibm.biz/qradarcodesigning) [signed.](https://ibm.biz/qradarcodesigning)

- 2. Upload the .qcow2 image file.
	- a) Go to [IBM Cloud](https://cloud.ibm.com/) (https://cloud.ibm.com/) and create a new storage bucket.

You need the location that is used by your storage bucket in step 3.

b) Upload the .qcow2 file.

The upload can take up to an hour. Do not rename the .qcow2 file. Renaming the file causes the import to fail.

- 3. Import the .qcow2 file.
	- a) In IBM Cloud, click > **VPC Infrastructure** > **Custom images**.
	- b) Click **Create**.
	- c) Enter a name for the image and select a **Resource group** for the image to belong to.
	- d) Set the **Source** to **Cloud Object Storage**.
	- e) Select the Cloud Object Storage service instance, the location that is used by your storage bucket, your storage bucket, and the .qcow2 file that you uploaded.

**Note:** If you want to import your image into multiple regions, you will have to repeat step 2 and create a new storage bucket in each desired region.

- f) Set the **Operating system** to **Red Hat Enterprise Linux**, and set the **Version** to **red-7-amd64-byol**.
- g) Click **Create custom image**.

The import can take up to 10 minutes.

- 4. After the image status is Available, create the instance.
	- a)  $Click \equiv$  > **VPC Infrastructure** > **Virtual Server Instances**.
	- b) Click **Create +**.
	- c) Set the **Architecture** to **Intel**.
	- d) Set the **Hosting type** to **Public**.
	- e) Set the location to the same region that you imported your image to in step 3.
	- f) Give your instance a name that doesn't exceed 57 characters.

The name can contain only alphanumeric characters and the - symbol.

- g) Select a **Resource group** for the instance.
- h) If you would like an easier way to identify your instance, enter a tag for your instance.
- i) Set the **Operating system** to **Custom image**.
	- The **Select custom image** window appears.
- j) Choose the image that you imported in step 3, then click **Select**.
- k) Click **View all profiles**.

The **Select an instance profile** window appears.

l) Select a profile that meets the [system requirements for virtual appliances,](#page-152-0) then click **Save**.

**Important:** Instances that use Instance storage are not supported.

m) Select or create an SSH key pair.

You need an SSH key pair to access the instance by using SSH.

- n) In the **Data volumes** section, click **Create +**.
- o) Enter a **Name** for the second disk.
- p) Estimate your storage needs and enter a size for the second disk in GB.

The minimum size is 250 GB. The added disk must be the second disk. It cannot be the third or greater disk.

When the installation is complete, this disk contains the /store and /transient partitions.

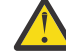

- **Warning:** You cannot increase storage after installation.
- q) Select a profile, set the IOPS, and click **Create**.
- r) Select a **Virtual private cloud**.
- s) In the **Network interfaces** section, click the  $\triangle$  icon next to **eth0**.
- t) Leave the **interface** set to **eth0** and select a **Subnet**.
- u) Set **Reserving method** to **Let me specify** and select a reserved private IP address from your subnet.

This IP address will be the private IP address associated with your instance.

v) Select a security group that allows ports 22 and 443 only from trusted IP addresses, then click **Save**.

In a QRadar deployment with multiple appliances, other ports might also be allowed between managed hosts. For more information about what ports might need to be allowed in your deployment, see ["Common ports and servers used by QRadar" on page 219.](#page-226-0)

- w) Click **Create Virtual Server**.
- 5. When the instance status says Running, assign a floating IP address to your instance.
	- a) Click on the instance that you created.
	- b) In the **Network interfaces** section, click the  $\mathbb{Z}$  icon next to **eth0**.
	- c) Select an IP address or **Reserve a new floating IP** from the **Floating IP address** dropdown, then click **Save**.
- 6. Install the Console and set the admin password.
	- a) When the floating IP address is assigned, log in by typing the following command:

ssh -i *<private\_key>* cloud-user@*<public\_IP\_address>*

b) To install the Console, type the following command:

sudo /root/setup\_console

- c) Enter a password for the admin account. Set a strong password that meets the following criteria.
	- Contains at least 5 characters
	- Contains no spaces
	- Includes one or more of the following special characters:  $[0, 1, 1, 2, 3]$

You can access your IBM QRadar SIEM Console by going to https://*<fixed\_IP\_address>* and logging in as the admin user.

#### **What to do next**

The QRadar instance uses Coordinated Universal Time (UTC). You can change the time zone of the instance. For more information about changing the time zone, see Configuring system time.

This image does not receive automatic software upgrades. You must manually upgrade your system to keep it up to date. To receive QRadar upgrade notifications, see: Receiving QRadar update notifications

# **Configuring a managed host on IBM Cloud VPC**

Configure an IBM QRadar managed host on an IBM Cloud VPC Server instance by using the IBM Cloud VPC image on Fix Central.

# **Before you begin**

You must acquire entitlement to a QRadar Software Node before you deploy the QRadar instance. To acquire entitlement to a QRadar Software Node, contact your QRadar Sales Representative.

For any issues with QRadar software, engage IBM Support. If you experience any problems with IBM Cloud VPC infrastructure, refer to [IBM Cloud VPC documentation](https://cloud.ibm.com/docs) (https://cloud.ibm.com/docs). If IBM Support determines that your issue is caused by the IBM Cloud VPC infrastructure, you must contact IBM Cloud for support to resolve the underlying issue.

# **About this task**

If you are installing a data gateway for QRadar on Cloud, go to [Installing a QRadar data gateway in IBM](https://www.ibm.com/docs/en/SSKMKU/com.ibm.qradar.doc/t_hosted_IBM_Cloud_VPC.html) [Cloud](https://www.ibm.com/docs/en/SSKMKU/com.ibm.qradar.doc/t_hosted_IBM_Cloud_VPC.html) (https://www.ibm.com/docs/en/SSKMKU/com.ibm.qradar.doc/t\_hosted\_IBM\_Cloud\_VPC.html).

You must use static IP addresses.

If you deploy a managed host and a Console in the same virtual network, use the private IP address of the managed host to add it to the Console.

If you deploy a managed host and a Console in different virtual networks, you must allow firewall rules for the communication between the Console and the managed host. For more information, see QRadar port usage.

### **Procedure**

- 1. Download the .qcow2 image file.
	- a) Go to the CLOUD MARKET PLACE section of [Fix Central](https://www.ibm.com/support/fixcentral/swg/selectFixes?parent=IBM%20Security&product=ibm/Other+software/IBM+Security+QRadar+SIEM&release=7.4.0&platform=Linux&function=all) (https://www.ibm.com/ support/fixcentral/swg/selectFixes?parent=IBM%20Security&product=ibm/Other+software/ IBM+Security+QRadar+SIEM&release=7.4.0&platform=Linux&function=all).
	- b) Click **7.4.3-CMP-IBMCloudVPC-MH-QRADAR-20220329114452**.
	- c) Download the .qcow2 and .sig files.

The .qcow2 file download can take several hours.

- d) Use the .sig file to verify the integrity of the .qcow2 file. For more information, see [How to verify downloads from IBM Fix Central are trusted and code](https://ibm.biz/qradarcodesigning) [signed.](https://ibm.biz/qradarcodesigning)
- 2. Upload the .qcow2 image file.
	- a) Go to [IBM Cloud](https://cloud.ibm.com/) (https://cloud.ibm.com/) and create a new storage bucket. You need the location that is used by your storage bucket in step 3.
	- b) Upload the .qcow2 file.

The upload can take up to an hour. Do not rename the .qcow2 file. Renaming the file causes the import to fail.

- 3. Import the .qcow2 file.
	- a) In IBM Cloud, click  $\equiv$  > **VPC Infrastructure** > **Custom images.**
	- b) Click **Create**.
	- c) Enter a name for the image and select a **Resource group** for the image to belong to.
	- d) Set the **Source** to **Cloud Object Storage**.
	- e) Select the Cloud Object Storage service instance, the location that is used by your storage bucket, your storage bucket, and the .qcow2 file that you uploaded.

**Note:** If you want to import your image into multiple regions, you will have to repeat step 2 and create a new storage bucket in each desired region.

- f) Set the **Operating system** to **Red Hat Enterprise Linux**, and set the **Version** to **red-7-amd64-byol**.
- g) Click **Create custom image**.
	- The import can take up to 10 minutes.
- 4. After the image status is Available, create the instance.
	- a) Click > **VPC Infrastructure** > **Virtual Server Instances**.
	- b) Click **Create +**.
	- c) Set the **Architecture** to **Intel**.
	- d) Set the **Hosting type** to **Public**.
	- e) Set the location to the same region that you imported your image to in step 3.
	- f) Give your instance a name that doesn't exceed 57 characters.
		- The name can contain only alphanumeric characters and the symbol.
	- g) Select a **Resource group** for the instance.
	- h) If you would like an easier way to identify your instance, enter a tag for your instance.
	- i) Set the **Operating system** to **Custom image**.
		- The **Select custom image** window appears.
	- j) Choose the image that you imported in step 3, then click **Select**.
	- k) Click **View all profiles**.

The **Select an instance profile** window appears.

l) Select a profile that meets the system requirements for virtual appliances, then click **Save**.

**Important:** Instances that use Instance storage are not supported.

m) Select or create an SSH key pair.

You need an SSH key pair to access the instance by using SSH.

- n) In the **Data volumes** section, click **Create +**.
- o) Enter a **Name** for the second disk.
- p) Estimate your storage needs and enter a size for the second disk in GB.

The minimum size is 250 GB. The added disk must be the second disk. It cannot be the third or greater disk.

When the installation is complete, this disk contains the /store and /transient partitions.

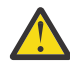

**Warning:** You cannot increase storage after installation.

- q) Select a profile, set the IOPS, and click **Create**.
- r) Select a **Virtual private cloud**.
- s) In the **Network interfaces** section, click the  $\mathcal{Q}$  icon next to **eth0**.
- t) Leave the **interface** set to **eth0** and select a **Subnet**.
- u) Set **Reserving method** to **Let me specify** and select a reserved private IP address from your subnet.

This IP address will be the private IP address associated with your instance.

v) Select a security group that allows ports 22 and 443 only from trusted IP addresses, then click **Save**.

In a QRadar deployment with multiple appliances, other ports might also be allowed between managed hosts. For more information about what ports might need to be allowed in your deployment, see c\_qradar\_adm\_ports\_and\_servers\_UP8.dita.

w) Click **Create Virtual Server**.

- 5. When the instance status says Running, assign a floating IP address to your instance.
	- a) Click on the instance that you created.
	- b) In the **Network interfaces** section, click the  $\mathbb{Z}$  icon next to **eth0**.
	- c) Select an IP address or **Reserve a new floating IP** from the **Floating IP address** dropdown, then click **Save**.
- 6. Install the managed host and set the root password.
	- a) When the floating IP address is assigned, log in by typing the following command:

ssh -i *<private\_key>* cloud-user@*<public\_IP\_address>*

b) Type the following command for the managed host that you're installing:

sudo /root/setup\_mh <appliance\_type\_id>

For example, to deploy an Event Collector type the following command:

sudo /root/setup\_mh 1599

You can install the following managed host appliance types:

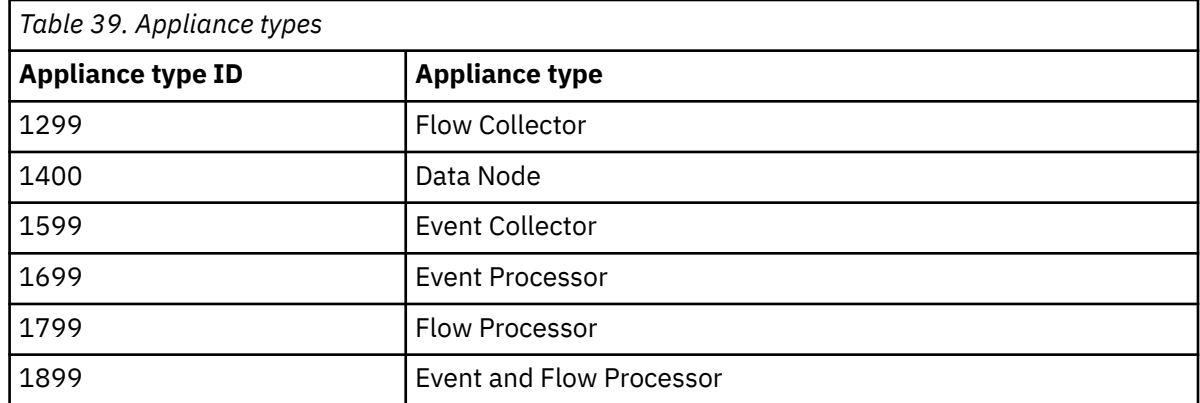

- c) The system prompts you to set the root password. Set a strong password that meets the following criteria.
	- Contains at least 5 characters
	- Contains no spaces
	- Includes one or more of the following special characters:  $(0, 1/2, 0)$  and  $\star$ .
- 7. Add the host to your deployment in QRadar.
	- a) On the navigation menu (**...**), click **Admin**.
	- b) In the **System Configuration** section, click **System and License Management**.
	- c) In the **Display** list, select **Systems**.
	- d) On the **Deployment Actions** menu, click **Add Host**.
	- e) Configure the settings for the host by providing the fixed IP address, and the root password to access the operating system shell on the appliance.
	- f) Click **Add**.
	- g) Optional: Use the **Deployment actions** > **View Deployment** menu to see visualizations of your deployment. You can download a PNG image or a Microsoft Visio (2010) VDX file of your deployment visualization.
	- h) On the **Admin** tab, click **Advanced** > **Deploy Full Configuration**.

**Important:** QRadar continues to collect events when you deploy the full configuration. When the event collection service must restart, QRadar does not restart it automatically. A message displays that gives you the option to cancel the deployment and restart the service at a more convenient time.

# **Configuring an App Host on IBM Cloud VPC**

Configure an IBM QRadar App Host on an IBM Cloud VPC Server instance by using the IBM Cloud VPC image on Fix Central.

# **Before you begin**

You must acquire entitlement to a QRadar Software Node before you deploy the QRadar instance. To acquire entitlement to a QRadar Software Node, contact your QRadar Sales Representative.

For any issues with QRadar software, engage IBM Support. If you experience any problems with IBM Cloud VPC infrastructure, refer to [IBM Cloud VPC documentation](https://cloud.ibm.com/docs) (https://cloud.ibm.com/docs). If IBM Support determines that your issue is caused by the IBM Cloud VPC infrastructure, you must contact IBM Cloud for support to resolve the underlying issue.

## **About this task**

If you are installing a data gateway for QRadar on Cloud, go to [Installing a QRadar data gateway in IBM](https://www.ibm.com/docs/en/SSKMKU/com.ibm.qradar.doc/t_hosted_IBM_Cloud_VPC.html) [Cloud](https://www.ibm.com/docs/en/SSKMKU/com.ibm.qradar.doc/t_hosted_IBM_Cloud_VPC.html) (https://www.ibm.com/docs/en/SSKMKU/com.ibm.qradar.doc/t\_hosted\_IBM\_Cloud\_VPC.html).

You must use static IP addresses.

If you deploy a managed host and a Console in the same virtual network, use the private IP address of the managed host to add it to the Console.

If you deploy a managed host and a Console in different virtual networks, you must allow firewall rules for the communication between the Console and the managed host. For more information, see QRadar port usage.

#### **Procedure**

- 1. Download the .qcow2 image file.
	- a) Go to the CLOUD MARKET PLACE section of [Fix Central](https://www.ibm.com/support/fixcentral/swg/selectFixes?parent=IBM%20Security&product=ibm/Other+software/IBM+Security+QRadar+SIEM&release=7.4.0&platform=Linux&function=all) (https://www.ibm.com/ support/fixcentral/swg/selectFixes?parent=IBM%20Security&product=ibm/Other+software/ IBM+Security+QRadar+SIEM&release=7.4.0&platform=Linux&function=all).
	- b) Click **7.4.3-CMP-IBMCloudVPC-APPHOST-QRADAR-20220329114452**.
	- c) Download the .qcow2 and .sig files.

The .qcow2 file download can take several hours.

d) Use the .sig file to verify the integrity of the .qcow2 file.

For more information, see [How to verify downloads from IBM Fix Central are trusted and code](https://ibm.biz/qradarcodesigning) [signed.](https://ibm.biz/qradarcodesigning)

- 2. Upload the .qcow2 image file.
	- a) Go to [IBM Cloud](https://cloud.ibm.com/) (https://cloud.ibm.com/) and create a new storage bucket.

You need the location that is used by your storage bucket in step 3.

b) Upload the .qcow2 file.

The upload can take up to an hour. Do not rename the .qcow2 file. Renaming the file causes the import to fail.

- 3. Import the .qcow2 file.
	- a) In IBM Cloud, click  $\equiv$  > **VPC Infrastructure** > **Custom images.**
	- b) Click **Create**.
	- c) Enter a name for the image and select a **Resource group** for the image to belong to.
	- d) Set the **Source** to **Cloud Object Storage**.

e) Select the Cloud Object Storage service instance, the location that is used by your storage bucket, your storage bucket, and the .qcow2 file that you uploaded.

**Note:** If you want to import your image into multiple regions, you will have to repeat step 2 and create a new storage bucket in each desired region.

- f) Set the **Operating system** to **Red Hat Enterprise Linux**, and set the **Version** to **red-7-amd64-byol**.
- g) Click **Create custom image**.

The import can take up to 10 minutes.

- 4. After the image status is Available, create the instance.
	- a) Click > **VPC Infrastructure** > **Virtual Server Instances**.
	- b) Click **Create +**.
	- c) Set the **Architecture** to **Intel**.
	- d) Set the **Hosting type** to **Public**.
	- e) Set the location to the same region that you imported your image to in step 3.
	- f) Give your instance a name that doesn't exceed 57 characters.

The name can contain only alphanumeric characters and the - symbol.

- g) Select a **Resource group** for the instance.
- h) If you would like an easier way to identify your instance, enter a tag for your instance.
- i) Set the **Operating system** to **Custom image**.

The **Select custom image** window appears.

- j) Choose the image that you imported in step 3, then click **Select**.
- k) Click **View all profiles**.

The **Select an instance profile** window appears.

l) Select a profile that meets the system requirements for virtual appliances, then click **Save**.

**Important:** Instances that use Instance storage are not supported.

m) Select or create an SSH key pair.

You need an SSH key pair to access the instance by using SSH.

- n) In the **Data volumes** section, click **Create +**.
- o) Enter a **Name** for the second disk.
- p) Estimate your storage needs and enter a size for the second disk in GB.

The minimum size is 250 GB. The added disk must be the second disk. It cannot be the third or greater disk.

When the installation is complete, this disk contains the /store and /transient partitions.

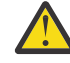

**Warning:** You cannot increase storage after installation.

- q) Select a profile, set the IOPS, and click **Create**.
- r) Select a **Virtual private cloud**.
- s) In the **Network interfaces** section, click the  $\mathbb{Z}$  icon next to **eth0**.
- t) Leave the **interface** set to **eth0** and select a **Subnet**.
- u) Set **Reserving method** to **Let me specify** and select a reserved private IP address from your subnet.

This IP address will be the private IP address associated with your instance.

v) Select a security group that allows ports 22 and 443 only from trusted IP addresses, then click **Save**.

In a QRadar deployment with multiple appliances, other ports might also be allowed between managed hosts. For more information about what ports might need to be allowed in your deployment, see c\_qradar\_adm\_ports\_and\_servers\_UP8.dita.

- w) Click **Create Virtual Server**.
- 5. When the instance status says Running, assign a floating IP address to your instance.
	- a) Click on the instance that you created.
	- b) In the **Network interfaces** section, click the  $\mathbb{Z}$  icon next to **eth0**.
	- c) Select an IP address or **Reserve a new floating IP** from the **Floating IP address** dropdown, then click **Save**.
- 6. Install the App Host and set the root password.
	- a) When the floating IP address is assigned, log in by typing the following command:

```
ssh -i <private_key> cloud-user@<public_IP_address>
```
b) To install the App Host, type the following command:

sudo /root/setup\_apphost

- c) The system prompts you to set the root password. Set a strong password that meets the following criteria.
	- Contains at least 5 characters
	- Contains no spaces
	- Includes one or more of the following special characters:  $[0, 1, 1, 2, 3]$
- 7. Add the host to your deployment in QRadar.
	- a) On the navigation menu (**...**), click **Admin**.
	- b) In the **System Configuration** section, click **System and License Management**.
	- c) In the **Display** list, select **Systems**.
	- d) On the **Deployment Actions** menu, click **Add Host**.
	- e) Configure the settings for the host by providing the fixed IP address, and the root password to access the operating system shell on the appliance.
	- f) Click **Add**.
	- g) Optional: Use the **Deployment actions** > **View Deployment** menu to see visualizations of your deployment. You can download a PNG image or a Microsoft Visio (2010) VDX file of your deployment visualization.
	- h) On the **Admin** tab, click **Advanced** > **Deploy Full Configuration**.

**Important:** QRadar continues to collect events when you deploy the full configuration. When the event collection service must restart, QRadar does not restart it automatically. A message displays that gives you the option to cancel the deployment and restart the service at a more convenient time.

- 8. Change where your apps are run in QRadar.
	- a) On the **System and License Management** screen, click the **Click to change where apps are run** link.
	- b) Click **App Host** to transfer apps to the App Host.

**Note:** The more apps and app data you have, the longer the transfer takes.

# **Configuring a 7.5.0 virtual appliance on Microsoft Azure**

Configure an IBM QRadar virtual appliance in Microsoft Azure by using the provided image.

# **Before you begin**

You must acquire entitlement to a QRadar Software Node for any QRadar instance that is deployed from a third-party cloud marketplace. Entitlement to the software node must be in place before you deploy the QRadar instance. To acquire entitlement to a QRadar Software Node, contact your QRadar Sales Representative.

For any issues with QRadar software, engage IBM Support. If you experience any problems with Microsoft Azure infrastructure, refer to Microsoft Azure Support documentation. If IBM Support determines that your issue is caused by the Microsoft Azure infrastructure, you must contact Microsoft for support to resolve the underlying issue with the Microsoft Azure infrastructure.

You must use static IP addresses.

If you are installing IBM QRadar Network Insights, refer to minimum [system requirements](https://www.ibm.com/docs/en/SS42VS_7.5/com.ibm.qradar.doc/c_qni_azure_prereqs.html).

If you are installing a data gateway for QRadar on Cloud, go to [Installing a QRadar](https://www.ibm.com/support/knowledgecenter/en/SSKMKU/com.ibm.qradar.doc_cloud/t_hosted_azure.html) [data gateway in Microsoft Azure](https://www.ibm.com/support/knowledgecenter/en/SSKMKU/com.ibm.qradar.doc_cloud/t_hosted_azure.html) (https://www.ibm.com/support/knowledgecenter/en/SSKMKU/ com.ibm.qradar.doc\_cloud/t\_hosted\_azure.html).

If you deploy a managed host and a Console in the same virtual network, use the private IP address of the managed host to add it to the Console.

If you deploy a managed host and a Console in different virtual networks, you must allow firewall rules for the communication between the Console and the managed host. For more information, see ["QRadar port](#page-226-0) [usage " on page 219.](#page-226-0)

### **Procedure**

1. Go to the [Microsoft Azure Marketplace](https://azuremarketplace.microsoft.com/en-us/marketplace/apps/ibm.qradar750?tab=Overview) (https://azuremarketplace.microsoft.com/en-us/marketplace/ apps/ibm.qradar750?tab=Overview).

**Note:** The **Plans + Pricing** tab can be used to estimate pricing for certain VM sizes, but you don't choose your VM size on this screen. Refer to the **Core** and **RAM** columns when you are estimating pricing.

- 2. Click **Get It Now**.
- 3. Select **QRadar SIEM Console 7.5.0** from the **Software plan** menu list and click **Continue**.
- 4. Click **Create** to create an instance of the virtual appliance.
- 5. Configure VM settings.
	- a) Select an existing **Resource Group** or create a new one.
	- b) Enter a virtual machine name.

**Note:** The VM name must be 10 characters or fewer.

- c) Select a **Region**.
- d) Click **See all sizes** and select an x64-based size from the following list that meet the minimum ["System requirements for virtual appliances" on page 145](#page-152-0). (D-Series v4, B-Series, DC-Series, E-Series v4, F-Series v2, H-Series, D-Series v3, E-Series v3, D-Series v2)
- e) Enter a username for the administrator account.
- f) Choose an **SSH public key** or **Password**.

For more information about creating and using an SSH public-private key pair for Linux VMs in Microsoft Azure, see Microsoft documentation.

6. Click **Next: Disks >**

**Important:** You must run the following script available on Fix Central if you are installing a storage disk greater than 2 TB, [Fix Central Azure 750 Image Storage Fix.](http://www.ibm.com/support/fixcentral/swg/quickorder?parent=IBM%20Security&product=ibm/Other+software/IBM+Security+QRadar+SIEM&release=All&platform=All&function=fixId&fixids=Azure+750+Image+Storage+Fix&includeRequisites=1&includeSupersedes=0&downloadMethod=http&source=fc)

For more information, see [Microsoft Azure software installs when /store is 2TB or larger.](https://www.ibm.com/support/pages/node/6964830)

a) Under the **Data disks** section, click **Create and attach a new disk**.

- b) Enter a name for your data disk.
- c) Leave the **Source type** as **None (empty disk)**.
- d) Click **Change Size**.
- e) Select a **Disk SKU**.
- f) Estimate your storage needs and then enter a size in GiB. Click **OK** after the size is entered.

The minimum size is 250 GiB. The added disk must be the second disk. It cannot be the third or greater disk. When the installation is complete, the disk contains the /store and /transient partitions.

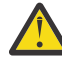

**Warning:** It is not possible to increase storage after installation.

g) Click **OK** to add the data disk.

- 7. Click **Next : Networking >**
	- a) Create or select an existing **Virtual Network**.
	- b) Create or select a **Subnet** for your Virtual Network.
	- c) Under **NIC network security group**, select **Advanced**.
	- d) Create or select a network security group that allows ports 22, and 443 for a QRadar Console, to create an allowlist of trusted IP addresses that can access your QRadar deployment.

In a QRadar deployment with multiple appliances, other ports might also be allowed between managed hosts. For more information about what ports might need to be allowed in your deployment, see [Common ports and servers used by QRadar](https://www.ibm.com/docs/en/SS42VS_7.4/com.ibm.qradar.doc/c_qradar_adm_ports_and_servers.html).

- 8. Click **Review + Create**.
- 9. Click **Create** to deploy the instance. This might take a few minutes.
- 10. When your VM is deployed in Microsoft Azure, click **Go to resource**.
- 11. Add **Additional Network Interfaces** if installing a QRadar Network Insights 6500 appliance.
	- a) Stop your virtual machine (VM).
	- b) After the VM is stopped, click the **Networking** tab in the left menu of the **VM overview** page.
	- c) Click **Attach network interface** then select a network interface from the drop down menu, or click **Create and attach network interface** if you don't already have on created.
	- d) Configure the interface as wanted and ensure it is in the same subnet as the VM you created.
	- e) Click **Create**.
	- f) Return to the **VM Overview** tab and restart your VM.
- 12. When the VM is ready, log in using either your key pair or password by typing one of the following commands.
	- To log in using SSH and your key pair, type the following command:

ssh -i <key.pem> user@<public\_IP\_address>

• To log in using SSH and your password, type the following command:

ssh user@<public\_IP\_address>

13. Type the following command to install the virtual appliance:

sudo /root/setup <*appliance\_id*>

For example, to deploy an Event Collector type the following command:

sudo /root/setup *1599*

If the SSH session disconnects, type the following command to reconnect to the installer:

sudo screen -r qradar

You can install the following virtual appliance types:

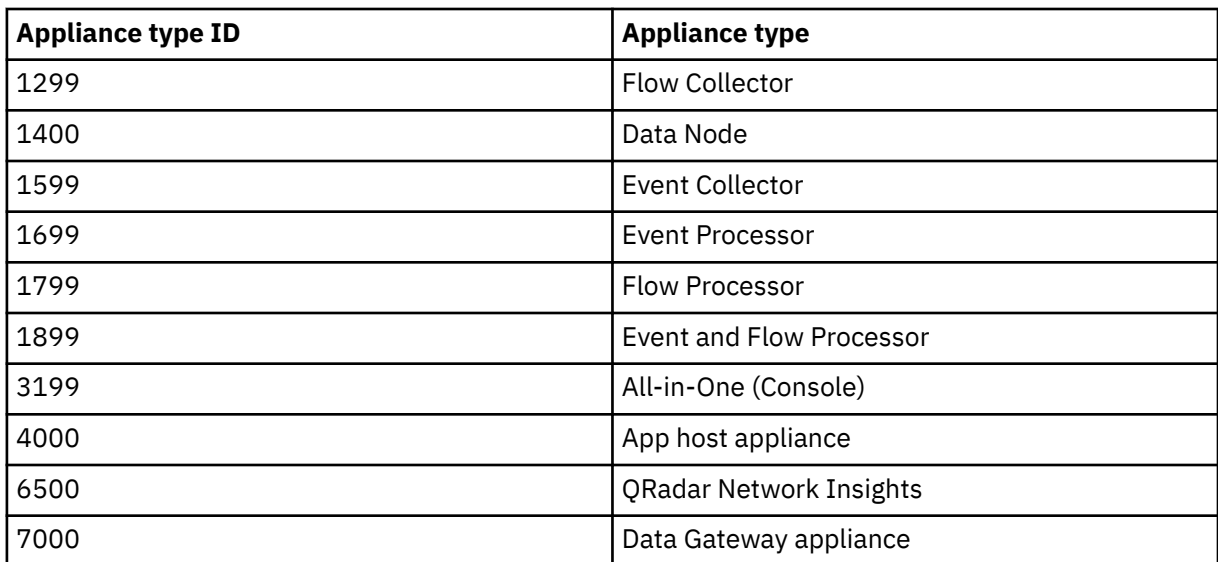

14. Enter a password for the admin account for an QRadar SIEM All-in-One (QRadar Console) , or the root password for all other appliance types. Set a strong password that meets the following criteria.

- Contains at least 5 characters
- Contains no spaces
- Can include the following special characters:  $[0, 1, 1, 2, 3]$ , and  $\star$ .

#### **What to do next**

For QRadar SIEM All-in-One (QRadar Console) installations, the QRadar instance uses Coordinated Universal Time (UTC). You can change the time zone of the instance. For more information about changing the time zone, see [Configuring system time](https://www.ibm.com/docs/en/SS42VS_7.5/com.ibm.qradar.doc/t_qradar_adm_config_system_time.html).

This image does not receive automatic software upgrades. You must manually upgrade your system to keep it up to date. To receive QRadar upgrade notifications, see: [Receiving QRadar update notifications](https://www.ibm.com/docs/en/SS42VS_7.5/com.ibm.qradar.doc/t_siem_inst_subscribe_notifications.html).

For all managed host (except data gateways) installations, see [adding a managed host](https://www.ibm.com/docs/en/qsip/7.4?topic=hosts-adding-managed-host)

For QRadar Network Insights installations, see [Installations on Microsoft Azure](https://www.ibm.com/docs/en/SS42VS_7.5/com.ibm.qradar.doc/c_qni_azure_intro.html) for information about adding the virtual appliance as a managed host and configuring flow sources and traffic monitoring.

# **Configuring a Console in Oracle Cloud**

Configure an IBM QRadar SIEM Console on an Oracle Cloud instance by using the Oracle Cloud image on Fix Central.

#### **Before you begin**

You must acquire entitlement to a QRadar Software Node before you deploy the QRadar instance. To acquire entitlement to a QRadar Software Node, contact your QRadar Sales Representative.

For any issues with QRadar software, engage IBM Support. If you experience any problems with Oracle Cloud infrastructure, refer to Oracle Cloud documentation. If IBM Support determines that your issue is caused by the Oracle Cloud infrastructure, you must contact Oracle Cloud for support to resolve the underlying issue with the Oracle Cloud infrastructure.

## **About this task**

If you are installing a data gateway for QRadar on Cloud, go to [installing a QRadar data gateway in Oracle](https://www.ibm.com/docs/en/SSKMKU/com.ibm.qradar.doc/t_hosted_Oracle_Cloud_image.html) [Cloud](https://www.ibm.com/docs/en/SSKMKU/com.ibm.qradar.doc/t_hosted_Oracle_Cloud_image.html).

You must use static IP addresses.

You cannot have more than two DNS entries. QRadar installation fails if you have more than two DNS entries in the /etc/resolv.conf file.

Do not make any configuration changes, such as adding extra DNS entries, until after QRadar installation is complete.

If you deploy a managed host and a Console in the same virtual network, use the private IP address of the managed host to add it to the Console.

If you deploy a managed host and a Console in different virtual networks, you must allow firewall rules for the communication between the Console and the managed host. For more information, see [QRadar port](#page-226-0) [usage.](#page-226-0)

### **Procedure**

- 1. Download the image file.
	- a) Go to the CLOUD MARKET PLACE section of [Fix Central](https://www.ibm.com/support/fixcentral/swg/selectFixes?parent=IBM%20Security&product=ibm/Other+software/IBM+Security+QRadar+SIEM&release=7.4.0&platform=Linux&function=all) (https://www.ibm.com/ support/fixcentral/swg/selectFixes?parent=IBM%20Security&product=ibm/Other+software/ IBM+Security+QRadar+SIEM&release=7.4.0&platform=Linux&function=all).
	- b) Click **7.4.1-CMP-OracleCloud-CONSOLE-QRADAR-20220811114721**.
	- c) Download the image and .sig files.

The image file download can take several hours.

d) Use the .sig file to verify the integrity of the image file.

For more information, see [how to verify downloads from IBM Fix Central are trusted and code](https://www.ibm.com/support/pages/node/6450122) [signed.](https://www.ibm.com/support/pages/node/6450122)

- 2. Upload the image file.
	- a) Go to [Oracle Cloud](https://www.oracle.com/ca-en/cloud/) (https://www.oracle.com/ca-en/cloud/) and create a new storage bucket.
	- b) Upload the file.

The upload can take up to an hour. Do not rename the image file. Renaming the file causes the import to fail.

- 3. Import the image.
	- a) In Oracle Cloud, click **Navigation Menu** > **Compute** > **Custom images**.
	- b) Select a **Compartment**.
	- c) Click **Import Image**.
	- d) Enter a name for the image.
	- e) Select **Linux** as the Operating system.
	- f) Select **Import from an Object Storage Bucket**.
	- g) Select the bucket that you uploaded the image file to from step 2.
	- h) Select the image file that you uploaded from step 2.
	- i) Select **OCI** for the image type.
	- j) Click **Import Image**.
- 4. When the image is created, click **Create Instance**.
- 5. Give your instance a name that is no longer than 58 characters. The name can contain only alphanumeric characters and the - symbol.
- 6. Select a compartment for the instance.
- 7. Select an availability domain for the instance.
- 8. Select a shape that meets the minimum system requirements.
	- a) Click **Change Shape**.
	- b) Click **Virtual machine** as the Instance type.

c) Select any shape from the AMD, Intel, or Specialty and previous generation shape series that meets the [system requirements for virtual appliances.](#page-152-0)

**Important:** Instances that contain extra storage drives are not supported.

For more information, see the IBM QRadar Installation Guide.

- 9. Configure networking for the instance.
	- a) Select a virtual cloud network compartment.
	- b) Select a virtual cloud network.
	- c) Select a subnet.
	- d) Select **Assign a public IPv4 address**.
	- e) Under Show Advanced Options check **Use network security groups to control traffic**.
	- f) Select a security group that allows port 22, and port 443 for a QRadar Console, to create an allowlist of trusted IP addresses that can access your QRadar deployment. In a QRadar deployment with multiple appliances, other ports might also be allowed between managed hosts. For more information about what ports might need to be allowed in your deployment, see [Common ports and servers that are used by QRadar.](#page-226-0)
- 10. Add or generate an SSH key pair.

You need an SSH key pair to access the instance by using SSH. For more information, see [connecting](https://docs.oracle.com/en-us/iaas/Content/GSG/Tasks/testingconnection.htm) [to your instance](https://docs.oracle.com/en-us/iaas/Content/GSG/Tasks/testingconnection.htm).

#### 11. Click **Create**.

- 12. Add a second disk to your instance for storage.
	- a) Go to **Navigation Menu** > **Storage** > **Block Volumes** and click **Create Block Volume**.
	- b) Name the volume and enter a size in GB.

The minimum size is 250 GiB. The added disk must be the second disk. It cannot be the third or greater disk. When the installation is complete, this disk contains the /store and /transient partitions.

**Warning:** It is not possible to increase storage after installation.

- c) Select the same compartment that your instance was created in.
- d) Click **Create Block Volume**.
- e) Go to **Navigation Menu** > **Compute** > **Instances** and select your instance.
- f) Click **Attached Block Volumes**.
- g) Click **Attach Block Volume**.
- h) Select your block volume from the drop-down menu, then select **Paravirtualized** as the attachment type.
- i) Click **Attach**.
- 13. When the instance is ready, log in using the private key from your key pair.

```
ssh -i <private_key_file> cloud-user@<public_IP_address>
```
14. Type the following command to install the console:

sudo /root/setup\_console

- 15. Enter a password for the admin account. Set a strong password that meets the following criteria:
	- Contains at least 5 characters.
	- Contains no spaces.
	- Includes one or more of the following special characters:  $@$ ,  $#$ ,  $\land$ , and  $*$ .

## **What to do next**

If you removed any DNS entries in /etc/resolv.conf, restore them.

The QRadar instance uses Coordinated Universal Time (UTC). You can change the time zone of the instance. For more information about changing the time zone, see IBM QRadar Administration Guide.

This image does not receive automatic software upgrades. You must manually upgrade your system to keep it up to date. To receive QRadar upgrade notifications, see IBM QRadar Upgrade Guide.

# **Configuring an App Host in Oracle Cloud**

Configure an IBM QRadar SIEM App Host on an Oracle Cloud instance by using the Oracle Cloud image on Fix Central.

### **Before you begin**

You must acquire entitlement to a QRadar Software Node before you deploy the QRadar instance. To acquire entitlement to a QRadar Software Node, contact your QRadar Sales Representative.

For any issues with QRadar software, engage IBM Support. If you experience any problems with Oracle Cloud infrastructure, refer to Oracle Cloud documentation. If IBM Support determines that your issue is caused by the Oracle Cloud infrastructure, you must contact Oracle Cloud for support to resolve the underlying issue with the Oracle Cloud infrastructure.

### **About this task**

If you are installing a data gateway for QRadar on Cloud, go to [installing a QRadar data gateway in Oracle](https://www.ibm.com/docs/en/SSKMKU/com.ibm.qradar.doc/t_hosted_Oracle_Cloud_image.html) [Cloud](https://www.ibm.com/docs/en/SSKMKU/com.ibm.qradar.doc/t_hosted_Oracle_Cloud_image.html).

You must use static IP addresses.

You cannot have more than two DNS entries. QRadar installation fails if you have more than two DNS entries in the /etc/resolv.conf file.

Do not make any configuration changes, such as adding extra DNS entries, until after QRadar installation is complete.

If you deploy a managed host and a Console in the same virtual network, use the private IP address of the managed host to add it to the Console.

If you deploy a managed host and a Console in different virtual networks, you must allow firewall rules for the communication between the Console and the managed host. For more information, see [QRadar port](#page-226-0) [usage.](#page-226-0)

#### **Procedure**

- 1. Download the image file.
	- a) Go to the CLOUD MARKET PLACE section of [Fix Central](https://www.ibm.com/support/fixcentral/swg/selectFixes?parent=IBM%20Security&product=ibm/Other+software/IBM+Security+QRadar+SIEM&release=7.4.0&platform=Linux&function=all) (https://www.ibm.com/ support/fixcentral/swg/selectFixes?parent=IBM%20Security&product=ibm/Other+software/ IBM+Security+QRadar+SIEM&release=7.4.0&platform=Linux&function=all).
	- b) Click **7.4.1-CMP-OracleCloud-APPHOST-QRADAR-20220811114721**.
	- c) Download the image and .sig files.

The image file download can take several hours.

- d) Use the .sig file to verify the integrity of the image file. For more information, see [how to verify downloads from IBM Fix Central are trusted and code](https://www.ibm.com/support/pages/node/6450122) [signed.](https://www.ibm.com/support/pages/node/6450122)
- 2. Upload the image file.
	- a) Go to [Oracle Cloud](https://www.oracle.com/ca-en/cloud/) (https://www.oracle.com/ca-en/cloud/) and create a new storage bucket.

b) Upload the file.

The upload can take up to an hour. Do not rename the image file. Renaming the file causes the import to fail.

- 3. Import the image.
	- a) In Oracle Cloud, click **Navigation Menu** > **Compute** > **Custom images**.
	- b) Select a **Compartment**.
	- c) Click **Import Image**.
	- d) Enter a name for the image.
	- e) Select **Linux** as the Operating system.
	- f) Select **Import from an Object Storage Bucket**.
	- g) Select the bucket that the image file was uploaded to in step 2.
	- h) Select the image file that was uploaded in step 2.
	- i) Select **OCI** for the image type.
	- j) Click **Import Image**.
- 4. When the image is created, click **Create Instance**.
- 5. Give your instance a name that is no longer than 58 characters. The name can contain only alphanumeric characters and the - symbol.
- 6. Select a compartment for the instance.
- 7. Select an availability domain for the instance.
- 8. Select a shape that meets the minimum system requirements.
	- a) Click **Change Shape**.
	- b) Click **Virtual machine** as the Instance type.
	- c) Select any shape from the AMD, Intel, or Specialty and previous generation shape series that meets the [system requirements for virtual appliances.](#page-152-0)

**Important:** Instances that contain extra storage drives are not supported.

For more information, see the IBM QRadar Installation Guide.

- 9. Configure networking for the instance.
	- a) Select a virtual cloud network compartment.
	- b) Select a virtual cloud network.
	- c) Select a subnet.
	- d) Select **Assign a public IPv4 address**.
	- e) Under Show Advanced Options check **Use network security groups to control traffic**.
	- f) Select a security group that allows port 22, and port 443 for a QRadar Console, to create an allowlist of trusted IP addresses that can access your QRadar deployment. In a QRadar deployment with multiple appliances, other ports might also be allowed between managed hosts. For more information about what ports might need to be allowed in your deployment, see [Common ports and servers that are used by QRadar.](#page-226-0)
- 10. Add or generate an SSH key pair.

You need an SSH key pair to access the instance by using SSH. For more information, see [connecting](https://docs.oracle.com/en-us/iaas/Content/GSG/Tasks/testingconnection.htm) [to your instance](https://docs.oracle.com/en-us/iaas/Content/GSG/Tasks/testingconnection.htm).

- 11. Click **Create**.
- 12. Add a second disk to your instance for storage.
	- a) Go to **Navigation Menu** > **Storage** > **Block Volumes** and click **Create Block Volume**.
	- b) Name the volume and enter a size in GB.

The minimum size is 250 GiB. The added disk must be the second disk. It cannot be the third or greater disk. When the installation is complete, this disk contains the /store and /transient partitions.

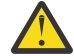

**Warning:** It is not possible to increase storage after installation.

c) Select the same compartment that your instance was created in.

- d) Click **Create Block Volume**.
- e) Go to **Navigation Menu** > **Compute** > **Instances** and select your instance.
- f) Click **Attached Block Volumes**.
- g) Click **Attach Block Volume**.
- h) Select your block volume from the drop-down menu, then select **Paravirtualized** as the attachment type.
- i) Click **Attach**.
- 13. When the instance is ready, log in using the private key from your key pair.

ssh -i *<private\_key\_file>* cloud-user@*<public\_IP\_address>*

14. Type the following command to install the app host:

sudo /root/setup\_apphost

- 15. When prompted to set the root password, set a strong password that meets the following criteria:
	- Contains at least 5 characters.
	- Contains no spaces.
	- Includes one or more of the following special characters:  $(0, 1, 2)$ , and  $*$ .
- 16. Add the host to your deployment in QRadar.
	- a) On the navigation menu, click **Admin**.
	- b) In the **System Configuration** section, click **System and License Management**.
	- c) In the **Display** list, select **Systems**.
	- d) On the **Deployment Actions** menu, click **Add Host**.
	- e) Configure the settings for the host by providing the private IP address, and the root password to access the operating system shell on the appliance.
	- f) Click **Add**.
	- g) Optional: Use the **Deployment actions** > **View Deployment** menu to see visualizations of your deployment. You can download a PNG image or a Microsoft Visio (2010) VDX file of your deployment visualization.
	- h) On the **Admin** tab, click **Advanced** > **Deploy Full Configuration**.

**Important:** QRadar continues to collect events when you deploy the full configuration. When the event collection service must restart, QRadar does not restart it automatically. A message displays that gives you the option to cancel the deployment and restart the service at a more convenient time.

- 17. Change where your apps are run in QRadar.
	- a) On the System and License Management screen, click the **Click to change where apps run** link.
	- b) Click **App Host** to transfer apps to the App Host.

**Note:** The more apps and app data you have, the longer the transfer takes.

#### **What to do next**

If you removed any DNS entries in /etc/resolv.conf, restore them.

# **Configuring a managed host in Oracle Cloud**

Configure an IBM QRadar SIEM managed host on an Oracle Cloud instance by using the Oracle Cloud image on Fix Central.

## **Before you begin**

You must acquire entitlement to a QRadar Software Node before you deploy the QRadar instance. To acquire entitlement to a QRadar Software Node, contact your QRadar Sales Representative.

For any issues with QRadar software, engage IBM Support. If you experience any problems with Oracle Cloud infrastructure, refer to Oracle Cloud documentation. If IBM Support determines that your issue is caused by the Oracle Cloud infrastructure, you must contact Oracle Cloud for support to resolve the underlying issue with the Oracle Cloud infrastructure.

# **About this task**

If you are installing a data gateway for QRadar on Cloud, go to [installing a QRadar data gateway in Oracle](https://www.ibm.com/docs/en/SSKMKU/com.ibm.qradar.doc/t_hosted_Oracle_Cloud_image.html) [Cloud](https://www.ibm.com/docs/en/SSKMKU/com.ibm.qradar.doc/t_hosted_Oracle_Cloud_image.html).

You must use static IP addresses.

You cannot have more than two DNS entries. QRadar installation fails if you have more than two DNS entries in the /etc/resolv.conf file.

Do not make any configuration changes, such as adding extra DNS entries, until after QRadar installation is complete.

If you deploy a managed host and a Console in the same virtual network, use the private IP address of the managed host to add it to the Console.

If you deploy a managed host and a Console in different virtual networks, you must allow firewall rules for the communication between the Console and the managed host. For more information, see [QRadar port](#page-226-0) [usage.](#page-226-0)

#### **Procedure**

- 1. Download the image file.
	- a) Go to the CLOUD MARKET PLACE section of [Fix Central](https://www.ibm.com/support/fixcentral/swg/selectFixes?parent=IBM%20Security&product=ibm/Other+software/IBM+Security+QRadar+SIEM&release=7.4.0&platform=Linux&function=all) (https://www.ibm.com/ support/fixcentral/swg/selectFixes?parent=IBM%20Security&product=ibm/Other+software/ IBM+Security+QRadar+SIEM&release=7.4.0&platform=Linux&function=all).
	- b) Click **7.4.1-CMP-OracleCloud-MANAGEDHOST-QRADAR-20220811114721**.
	- c) Download the image and .sig files.

The image file download can take several hours.

- d) Use the .sig file to verify the integrity of the image file. For more information, see [how to verify downloads from IBM Fix Central are trusted and code](https://www.ibm.com/support/pages/node/6450122) [signed.](https://www.ibm.com/support/pages/node/6450122)
- 2. Upload the image file.
	- a) Go to [Oracle Cloud](https://www.oracle.com/ca-en/cloud/) (https://www.oracle.com/ca-en/cloud/) and create a new storage bucket.
	- b) Upload the file.

The upload can take up to an hour. Do not rename the image file. Renaming the file causes the import to fail.

- 3. Import the image.
	- a) In Oracle Cloud, click **Navigation Menu** > **Compute** > **Custom images**.
	- b) Select a **Compartment**.
	- c) Click **Import Image**.
- d) Enter a name for the image.
- e) Select **Linux** as the Operating system.
- f) Select **Import from an Object Storage Bucket**.
- g) Select the bucket that the image file was uploaded to in step 2.
- h) Select the image file that was uploaded in step 2.
- i) Select **OCI** for the image type.
- j) Click **Import Image**.
- 4. When the image is created, click **Create Instance**.
- 5. Give your instance a name that is no longer than 58 characters. The name can contain only alphanumeric characters and the - symbol.
- 6. Select a compartment for the instance.
- 7. Select an availability domain for the instance.
- 8. Select a shape that meets the minimum system requirements.
	- a) Click **Change Shape**.
	- b) Click **Virtual machine** as the Instance type.
	- c) Select any shape from the AMD, Intel, or Specialty and previous generation shape series that meets the [system requirements for virtual appliances.](#page-152-0)

**Important:** Instances that contain extra storage drives are not supported.

For more information, see the IBM QRadar Installation Guide.

- 9. Configure networking for the instance.
	- a) Select a virtual cloud network compartment.
	- b) Select a virtual cloud network.
	- c) Select a subnet.
	- d) Select **Assign a public IPv4 address**.
	- e) Under Show Advanced Options check **Use network security groups to control traffic**.
	- f) Select a security group that allows port 22, and port 443 for a QRadar Console, to create an allowlist of trusted IP addresses that can access your QRadar deployment. In a QRadar deployment with multiple appliances, other ports might also be allowed between managed hosts. For more information about what ports might need to be allowed in your deployment, see [Common ports and servers that are used by QRadar.](#page-226-0)
- 10. Add or generate an SSH key pair.

You need an SSH key pair to access the instance by using SSH. For more information, see [connecting](https://docs.oracle.com/en-us/iaas/Content/GSG/Tasks/testingconnection.htm) [to your instance](https://docs.oracle.com/en-us/iaas/Content/GSG/Tasks/testingconnection.htm).

- 11. Click **Create**.
- 12. Add a second disk to your instance for storage.
	- a) Go to **Navigation Menu** > **Storage** > **Block Volumes** and click **Create Block Volume**.
	- b) Name the volume and enter a size in GB.

The minimum size is 250 GiB. The added disk must be the second disk. It cannot be the third or greater disk. When the installation is complete, this disk contains the /store and /transient partitions.

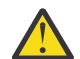

**Warning:** It is not possible to increase storage after installation.

- c) Select the same compartment that your instance was created in.
- d) Click **Create Block Volume**.
- e) Go to **Navigation Menu** > **Compute** > **Instances** and select your instance.
- f) Click **Attached Block Volumes**.
- g) Click **Attach Block Volume**.
- h) Select your block volume from the drop-down menu, then select **Paravirtualized** as the attachment type.
- i) Click **Attach**.
- 13. When the instance is ready, log in using the private key from your key pair.

ssh -i *<private\_key\_file>* cloud-user@*<public\_IP\_address>*

14. Type the following command to install the managed host:

sudo /root/setup\_mh *<appliance\_id>*

For example, to deploy an Event Collector type the following command:

sudo /root/setup\_mh 1599

You can install the following managed host appliance types:

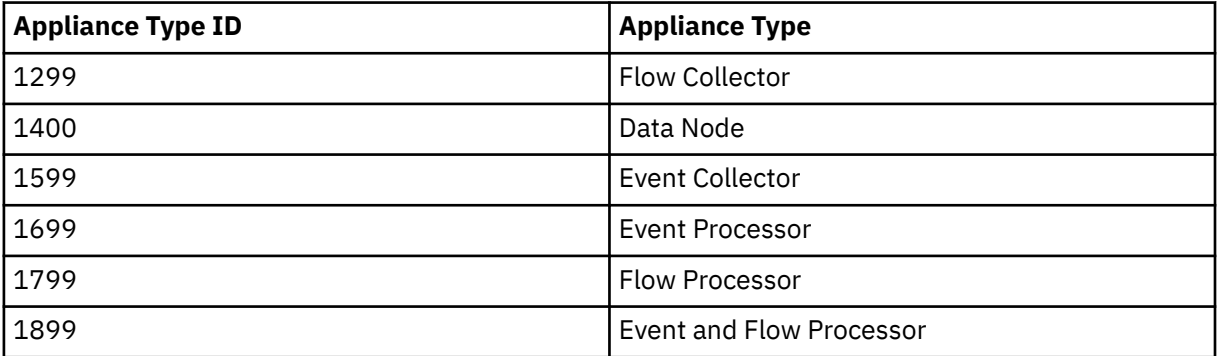

15. When prompted to set the root password, set a strong password that meets the following criteria:

- Contains at least 5 characters.
- Contains no spaces.
- Includes one or more of the following special characters: @, #, ^, and \*.
- 16. Add the host to your deployment in QRadar.
	- a) On the navigation menu, click **Admin**.
	- b) In the **System Configuration** section, click **System and License Management**.
	- c) In the **Display** list, select **Systems**.
	- d) On the **Deployment Actions** menu, click **Add Host**.
	- e) Configure the settings for the host by providing the private IP address, and the root password to access the operating system shell on the appliance.
	- f) Click **Add**.
	- g) Optional: Use the **Deployment actions** > **View Deployment** menu to see visualizations of your deployment. You can download a PNG image or a Microsoft Visio (2010) VDX file of your deployment visualization.
	- h) On the **Admin** tab, click **Advanced** > **Deploy Full Configuration**.

**Important:** QRadar continues to collect events when you deploy the full configuration. When the event collection service must restart, QRadar does not restart it automatically. A message displays that gives you the option to cancel the deployment and restart the service at a more convenient time.

#### **What to do next**

If you removed any DNS entries in /etc/resolv.conf, restore them.

# **Chapter 20. Installations from the recovery partition**

When you install IBM QRadar products, the installer (ISO image) is copied to the recovery partition. From this partition, you can reinstall QRadar products. Your system is restored back to the default configuration. Your current configuration and data files are overwritten

When you restart your QRadar appliance, an option to reinstall the software is displayed. If you do not respond to the prompt within 5 seconds, the system continues to start as normal. Your configuration and data files are maintained. If you choose the reinstall option, a warning message is displayed and you must confirm that you want to reinstall.

The warning message states that you can retain the data on the appliance. This data includes events and flows. Selecting the retain option backs up the data before the reinstallation, and restores the data after installation completes. If the retain option is not available, the partition where the data resides may not be available, and it is not possible to back up and restore the data. The absence of the retain option can indicate a hard disk failure. Contact Customer Support if the retain option is not available.

**Important:** The retain option is not available on High-Availability systems. See the *IBM QRadar High Availability Guide* for information on recovering High-Availability appliances.

# **Reinstalling from the recovery partition**

You can reinstall IBM QRadar products from the recovery partition.

### **Before you begin**

If your deployment includes offboard storage solutions, you must disconnect your offboard storage before you reinstall QRadar. After you reinstall, you can remount your external storage solutions. For more information about configuring offboard storage, see the *Offboard Storage Guide*.

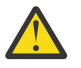

#### **Warning:**

- Software installations do not come with the recovery partition available, and also these instructions do not apply.
- Factory reinstall with QRadar 7.5.0 Update Package 8 ISO in the recovery partition on M5 hardware is not supported. Alternatively, you can use one of the following methods:
	- Reinstall QRadar from media. For more information, see [Reinstalling QRadar from media.](#page-210-0)
	- Replace the factory reinstall image in the recovery partition with a previous version. For more information, see [https://www.ibm.com/support/pages/node/6490659.](https://www.ibm.com/support/pages/node/6490659)

#### **Procedure**

- 1. Restart your QRadar appliance and select **Factory re-install**.
- 2. On the command line, type flatten or retain.

The installer partitions and reformats the hard disk, installs the OS, and then reinstalls the QRadar product. You must wait for the flatten or retain process to complete. This process can take up to several minutes. When the process is complete, a confirmation is displayed.

- 3. Log in as the root user.
- 4. Ensure that the **End User License Agreement** (EULA) is displayed.

**Tip:** Press the Spacebar key to advance through the document.

- 5. For QRadar Console installations, select the **Enterprise** tuning template.
- 6. Follow the instructions in the installation wizard to complete the installation.
- 7. If you are installing a Console, apply your license key.

a) Log in to QRadar as the admin user:

https://*<IP\_Address\_QRadar>*

- b) Click **Login**.
- c) On the navigation menu  $(\equiv)$ , click **Admin**.
- d) In the navigation pane, click **System Configuration**.
- e) Click the **System and License Management** icon.
- f) From the **Display** list box, select **Licenses**, and upload your license key.
- g) Select the unallocated license and click **Allocate System to License**.
- h) From the list of systems, select a system, and click **Allocate System to License**.

# <span id="page-210-0"></span>**Chapter 21. Reinstalling QRadar from media**

You can reinstall QRadar from a USB drive.

### **Before you begin**

- \_\_ 1. Back up your data.
- \_\_ 2. On a Unified Extensible Firmware Interface (UEFI) system, remove the Grand Unified Bootloader (GRUB) entries for the existing QRadar installation from the UEFI boot loader before you reinstall QRadar.
	- a. At boot time, press F1 to enter **System Configuration and Boot Management**.
	- b. Select **Boot Manager**.
	- c. Select **Delete Boot Option**.
	- d. Check **grub**, then select **Commit Changes and Exit**.

### **Procedure**

- 1. At boot time, press F12 to enter **Boot Devices Manager**.
- 2. Select your installation media from the list.
- 3. At the prompt, type flatten.
- 4. To reinstall QRadar, follow the instructions in Installing a QRadar appliance.

# **Chapter 22. Setting up a QRadar silent installation**

Install IBM QRadar "silently," or perform an unattended installation.

### **Before you begin**

- You must have the QRadar ISO for the release that you want to install.
- Modify the SELINUX value in the /etc/sysconfig/selinux file to SELINUX=disabled, and restart the system.
- You must install Red Hat Enterprise Linux (RHEL) on the system where you want to install QRadar. For more information, see Installing RHEL on your own appliance. The following table describes the version of Red Hat Enterprise Linux used with the IBM QRadar version.

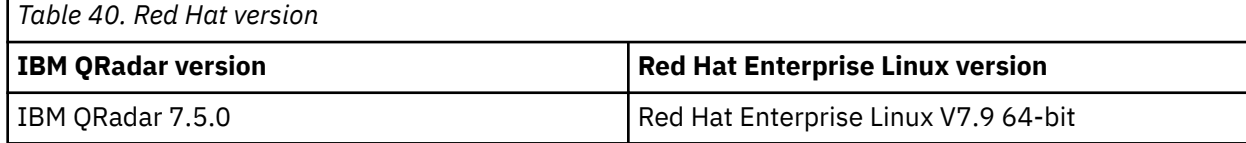

### **Procedure**

- 1. As the root user, use SSH to log on to the host where you want to install QRadar.
- 2. In the root directory of the host where you want to install QRadar, create a file that is named AUTO\_INSTALL\_INSTRUCTIONS and contains the following content:

*Table 41. Silent Install File parameters.* Parameters that are listed as "Optional" are required in the AUTO\_INSTALL\_INSTRUCTIONS file, but can have no value.

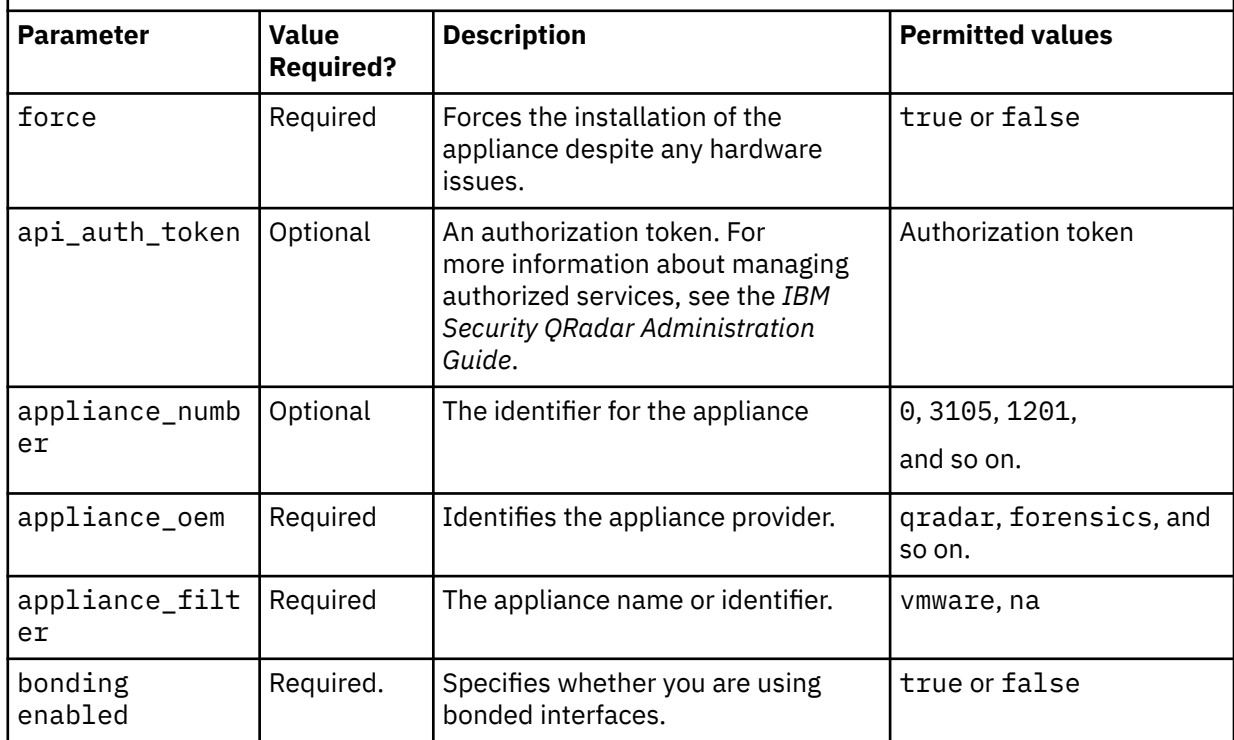

*Table 41. Silent Install File parameters.* Parameters that are listed as "Optional" are required in the AUTO\_INSTALL\_INSTRUCTIONS file, but can have no value. *(continued)*

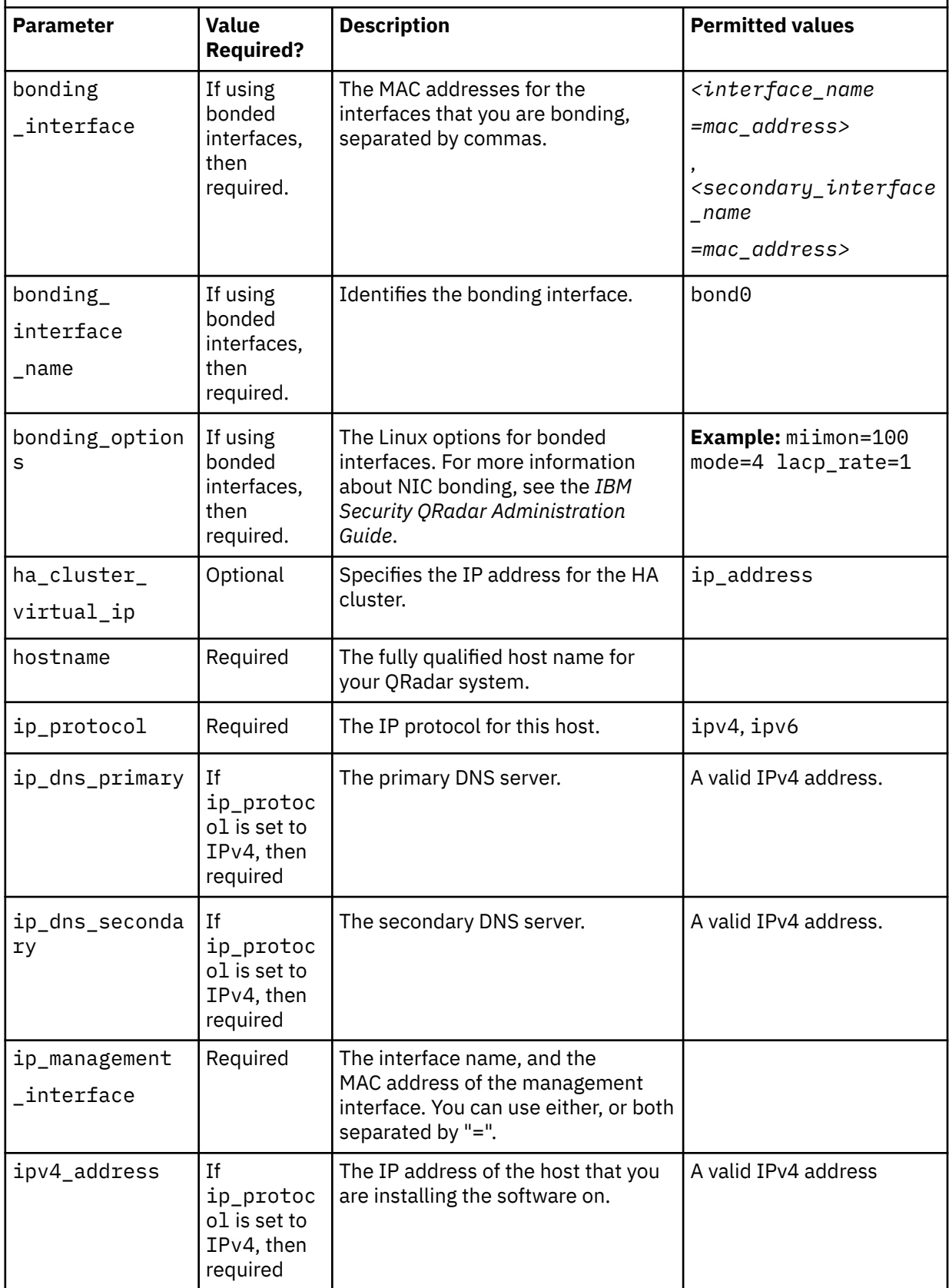

*Table 41. Silent Install File parameters.* Parameters that are listed as "Optional" are required in the AUTO\_INSTALL\_INSTRUCTIONS file, but can have no value. *(continued)*

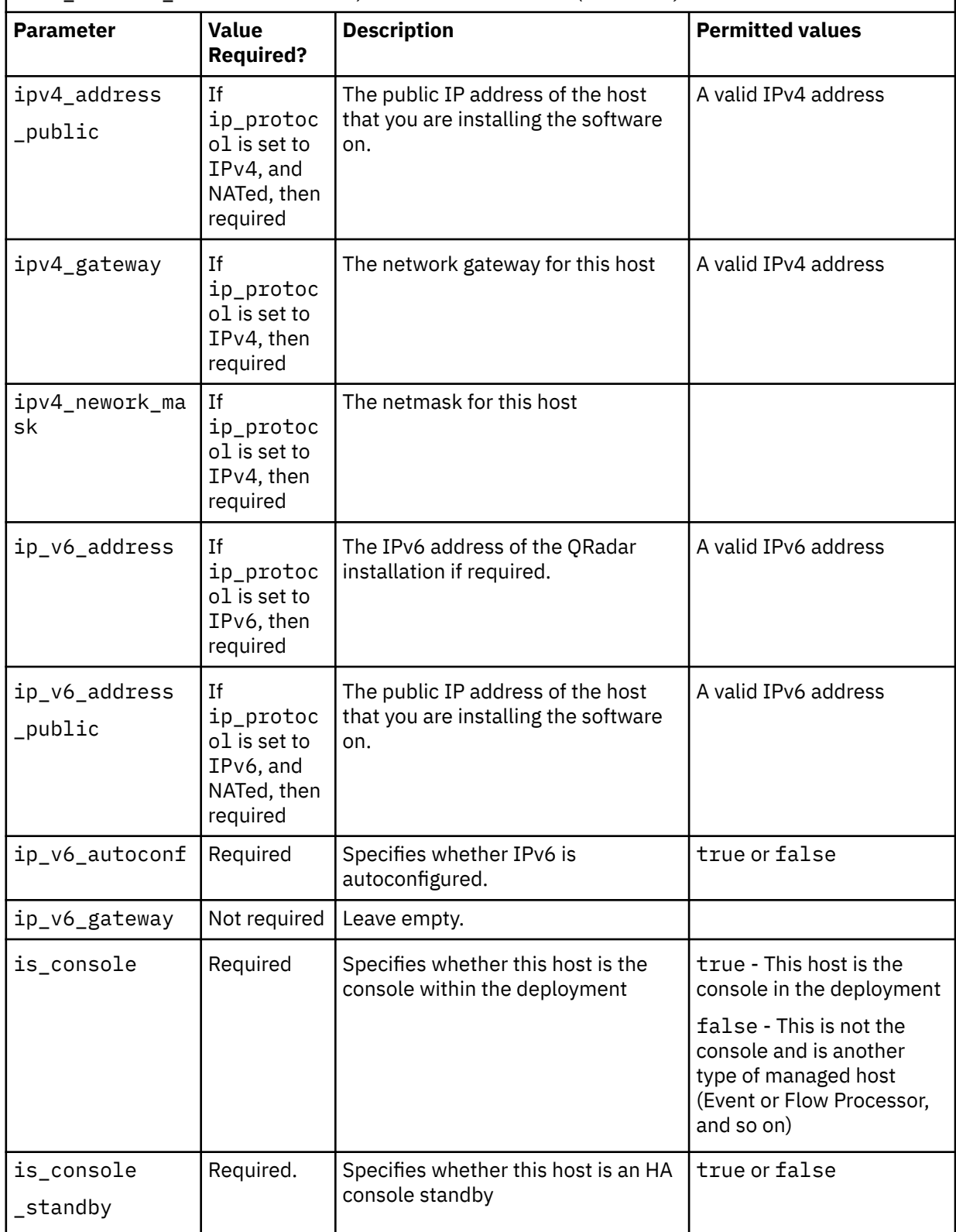

*Table 41. Silent Install File parameters.* Parameters that are listed as "Optional" are required in the AUTO\_INSTALL\_INSTRUCTIONS file, but can have no value. *(continued)*

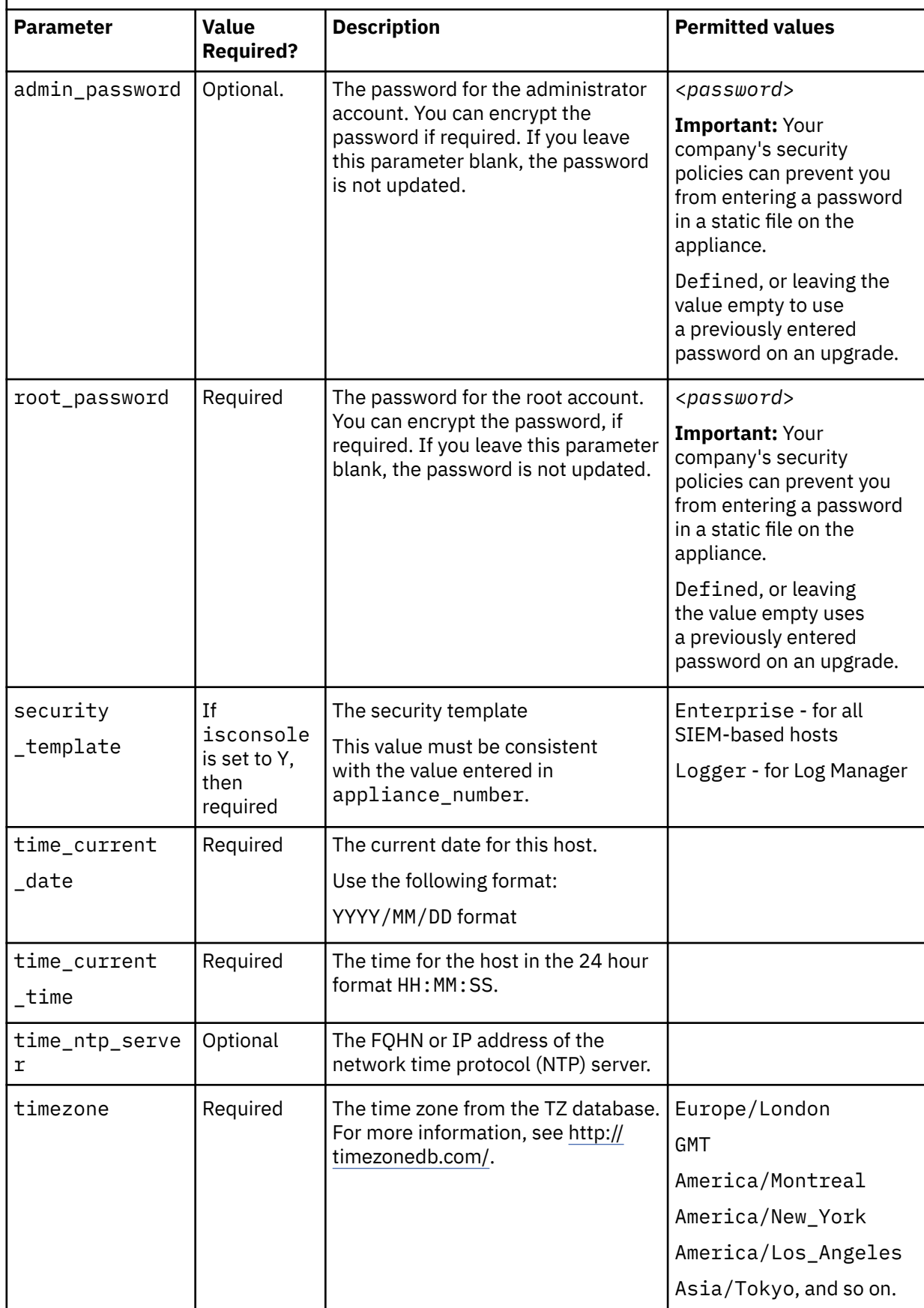
*Table 41. Silent Install File parameters.* Parameters that are listed as "Optional" are required in the AUTO\_INSTALL\_INSTRUCTIONS file, but can have no value. *(continued)*

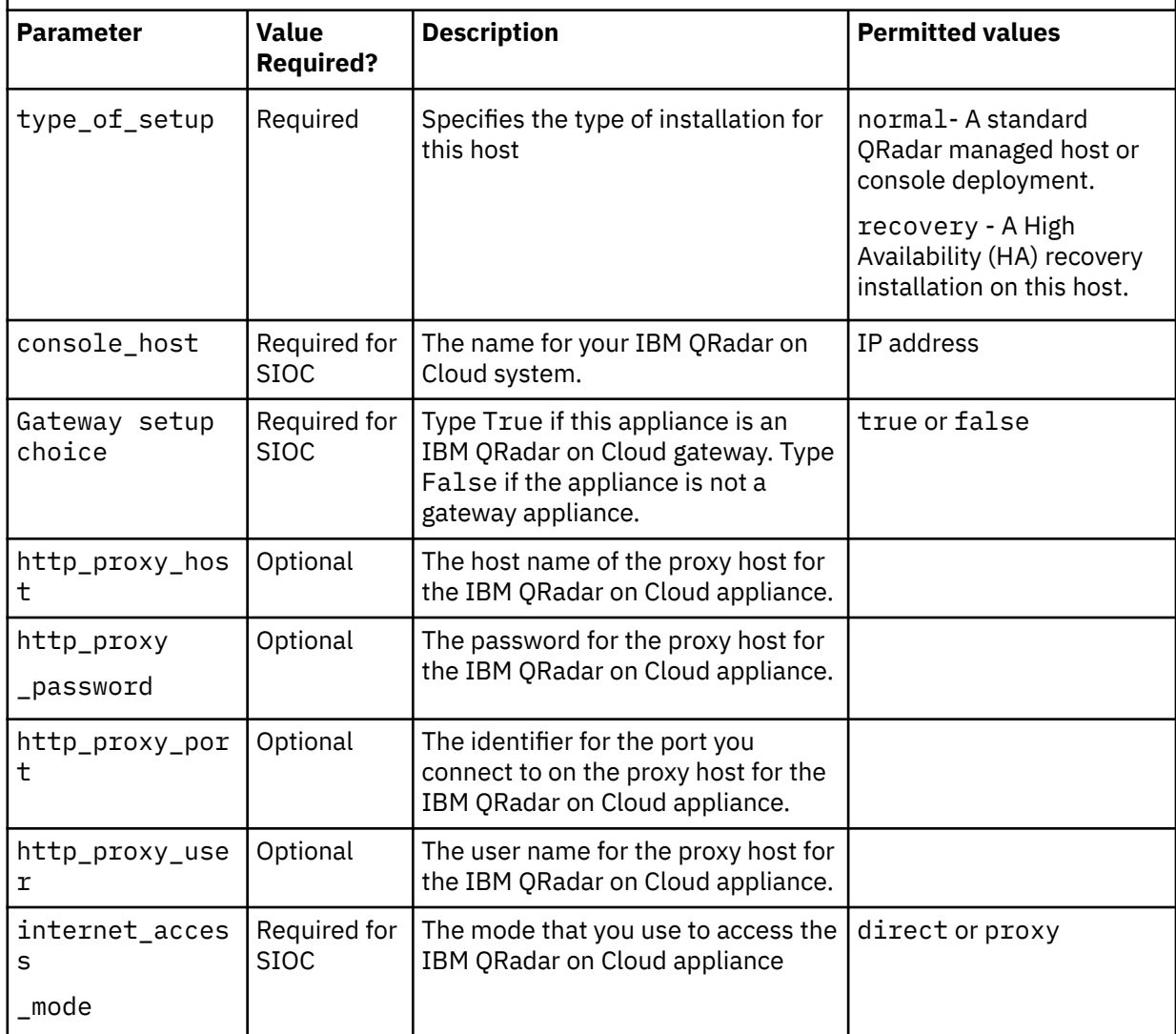

#### **Example:**

#0.0.1 ai\_force=*<true\_false>* ai\_api\_auth\_token= *<certificate>* ai\_appliance\_number= *<####>* ai\_appliance\_oem= *<qradar\_forensics\_or\_oem>* ai\_appliance\_filter= *<appliance\_number\_or\_identifier>* ai\_bonding\_enabled= *<true\_or\_false>* ai\_bonding\_interfaces= *<mac\_address>* ai\_bonding\_interface\_name= *<interface\_identifier>* ai\_bonding\_options= *<bonding\_option\_identifiers>* ai\_gateway\_setup\_choice= *<true\_or\_false>* ai\_ha\_cluster\_virtual\_ip= *<IP\_address>* ai\_hostname= *<hostname\_with\_FQDN>* ai\_ip\_dns\_primary= *<IP\_address\_of \_primary\_DNS>* ai\_ip\_dns\_secondary= *<IP\_address\_of\_secondary DNS>* ai\_ip\_management\_interface= *<MAC\_address>* ai\_ip\_protocol= *<ipv4\_or\_ipv6>* ai\_ip\_v4\_address= *<IP\_address>* ai\_ip\_v4\_address\_public= *<public\_IP\_address>* ai\_ip\_v4\_gateway= *<IP\_address\_of\_gateway>* ai\_ip\_v4\_network\_mask= *<network\_mask>* ai\_ip\_v6\_address= *<IPv6\_address>* ai\_ip\_v6\_address\_public= *<IPv6\_public\_address>* ai\_ip\_v6\_autoconf= *<true\_false>* ai\_ip\_v6\_gateway= *<IP\_address>* ai\_is\_console= *<true\_or\_false>*

```
ai_is_console_standby= <true_or_false>
ai_root_password= <password_for_root_account>
ai_security_template= <enterprise_or_logger>
ai_time_current_date= <yyyy-mm-dd>
ai_time_current_time= <hh:mm:ss>
ai_time_ntp_server= <ntpserver_hostserver>
ai_timezone= <EST_or_PST_or_timezone>
ai_type_of_setup= <normal_or_recovery>
ai_console_host= <IP_address_or_identifier_for_SIOC_7000_host>
ai_http_proxy_host= <SIOC_7000_proxy_hostname>
ai_http_proxy_password= <SIOC_7000_proxy_password>
ai_http_proxy_port= <SIOC_7000_proxy_port>
ai_http_proxy_user= <SIOC_7000_proxy_user_name>
ai_internet_access_mode= <SIOC_7000_direct_or_proxy>
```
Replace the configuration settings in the file with ones that are suitable for your environment.

**Important:** Ensure that the AUTO\_INSTALL\_INSTRUCTIONS file has no extension, such as .txt, or .doc. The installation does not succeed if the file has an extension.

- 3. Using an SFTP program copy the QRadar ISO to the host where you want to install QRadar.
- 4. On the host where you are installing, create a /media/cdrom directory on the host by using the following command:

mkdir /media/cdrom

5. Mount the QRadar ISO by using the following command:

mount -o loop *<qradar.iso>* /media/cdrom

6. Run the QRadar setup by using the following command:

/media/cdrom/setup

- 7. Open the End User License Agreement (EULA) at /media/cdrom/EULA.txt and review.
- 8. To agree to the EULA, add --accept-eula to the /media/cdrom/setup command. When you add --accept-eula, you bypass the EULA prompt.

# **Chapter 23. Configuring bonded management interfaces**

You can bond the management interface on QRadar hardware.

### **About this task**

You can bond the management interfaces during the QRadar installation process, or after installation by following these steps.

You can bond non-management interfaces in the QRadar user interface after installation. See "Configuring network interfaces bonding" in *IBM QRadar Administration Guide* for more information about configuring non-management interfaces.

Bonding modes 1 and 4 are supported. Mode 4 is the default.

**Important:** You must be physically logged in to your appliance, for example through IMM or iDRAC, for these steps. Do not use ssh for these steps.

### **Procedure**

1. Change your network setup by typing the command qchange\_netsetup.

#### **Important:**

- If you attempt to run qchange\_netsetup over a serial connection, the connection can be misidentified as a network connection. To run over a serial connection use qchange\_netsetup -y. This command allows you to bypass the validation check that detects a network connection.
- Verify all external storage that is not /store/ariel or /store is not mounted.
- 2. Select the protocol version that is used for the appliance.
- 3. Select **Yes** to continue with bonded network interface configuration.
- 4. Select interfaces to configure as bonded interfaces. The interfaces that you select must not already be configured.
- 5. Enter the bonding options.

For more information about configuring specific bonding options, see your vendor-specific operating system documentation.

6. Update any network information settings as needed.

Your appliance restarts automatically.

7. Log in to the appliance and verify the configuration.

# **Chapter 24. Network settings management**

Use the gchange netsetup script to change the network settings of your IBM QRadar system. Configurable network settings include host name, IP address, network mask, gateway, DNS addresses, public IP address, and email server.

# **Changing the network settings in an All-in-One system**

You can change the network settings in your All-in-One system. An All-in-One system has all IBM QRadar components that are installed on one system.

### **Before you begin**

- You must have a local connection to your QRadar Console
- Confirm that there are no undeployed changes.
- If you are changing the IP address host name of a box in the deployment you must remove it from the deployment.
- If this system is part of an HA pair you must disable HA first before you change any network settings.
- If the system that you want to change is the console, you must remove all hosts in the deployment before proceeding.

**Important:** You cannot change the IP address of any host to the IP address of a previously deleted Managed Host.

### **Procedure**

- 1. Log in to as the root user.
- 2. Type the following command:

qchange\_netsetup

#### **Important:**

- If you attempt to run qchange\_netsetup over a serial connection, the connection can be misidentified as a network connection. To run over a serial connection use qchange\_netsetup -y. This command allows you to bypass the validation check that detects a network connection.
- Verify all external storage that is not /store/ariel or /store is not mounted.
- 3. Follow the instructions in the wizard to complete the configuration.

The following table contains information to help you configure the network settings.

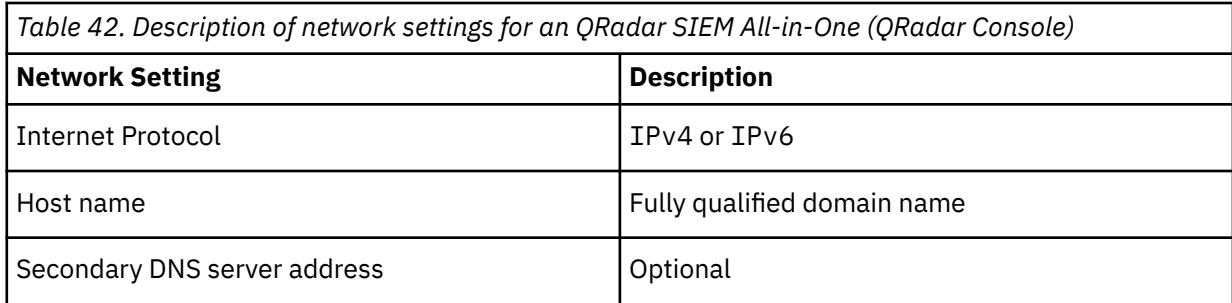

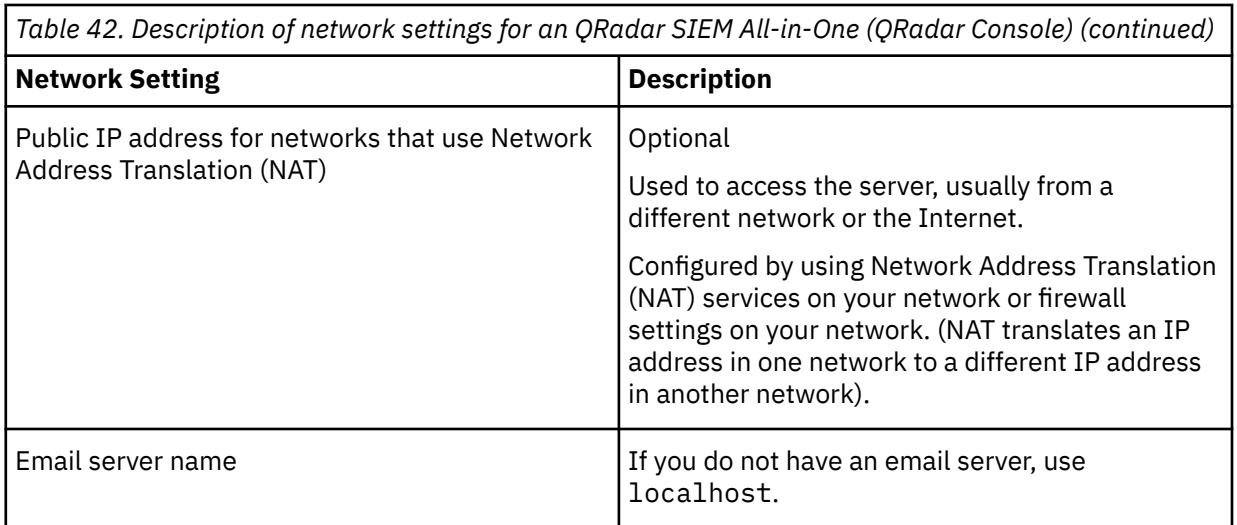

A series of messages are displayed as QRadar processes the requested changes. After the requested changes are processed, the QRadar system is automatically shutdown and restarted.

# **Changing the network settings of a QRadar Console in a multisystem deployment**

To change the network settings in a multi-system IBM QRadar deployment, remove all managed hosts, change the network settings, add the managed hosts again, and then reassign the component.

### **Before you begin**

- You must have a local connection to your QRadar Console
- If you are adding a network adapter to either physical appliance or a virtual machine, you must shut down the appliance before you add the network adapter. Power on the appliance before you follow this procedure.

**Important:** You cannot change the IP address of any host to the IP address of a previously deleted Managed Host.

### **Procedure**

1. To remove managed hosts, log in to QRadar:

https://*IP\_Address\_QRadar*

The **Username** is admin.

- a) On the navigation menu  $(\equiv)$ , click **Admin**.
- b) Click the **System and License Management** icon.
- c) Select the managed host that you want to remove.
- d) Select **Deployment Actions** > **Remove Host**.
- e) in the **Admin** settings, click **Deploy Changes**.
- 2. Type the following command: qchange\_netsetup.

#### **Important:**

- If you attempt to run qchange\_netsetup over a serial connection, the connection can be misidentified as a network connection. To run over a serial connection use qchange\_netsetup -y. This command allows you to bypass the validation check that detects a network connection.
- Verify all external storage that is not /store/ariel or /store is not mounted.

3. Follow the instructions in the wizard to complete the configuration.

The following table contains descriptions and notes to help you configure the network settings.

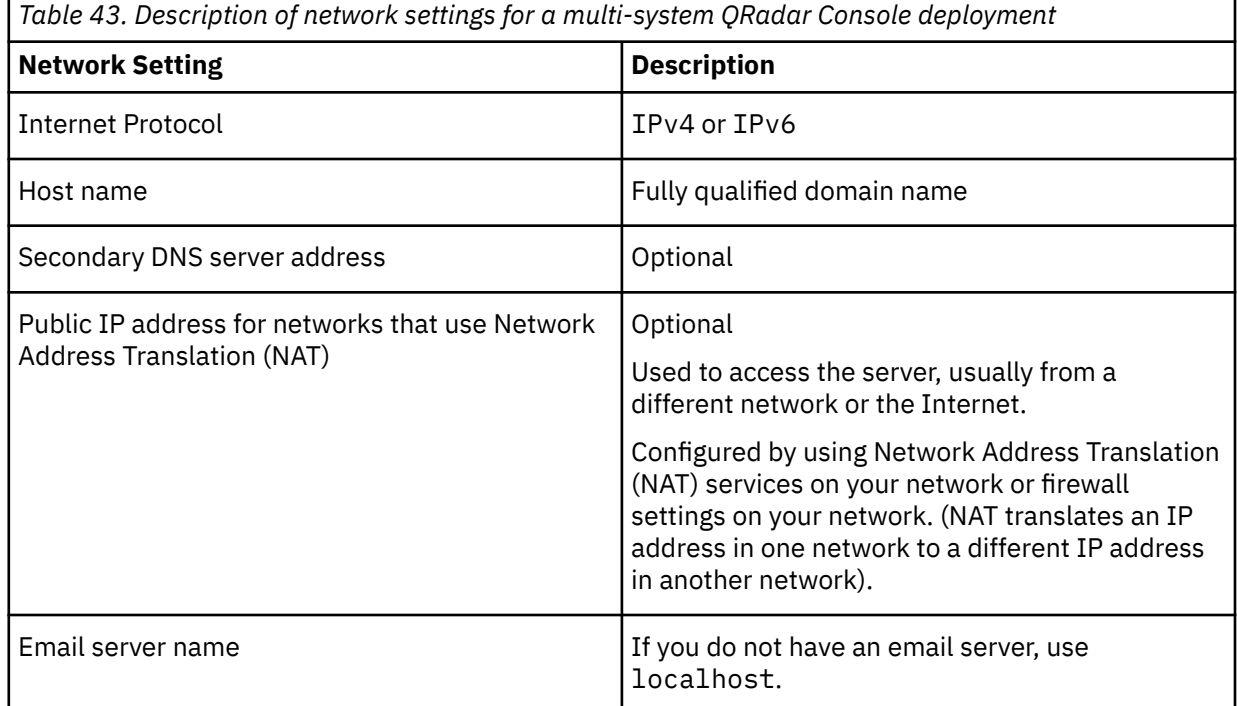

After you configure the installation parameters, a series of messages are displayed. The installation process might take several minutes.

4. To re-add and reassign the managed hosts, log in to QRadar.

https://*IP\_Address\_QRadar*

The **Username** is admin.

- a) On the navigation menu  $(\equiv)$ , click **Admin**.
- b) Click the **System and License Management** icon.
- c) Click **Deployment Actions** > **Add Host**.
- d) Follow the instructions in the wizard to add a host.

Select the **Network Address Translation** option to configure a public IP address for the server. This IP address is a secondary IP address that is used to access the server, usually from a different network or the Internet. The Public IP address is often configured by using Network Address Translation (NAT) services on your network or firewall settings on your network. NAT translates an IP address in one network to a different IP address in another network

- 5. Reassign all components that are not your QRadar Console to your managed hosts .
	- a) On the navigation menu  $(\equiv)$ , click **Admin**.
	- b) Click the **System and License Management** icon.
	- c) Select the host that you want to reassign.
	- d) Click **Deployment Actions** > **Edit Host Connection**.
	- e) Enter the IP address of the source host in the **Modify Connection** window.

# <span id="page-224-0"></span>**Chapter 25. Troubleshooting problems**

Troubleshooting is a systematic approach to solving a problem. The goal of troubleshooting is to determine why something does not work as expected and how to resolve the problem.

Review the following table to help you or customer support resolve a problem.

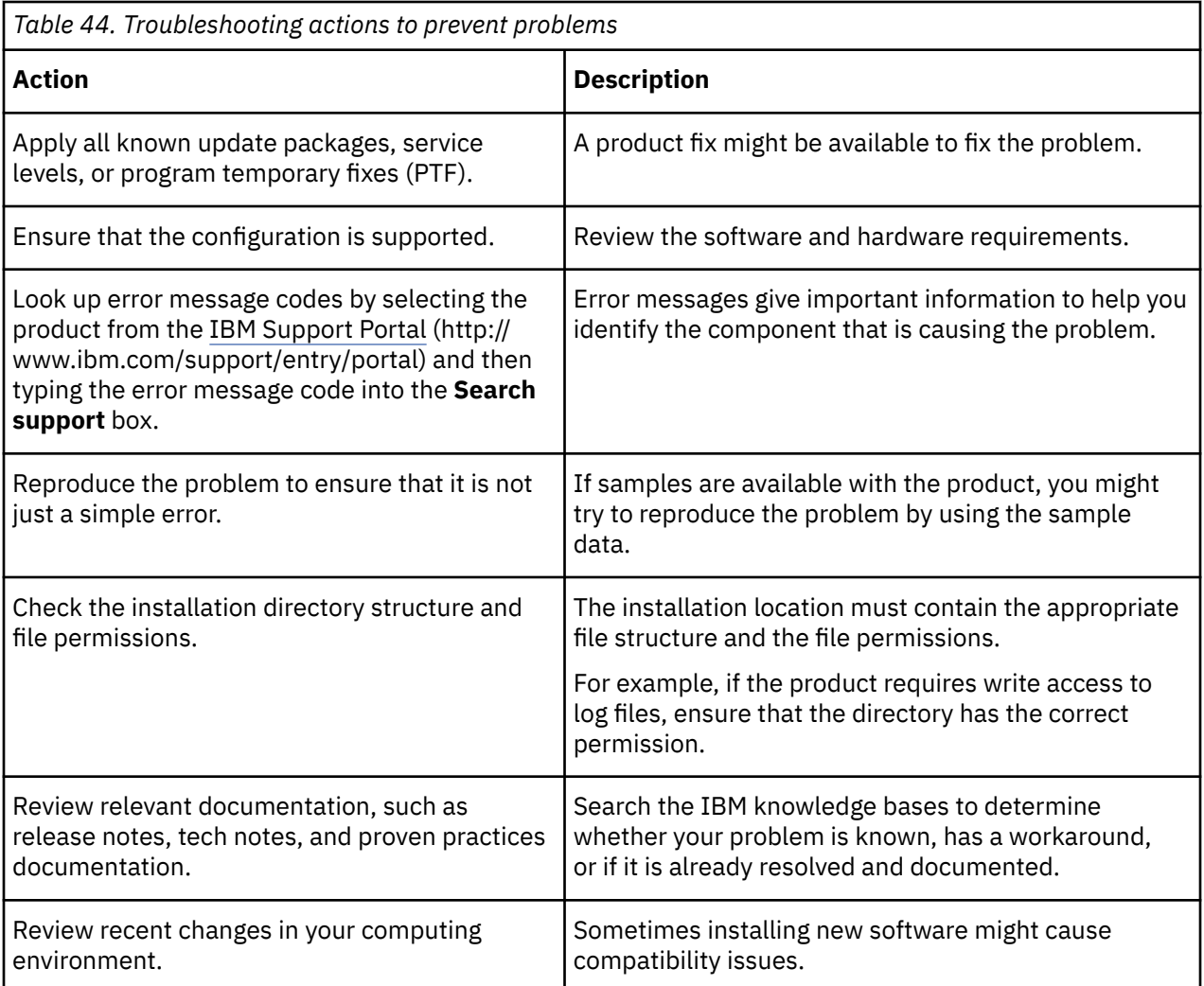

If you still need to resolve problems, you must collect diagnostic data. This data is necessary for an IBM technical-support representative to effectively troubleshoot and assist you in resolving the problem. You can also collect diagnostic data and analyze it yourself.

# **Troubleshooting resources**

Troubleshooting resources are sources of information that can help you resolve a problem that you have with a product. Many of the resource links provided can also be viewed in a short video demonstration.

To view the video version, search for "troubleshooting" through either Google search engine or YouTube video community.

### **Support Portal**

The IBM Support Portal is a unified, centralized view of all technical support tools and information for all IBM systems, software, and services.

Use IBM Support Portal to access all the IBM support resources from one place. You can adjust the pages to focus on the information and resources that you need for problem prevention and faster problem resolution. Familiarize yourself with the IBM Support Portal by viewing the [demo videos](https://www.ibm.com/blogs/SPNA/entry/the_ibm_support_portal_videos) (https:// www.ibm.com/blogs/SPNA/entry/the\_ibm\_support\_portal\_videos).

Find the IBM QRadar content that you need by selecting your products from the [IBM Support Portal](http://www.ibm.com/support/entry/portal/) (http://www.ibm.com/support/entry/portal).

### **Service requests**

Service requests are also known as Problem Management Records (PMRs). Several methods exist to submit diagnostic information to IBM Software Technical Support.

To open a service request, or to exchange information with technical support, view [the IBM Software](http://www.ibm.com/software/support/exchangeinfo.html) [Support Exchanging information with Technical Support page](http://www.ibm.com/software/support/exchangeinfo.html) (http://www.ibm.com/software/support/ exchangeinfo.html). Service requests can also be submitted directly by using [the Service requests \(PMRs\)](http://www.ibm.com/support/entry/portal/Open_service_request) [tool](http://www.ibm.com/support/entry/portal/Open_service_request) (http://www.ibm.com/support/entry/portal/Open\_service\_request) or one of the other supported methods that are detailed on the exchanging information page.

### **Fix Central**

Fix Central provides fixes and updates for your system software, hardware, and operating system.

Use the pull-down menu to go to your product fixes on [Fix Central](http://www.ibm.com/support/fixcentral/) (http://www.ibm.com/support/ fixcentral). You might also want to view [Getting started with Fix Central](http://www.ibm.com/systems/support/fixes/en/fixcentral/help/getstarted.html) (http://www.ibm.com/systems/ support/fixes/en/fixcentral/help/getstarted.html).

For information about ordering PTFs, see [Ordering PTFs Using IBM Fix Central Web Site](https://www.ibm.com/support/pages/ordering-ptfs-using-ibm-fix-central-web-site).

### **Knowledge bases**

You can often find solutions to problems by searching IBM knowledge bases. You can optimize your results by using available resources, support tools, and search methods

Use the following knowledge bases to find useful information.

#### **Tech notes and APARs**

From the [IBM Support Portal](http://www.ibm.com/support/entry/portal/) (http://www.ibm.com/support/entry/portal), you can search tech notes and APARs (problem reports).

#### **IBM masthead search**

Use the IBM masthead search by typing your search string into the **Search** field at the top of any ibm.com page.

#### **External search engines**

Search for content by using any external search engine, such as Google, Yahoo, or Bing. If you use an external search engine, your results are more likely to include information that is outside the ibm.com domain. However, sometimes you can find useful problem-solving information about IBM products in newsgroups, forums, and blogs that are not on ibm.com.

**Tip:** Include "IBM" and the name of the product in your search if you are looking for information about an IBM product.

#### **Related concepts**

[QRadar log files](#page-226-0)

Use the IBM QRadar log files to help you troubleshoot problems.

# <span id="page-226-0"></span>**QRadar log files**

Use the IBM QRadar log files to help you troubleshoot problems.

You can review the log files for the current session individually or you can collect them to review later.

- 1. To help you troubleshoot errors or exceptions, review the following log files.
	- /var/log/qradar.log
	- /var/log/qradar.error
- 2. If you require more information, review the following log files:
	- /var/log/qradar-sql.log
	- /opt/tomcat6/logs/catalina.out
	- /var/log/qflow.debug
- 3. Review all logs by selecting **Admin** > **System & License Mgmt** > **Actions** > **Collect Log Files**.

#### **Related concepts**

#### [Troubleshooting resources](#page-224-0)

Troubleshooting resources are sources of information that can help you resolve a problem that you have with a product. Many of the resource links provided can also be viewed in a short video demonstration.

# **Common ports and servers used by QRadar**

IBM QRadar requires that certain ports are ready to receive information from QRadar components and external infrastructure. To ensure that QRadar is using the most recent security information, it also requires access to public servers and RSS feeds.

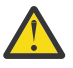

**Warning:** If you change any common ports, your QRadar deployment might break.

### **SSH communication on port 22**

All the ports that are used by the QRadar console to communicate with managed hosts can be tunneled, by encryption, through port 22 over SSH.

The console connects to the managed hosts by using an encrypted SSH session to communicate securely. These SSH sessions are initiated from the console to provide data to the managed host. For example, the QRadar Console can initiate multiple SSH sessions to the Event Processor appliances for secure communication. This communication can include tunneled ports over SSH, such as HTTPS data for port 443 and Ariel query data for port 32006. IBM QRadar Flow Collector that use encryption can initiate SSH sessions to Flow Processor appliances that require data.

### **Open ports that are not required by QRadar**

You might find additional open ports in the following situations:

- When you install QRadar on your own hardware, you might see open ports that are used by services, daemons, and programs included in Red Hat Enterprise Linux.
- When you mount or export a network file share, you might see dynamically assigned ports that are required for RPC services, such as rpc.mountd and rpc.rquotad.

## **QRadar port usage**

Review the list of common ports that IBM QRadar services and components use to communicate across the network. You can use the port list to determine which ports must be open in your network. For

example, you can determine which ports must be open for the QRadar Console to communicate with remote event processors.

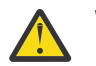

**Warning:** If you change any common ports, your QRadar deployment might break.

### **WinCollect remote polling**

WinCollect agents that remotely poll other Microsoft Windows operating systems might require additional port assignments.

For more information, see the IBM QRadar WinCollect *User Guide*.

### **QRadar listening ports**

The following table shows the QRadar ports that are open in a LISTEN state. The LISTEN ports are valid only when iptables is enabled on your system. Unless otherwise noted, information about the assigned port number applies to all QRadar products.

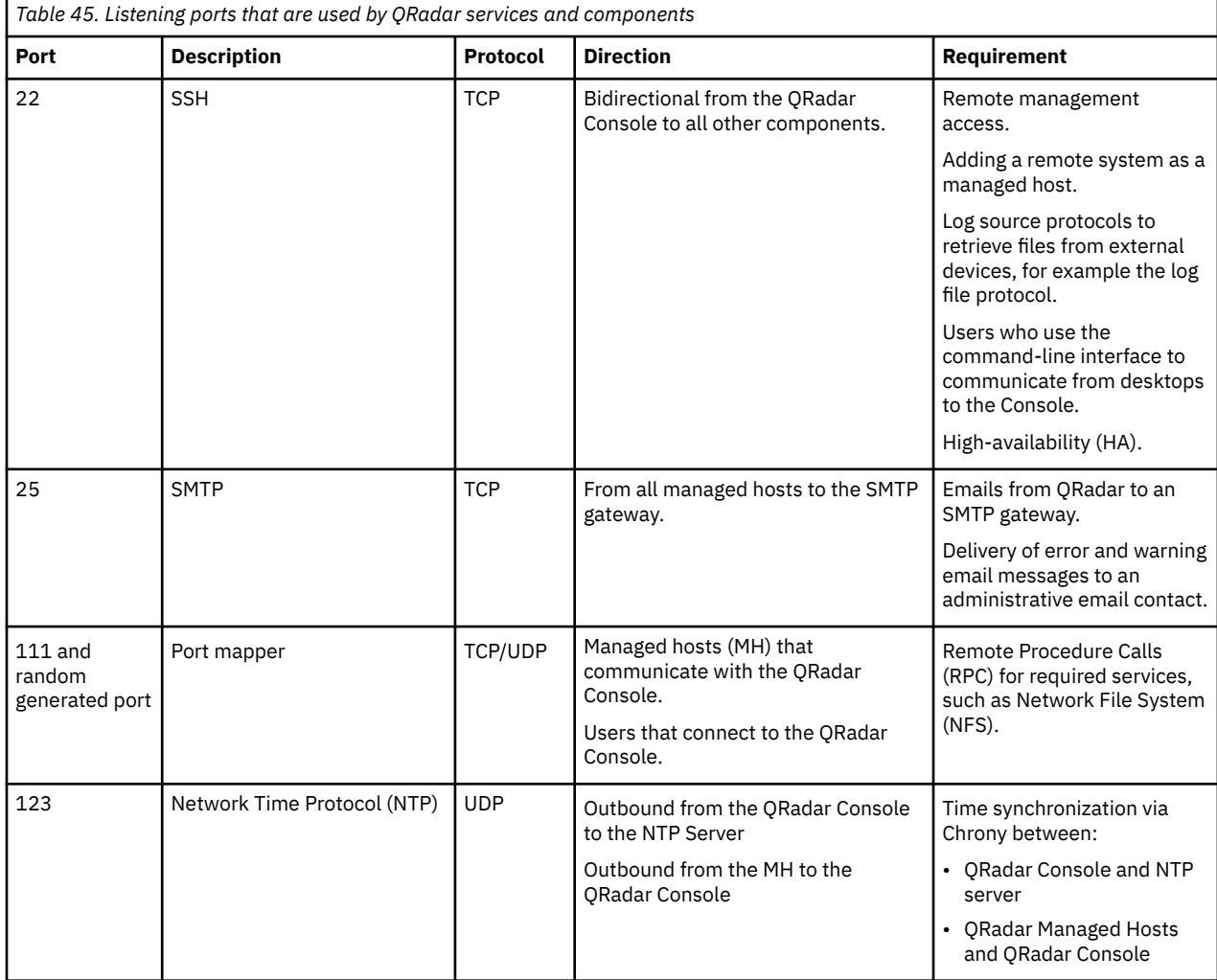

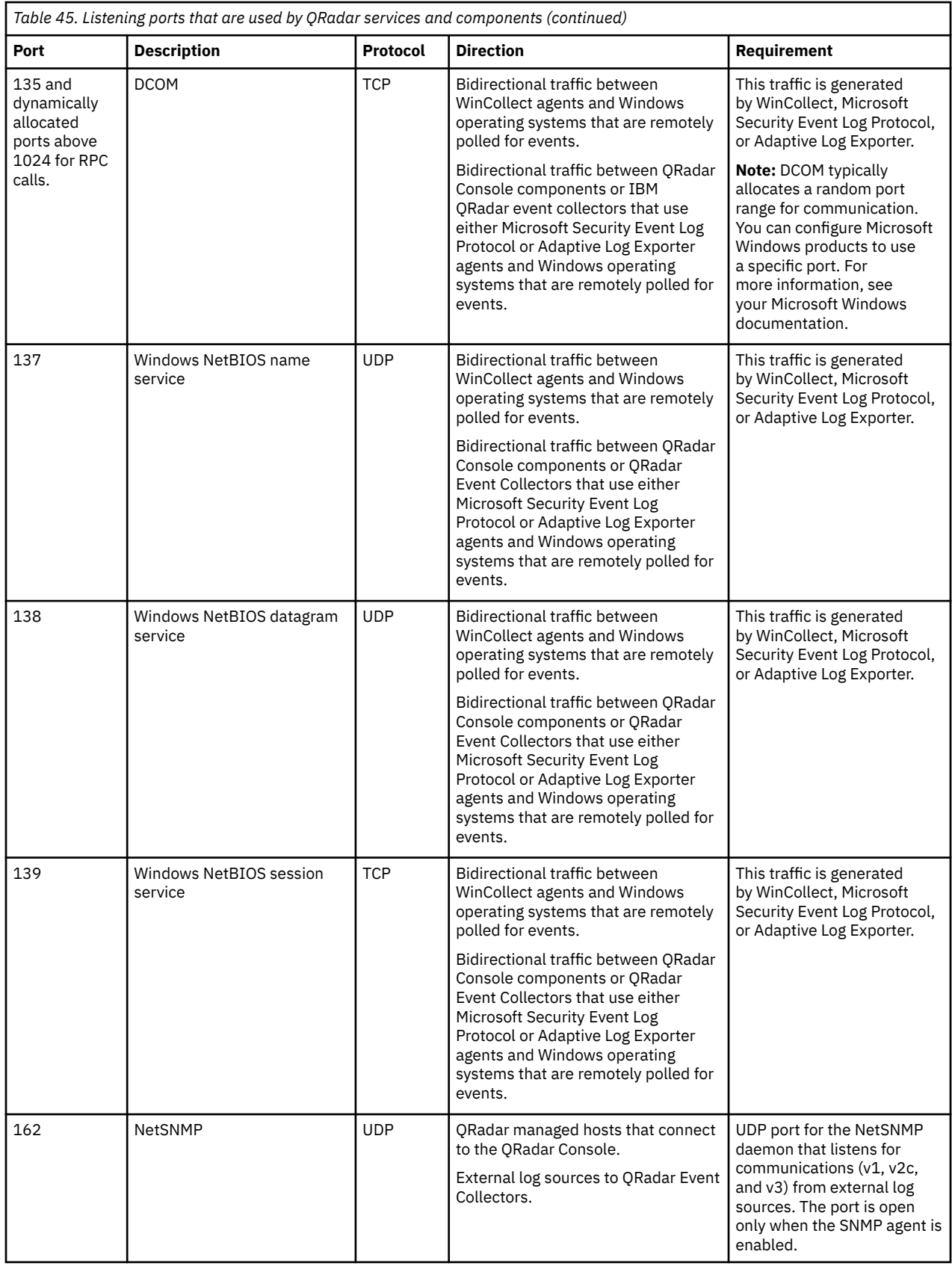

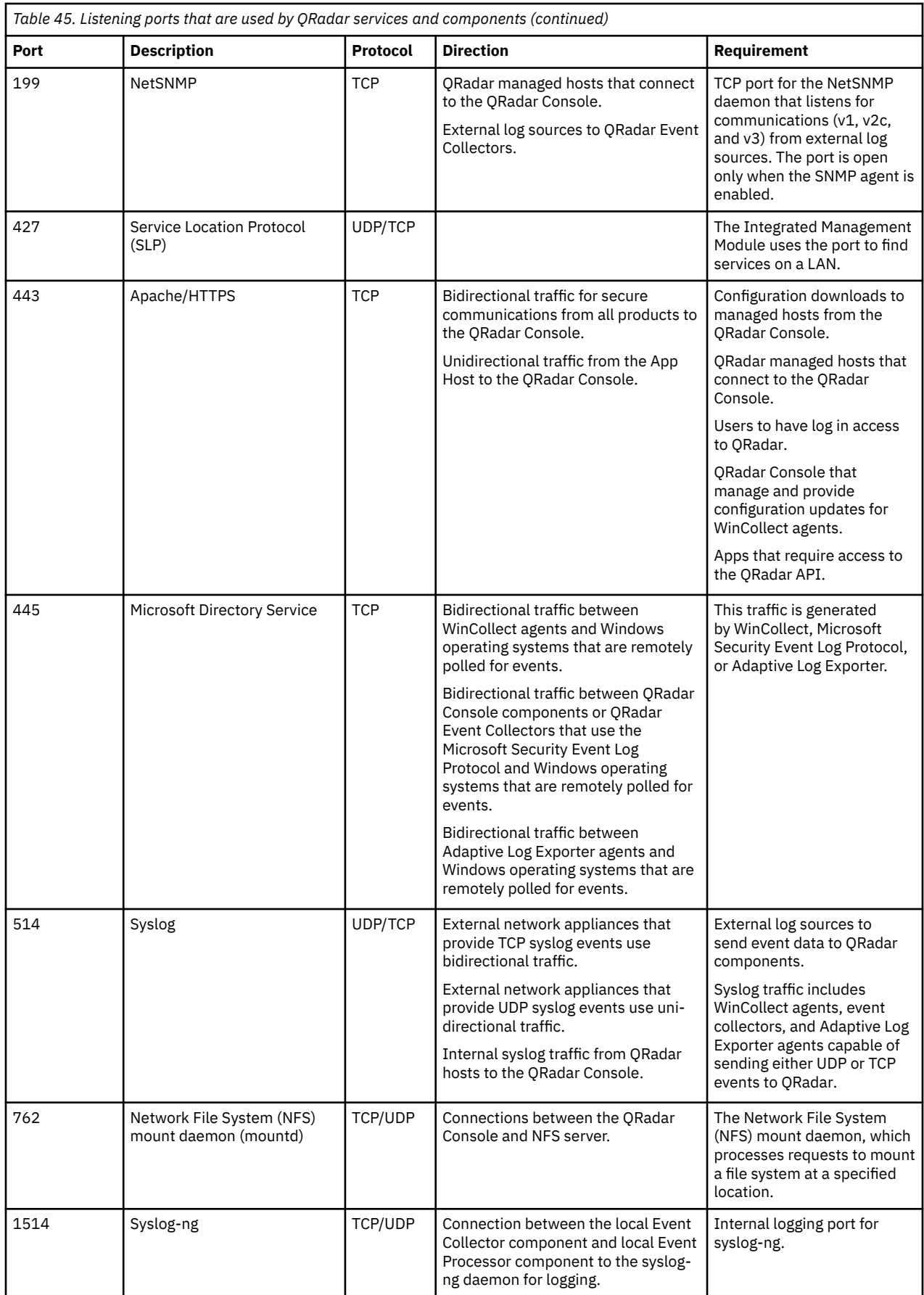

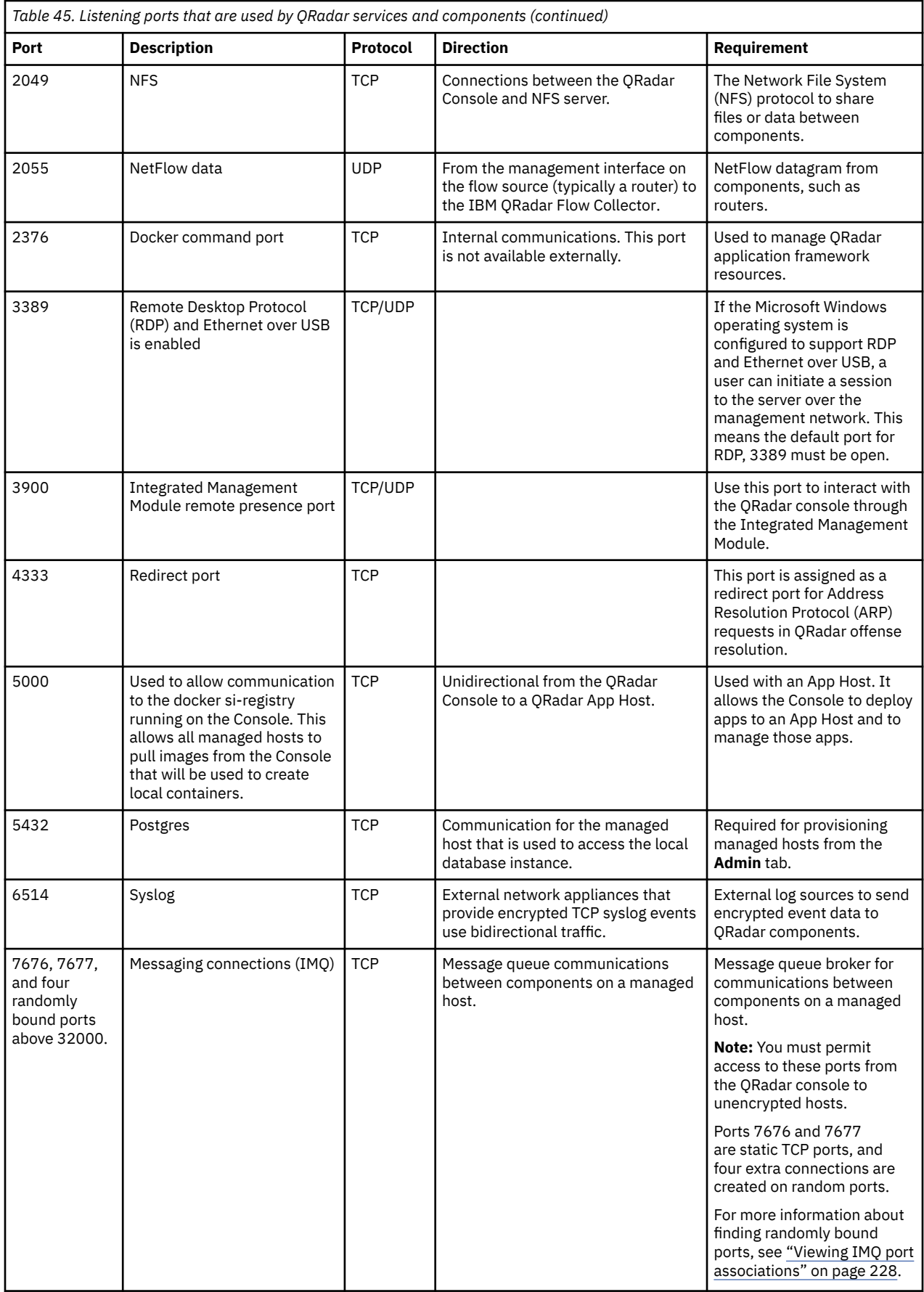

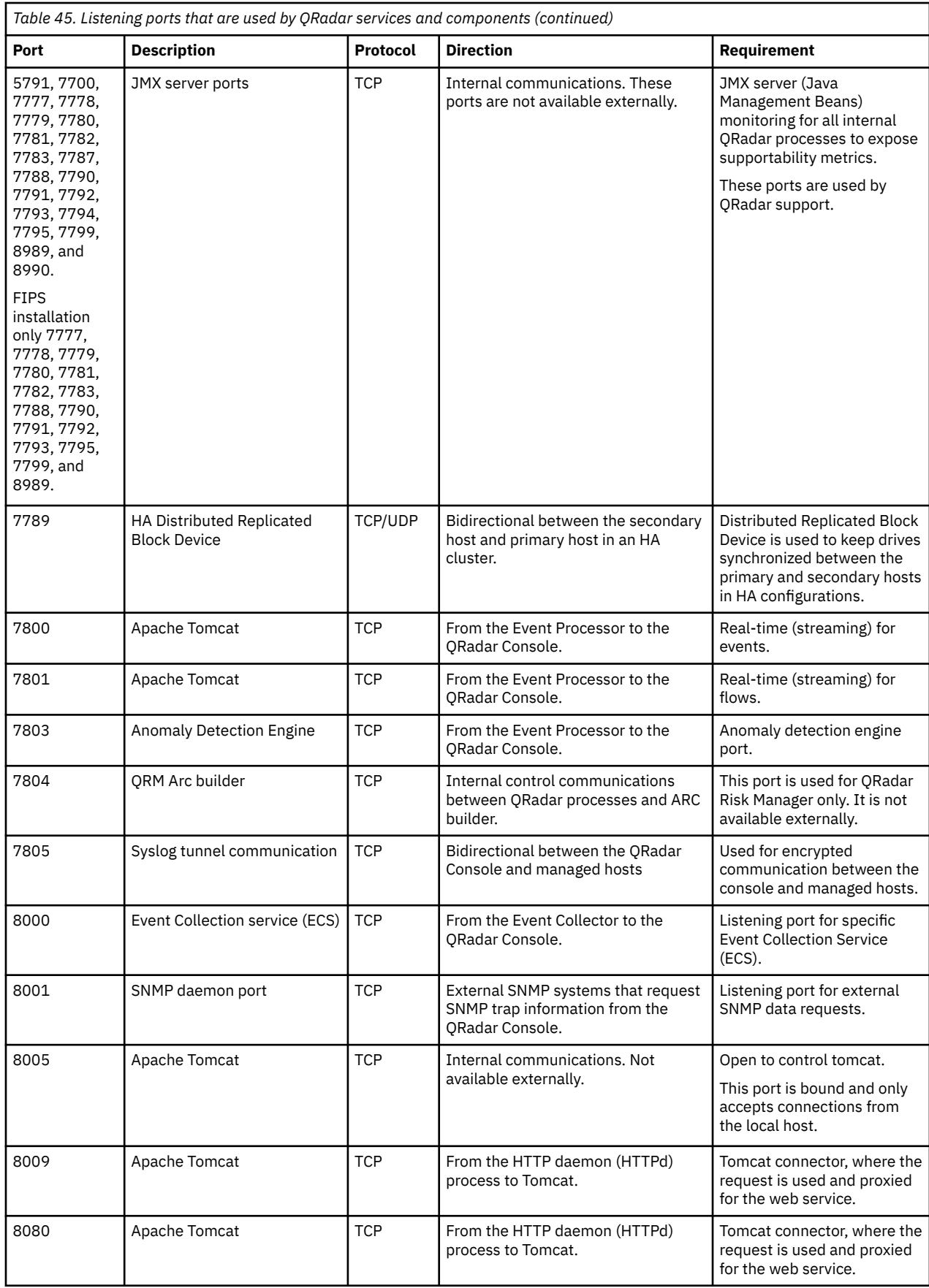

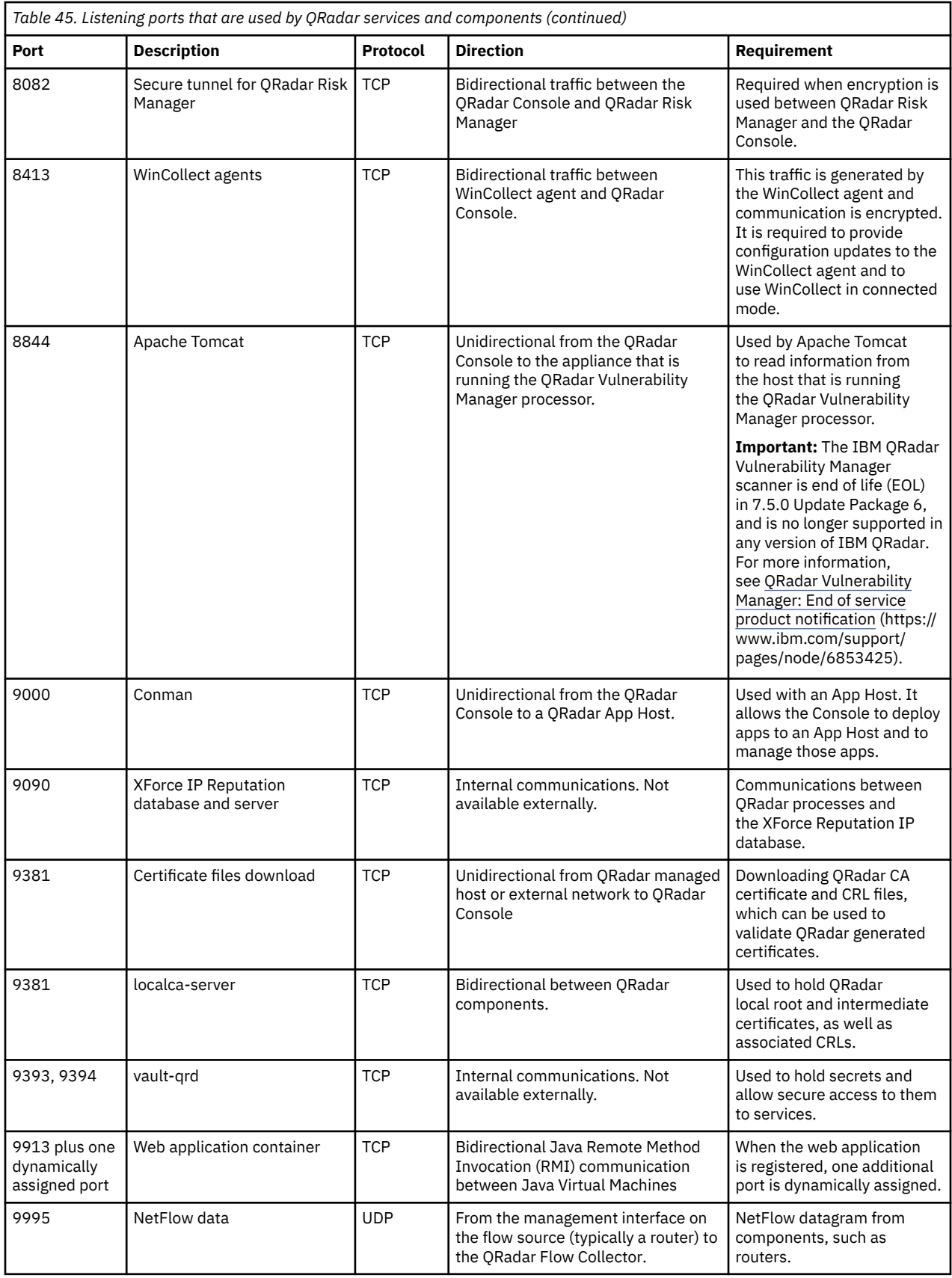

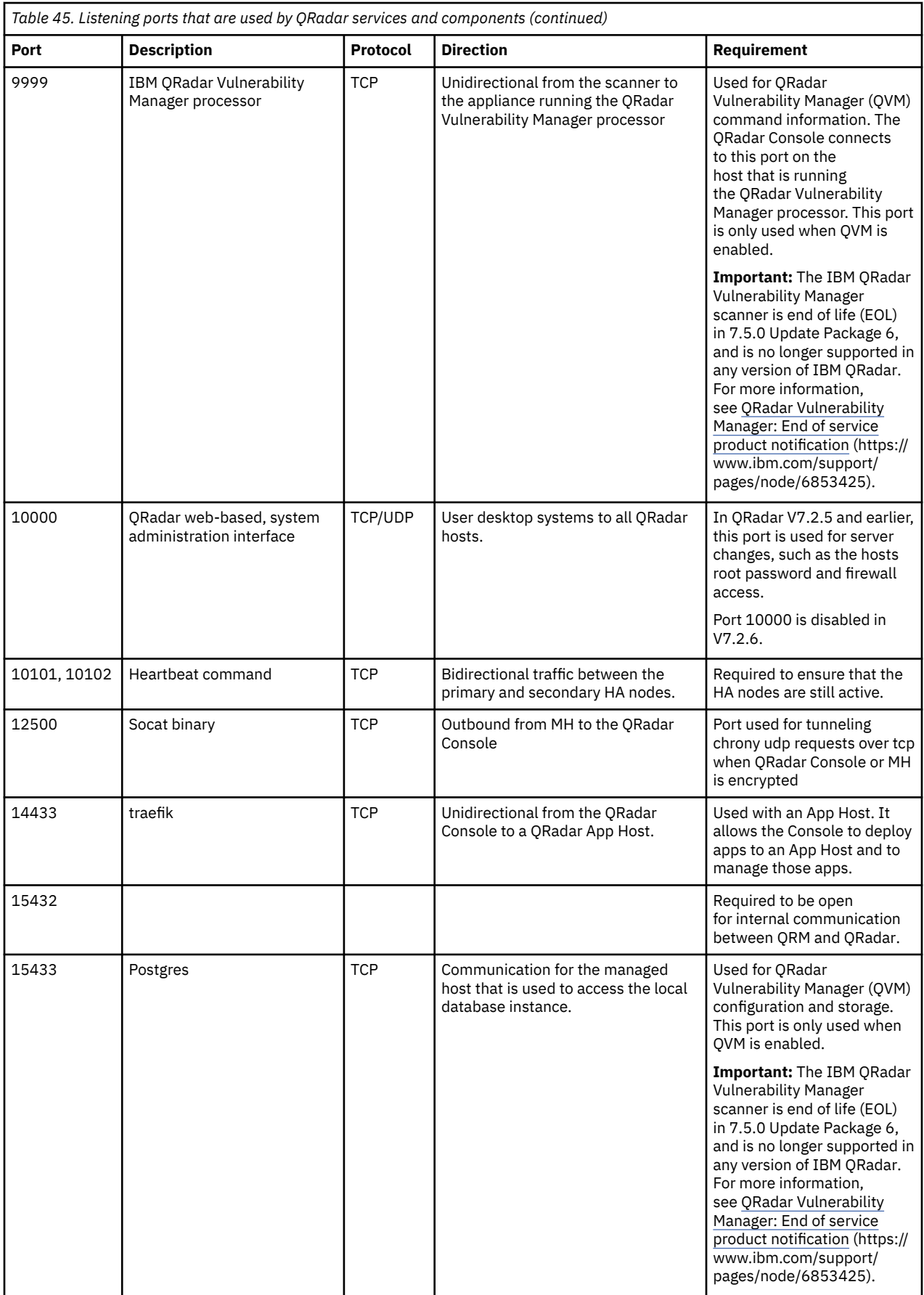

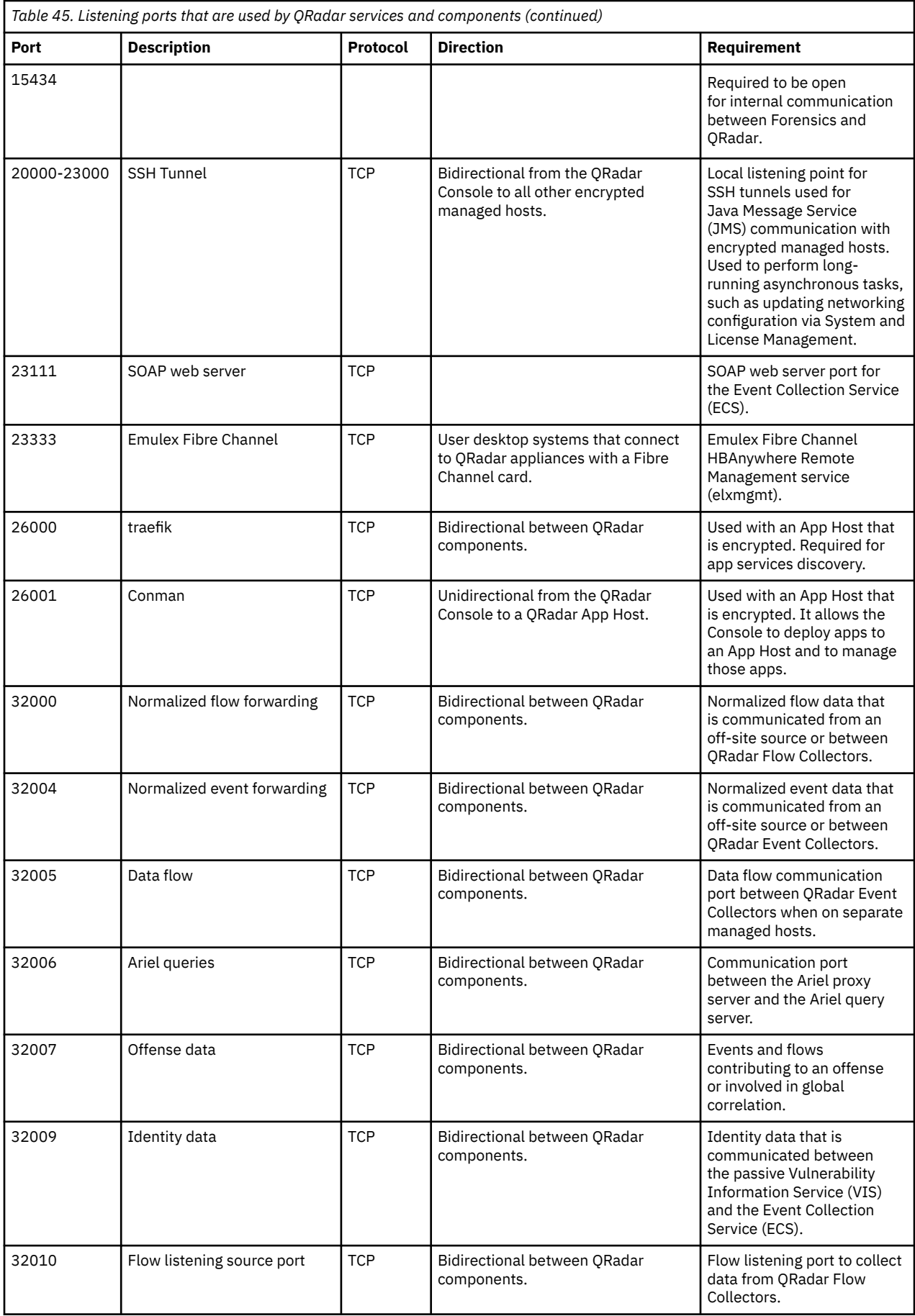

<span id="page-235-0"></span>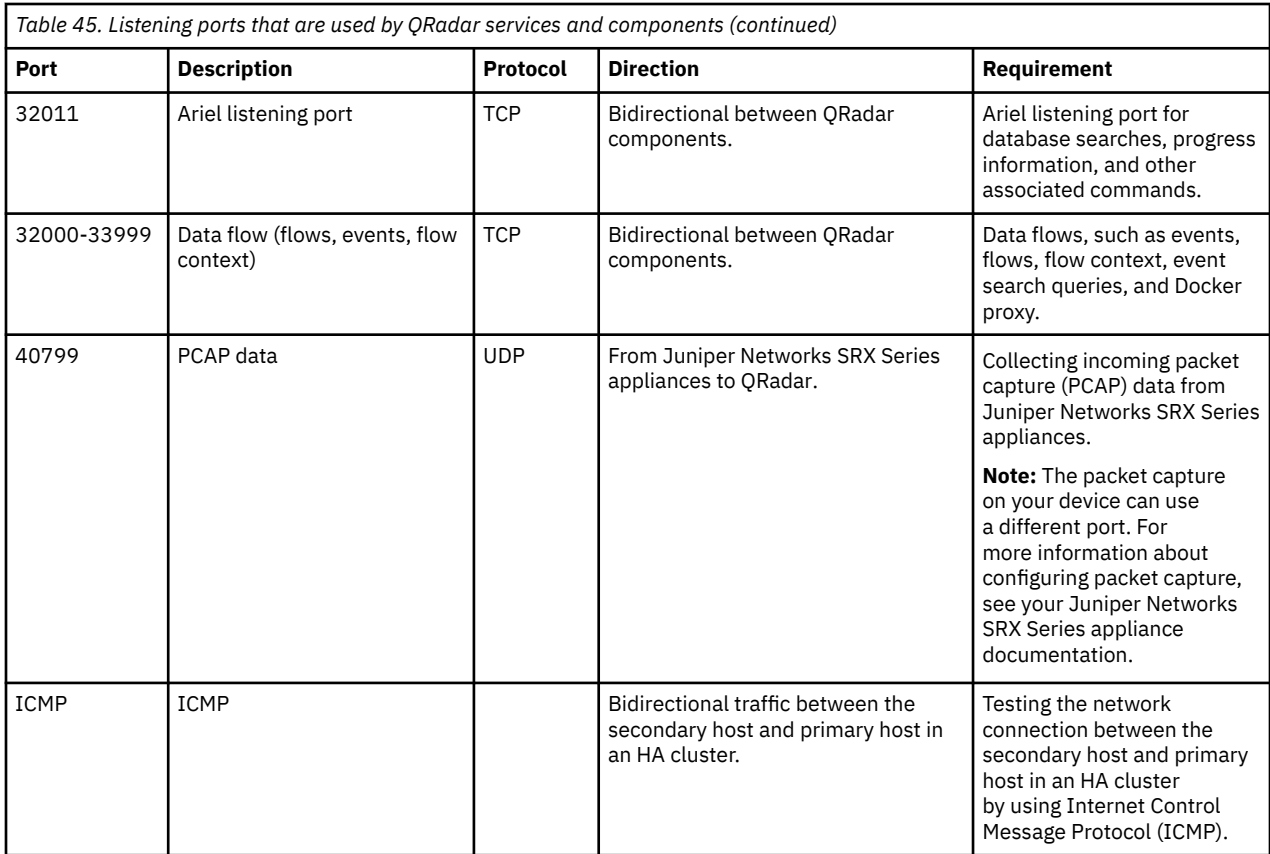

## **Viewing IMQ port associations**

Several ports that are used by IBM QRadar allocate extra random port numbers. For example, Message Queues (IMQ) open random ports for communication between components on a managed host. You can view the random port assignments for IMQ by using telnet to connect to the local host and doing a lookup on the port number.

Random port associations are not static port numbers. If a service is restarted, the ports that are generated for the service are reallocated and the service is provided with a new set of port numbers.

### **Procedure**

- 1. Using SSH, log in to the QRadar Console as the root user.
- 2. To display a list of associated ports for the IMQ messaging connection, type the following command:

```
telnet localhost 7676
```
The results from the telnet command might look similar to this output:

```
[root@domain ~]# telnet localhost 7676
Trying 127.0.0.1...
Connected to localhost.
Escape character is '^]
101 imqbroker 4.4 Update 1
portmapper tcp PORTMAPPER 7676 
[imqvarhome=/opt/openmq/mq/var,imqhome=/opt/openmq/mq,sessionid=<session_id>]
cluster_discovery tcp CLUSTER_DISCOVERY 44913
jmxrmi rmi JMX 0 [url=service:jmx:rmi://domain.ibm.com/stub/<urlpath>]
admin tcp ADMIN 43691
jms tcp NORMAL 7677
cluster tcp CLUSTER 36615
```
The telnet output shows 3 of the 4 random high-numbered TCP ports for IMQ. The fourth port, which is not shown, is a JMX Remote Method Invocation (RMI) port that is available over the JMX URL that is shown in the output.

If the telnet connection is refused, it means that IMQ is not currently running. It is probable that the system is either starting up or shutting down, or that services were shut down manually.

## **Searching for ports in use by QRadar**

Use the **netstat** command to determine which ports are in use on the IBM QRadar Console or managed host. Use the **netstat** command to view all listening and established ports on the system.

### **Procedure**

- 1. Using SSH, log in to your QRadar Console, as the root user.
- 2. To display all active connections and the TCP and UDP ports on which the computer is listening, type the following command:

netstat -nap

3. To search for specific information from the netstat port list, type the following command:

```
netstat -nap | grep port
```
#### **Examples:**

• To display all ports that match 199, type the following command:

netstat -nap | grep 199

• To display information on all listening ports, type the following command:

netstat -nap | grep LISTEN

## **QRadar public servers**

To provide you with the most current security information, IBM QRadar requires access to a number of public servers.

### **Public servers**

*Table 46. Public servers that QRadar must access.* This table lists descriptions for the IP addresses or hostnames that QRadar accesses. https://www.ibm.com/support/pages/node/6244622

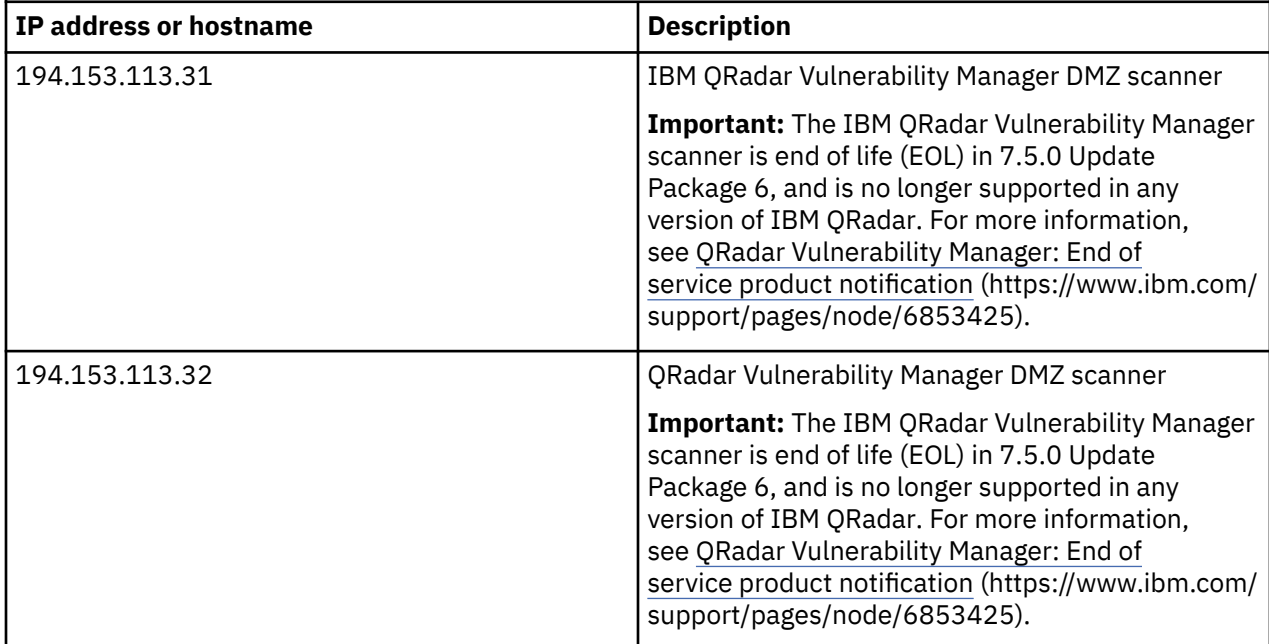

*Table 46. Public servers that QRadar must access.* This table lists descriptions for the IP addresses or hostnames that QRadar accesses. https://www.ibm.com/support/pages/node/6244622 *(continued)*

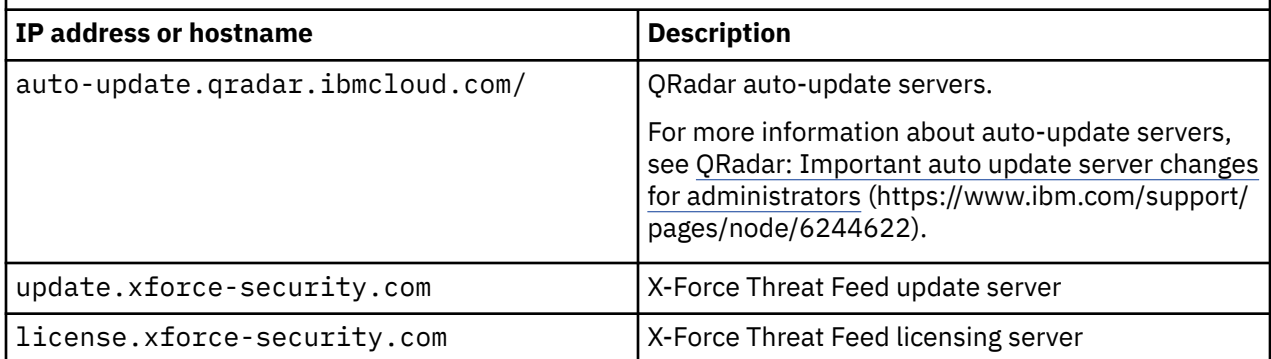

# **Chapter 26. Receiving update notifications**

Sign up to stay informed of critical QRadar software support updates.

### **Procedure**

- 1. Go to [Stay up to date IBM Support](http://ibm.biz/MyNotification) (http://ibm.biz/MyNotification).
- 2. Click **Subscribe now!**.
- 3. Sign in with your IBMid.
- 4. Enter QRadar in the **Product lookup** field.
- 5. Click **Subscribe** to choose which product you want to receive notifications for.
- 6. Select the notifications that you want to receive.

# **Notices**

This information was developed for products and services offered in the U.S.A.

IBM may not offer the products, services, or features discussed in this document in other countries. Consult your local IBM representative for information on the products and services currently available in your area. Any reference to an IBM product, program, or service is not intended to state or imply that only that IBM product, program, or service may be used. Any functionally equivalent product, program, or service that does not infringe any IBM intellectual property right may be used instead. However, it is the user's responsibility to evaluate and verify the operation of any non-IBM product, program, or service.

IBM may have patents or pending patent applications covering subject matter described in this document. The furnishing of this document does not grant you any license to these patents. You can send license inquiries, in writing, to:

IBM Director of Licensing IBM Corporation North Castle Drive Armonk, NY 10504-1785 U.S.A.

For license inquiries regarding double-byte character set (DBCS) information, contact the IBM Intellectual Property Department in your country or send inquiries, in writing, to:

Intellectual Property Licensing Legal and Intellectual Property Law IBM Japan Ltd. 19-21, Nihonbashi-Hakozakicho, Chuo-ku Tokyo 103-8510, Japan

INTERNATIONAL BUSINESS MACHINES CORPORATION PROVIDES THIS PUBLICATION "AS IS" WITHOUT WARRANTY OF ANY KIND, EITHER EXPRESS OR IMPLIED, INCLUDING, BUT NOT LIMITED TO, THE IMPLIED WARRANTIES OF NON-INFRINGEMENT, MERCHANTABILITY OR FITNESS FOR A PARTICULAR PURPOSE. Some jurisdictions do not allow disclaimer of express or implied warranties in certain transactions, therefore, this statement may not apply to you.

This information could include technical inaccuracies or typographical errors. Changes are periodically made to the information herein; these changes will be incorporated in new editions of the publication. IBM may make improvements and/or changes in the product(s) and/or the program(s) described in this publication at any time without notice.

Any references in this information to non-IBM websites are provided for convenience only and do not in any manner serve as an endorsement of those websites. The materials at those websites are not part of the materials for this IBM product and use of those websites is at your own risk.

IBM may use or distribute any of the information you provide in any way it believes appropriate without incurring any obligation to you.

Licensees of this program who wish to have information about it for the purpose of enabling: (i) the exchange of information between independently created programs and other programs (including this one) and (ii) the mutual use of the information which has been exchanged, should contact:

IBM Director of Licensing IBM Corporation North Castle Drive, MD-NC119 Armonk, NY 10504-1785 US

Such information may be available, subject to appropriate terms and conditions, including in some cases, payment of a fee.

The licensed program described in this document and all licensed material available for it are provided by IBM under terms of the IBM Customer Agreement, IBM International Program License Agreement or any equivalent agreement between us.

The performance data and client examples cited are presented for illustrative purposes only. Actual performance results may vary depending on specific configurations and operating conditions.

Information concerning non-IBM products was obtained from the suppliers of those products, their published announcements or other publicly available sources. IBM has not tested those products and cannot confirm the accuracy of performance, compatibility or any other claims related to non-IBM products. Questions on the capabilities of non-IBM products should be addressed to the suppliers of those products.

Statements regarding IBM's future direction or intent are subject to change or withdrawal without notice, and represent goals and objectives only.

All IBM prices shown are IBM's suggested retail prices, are current and are subject to change without notice. Dealer prices may vary.

This information contains examples of data and reports used in daily business operations. To illustrate them as completely as possible, the examples include the names of individuals, companies, brands, and products. All of these names are fictitious and any similarity to actual people or business enterprises is entirely coincidental.

# **Trademarks**

IBM, the IBM logo, and ibm.com are trademarks or registered trademarks of International Business Machines Corp., registered in many jurisdictions worldwide. Other product and service names might be trademarks of IBM or other companies. A current list of IBM trademarks is available on the Web at "Copyright and trademark information" at [www.ibm.com/legal/copytrade.shtml](http://www.ibm.com/legal/copytrade.shtml).

## **Terms and conditions for product documentation**

Permissions for the use of these publications are granted subject to the following terms and conditions.

### **Applicability**

These terms and conditions are in addition to any terms of use for the IBM website.

### **Personal use**

You may reproduce these publications for your personal, noncommercial use provided that all proprietary notices are preserved. You may not distribute, display or make derivative work of these publications, or any portion thereof, without the express consent of IBM.

### **Commercial use**

You may reproduce, distribute and display these publications solely within your enterprise provided that all proprietary notices are preserved. You may not make derivative works of these publications, or reproduce, distribute or display these publications or any portion thereof outside your enterprise, without the express consent of IBM.

### **Rights**

Except as expressly granted in this permission, no other permissions, licenses or rights are granted, either express or implied, to the publications or any information, data, software or other intellectual property contained therein.

IBM reserves the right to withdraw the permissions granted herein whenever, in its discretion, the use of the publications is detrimental to its interest or, as determined by IBM, the above instructions are not being properly followed.

You may not download, export or re-export this information except in full compliance with all applicable laws and regulations, including all United States export laws and regulations.

IBM MAKES NO GUARANTEE ABOUT THE CONTENT OF THESE PUBLICATIONS. THE PUBLICATIONS ARE PROVIDED "AS-IS" AND WITHOUT WARRANTY OF ANY KIND, EITHER EXPRESSED OR IMPLIED, INCLUDING BUT NOT LIMITED TO IMPLIED WARRANTIES OF MERCHANTABILITY, NON-INFRINGEMENT, AND FITNESS FOR A PARTICULAR PURPOSE.

# **IBM Online Privacy Statement**

IBM Software products, including software as a service solutions, ("Software Offerings") may use cookies or other technologies to collect product usage information, to help improve the end user experience, to tailor interactions with the end user or for other purposes. In many cases no personally identifiable information is collected by the Software Offerings. Some of our Software Offerings can help enable you to collect personally identifiable information. If this Software Offering uses cookies to collect personally identifiable information, specific information about this offering's use of cookies is set forth below.

Depending upon the configurations deployed, this Software Offering may use session cookies that collect each user's session id for purposes of session management and authentication. These cookies can be disabled, but disabling them will also eliminate the functionality they enable.

If the configurations deployed for this Software Offering provide you as customer the ability to collect personally identifiable information from end users via cookies and other technologies, you should seek your own legal advice about any laws applicable to such data collection, including any requirements for notice and consent.

For more information about the use of various technologies, including cookies, for these purposes, see IBM's Privacy Policy at<http://www.ibm.com/privacy> and IBM's Online Privacy Statement at [http://](http://www.ibm.com/privacy/details/us/en/) [www.ibm.com/privacy/details/](http://www.ibm.com/privacy/details/us/en/) the section entitled "Cookies, Web Beacons and Other Technologies".

# **General Data Protection Regulation**

Clients are responsible for ensuring their own compliance with various laws and regulations, including the European Union General Data Protection Regulation. Clients are solely responsible for obtaining advice of competent legal counsel as to the identification and interpretation of any relevant laws and regulations that may affect the clients' business and any actions the clients may need to take to comply with such laws and regulations. The products, services, and other capabilities described herein are not suitable for all client situations and may have restricted availability. IBM does not provide legal, accounting or auditing advice or represent or warrant that its services or products will ensure that clients are in compliance with any law or regulation.

Learn more about the IBM GDPR readiness journey and our GDPR capabilities and Offerings here: [https://](https://ibm.com/gdpr) [ibm.com/gdpr](https://ibm.com/gdpr)

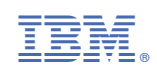